# **Therm-O-Flow® Warmschmelzsystem**

3A8516C **DE** 

*Zum Dosieren von Dichtmitteln, Klebstoffen oder anderen Materialien mit mittlerer bis hoher Viskosität. Anwendung nur durch geschultes Personal.*

**Für den Einsatz in explosionsgefährdeten Bereichen und in als Gefahrenzone klassifiz[ierten](#page-3-0) Bereichen nicht geeignet.** 

Siehe Seite Seite 4 für Informationen zu den einzelnen Modellen sowie zu den jeweiligen zulässigen Betriebsdrücken und Zulassungen.

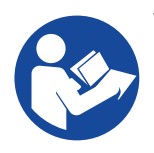

#### **Wichtige Sicherheitshinweise**

Alle Warnhinweise und Anweisungen in diesem Handbuch und damit zusammenhängenden Handbüchern vor Verwendung des Geräts gründlich lesen. Bewahren Sie diese Anleitungen sorgfältig auf.

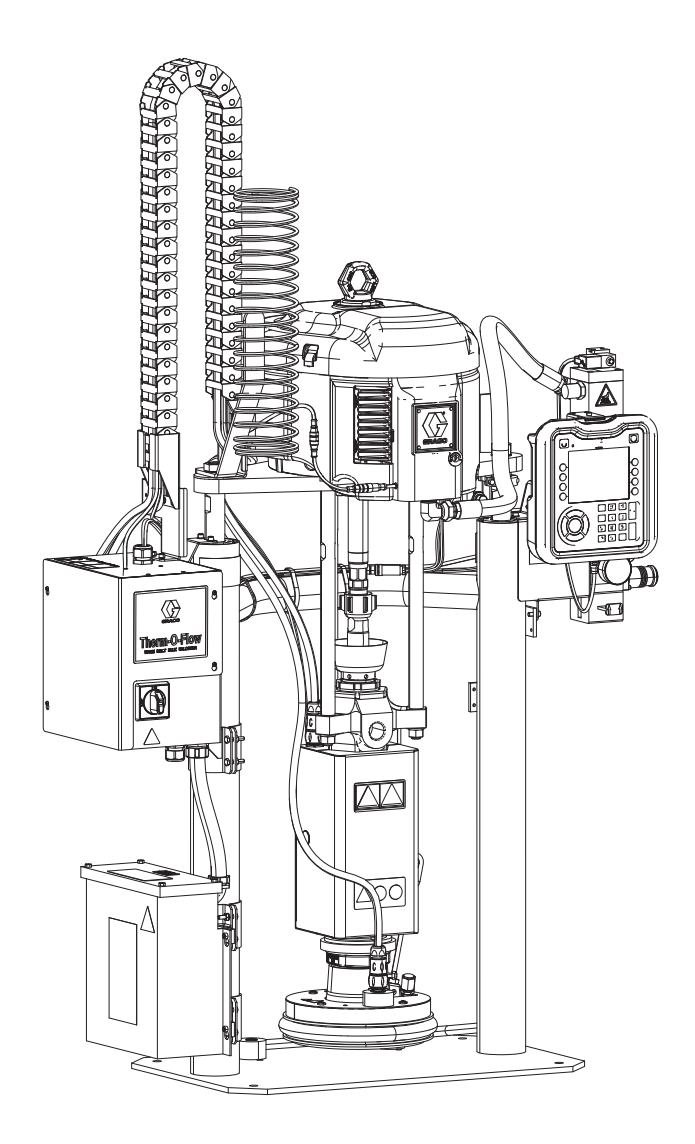

# **[Inhaltsverzeichnis](#page-2-0)**

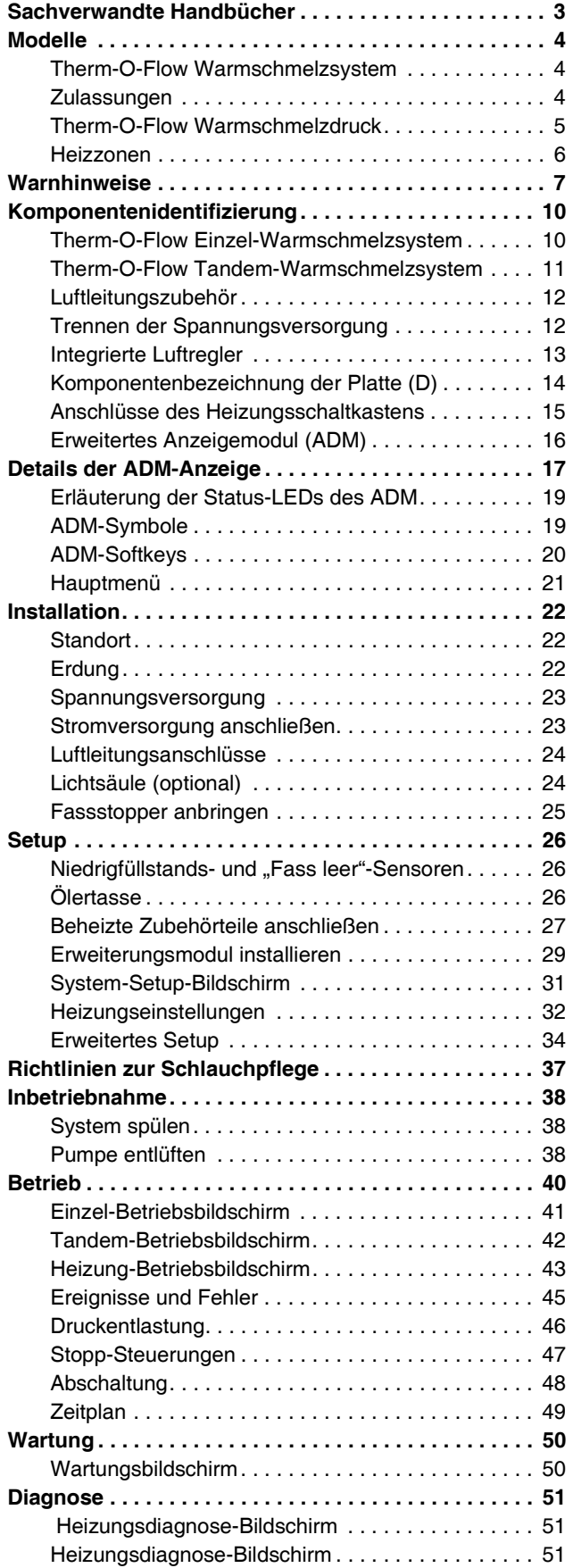

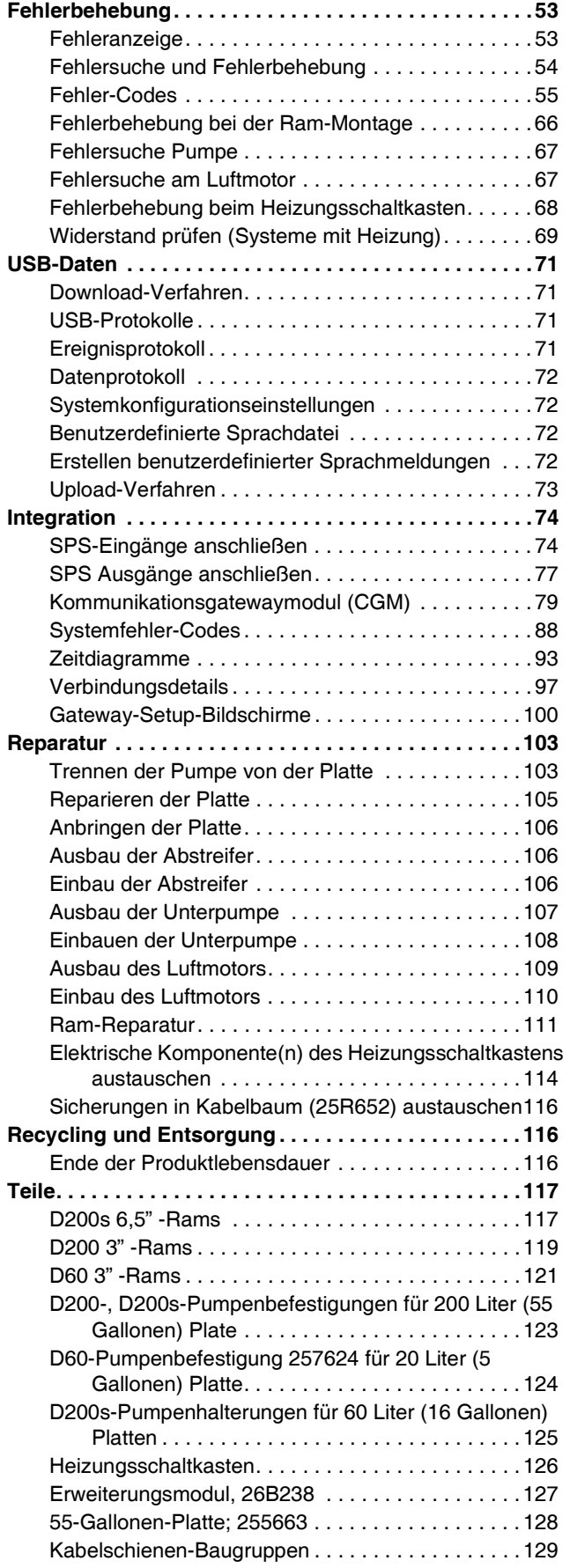

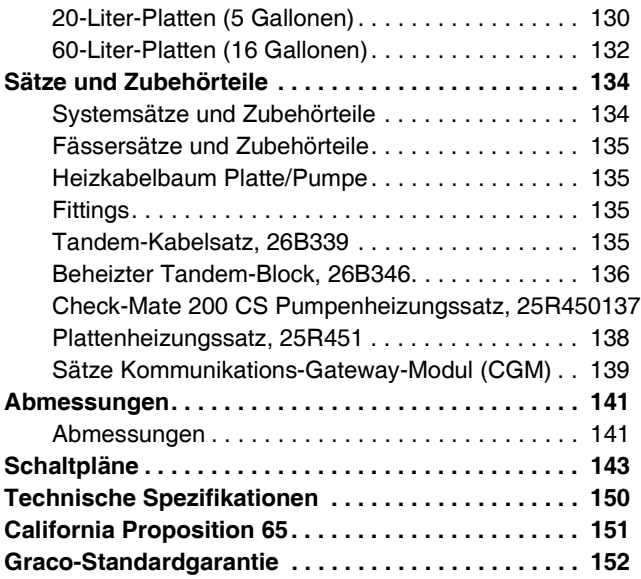

# <span id="page-2-0"></span>**Sachverwandte Handbücher**

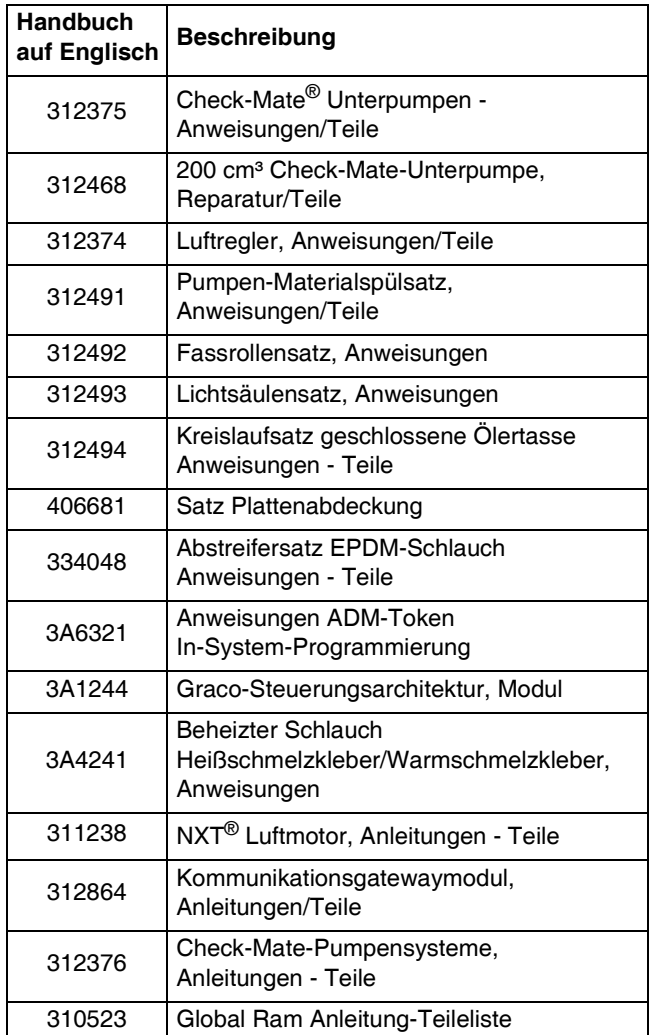

# <span id="page-3-0"></span>**Modelle**

# <span id="page-3-1"></span>**Therm-O-Flow Warmschmelzsystem**

Überprüfen Sie auf dem Typenschild (ID) auf der Rückseite der Ram-Säule in der Nähe des Heizungsschaltkastens (S) die siebenstellige Teilenummer des Therm-O-Flow Warmschmelzkleber. Anhand der folgenden Matrix können Sie auf der Basis der siebenstelligen Nummer die Ausführung Ihres Geräts ermitteln. Beispielsweise, Teile-Nr. **WMC21B1** steht für Warmschmelz-Zufuhrsystem (**WM**), eine Check-Mate 200 Severe Duty Unterpumpe aus Kohlenstoffstahl (**C2**), eine D60-Ram (**1**), eine 20 l beheizte Platte mit EPDM-Dichtung (**B**) und einem erweitertes Anzeigemodul (ADM)/240 V (**1**).

**HINWEIS:** Die Heizung für die Therm-O-Flow Warmschmelzsystem ist für Warmschmelzanwendungen mit einer maximalen Temperatur von 70 °C (158 °F) bestimmt.

Die Ziffern in der Matrix entsprechen nicht der Pos.-Nr. in den Teilezeichnungen und -listen.

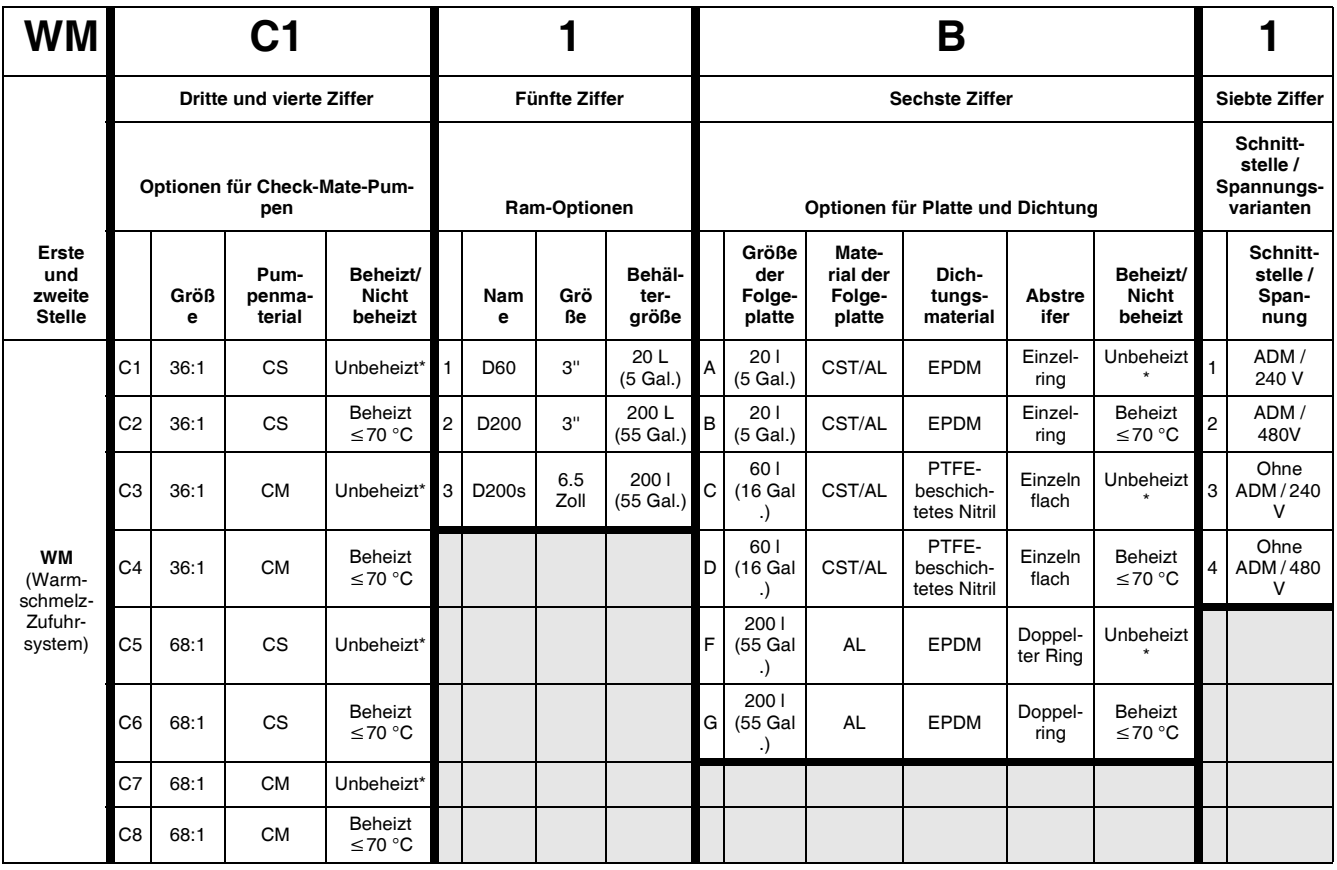

#### **LEGENDE:**

CS = Kohlenstoffstahl Severe Duty

CM = Kohlenstoffstahl, MaxLife

CST/AL = Kohlenstoffstahl/Aluminium

AL = Aluminium

*\* Wenn das System mit einer unbeheizten Pumpe konfiguriert ist, ist nur eine Platte unbeheizt verfügbar.*

### <span id="page-3-2"></span>**Zulassungen**

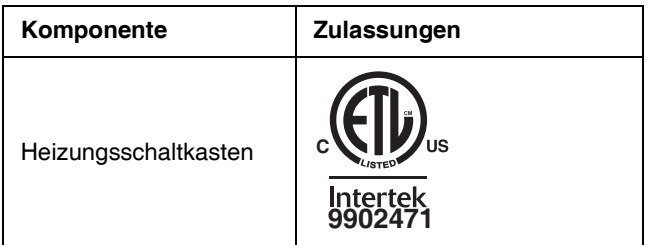

# <span id="page-4-0"></span>**Therm-O-Flow Warmschmelzdruck**

Aufgrund von Faktoren wie der Ausführung des Dosiersystems, dem zu pumpenden Material und der Durchflussrate erreicht der dynamische Druck nicht den angegebenen Betriebsdruck (Blockierdruck) des Systems.

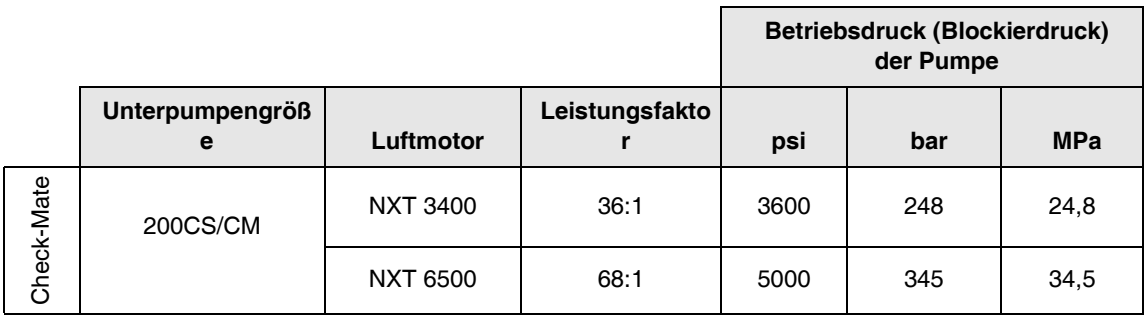

# <span id="page-5-0"></span>**Heizzonen**

Die folgenden Tabellen zeigen, wie viele Heizzonen bei Therm-O-Flow Warmschmelzsystemen verfügbar sind. Die Tabellen zeigen die verfügbaren Heizzonen für Schläuche oder Zubehör, die mit Einzel- oder Tandem-Systemen verwendet werden. Die Anzahl der Heizzonen hängt davon ab, ob das System eine beheizte oder unbeheizte Pumpe und Platte und ob das System ein Heizungserweiterungsmodul enthält.

#### **Einzelsystem**

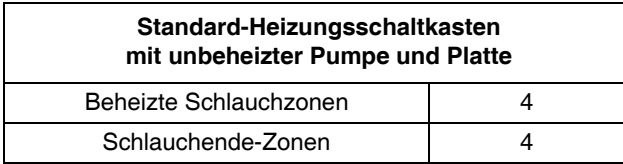

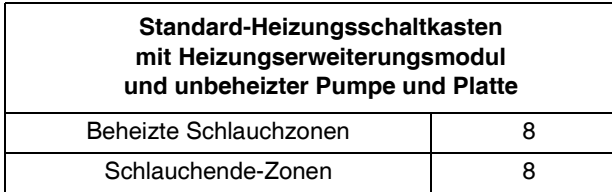

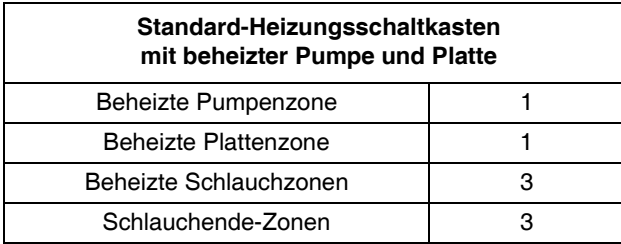

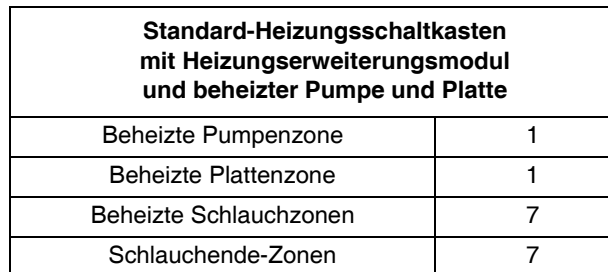

#### **Tandem-System**

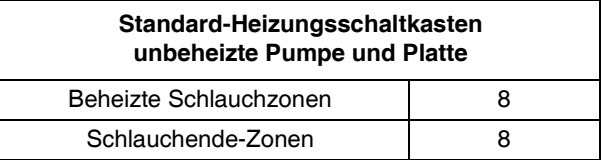

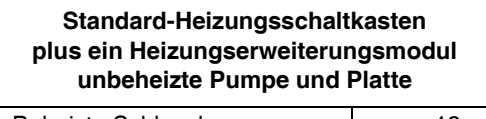

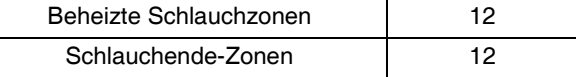

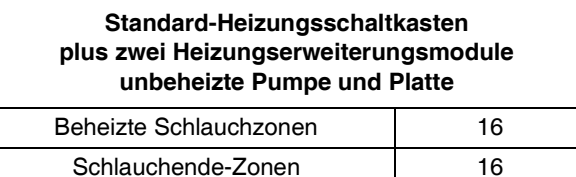

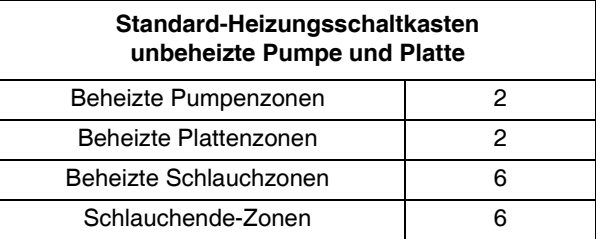

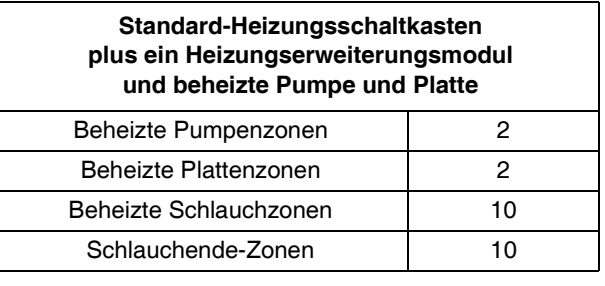

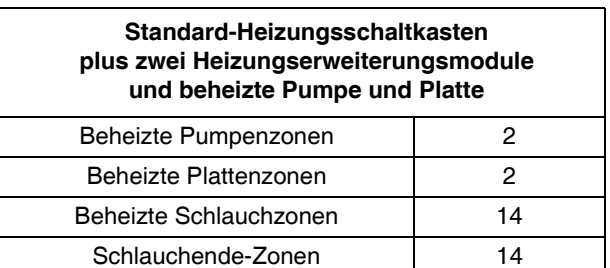

# <span id="page-6-0"></span>**Warnhinweise**

Die folgenden Warnhinweise betreffen Einrichtung, Verwendung, Erdung, Wartung und Reparatur dieses Geräts. Das Symbol mit dem Ausrufezeichen steht bei einem allgemeinen Warnhinweis und die Gefahrensymbole beziehen sich auf Risiken, die während bestimmter Arbeiten auftreten. Wenn diese Symbole in dieser Betriebsanleitung oder auf Warnschildern erscheinen, müssen diese Warnhinweise beachtet werden. In dieser Anleitung können gegebenenfalls auch produktspezifische Gefahrensymbole und Warnhinweise erscheinen, die nicht in diesem Abschnitt behandelt werden.

# **IFΔ**

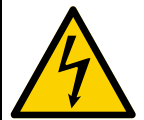

#### **GEFAHR EINES STARKEN STROMSCHLAGS**

Dieses Gerät kann mit mehr als 240 V betrieben werden. Ein Kontakt mit dieser Spannung führt zu Tod oder schweren Verletzungen.

- Vor dem Trennen von Kabeln und dem Durchführen von Wartungsarbeiten von Geräten immer den Netzschalter ausschalten.
- Dieses Gerät muss geerdet sein. Das Gerät nur an eine geerdete Stromquelle anschließen.
- Die Verkabelung darf ausschließlich von einem ausgebildeten Elektriker ausgeführt werden und muss sämtliche Vorschriften und Bestimmungen des Landes erfüllen.

# **WARNUNG**

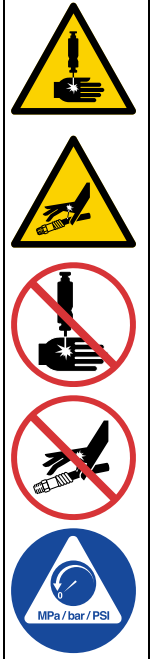

#### **GEFAHR DURCH EINDRINGEN DES MATERIALS IN DIE HAUT**

Material, das unter hohem Druck aus dem Dosiergerät, aus undichten Schläuchen oder Bauteilen austritt, kann die Haut durchdringen. Diese Art von Verletzung sieht unter Umständen lediglich wie ein einfacher Schnitt aus. Es handelt sich aber tatsächlich um schwere Verletzungen, die eine Amputation zur Folge haben können. **Suchen Sie sofort einen Arzt auf.**

- Das Dosiergerät niemals gegen Personen oder Körperteile richten.
- Nicht die Hand über d[en Materialauslass](#page-45-0) legen.
- Undichte Stellen nicht mit Händen, dem Körper, Handschuhen oder Lappen zuhalten oder ablenken.
- Das Verfahren für die **Druckentlastung** befolgen, wenn das Dosieren von Material beendet wird und bevor Geräte gereinigt, überprüft oder gewartet werden.
- Vor der Inbetriebnahme des Geräts alle Materialanschlüsse festziehen.
- Schläuche und Kupplungen täglich überprüfen. Verschlissene oder schadhafte Teile unverzüglich austauschen

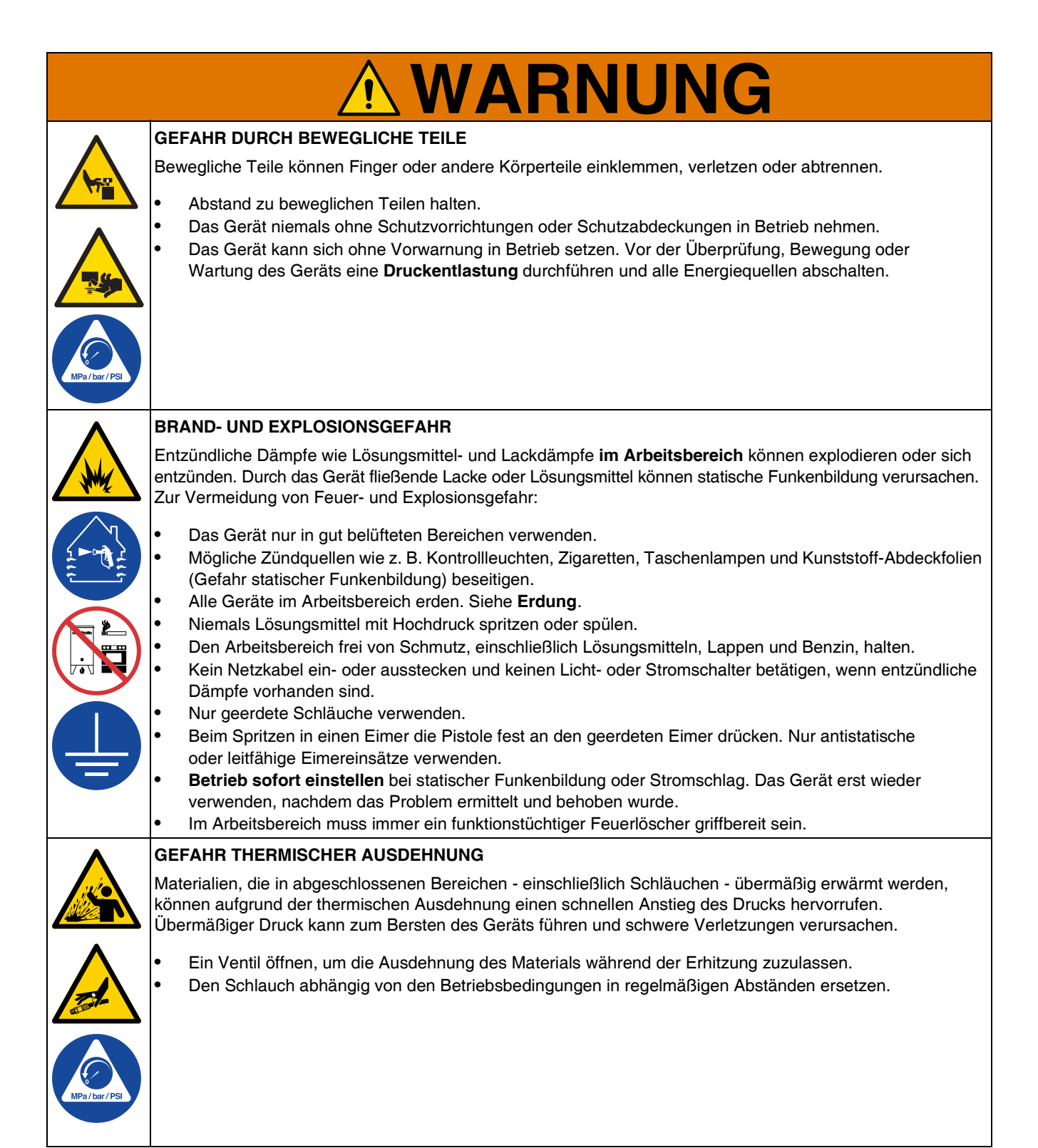

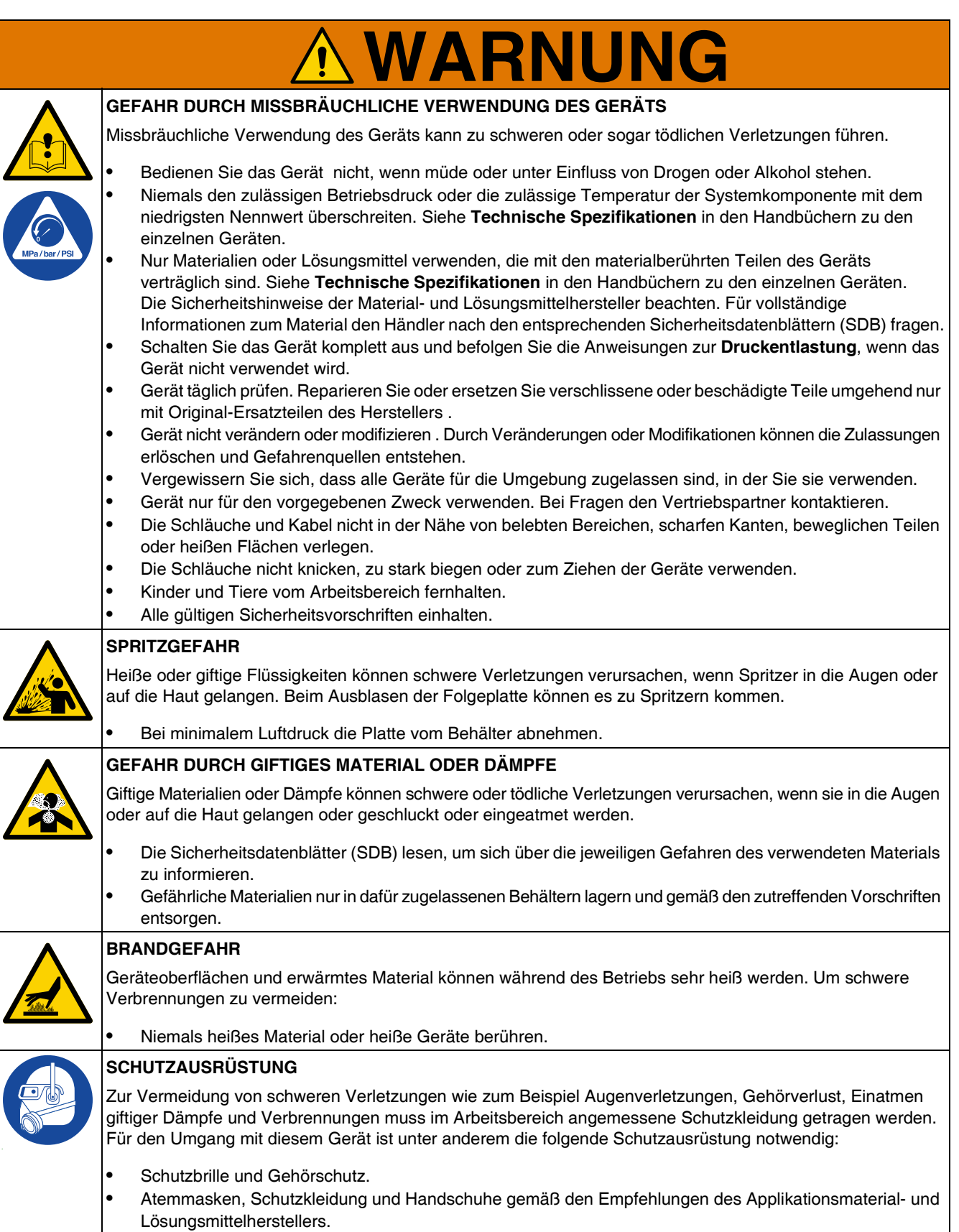

# <span id="page-9-1"></span><span id="page-9-0"></span>**Komponentenidentifizierung**

## **Therm-O-Flow Einzel-Warmschmelzsystem**

**D200 3", mit zwei Säulen, 200 Liter Platte**

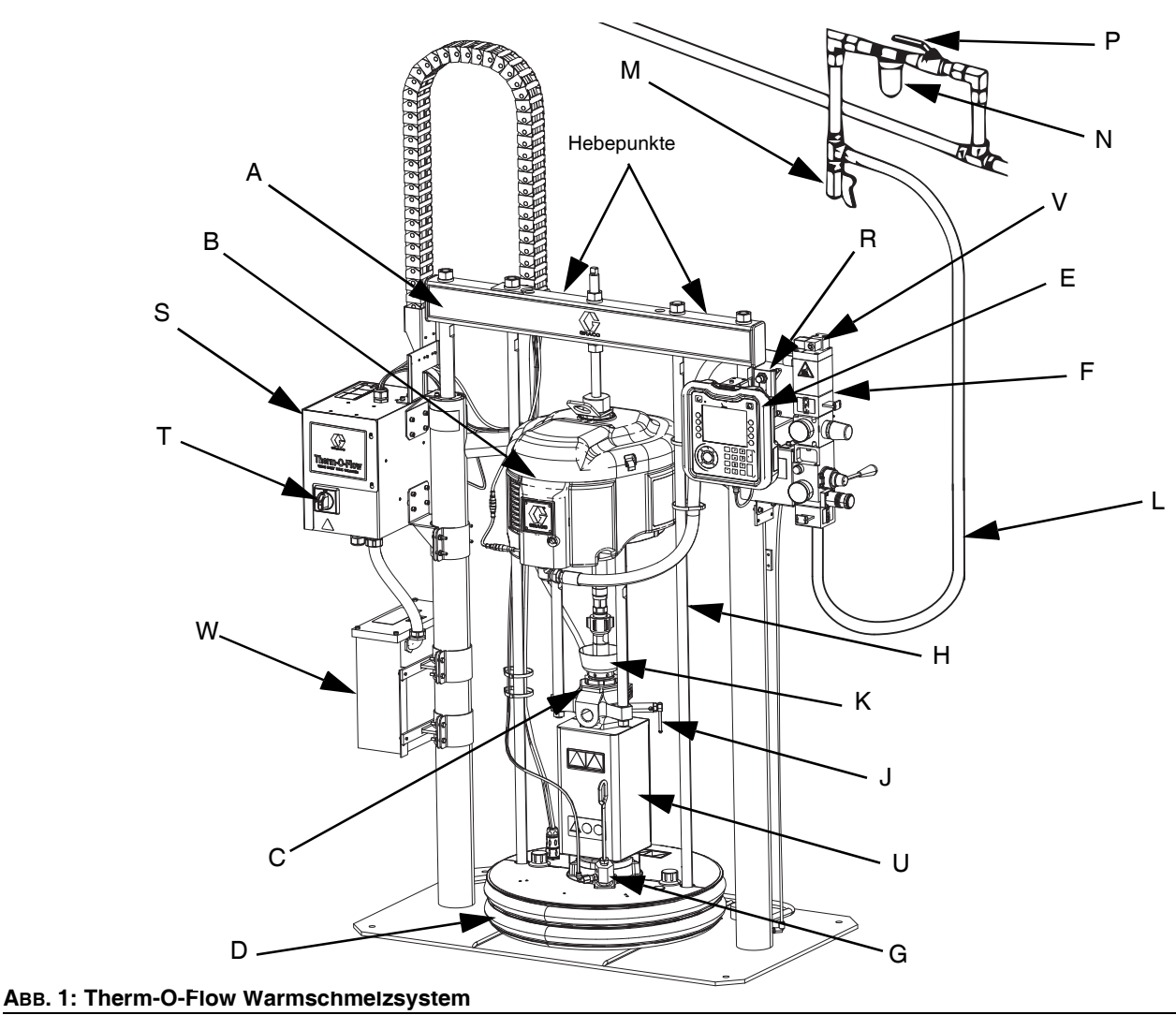

### **Legende:**

- A Ram-Baugruppe
- B Luftmotor
- C Unterpumpe
- D Platte (siehe ABB. 5)
- E Erweitertes Anzeigemodul (ADM) (siehe ABB. 7)
- F Integrierte Luftregler (siehe ABB. 4)
- G Entlüftungsöffnung an der Platte
- H Hubstange für Platte
- J Pumpenentlüftungsventil
- K Ölertasse
- L Druckluftleitung (nicht im Lieferumfang enthalten)
- M Druckluftablassventil (nicht im Lieferumfang enthalten)
- N Luftfilter (nicht im Lieferumfang enthalten)
- P Absperrventil für Druckluftleitung mit Entlüftung (erforderlich) (nicht i[m Lieferumfang enthalten\)](#page-11-1)
- R Füllstandssensoren
- [S Heizungsschaltkasten](#page-11-1)
- T Trennschalter (siehe **Trennen der**
- **Spannungsversorgung** auf Seite 12)
- U \*Pumpenheizung
- V Luftmotor-Magnet
- W Transformator (nur 480 V)
- *\* Komponenten nur bei beheizten Pumpen.*

### <span id="page-10-0"></span>**Th[erm-O-Flow Tan](#page-134-3)dem-[Wa](#page-134-3)rmschmelzsystem**

Siehe **Tandem-Kabelsatz, 26B339** auf Seite 135.

#### **D200 3", mit zwei Säulen, 200 Liter Platte**

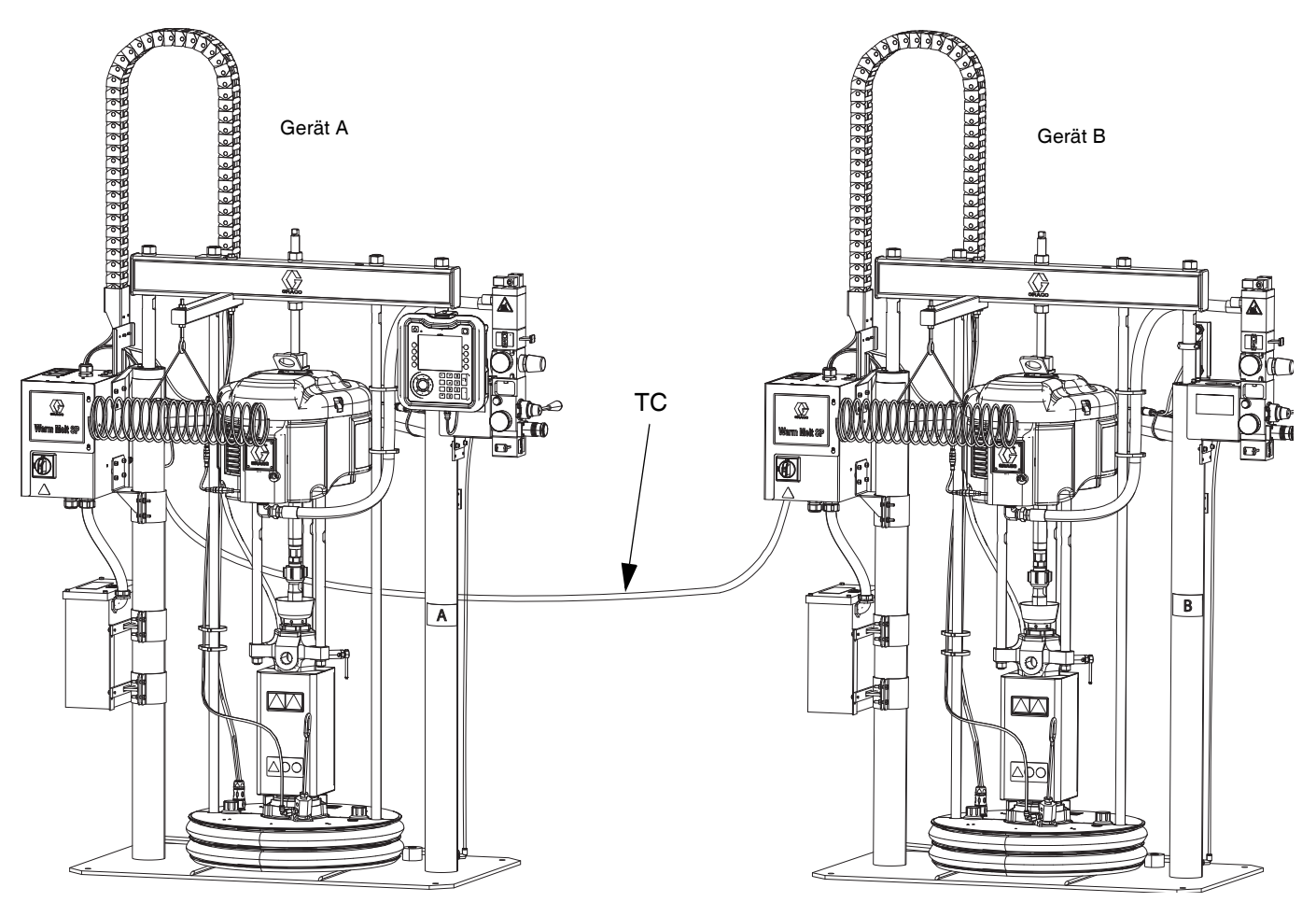

**ABB. 2: Therm-O-Flow Tandem-Warmschmelzsystem**

**Gerät A:** Dieses Therm-O-Flow Warmschmelzsystem enthält ein ADM und ist mit dem "A"-Etikett gekennzeichnet, das im Tandem-Kabelsatz enthalten ist.

**Gerät B:** Dieser Therm-O-Flow Warmschmelzsystem enthält kein ADM und ist mit dem Etikett "B" gekennzeichnet, das im Tandem-Kabelsatz enthalten ist.

**TC:** Tandem-Kabelsatz (26B339)

# <span id="page-11-0"></span>**Luftleitungszubehör**

Siehe ABB. 1 auf Seite 10.

#### **Luftleitungsspülventil (M)**

**Luftfilter (N):** Filtert schädlichen Schmutz und Feuchtigkeit aus Druckluftversorgung.

**Absperrventil mit Entlüftung (P):** Trennt die Luftleitungszubehörteile und das Therm-O-Flow Warmschmelzsystem für Wartungsarbeiten. Es muss allen anderen Zubehörteilen der Luftleitung vorgeschaltet werden.

# <span id="page-11-1"></span>**Trennen der Spannungsversorgung**

Jeder Therm-O-Flow Warmschmelzsystem verfügt über einen Trennschalter, der die Stromversorgung des gesamten Systems unterbricht.

Der Trennschalter (T) befindet sich an der Heizungsschaltkasten (S) und unterbricht die Stromversorgung des gesamten Systems. Das Ausschalten des Trennschalters (T) unterbricht auch die Stromzufuhr zum Luftmotor-Magnetventil; dadurch wird der Luftmotor abgeschaltet. Der Schalter kann in der geöffneten Position gesperrt werden.

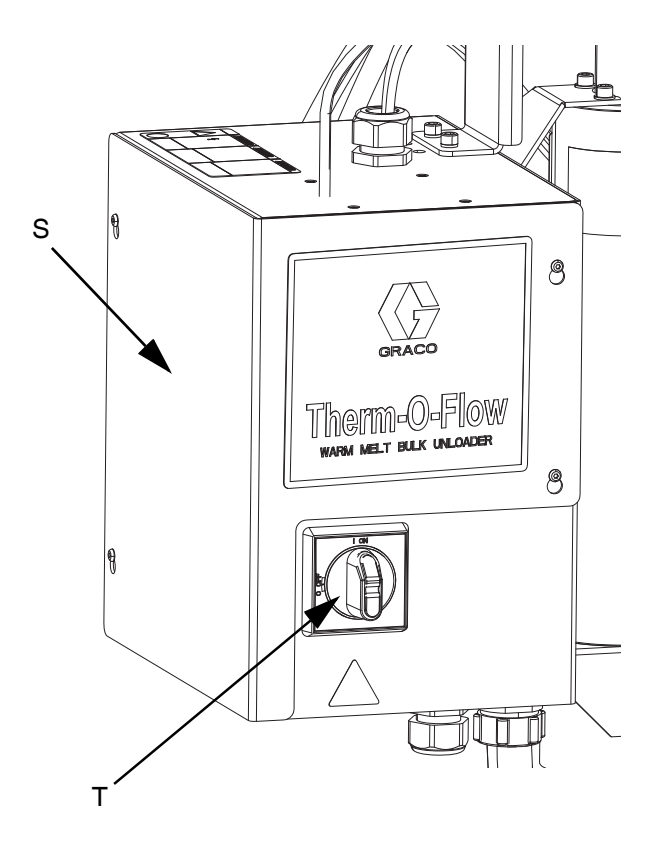

**ABB. 3. Trennen der Spannungsversorgung**

# <span id="page-12-0"></span>**Integrierte Luftregler**

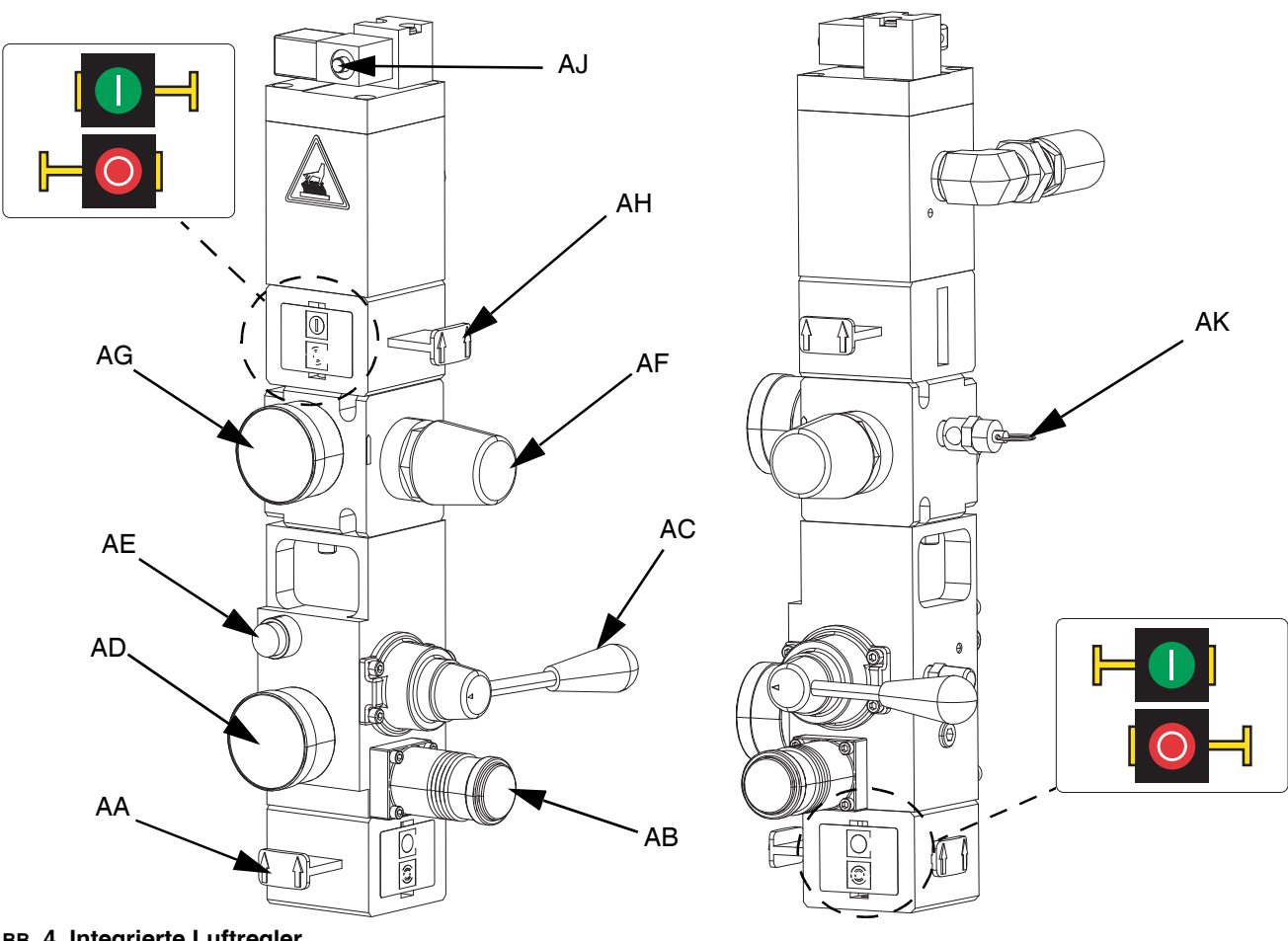

#### **ABB. 4. Integrierte Luftregler**

#### **AA Hauptdruckluftschieber**

 Schaltet die Luft zum gesamten System ein und aus. Wenn das Ventil geschlossen ist, lässt es den Druck in Strömungsrichtung ab.Das Ventil kann in der geschlossenen Position verriegelt werden.

#### **AB Ram-Luftregler**

Steuert den Druck für die Abwärtsbewegung der Ram.

#### **AC Ram-Richtungsventil**

Steuert die Richtung der Ram.

#### **AD Druckluftanzeige für Ram**

 Zeigt den Druck für die Abwärtsbewegung der Ram an. **AE Ausblastaste**

 Schaltet die Luftzufuhr ein und aus, um die Platte aus einem leeren Fass herauszudrücken.

#### **AF Luftregler des Luftmotors**

Steuert den Luftdruck zum Motor.

#### **AG Luftmotor-Manometer**

Zeigt den Luftdruck zum Motor an.

#### **AH Schieber des Luftmotors**

 Schaltet die Luftzufuhr zum Luftmotor ein und aus. Wenn der Schieber geschlossen ist, wird die Luft freigesetzt, die zwischen dem Schieber und dem Motor eingeschlossen ist. Schieben Sie das Ventil zum Schließen nach innen. Das Ventil kann in der geschlossenen Position verriegelt werden.

#### **AJ Magnetventil des Luftmotors**

 Schaltet Luft zum Luftmotor am ADM bei abgeschaltetem System ein und aus. Wenn der Schieber geschlossen ist, wird die Luft freigesetzt, die zwischen dem Schieber und dem Motor eingeschlossen ist.

#### **AK Entlastungsventil**

 Lässt Luft durch das Entlastungsventil ab, um sicherzustellen, dass die Luft einen bestimmten Druck nicht überschreitet (75 psi bei 68:1-Systemen und 100 psi bei 36:1-Systemen).

# <span id="page-13-0"></span>**Komponentenbezeichnung der Platte (D)**

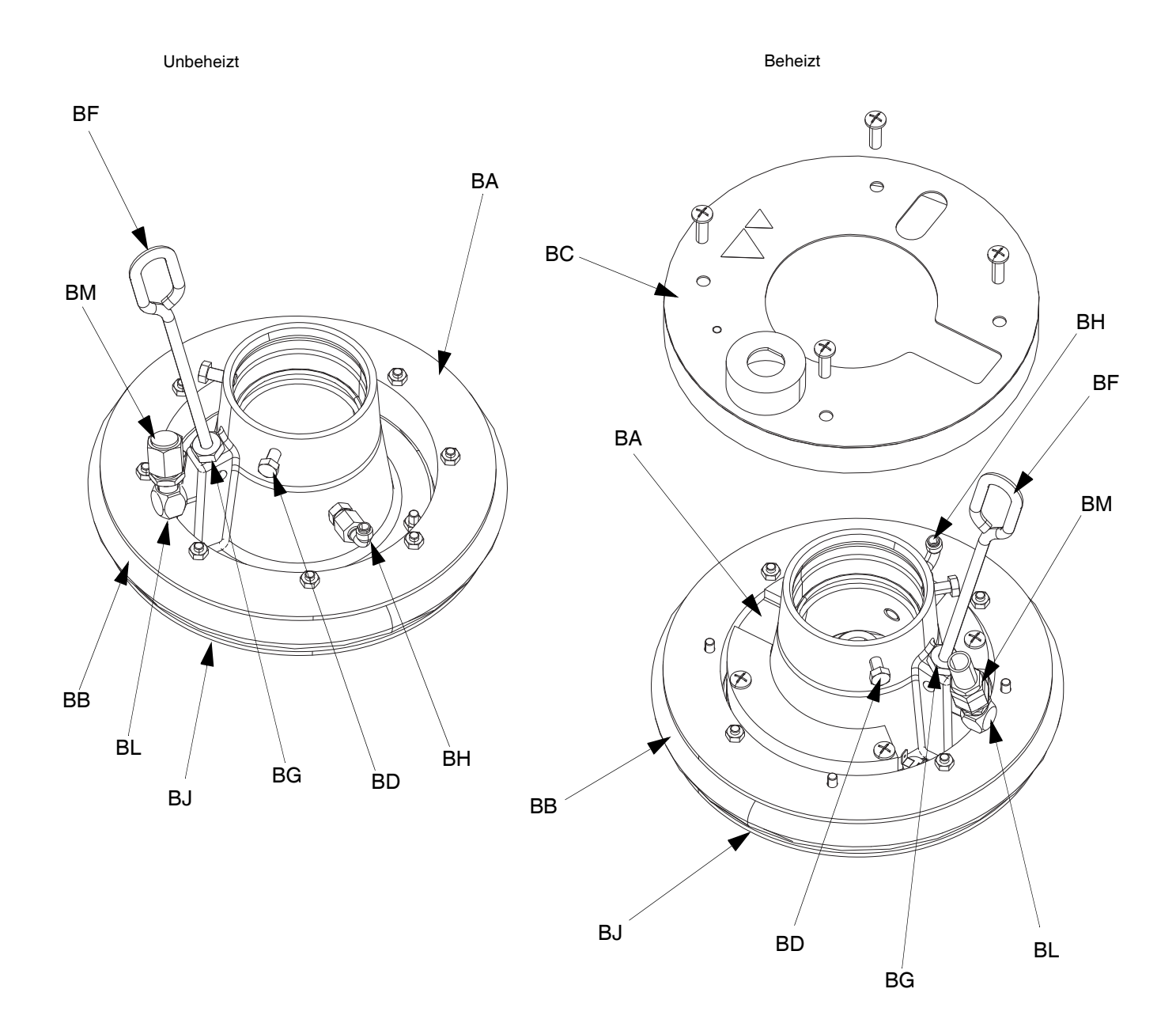

#### **ABB. 5**

#### **Legende:**

- BA Platte
- BB Abstreifer
- BC Heizungsabdeckung
- BD Schrauben
- BF Entlüftungsstab
- BG Entlüftungsöffnung
- BH Druckluft-Rückschlagventil
- BJ Abstreifplatte (unter Abstreifer)
- BK Runddichtring (nicht abgebildet)
- BL Plattenventilöffnung
- BM Plattenventilkappe

## <span id="page-14-0"></span>**Anschlüsse des Heizungsschaltkastens**

Einzel-Heizmodul Erweiterungsheizmodul

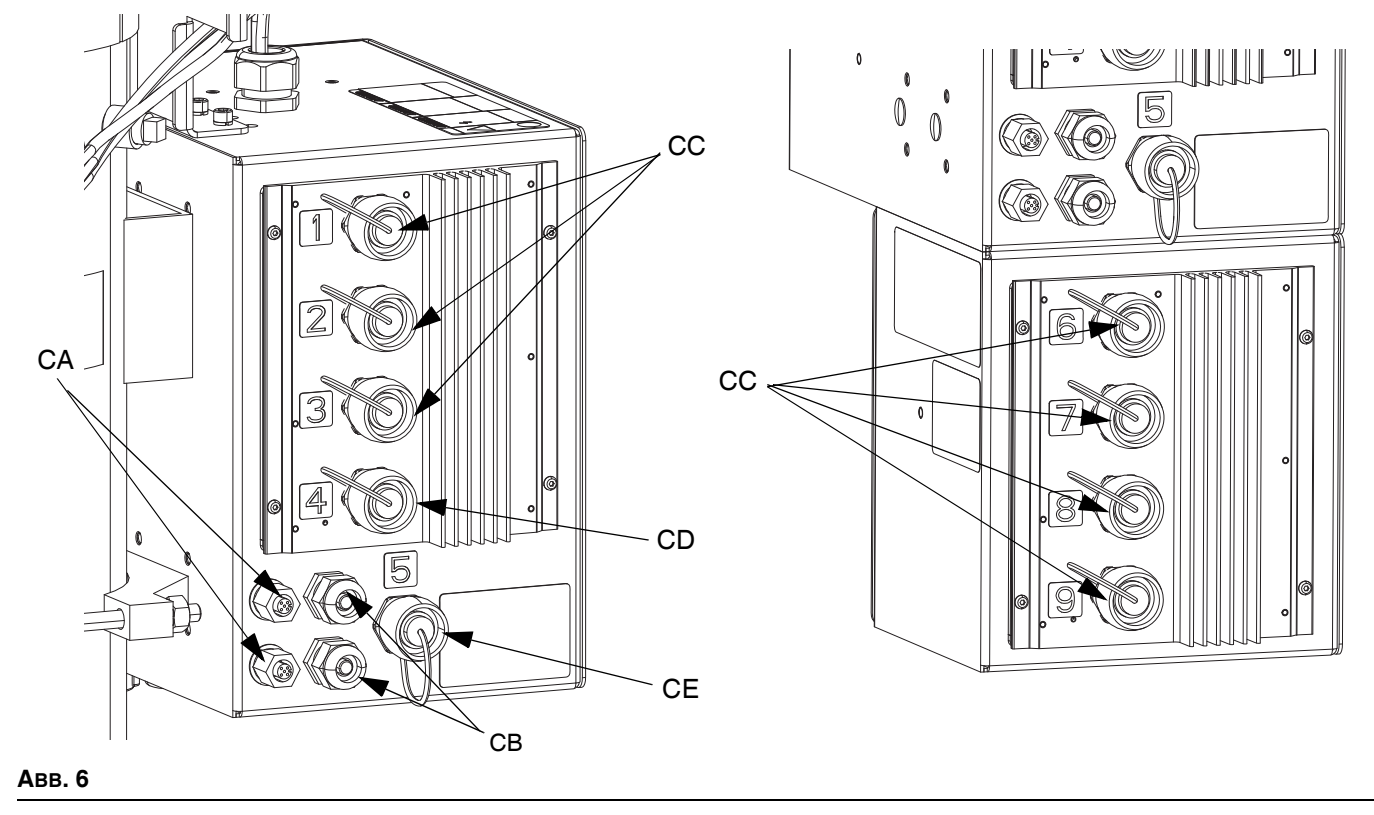

#### **Legende:**

- CA CAN-Kabelanschlüsse\*
- CB SPS-Eingangs-/Ausgangs-Kabelzugentlastung
- CC Beheizter Schlauch-/Zubehöranschluss
- CD Beheizter Pumpenanschluss\*\*
- CE Beheizter Plattenanschluss
- *\* Bei Gerät A wird dieser obere Anschluss mit dem ADM verbunden. Bei Verwendung eines Tandem-Systems wird der obere Anschluss von Gerät A mit dem oberen Anschluss von Gerät B über das CAN-Kabel verbunden.*
- *\*\* Dieser Anschluss kann als beheizter Schlauch-/ Zubehöranschluss verwendet werden, wenn das System nicht über eine beheizte Pumpe/Platte verfügt.*

# <span id="page-15-0"></span>**Erweitertes Anzeigemodul (ADM)**

### **Vorder- und Rückansicht**

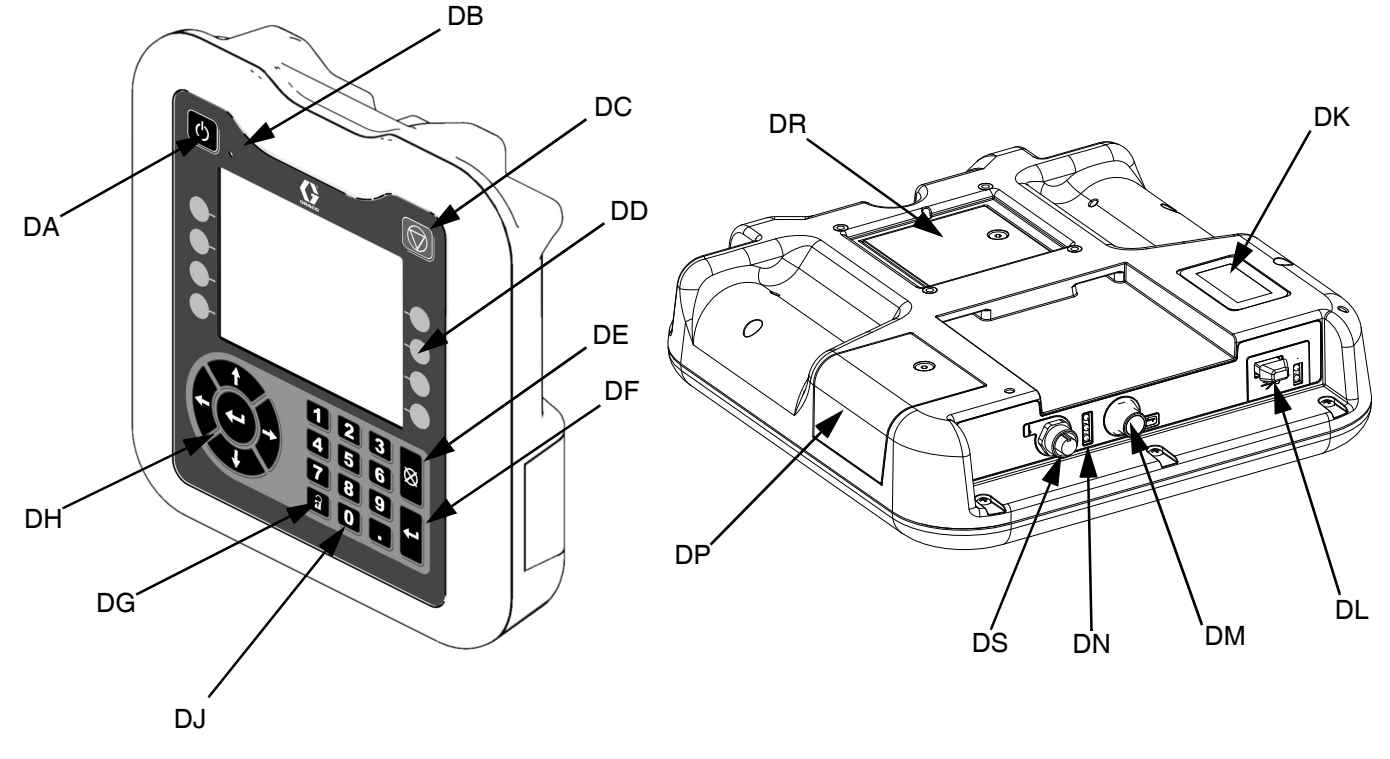

#### **ABB. 7. ADM-Komponentenbezeichnung**

#### **Legende:**

#### **DA Einschalten/Abschaltung**

Schaltet das System ein oder aus. Umschaltung zwischen System aktiv und nicht aktiv.

#### **DB Systemstatus-Anzeige (LED)**

#### **DC System-Softstopp**

Stoppt alle Prozesse und deaktiviert den Luftmotor. Außerdem werden alle Heizprozesse gestoppt und die Heizung deaktiviert. Es handelt sich nicht um einen Sicherheits- oder Notstopp.

#### **DD Softkeys**

Definiert durch das Symbol auf dem Bildschirm neben dem Softkey. Bei Betätigung führt sie den speziellen Vorgang für dieses Symbol aus.

#### **DE Abbrechen**

Zum Abbrechen einer Auswahl oder Zahleneingabe während des Auswahl- bzw. Eingabevorgangs. Abbruch der Pumpenvorgänge. Verlässt einen Bildschirm, ohne dass die Änderungen gespeichert werden.

#### **DF Eingabe**

Wählen Sie diese Option, um ein Feld zu aktualisieren, eine Auswahl oder einen Wert zu akzeptieren, ein Ereignis zu bestätigen, einen Bildschirm aufzurufen und ausgewählte Elemente umzuschalten.

#### **DG Sperre/Setup**

Schaltet zwischen Betriebsbildschirmen und dem Hauptmenü um.

- **DH Pfeiltasten** Zum Navigieren innerhalb eines Bildschirms, bzw. zu einem neuen Bildschirm.
- **DJ Ziffernblock** Eingabe von Zahlenwerten.
- **DK Typenschild mit Teile-Nummer**
- **DL USB-Schnittstelle**
- **DM CAN-Kabelanschluss** Stromversorgung und Kommunikation.
- **DN Modulstatus-LEDs** Statusanzeigen für das ADM.
- **DP Token-Zugangsabdeckung** Zugangsabdeckung für den blauen Software-Token
- **DR Batteriefachabdeckung**
- **DS Lichtsäulenanschluss**

**HINWEIS:** Bei Verwendung eines Tandem-Systems ist das ADM nur im Lieferumfang des Therm-O-Flow Warmschmelzgeräts A enthalten.

# <span id="page-16-0"></span>**Details der ADM-Anzeige**

#### **Einschaltbildschirm**

Der folgende Bildschirm erscheint beim Einschalten des ADM.

Dieser Bildschirm bleibt eingeschaltet, während das ADM den Initialisierungsprozess durchläuft und die Verbindung mit anderen Modulen im System herstellt.

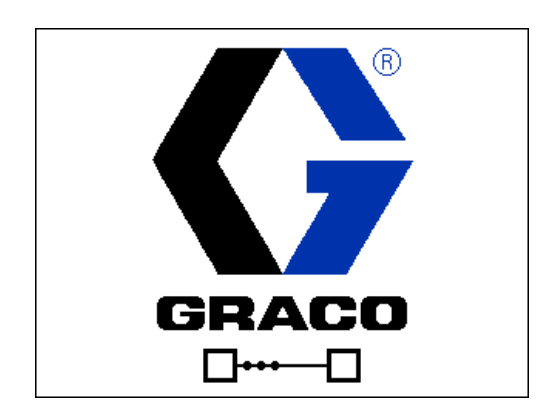

#### **Menüleiste**

Die Menüleiste erscheint am oberen Rand des jeweiligen Bildschirms (die folgende Abbildung dient als Beispiel).

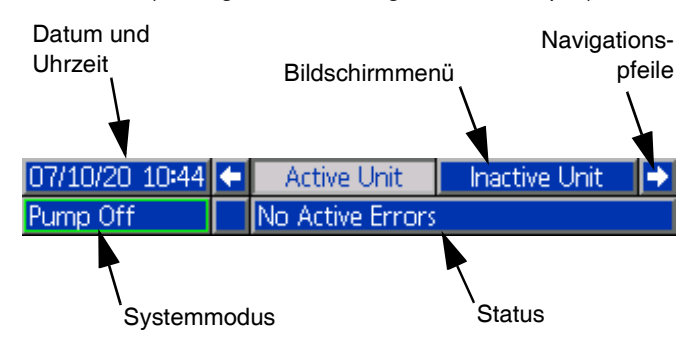

#### **Datum und Uhrzeit**

Das Datum und die Uhrzeit werden immer in einem der folgenden Formate dargestellt. Die Uhrzeit wird immer im 24-Stunden-Format dargestellt.

- TT/MM/JJ SS:MM
- JJ/MM/TT SS:MM
- MM/TT/JJ SS:MM

#### **Navigationspfeile**

Die Pfeile nach links und rechts sind nur dann sichtbar, wenn die Bildschirmnavigation zulässig ist.

#### **Bildschirmmenü**

Das Bildschirmmenü zeigt den aktuell aktiven und hervorgehobenen Bildschirm an. Es zeigt außerdem die benachbarten Bildschirme an, die durch ein Scrollen nach links und nach rechts aufgerufen werden können.

#### **Systemmodi**

Der aktuelle Systemmodus wird unten links in der Menüleiste angezeigt und schaltet zwischen Pumpenstatus und Heizstatus um. Der Pumpenstatus umfasst: Pumpe aktiv, Pumpe inaktiv, Pumpe ein, Pumpe aus und Pumpe saugt an. Der Heizungsstatus beinhaltet: Heizung aktiv, Heizung inaktiv, Heizung aus, Aufwärmen, Anwärmen, Heizung auf Temperatur und Rückstellung.

Wenn Sie ein Tandem-System verwenden, werden nur die Systemmodi des aktiven Geräts angezeigt.

#### **Status**

Der aktuelle Systemstatus wird rechts unten in der Menüleiste angezeigt.

#### **Alarm/Abweichung**

Der aktuelle Systemfehler wird in der Mitte der Menüleiste angezeigt. Es gibt vier Möglichkeiten:

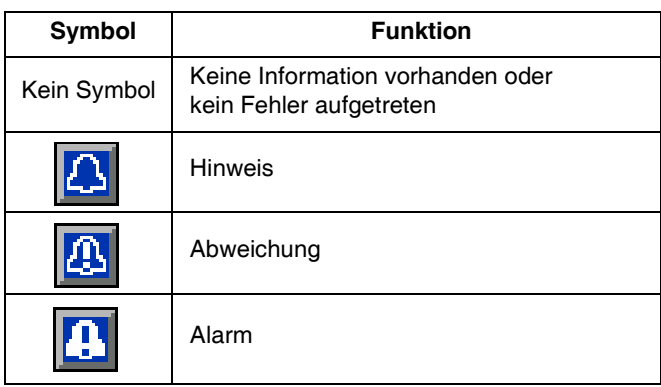

#### **Softkeys**

Die Symbole oberhalb der Softkeys zeigen an, mit welchem Modus bzw. welcher Aktion der betreffende [Softkey belegt](#page-15-0)  [ist. Softkeys, über dene](#page-15-0)n kein Sy[mb](#page-15-0)ol a[ngezeigt wird, si](#page-19-0)nd im aktuell[en](#page-19-0) Bildschirm nicht aktiviert. Siehe **Erweitertes Anzeigemodul (ADM)** auf Seite 16 und **ADM-Softkeys** auf Seite 20.

#### *ACHTUNG*

Um eine Beschädigung der Softkeys zu verhindern, dürfen die Tasten nicht mit scharfen oder spitzen Objekten wie Stiften, Plastikkarten oder Fingernägeln gedrückt werden.

#### **Navigation zwischen den Bildschirmen**

Es gibt zwei Bildschirmarten:

Betriebsbildschirme - zur Steuerung der Betriebsabläufe und zur Anzeige von Systemstatus und Systemdaten.

Setup-Bildschirme - zur Einstellung und Überwachung von Systemparametern und erweiterten Funktionen. Diese Bildschirme werden über das Hauptenü aufgerufen.

<u>ନ</u> auf einem beliebigen Betriebsbildschirm drücken, um zu den Hauptmenü-Bildschirmen zu wechseln. Falls das System mit einem Passwort gesichert ist, erscheint der Passwortbildschirm. Falls das System nicht gesichert ist (das Passwo[rt ist auf 0000](#page-20-0) eingestel[lt\),](#page-20-0) wird der Menübildchirm 1 angezeigt. Weitere Informationen finden Sie unter **Hauptmenü** auf Seite 21.

Die Taste **auf einem beliebigen Setup-Bildschirm** drücken, um zum Betriebsbildschirm zurückzukehren.

Den "Enter"-Softkey **4** drücken, um die Bearbeitungsfunktion auf einem Bildschirm zu aktivieren.

Den "Beenden"-Softkey **Mu**drücken, um die Bearbeitungsfunktion auf einem Bildschirm zu verlassen.

Mit den übrigen Softkeys werden die jeweils nebenstehenden Funktionen ausgewählt.

Den Bildschirm mit **verlassen Wenn Sie diese** Taste im Bearbeitungsmodus verwenden, verlassen Sie den Bildschirm, ohne die Änderungen zu speichern.

Mit den  $\blacksquare$  Tasten auf dem ADM durch die Einstellungen auf einem Bildschirm oder einem Dropdown-Menü und durch mehrere Bildschirme auf der rechten Seite der Anzeige blättern.

Mit der **KH** Taste ein Feld auswählen, das aktualisiert werden soll, eine Auswahl vornehmen, eine Auswahl oder einen Wert speichern, einen Bildschirm aufrufen oder ein Ereignis bestätigen.

#### **Passwort festlegen**

Sie können ein Passwort festleg[en, um den Zu](#page-20-0)gang zu einigen Auswahlmöglichkeiten auf den Bildschirmen des Hauptmenüs zu schützen. Siehe **[Hauptmenü](#page-33-1)** auf Seite 21. Zum Set[zen](#page-33-1) oder Löschen des Passworts Erweitert im Menü 2 wählen. Siehe **Erweiterter Setup-Bildschirm 1** auf Seite 34.

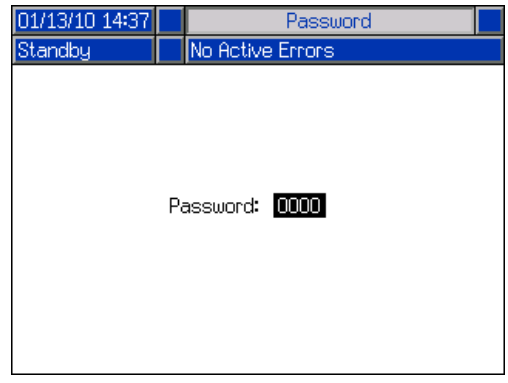

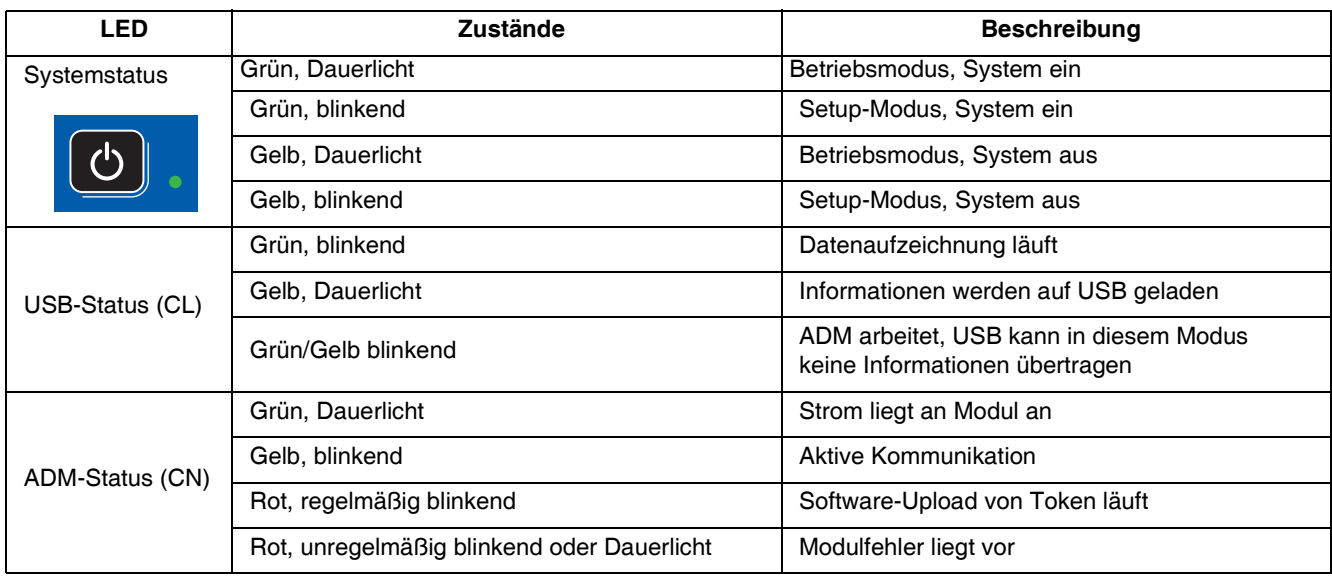

# <span id="page-18-0"></span>**Erläuterung der Status-LEDs des ADM**

# <span id="page-18-1"></span>**ADM-Symbole**

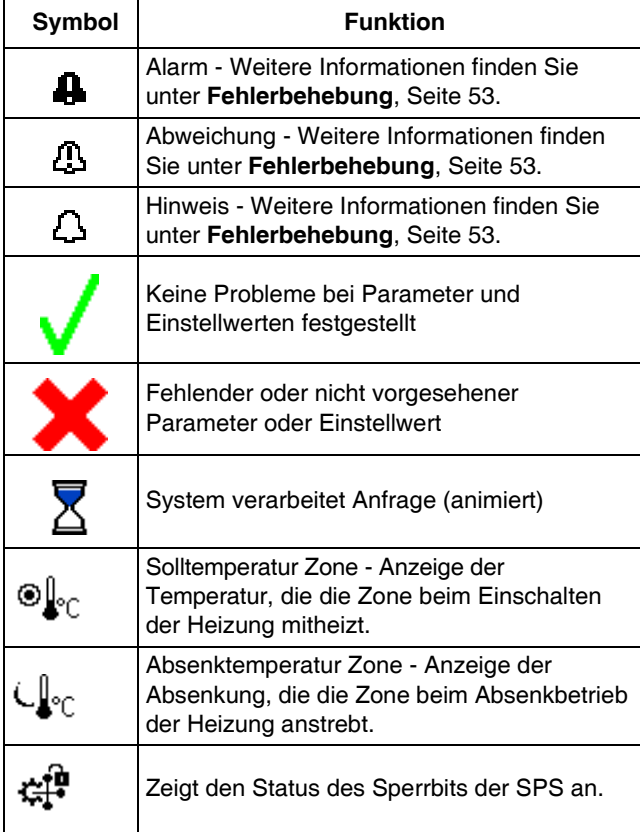

# <span id="page-19-0"></span>**ADM-Softkeys**

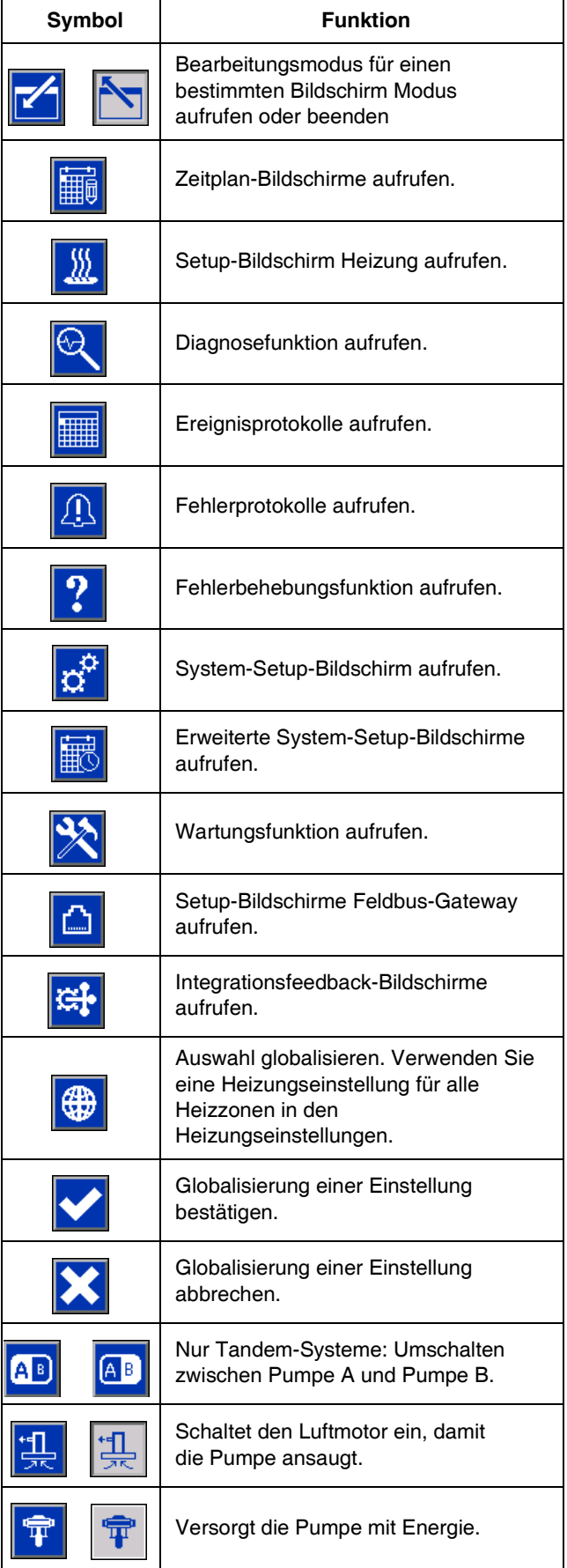

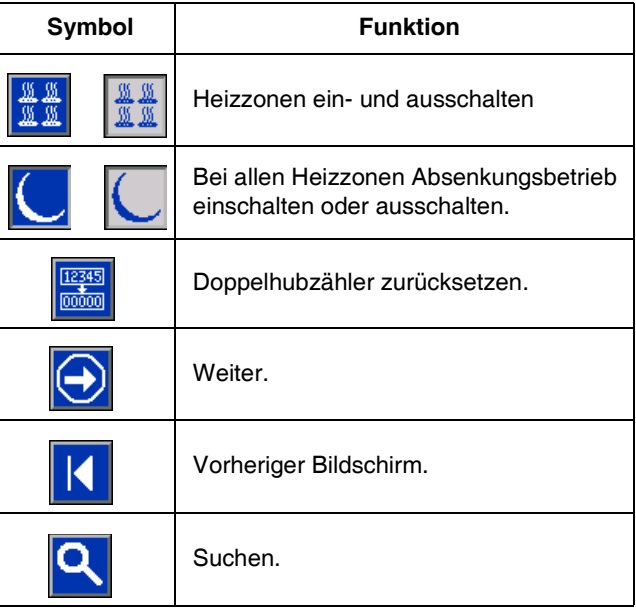

# <span id="page-20-0"></span>**Hauptmenü**

Die Menübildschirme bieten Einstellmöglichkeiten, die für die korrekten Betrieb und optimale Wartung des Systems sorgen. Diese Funktionen können ausgeführt werden, wenn das ADM entweder aktiv oder ausgeschaltet ist.

- 1. Zum Einschalten des ADM das System mit Spannung versorgen.
- 2. **auf dem ADM drücken, um die** Hauptmenübildschirme in einem beliebigen Betriebsbildschirm aufzurufen.

#### **Hauptmenübildschirm 1**

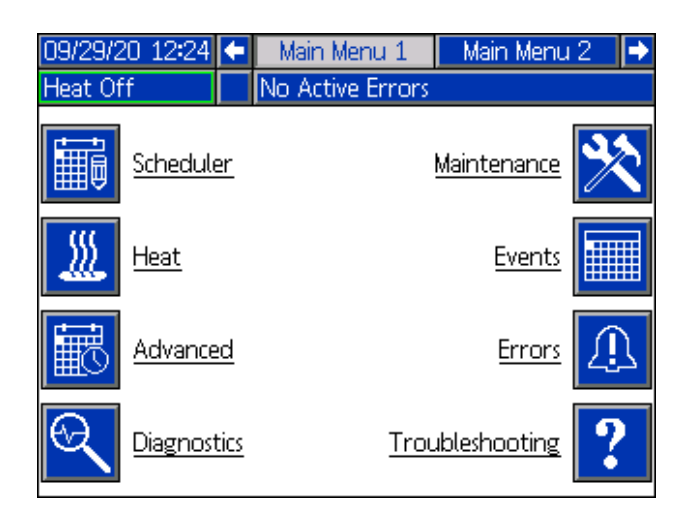

#### **Hauptmenübildschirm 2**

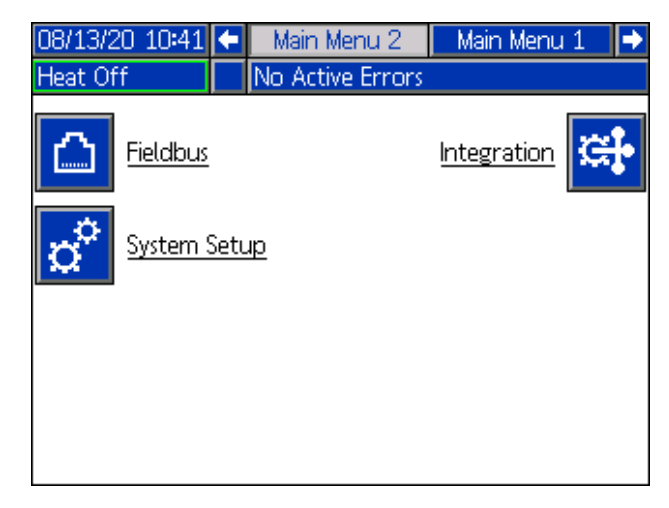

Wenn Sie ein Passwort festlegen, wird das Menü mit roten Schlössern über den Menüauswahlen mit Parametern angezeigt, die geändert werden können. Zum Aufrufen dieser Bildschirme geben Sie Ihr Passwort ein, wenn Sie dazu aufgefordert werden.

Die Auswahlen, die kein rotes Schloss haben, verfügen über Informationen, die angezeigt, aber nicht geändert werden könn[en und für die kein Passwort erford](#page-33-1)erlich ist. [W](#page-33-1)eitere Informationen zum Festlegen eines Passworts finden Sie unter **Erweiterter Setup-Bildschirm 1** auf Seite 34.

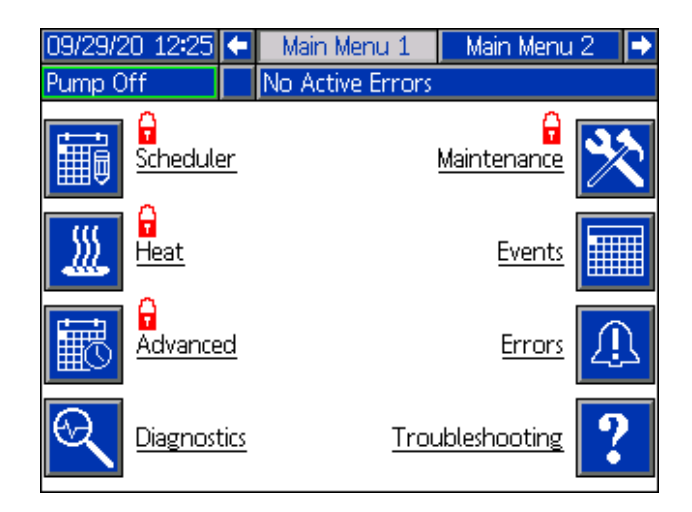

# <span id="page-21-0"></span>**Installation**

Das Therm-O-Flow Warmschmelzsystem enthält die komplett montierte Ram-Baugruppe und Pumpe.

<span id="page-21-1"></span>Dieser Abschnitt beschreibt die Installation und Einrichtung des Therm-O-Flow Warmschmelzsystems und die Herstellung aller notwendigen Komponentenanschlüsse.

# **Standort**

Das Therm-O-Flow Warmschmelzsystem aus seiner Kiste entnehmen. Hebevorrichtungen (Schlingen) an den dafür vorgesehenen Stellen anbringen (siehe ABB. 1). Gerät mit Kran oder Gabelstapler von [der Palette hebe](#page-140-0)n.

Zur richtigen Aufstellung und Verankerung des Therm-O-Flow Warmschmelzsystems siehe **Abmessungen** auf Seite 141.

#### *ACHTUNG*

Das Therm-O-Flow Warmschmelzsystem immer an den richtigen Stellen anheben (siehe ABB. 1). System auf **keine** andere Weise anheben. Wenn dieses nicht an den Hebepunkten angehoben wird, so kann dies zu einer Beschädigung des Systems führen.

Der Hebering am Luftmotor (B) dient ausschließlich dem Austausch des Luftmotors. Diesen nicht für das Anheben des gesamten Systems verwenden.

Die Ram-Baugruppe (A) so positionieren, dass der Luftmotor (B), der Trennschalter (T), die integrierten Luftregler (F) und das ADM (E) leicht zugänglich sind. Sicherstellen, dass über dem Gerät genügend Platz ist, damit die Ram-Baugruppe vollständig ausgefahren werden kann.

Entsprechend den Löchern in der Ram-Baugruppe Bohrungen für 13 mm (1/2'') Verankerungen bohren.

Sicherstellen, dass die Ram-Baugruppe des Materialfilters in allen Richtungen eben steht. Falls erforderlich, Sockel mit Unterlegplatten aus Metall ausgleichen. Sockel mit 1/2"-Ankerschrauben (13 mm) im Fußboden sichern, die lang genug sind, um Umkippen der Ram-Baugruppe zu verhindern.

# <span id="page-21-2"></span>**Erdung**

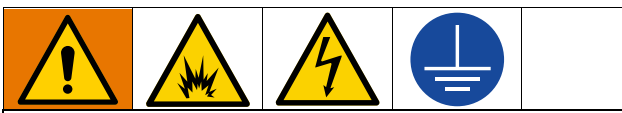

Das Gerät muss geerdet sein, um das Risiko von statischer Funkenbildung und Stromschlag zu verringern. Elektrische oder statische Funkenbildung kann dazu führen, dass Dämpfe sich entzünden oder explodieren. Unsachgemäße Erdung kann zu einem Stromschlag führen. Die Erdung bietet eine Ableitung für den elektrisc[hen Strom.](#page-22-1)

**[Ram-Montag](#page-22-1)e:** Das T[herm](#page-22-1)-O-Flow Warmschmelzsystem ist über das Netzkabel geerdet. Siehe **Stromversorgung anschließen** auf Seite 23.

**Luft- und Materialschläuche:** Nur elektrisch leitende Schläuche mit einer Gesamtlänge von höchstens 150 m (500 Fuß) verwenden, um den Erdschluss zu gewährleisten. Überprüfen Sie den elektrischen Widerstand der Schläuche. Wenn der Gesamtwiderstand gegen Erde über 29 Megaohm liegt, den Schlauch unverzüglich ersetzen.

**Luftkompressor:** Herstellerempfehlungen beachten.

**Dosierventil** Die Erdung erfolgt durch Anschluss an einen richtig geerdeten Materialschlauch und eine geerdete Pumpe.

**Materialbehälter:** Materialbehälter:Gemäß den örtlichen Vorschriften erden.

#### **Zum Spülen verwendete Lösungsmittelbehälter:**

Alle geltenden Vorschriften befolgen. Nur elektrisch leitende Metalleimer verwenden, die auf einer geerdeten Oberfläche stehen. Den Behälter niemals auf eine nicht leitende Oberfläche wie Papier oder Pappe stellen, da der Erdschluss dadurch unterbrochen wird.

**Um den Erdschluss beim Spülen oder Druckentlasten aufrecht zu erhalten:** Ein Metallteil der Pistole bzw. des Dosierventils fest gegen einen geerdeten Metalleimer drücken, dann das Ventil betätigen.

**Materialfässer:** Gemäß den örtlichen Vorschriften erden. Nur elektrisch leitende Metallbehälter verwenden, die auf einer geerdeten Fläche stehen. Metalleimer nie auf einer nicht leitenden Oberfläche wie z. B. Papier oder Pappe abstellen, weil dadurch die Erdungskontinuität unterbrochen wird.

# <span id="page-22-0"></span>**Spannungsversorgung**

Jedes Therm-O-Flow Warmschmelzsystem benötigt einen separaten Stromkreis, der durch einen Schutzschalter geschützt werden muss.

#### **5 Gallonen beheizte Pumpe und Platte:**

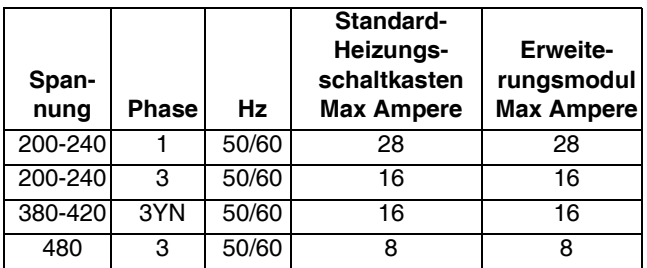

#### **5-Gallonen Pumpe und Platte unbeheizt:**

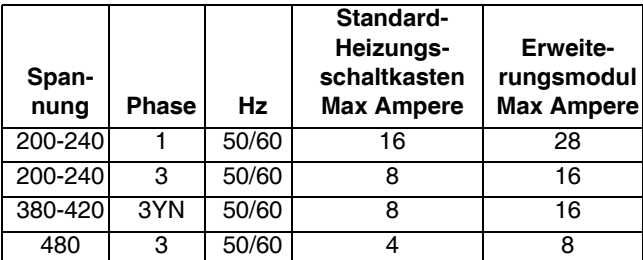

#### **55 Gallonen beheizte Pumpe und Platte:**

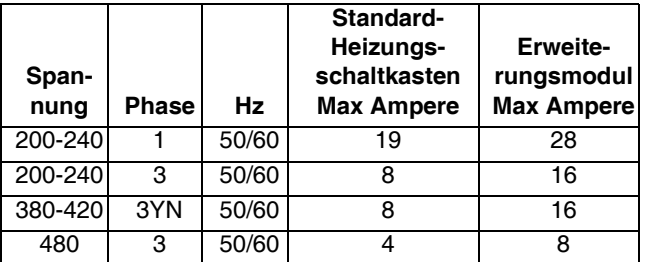

#### **55-Gallonen Pumpe und Platte unbeheizt:**

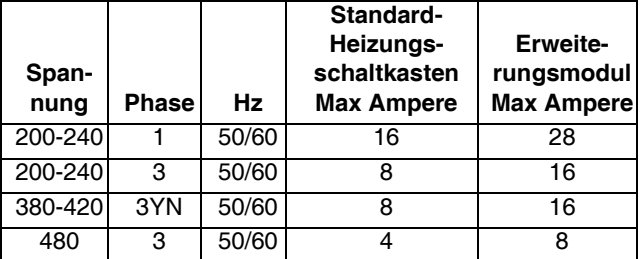

# <span id="page-22-1"></span>**Stromversorgung anschließen**

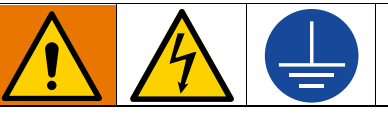

Die Verkabelung darf ausschließlich von einem ausgebildeten Elektriker ausgeführt werden und muss sämtliche Vorschriften und Bestimmungen des Landes erfüllen.

#### *ACHTUNG*

Um eine Beschädigung des Geräts zu vermeiden, ein Netzkabel, das lang genug ist, den kompletten Bewegungsbereich der Ram-Baugruppe zu ermöglichen, verlegen und sichern.

Nur Kupferleiter verwenden, die mindestens für 600 Volt und 75°C (167°F) ausgelegt sind.

- 1. Netzkabeldrähte auf die folgenden Längen zuschneiden:
	- Erdungskabel 6,5" (16,5 cm)
	- Netzkabel 3,0" (7,6 cm)
	- Falls notwendig, Klemmringe verwenden. Siehe ABB. 8.

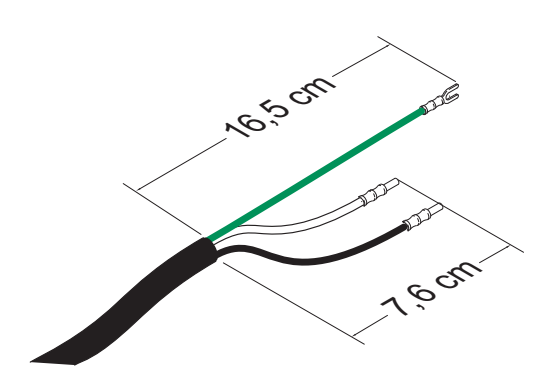

#### **ABB. 8: Netzkabel**

- 2. Den Trennschalter (T) in Stellung OFF drehen.
- 3. Die Schrauben lösen und die Abdeckung (452) am Heizungsschaltkasten (S) abnehmen.

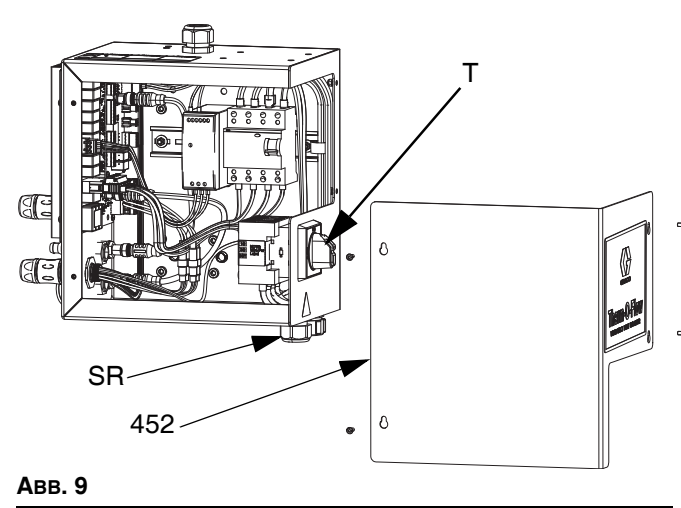

- <span id="page-23-2"></span>4. Das Netzkabel durch die Zugentlastungsbuchse (SR) des Heizungsschaltkastens einführen.
- 5. Isolierte Klemmringe auf Enden eines jeden Drahts anbringen.
- 6. Erdungsdraht mit Erdungsklemme (455) verbinden.

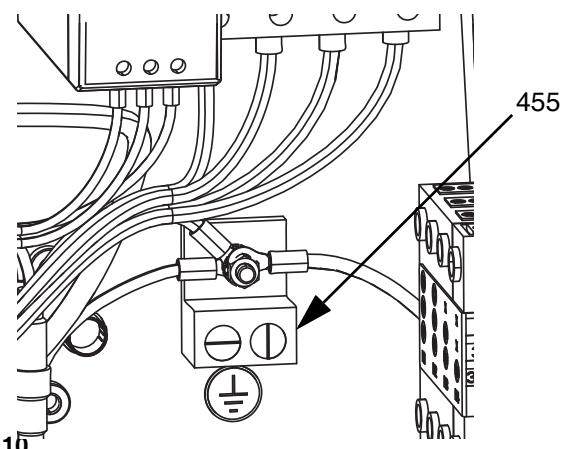

#### **ABB. 10**

7. Stromkabel an den Trennschalter (T) des Heizungsschaltkastens wie nachstehend abgebildet anschließen.

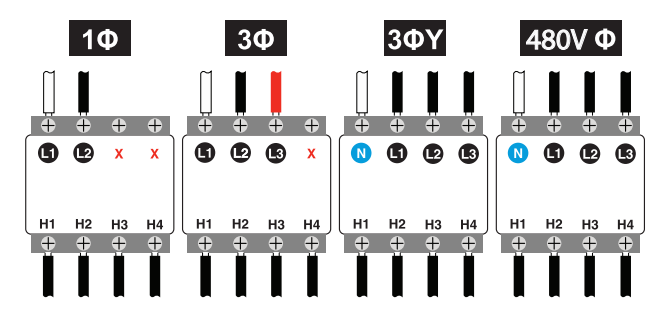

**HINWEIS:** Mit einem Schlitz- oder Pozidriv-Schraubendreher die Anschlüsse mit 0,8-1,1 N•m (7-10 in-lb) festziehen.

- 8. Die Zugentlastungsbuchse (SR) um das Netzkabel festziehen.
- <span id="page-23-0"></span>9. Die Abdeckung (452) am Heizungsschaltkasten (S) wieder anbringen.

## **Luftleitungsanschlüsse**

Eine typische Installation finden Sie in ABB. 1 auf Seite 10.

Die Luftleitung (L) (nicht mitgeliefert) an der Unterseite der integrierten Luftsteuerung (F) am 3/4-Zoll-NPT-Anschluss. NPT-Anschluss durch das Absperrventil mit Entlüftung (P) befestigen.

**HINWEIS:** Darauf achten, dass die Größe und der Auslegungsdruck aller Komponenten den Anforderungen des Systems entsprechen.

# <span id="page-23-1"></span>**Lichtsäule (optional)**

[Anweisungen](#page-2-0) zur Instal[la](#page-2-0)tion der Lichtsäule finden Sie in der Anleitung des Lichtsäulensatzes. Siehe **Sachverwandte Handbücher** auf Seite 3.

- 1. Bestellen Sie das Lichtsäulen-Zubehör (255468) als Diagnoseanzeige für das Therm-O-Flow Warmschmelzsystem.
- 2. Verbinden Sie das Kabel der Lichtsäule mit dem Lichtsäulenanschluss (DS) am ADM (E).

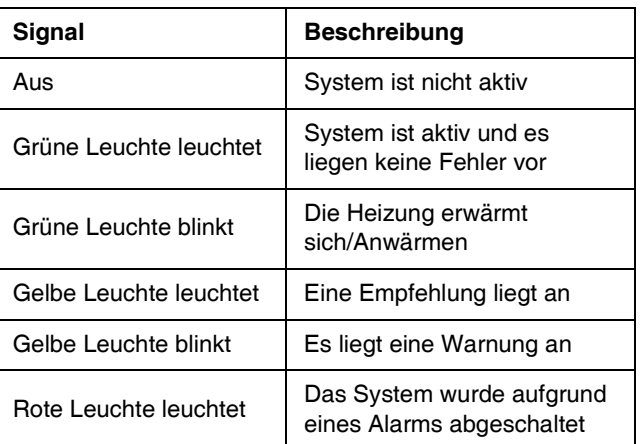

### <span id="page-24-0"></span>**Fassstopper anbringen**

Die Therm-O-Flow Warmschmelzsysteme werden mit vorinstallierten Fassstoppern geliefert, die die Positionierung des Fasses an der Ram-Baugruppe (A) erleichtern sollen. Ersatzteile sind in Satz 255477 enthalten. Dieser Satz besteht aus jeweils 2 Kopfschrauben, Sicherungsscheiben (nicht gezeigt) und Fassstoppern.

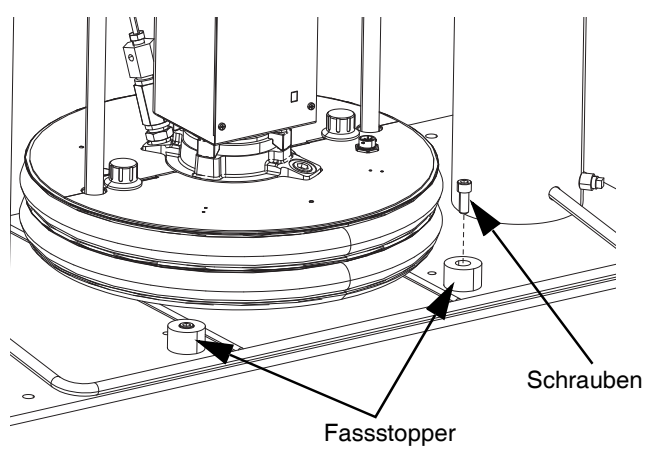

**ABB. 11: Einbau des Fassstoppers**

1. Befestigungslöcher an richtiger Position im Boden der Ram-Baugruppe anbringen. Siehe ABB. 12.

2. Die Fassstopper unter Verwendung der Kopfschrauben und der Sicherungsscheiben am Boden der Ram-Baugruppe anbringen.

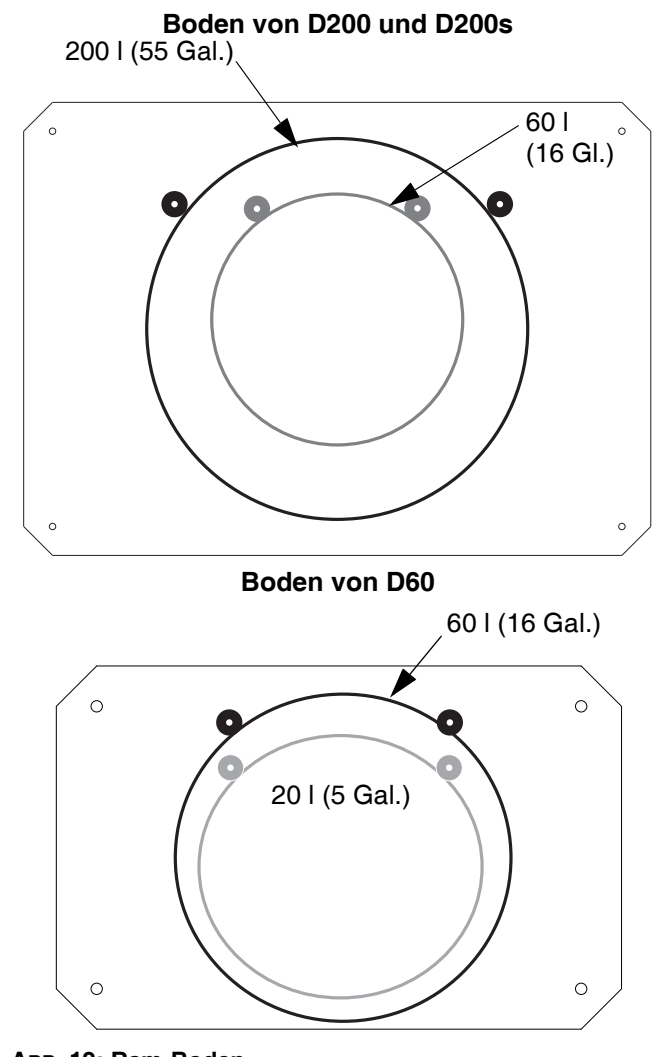

**ABB. 12: Ram-Boden**

# <span id="page-25-0"></span>**Setup**

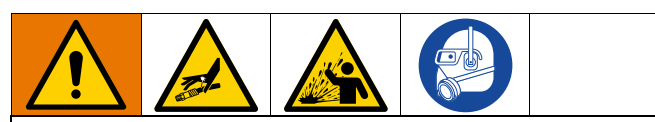

Um Verletzungen durch unter Druck stehenden Flüssigkeiten, z.B. durch Eindringen in die Haut oder Materialspritzer zu verhindern, sicherstellen, dass alle Komponenten Ihres Systems für den Maximaldruck ausgelegt sind, den das System erreichen kann. Sämtliche Komponenten müssen für den Maximaldruck ausgelegt sein, auch dann, wenn die Pumpe unterhalb des Maximaldrucks betrieben wird.

#### *ACHTUNG*

Um eine Beschädigung der Systemkomponenten zu verhindern, müssen sämtliche Komponenten für den Maximaldruck ausgelegt sein, den das System erreichen kann.

# <span id="page-25-1"></span>**Niedrigfüllstands- und "Fass leer"-Sensoren**

HINWEIS: Die "Fass niedrig"- und "Fass leer"-Sensoren dienen zur Anzeige, dass ein Fass leer ist.

- 1. Den Niedrigfüllstandssensor (LL) auf die gewünschte Höhe für die Aktivierung des Sensors anheben/absenken.
- 2. Den Abstand zwischen dem Niedrigfüllstands- (C1) und dem Leer-Sensor (C2) erhöhen, um die Aufwärmzeit bei Tandem-Sekundärsystems zu erhöhen.

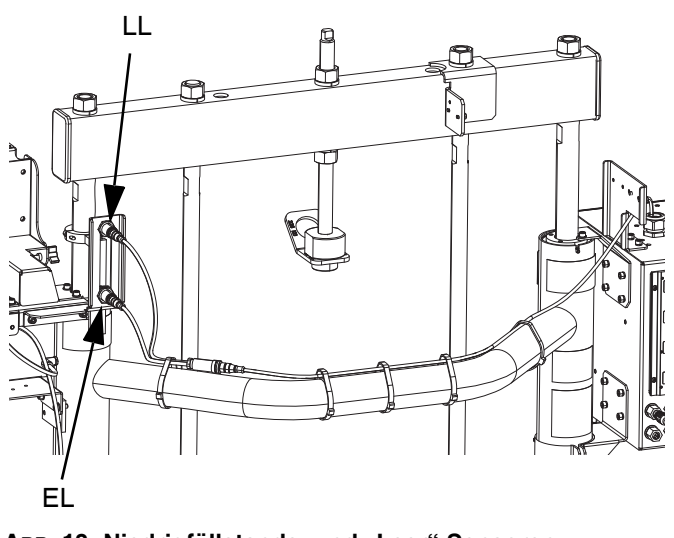

ABB. 13: Niedrigfüllstands- und "Leer"-Sensoren

### <span id="page-25-2"></span>**Ölertasse**

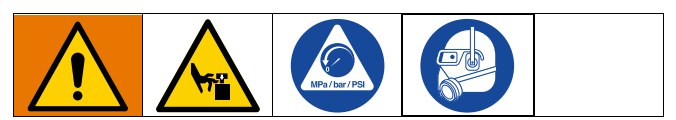

Vor Arbeitsbeginn die Ölertasse (K) zu 1/3 mit Graco-TSL-Flüssigkeit oder einem verträglichen Lösungsmittel füllen.

#### **Festziehen der Ölertasse**

**HINWEIS:** Die Ölertasse (K) wird werksseitig festgezogen; Die Halspackungsdichtungen bei Severe-Duty-Pumpen ermüden jedoch möglicherweise mit der Zeit. Überprüfen Sie nach dem ersten Start das Anzugsmoment der Ölertasse in kurzen und nach der ersten Produktionswoche in regelmäßigen Abständen. Die Aufrechterhaltung des richtigen Anzugsmoments für die Ölertasse ist wichtig für eine längere Lebensdauer der Dichtung.

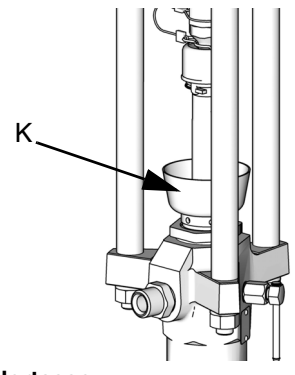

#### **ABB. 14: Ölertasse**

**HINWEIS:** In Checkmate MaxLife-Pumpen kommt eine spezielle Hals-Rillendichtung zum Einsatz, die sich nicht einstellen lässt und nicht in regelmä[ßige](#page-45-0)n Abständen festgez[ogen werden muss](#page-45-0).

- 1. Die **Druckentlastung** auf Seite 46 durchführen.
- 2. Öltertasse mit (K) 95-115 ft-lbs (128-155 N•m) festziehen, dazu, bei Bedarf, den Packungsmutternschlüssel (beiliegend) verwenden. Die Ölertasse nicht zu fest anziehen.

# <span id="page-26-0"></span>**Beheizte Zubehörteile anschließen**

Wenn Ihre Anwendung mehrere beheizte Zubehörteile verlangt, elektrische Anschlüsse für beheizte Schläuche an den Heizungsschaltkasten an.

#### **Beispiel**

Beheizte Zonen werden für den Anschluss eines Primärund Sekundärsystems an einen beheizten Block und ein einzelens Dosierventil verwendet. Die A-Zonen befinden sich auf dem Bildschirm Heizelement-A und die B-Zonen auf dem Bildschirm Heizelement-B. Bei Verwendung eines Erweiterungsmoduls würde dieses auf den Bildschirmen Heizen A-E oder Heizen B-E stehen.

In diesem Beispiel enthält Gerät A die folgenden beheizten Komponenten:

- Schlauch 1: Der runde elektrische Anschluss wird an den Anschluss 1 der AMZ angeschlossen, die sich an der Heizungsschaltkasten an Gerät A befindet. Der quadratische elektrische Anschluss von Schlauch 1 wird an den beheizten Tandemblock angeschlossen.
- Pumpenheizung: Die Pumpenheizung wird an Anschluss 4 der AMZ angeschlossen, der sich an der Heizungsschaltkasten von Gerät A befindet.
- Plattenheizung: Die Plattenheizung wird an Anschluss 5 der AMZ angeschlossen, der sich an der Heizungsschaltkasten an Gerät A befindet.
- Schlauch 3: Der runde elektrische Anschluss wird mit Anschluss 6 des Erweiterungsmoduls an Gerät A verbunden. Der quadratische elektrische Anschluss wird mit dem beheizten Dosierventil verbunden.

In diesem Beispiel enthält Gerät B die folgenden beheizten Komponenten:

- Schlauch 2: Der kreisförmige elektrische Anschluss wird an Anschluss 1 des Heizungsschaltkastens angeschlossen, der sich an Gerät B befindet.
- Pumpenheizung: Die Pumpenheizung wird an Anschluss 4 des AMZ angeschlossen, der sich am Heizungsschaltkasten von Gerät B befindet.
- Plattenheizung: Die Plattenheizung wird an Anschluss 5 des AMZ angeschlossen, der sich am Heizungsschaltkasten von Gerät B befindet.

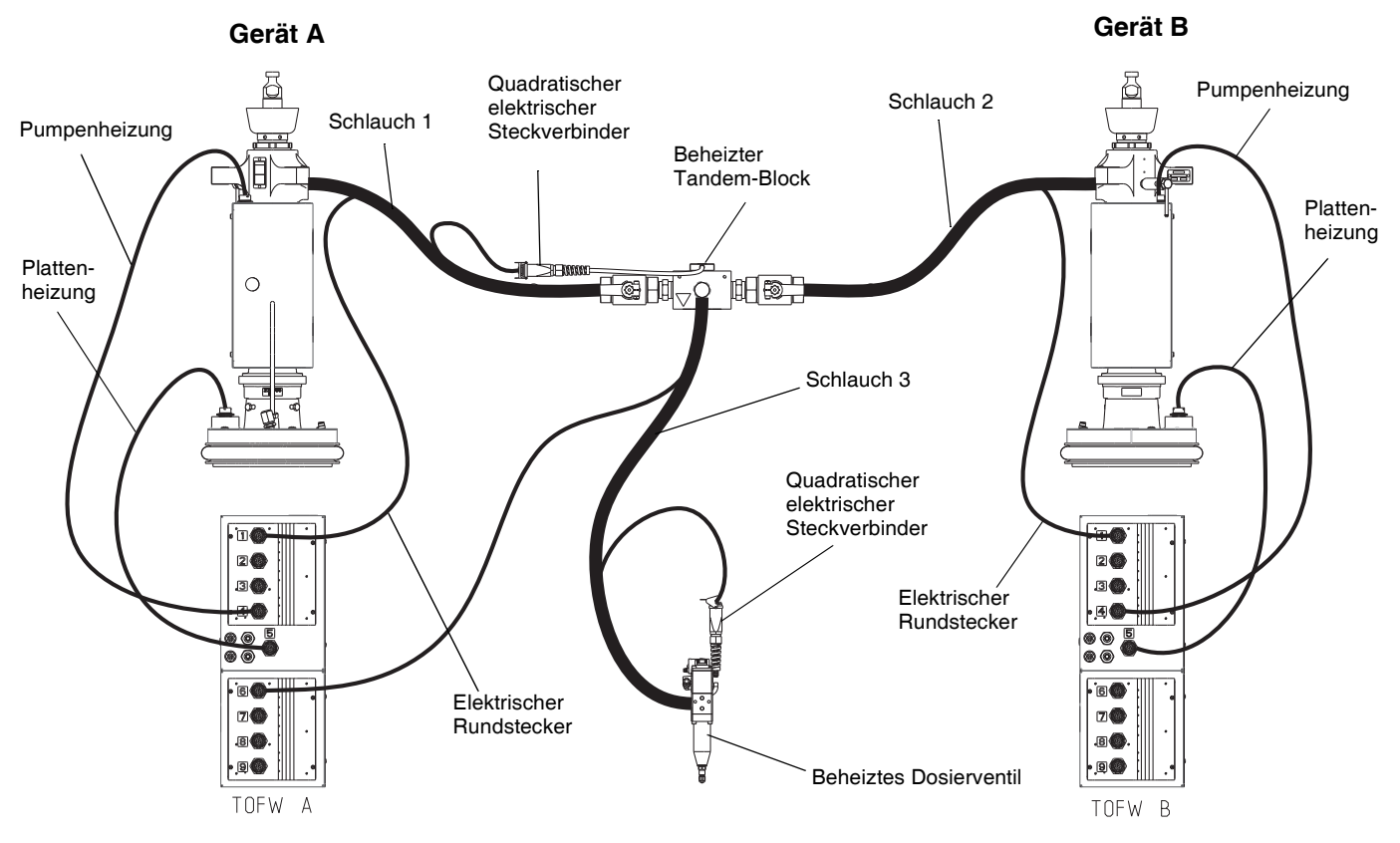

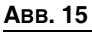

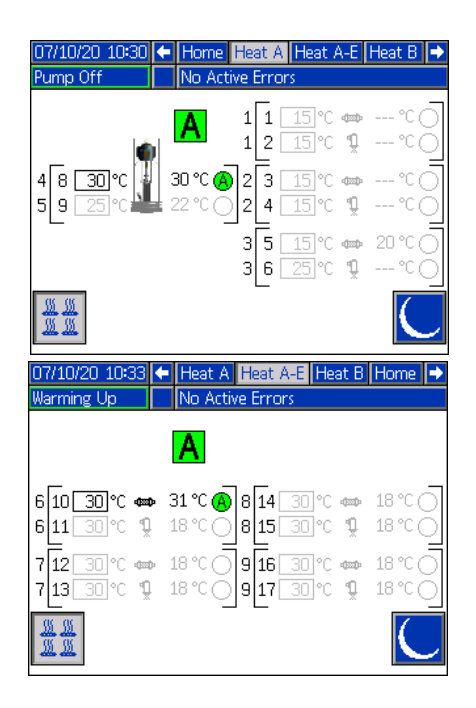

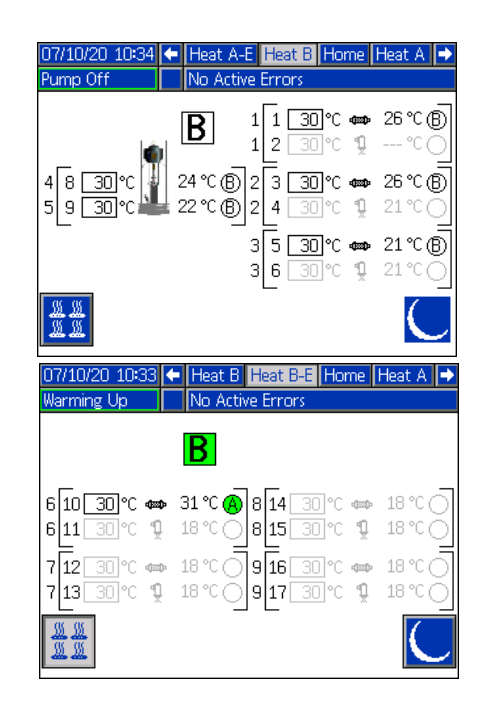

### <span id="page-28-0"></span>**Erweiterungsmodul installieren**

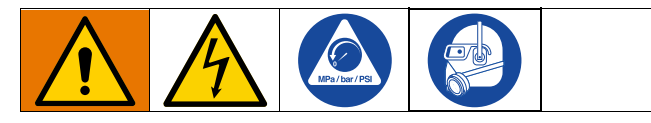

Das Therm-O-Flow Warmschmelzsystem wird standardmäßig mit einem Heizungsschaltkasten (S) geliefert, der zusätzlich zu den Heizzonen von Pumpe und Platte bis zu sechs Heizzonen unterstützt. Wenn das Erweiterungsmodul zum System hinzugefügt wird, können acht zusätzliche Heizzonen hinzugefügt werden. Dadurch erhö[ht sic](#page-126-0)h die m[aximale Stromaufnahme des Sy](#page-126-0)stems.

Siehe **Erweiterungsmodul, 26B238** auf [Se](#page-22-0)ite 127 für Teile [des Erweiterungsmoduls.](#page-22-0)

Siehe **Spannungsversorgung** auf Seite 23 für die maximale Amperezahl für ein Standardsystem sowie ein Syst[em mit installiertem](#page-45-0) Erweiter[ung](#page-45-0)smodul.

- 1. Die **Druckentlastung** auf Seite 46 durchführen.
- 2. Schalten Sie die Pumpe ab und trennen Sie das Gerät von der Stromversorgung.
- 3. Die Schr[aub](#page-23-2)en lösen und die Abdeckung (452) am Heizungsschaltkasten (S) abnehmen. Siehe ABB. 9 auf Seite 24.
- 4. Die beiden Schrauben (433) und die Abdeckung (457) von der Unterseite des Heizungsschaltkastens (S) entfernen.

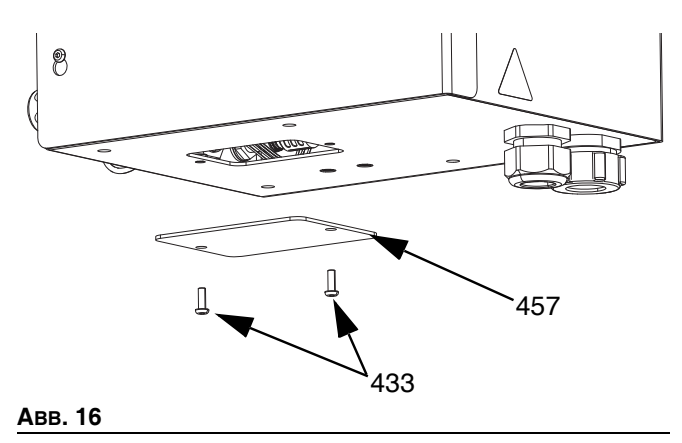

5. Trennen Sie den Kabelbaum (447) von AMZ 1 im Heizungsschaltkasten (S), indem Sie die Drähte L1, L2, L3 und L4 vom Schutzschalter (445) abschrauben. Entsorgen Sie den Kabelbaum (447).

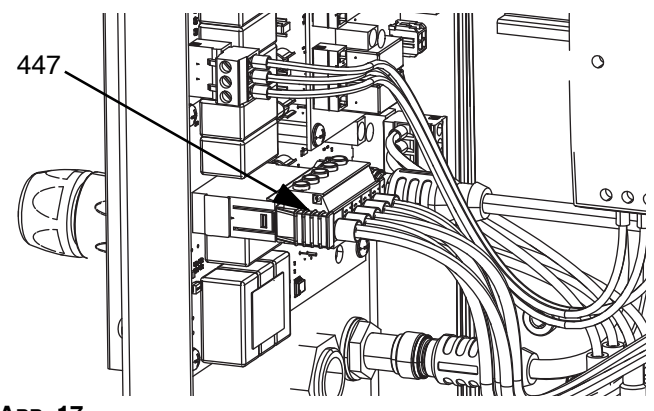

<span id="page-28-1"></span>**ABB. 17**

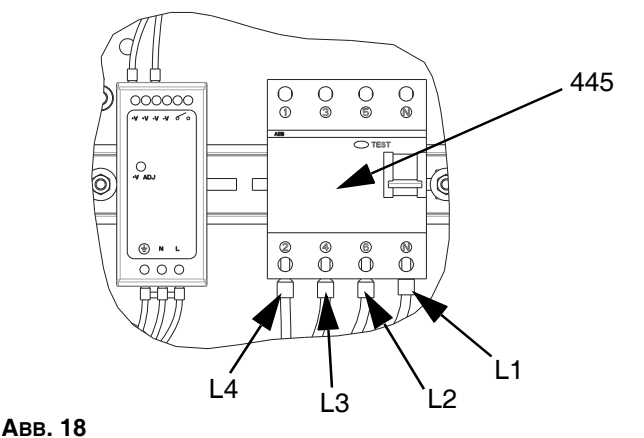

<span id="page-28-2"></span>

6. Trennen Sie das CAN-Kabel von der Schottverschraubung 2 (B2) am AMZ 1 im Heizungsschaltkasten (S) und schließen Sie es wieder an der Schottverschraubung 1 (B1) am AMZ 2 im Erweiterungsmodul an.

#### **AMZ 1**

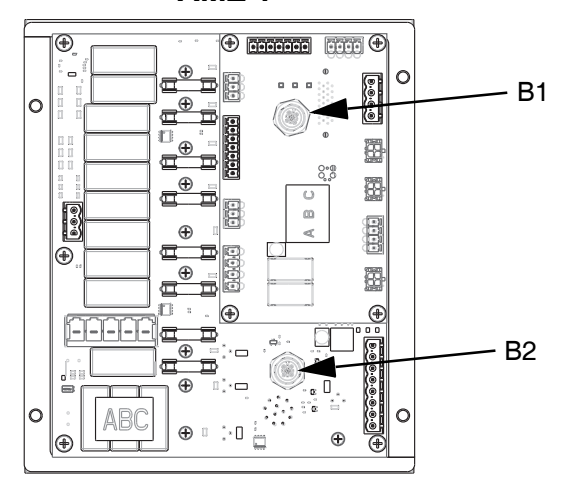

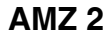

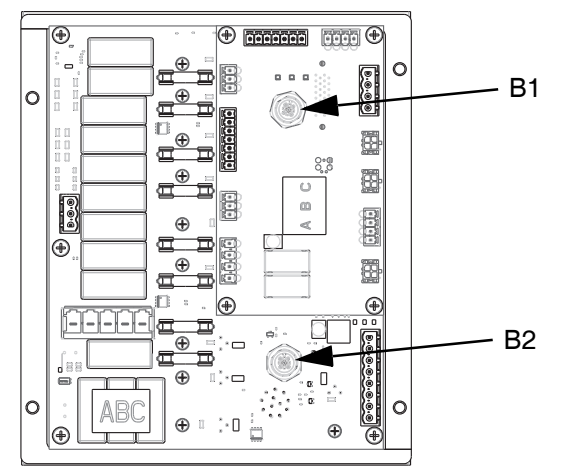

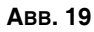

7. Schließen Sie das Erweiterungsmodul mit den vier mitgelieferten Schrauben am Heizungsschaltkasten (S) an.

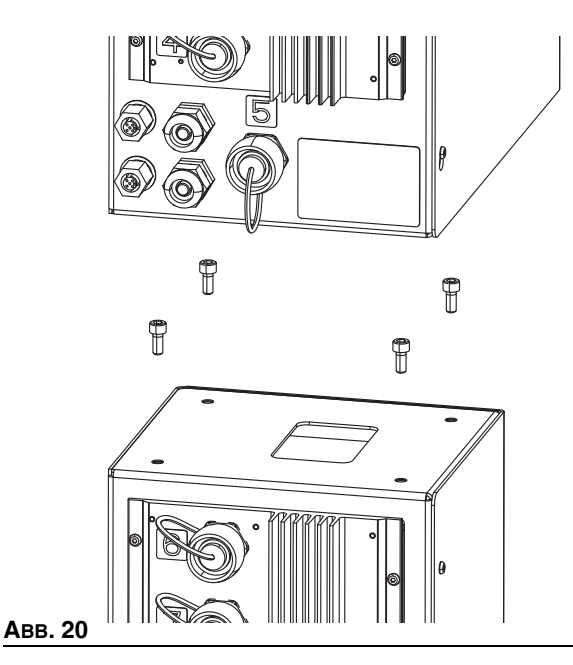

- 8. Bringen Sie den Schutzstreifen um die Öffnung zwischen den Gehäusen an.
- 9. Schließen Sie das dem Erweiterungsmodul beiliegende CAN-Kabel an Schottverschraubung 2 (B2) in AMZ 1 im Heizungsschaltkasten (S) an.
- 10. S[chließen](#page-28-1) Sie den Kabelbaum (479) vom Erweiterungsmodul an AMZ1 an, wie dargestellt in ABB. 17.
- 11. Schließen Sie die Dr[ähte L1,](#page-28-2) L2, L3 und L4 vom Erweiterungsmodul an den Leistungsschalter (445) an, wie dargestellt in ABB. 18.

12. Schließen Sie die Erdungsdrähte an die Erdungsklemme (455) an, indem Sie die Mutter (437) am Kabelbaum lockern.

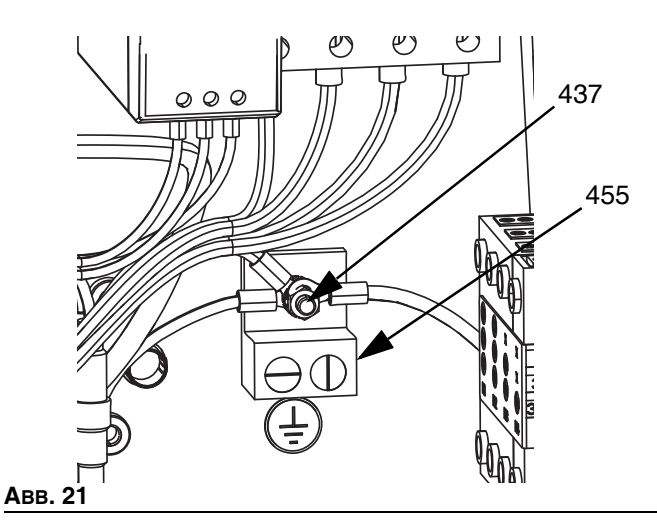

13. Stellen Sie im Erweiterungsmodul den Drehschalter AMZ auf Position 2, wenn Sie ein Einzelsystem verwenden, und auf Position 4, wenn Sie ein Tandem-System verwenden.

#### **AMZ-Wählschalterposition**

Gerät A: Wählschalterposition 1

Geräte A-E (Erweiterungsmodul): Wählschalterposition 2 Gerät B: Wählschalterposition 3

Geräte B-E (Erweiterungsmodul): Wählschalterposition 4

**HINWEIS:** Gerät A und B sind werksseitig eingestellt.

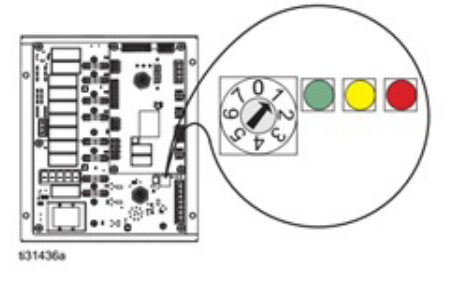

**ABB. 22: AMZ-Wählschalterposition**

# <span id="page-30-0"></span>**System-Setup-Bildschirm**

#### *ACHTUNG*

Um Beschädigung der Tasten des ADM zu vermeiden, dürfen die Tasten nicht mit scharfen oder spitzen Objekten wie Stiften, Plastikkarten oder Fingernägeln gedrückt werden.

Den Trennschalter (AZ) in Stellung ON drehen.

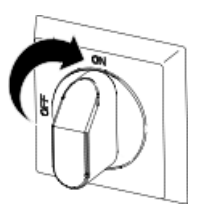

 $\mathbf{B}$ 

Wenn das ADM hochgefahren ist, rufen Sie mit die Hauptmenü-Bildschirme auf. Mit dem ADM-Richtungstastenfeld (DH) zwischen den Bildschirmen navigieren.

Mit dem  $\overline{Q}$  Softkey die Erweiterten Setup-Bildschirme aufrufen.

#### **System-Setup-Bildschirm 1**

Legen Sie die folgenden Systemeinstellungen im Bildschirm "System Setup" 1 fest.

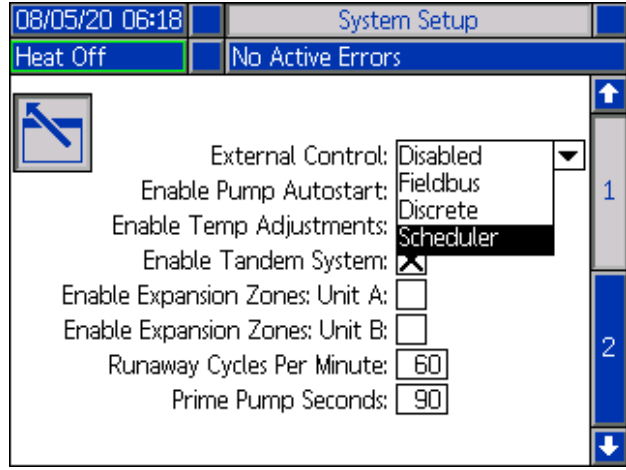

Externe Steuerung: Wählen Sie die Art der Befehle aus, nach denen das System von einer SPS sucht. Zu den Optionen gehören Deaktiviert, Feldbus, Diskret oder Zeitplaner.

Um den Zeitplaner auszuführen, wählen Sie in d[er D](#page-48-1)ropdown-Liste Zeitplaner aus. Dadurch wird die Funktion "Zeitplaner" aktiviert. Mehr Information finden Sie auf Seite 49.

Autostart der Pumpe aktivieren: Befindet sich System auf Temperatur, läuft Pumpe automatisch an.

Temp.-Einstellungen aktivieren: Ermöglicht die Bearbeitung der Temperaturen in den Run-Bildschirmen.

Tandem-System aktivieren: Ermöglicht die Verwendung eines Tandem-Systems.

Erweiterungszonen aktivieren: Ermöglicht Erweiterungszonen für Gerät A oder Gerät B für zusätzliche Heizzonen.

Trockenlauf-Doppelhübe pro Minute: Anzahl der Zyklen, die in einer Minute vergehen können, bevor das System erklärt, dass die Pumpe trocken läuft und abgeschaltet wird.

Pumpe ansaugen lassen Sekunden: Zeitspanne, die die Pumpe vor der Zeitüberschreitung im Ansaugmodus bleibt.

#### **System-Setup-Bildschirm 2**

Stellen Sie die folgenden Alarmstufen im Bildschirm "System Setup" 2 ein.

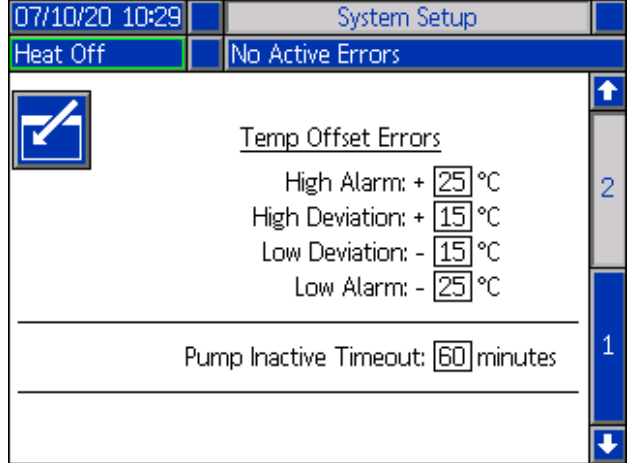

Im Abschnitt Temp-Offset-Fehler die zulässige Abweichung in Grad von einer Zonentemperatur-Einstellung vor der Auslösung einer Abweichung oder eines Alarms einstellen. Die Standardwerte sind 15 für Abweichungen und 25 für Alarme. Es können andere Temperaturwerte eingegeben werden.

Wenn die Zonentemperatur beispielsweise auf 50 Grad eingestellt ist und +15 Grad für eine hohe Abweichung und +25 Grad für einen hohen Alarm eingestellt werden, tritt die Abweichung ein, wenn die Temperatur 65 (50 +15) erreicht, und der Alarm tritt auf, wenn sie 75 (50 + 25) erreicht.

Dasselbe gilt für die Einstellungen für Alarm niedrig und Abweichung niedrig. Im gleichen Beispiel bei 50 Grad mit einer niedrigen Abweichung von -15 und einem niedrigen Alarm von -25 tritt die Abweichung ein, wenn die Temperatur 35 (50-15) erreicht, und der Alarm tritt ein, wenn sie 25 (50-25) erreicht.

Die Funktion "Zeitüberschreitung inaktive Pumpe" bietet die Möglichkeit, das System in den Rückstellbetrieb zu versetzen, nachdem sich die Pumpe eine bestimmte Zeit lang nicht bewegt hat. Geben Sie die Anzahl der Minuten in das vorgesehene Feld ein, und nachdem die gewählte Zeitspanne zweimal verstrichen ist, wird das System.

# <span id="page-31-0"></span>**Heizungseinstellungen**

Mit dem **Softkey im Hauptmenübildschirm 1 die** Heizung-Setup-Bildschirme aufrufen. In diesen Bildschirmen können die Betriebseinstellungen für die Heizungsfunktion konfiguriert werden.

#### **Heizung-Setup-Bildschirm 1**

Bei Tandem-Systemen zuerst diesen Abschnitt und dann **Tandem-Heizung-Setup-Bildschirm 1** auf Seite **34** lesen.

Die Nummer der Heizzone in der ersten Spalte entspricht dem Anschluss und der Heizzone bei der automatischen Mehrzonen-Heizungsregelung (AMZ). Zum Beispiel entspricht die Heizzone Nummer 4-7 dem Anschluss 4 und der Heizzone 7.

In den Heizelement-A Bildschirmen die Soll- und Absenktemperaturen des Primärsystems für Pumpe, Platte und Heizzonen einstellen.

- Für alle installierten Zonen den entsprechenden "Zonentyp" wählen.
- Die Kästchen "A" und "B" aktivieren, je nachdem welches System das beheizte Zusatzgerät verwenden soll.

**HINWEIS:** Das Feld "B" erscheint nur, wenn das Feld "Tandem-System aktivieren" im Bildschirm "System-Setup" 1 aktiviert ist.

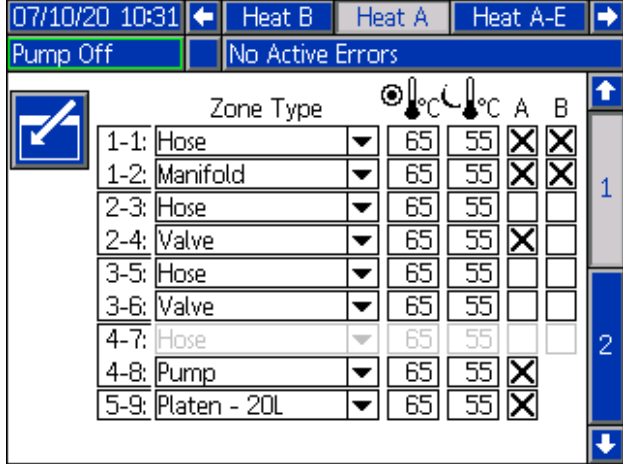

**HINWEIS:** Um genaue Schlauchtemperaturen sicherzustellen, darauf achten, dass für alle beheizten Schläuche der "Zonentyp" auf "Schlauch" gesetzt ist. Schläuche gibt es nur in Zonen mit ungeraden Zahlen: 1, 3, 5, 7 oder Heizkreis A. Bei Verwendung eines Erweiterungsmoduls sind die Zonennummern von Heizkreis A-E für Schläuche gerade Zahlen: 10, 12, 14 oder 16.

Wenn ein Tandem Therm-O-Flow Warmschmelzsystem verwendet wird, stellen Sie die Temperaturen in den Bildschirmen Heizung B ein.

Anschluss 5, Zone 9, kann für eine 20l-, 60l- oder 200l-Platte konfiguriert werden. Dies ist werksseitig eingestellt, kann aber bei Bedarf geändert werden.

Wenn Sie ein Erweiterungsmodul verwenden, stellen Sie den primären Systemsollwert und Rücksteltemperaturen für Heizzonen in den Bildschirmen Heizung-A-E ein.

- Für alle installierten Zonen den entsprechenden "Zonentyp" wählen.
- Die Kästchen "A" und "B" aktivieren, je nachdem welches System das beheizte Zusatzgerät verwenden soll.

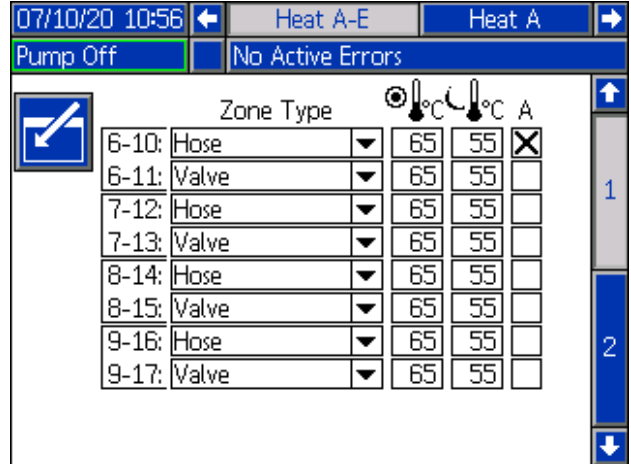

**HINWEIS:** Um genaue Schlauchtemperaturen sicherzustellen, darauf achten, dass für alle beheizten Schläuche der "Zonentyp" auf "Schlauch" gesetzt ist. Bei Verwendung eines Erweiterungsmoduls sind die Heizung-A-E-Zonennummern für Schläuche gerade Zahlen: [10, 12,](#page-48-0) 14 od[er 1](#page-48-0)6.

Zur Einstellung der optionalen Funktion "Zeitplan" siehe **Zeitplan**, Seite 49. Mit der Zeitplan-Funktion kann das System das Heizelement und Rückstellung an den angegebenen Zeiten automatisch aktivieren und deaktivieren.

Optional: Die restlichen Einstellungen in den Setup-Bildschirmen vor dem Einsatz des Systems vornehmen. Diese sind für den Systembetrieb nicht erforderlich, bieten aber nützliche Funktionen. Weitere optionale Heizzonentypen sind: Schlauch, Ventil, Verteiler, PGM, Volumenzähler, Druckregler und andere.

#### **Globale Anwendung einer Heizungeinstellung**

Im Setup-Bildschirm Heizung A oder Heizung B mit dem

Globalisieren GD Softkey einen Sollwert oder eine Absenkeinstellung für die Heizung für alle Heizzonen anwenden.

Vor dem Abschluss der Änderung erscheint eine Meldung.

Mit dem Softkey die Anwendung des ausgewählten

Parameters abschließen. Mit dem **KAN** Softkey die Globalisierung abbrechen.

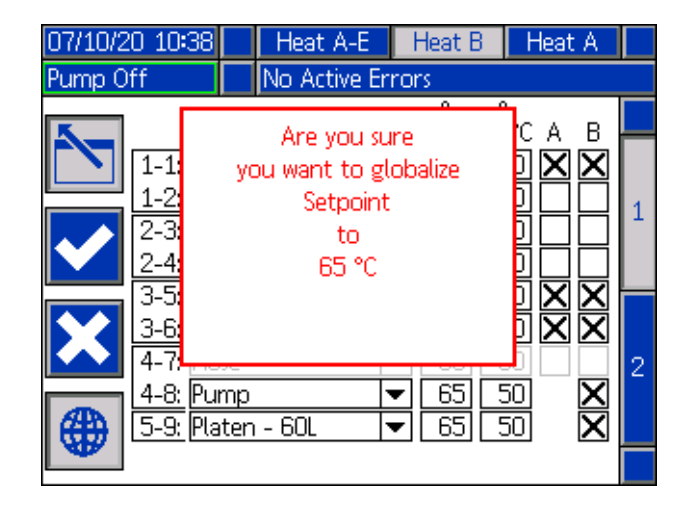

#### **Tandem-Heizung-Setup-Bildschirm 1**

Den ganzen Abschnitt **Heizung-Setup-Bildschirm 1** ab Seite 32, lesen, bevor Sie diesen Abschnitt lesen.

Die Heizung-Setup-Bildschirme sind für Einzel- und Tandem-Systeme identisch, außer dass bei Tandem-Systemen in der Menüleiste Heizung B angezeigt wird. Mit dem ADM-Richtungstastenfeld (DH) kann zwischen den Heizung A und Heizung B Bildschirmen navigiert werden.

Einer der Vorteile eines Tandem-Systems ist der kontinuierliche Betrieb, wenn eine Pumpe aus irgendeinem Grund abgeschaltet werden muss, z.B. beim Wechsel eines Materialbehälters. In einem beheizten System ist es ebenso wichtig, die Heizung für das gesamte System aufrechtzuerhalten, wenn eine der Pumpen abgeschaltet wird.

#### **Heizung-Setup-Bildschirm - Anwärmen**

Mit dem ADM-Richtungstastenfeld (DH) zum Heizungsbildschirm 2 für Heizung A oder Heizung B oder bei Verwendung des Erweiterungsmoduls entweder für Heizung A-E oder Heizung B-E zu navigieren.

Mit dem **Kall** Softkey den Bearbeitungsmodus aufrufen.

Die Anwärmzeit in der Spalte ganz rechts ist die zusätzliche Zeit, die die Heizzone benötigt, um sicherzustellen, dass das Material nach dem Aufheizen der Zone gleichmäßig durchgehend erwärmt wird. Eine Zeit in Minuten eingeben.

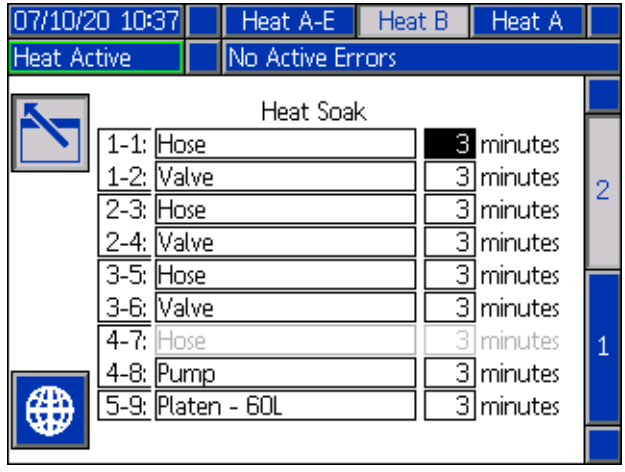

## <span id="page-33-0"></span>**Erweitertes Setup**

Drücken Sie **1988** auf dem ADM, um die Hauptmenü-

Bildschirmen aufzurufen. Mit dem **Bildschirmen** Erweiterten Setup-Bildschirme auswählen. Mit dieser Funktion kann der Benutzer die Betriebseinstellungen für Therm-O-Flow Warmschmelzsysteme konfigurieren.

#### <span id="page-33-1"></span>**Erweiterter Setup-Bildschirm 1**

- 1. Mit dem **Konstanting** Softkey den Bearbeitungsmodus aufrufen.
- 2. Die Sprache im Dropdown-Menü auswählen. Verfügbare Sprachen sind Englisch, Spanisch, Französisch, Deutsch, traditionelles Chinesisch, Japanisch, Koreanisch, Portugiesisch, Italienisch und Russisch.

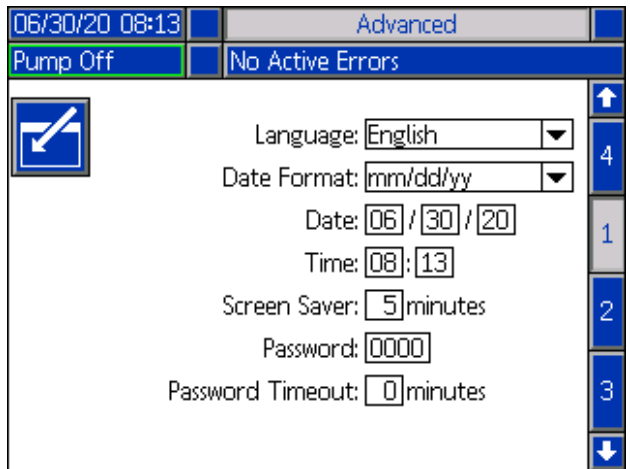

- 3. Ein Datumsformat im Dropdown-Menü auswählen. Die verfügbaren Formate sind TT/MM/JJ, JJ/MM/TT.
- 4. Zahlenwerte für den Monat, den Tag und das zweistellige Jahr in das Datumsfeld eingeben.
- 5. Zahlenwerte in Stunden und Minuten in das Zeitfeld für die 24-Stunden-Uhr eingeben.
- 6. Die Inaktivität, bevor der Bildschirmschoner die Hintergrundbeleuchtung des Bildschirms ausschaltet, in Minuten eingeben. 0 eingeben, um den Bildschirm ständig eingeschaltet zu lassen. Den Bildschirmschoner durch Betätigung einer beliebigen Taste deaktivieren.
- 7. Für das Passwort beliebige Zahlen von 0001 bis 9999 eingeben. Zum Lösen des Passworts dieses auf 0000 setzen. Dadurch wird die Passwortfunktion deaktiviert.
- 8. Geben Sie für die Passwort-Zeitüberschreitung die Zeitspanne ein, die vergehen darf, bevor das Passwort verlangt wird.
- 9. Mit dem Softkey die Änderungen speichern und den Bearbeitungsmodus verlassen.

#### **Erweiterter Setup-Bildschirm 2**

Mit dem ADM-Richtungstastenfeld (CH) den Erweiterten Bildschirm 2 aufrufen. In diesem Bildschirm können Sie den Typ der Temperaturskala für den Betrieb Ihres Systems, die Masseneinheiten, die spezifische Dichte und die Optionen für die Heizrate auswählen.

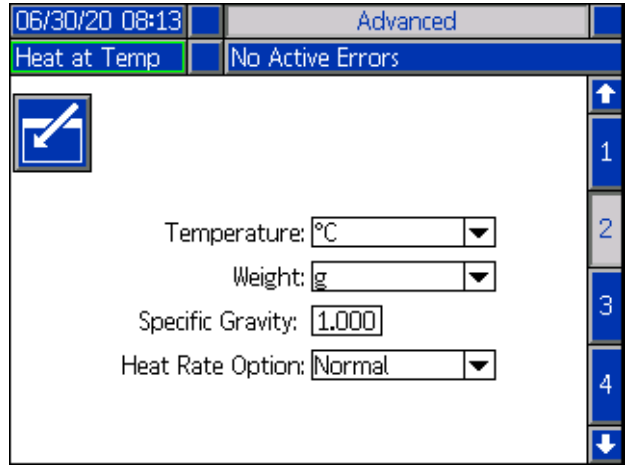

- 1. Mit dem **Softkey den Bearbeitungsmodus aufrufen.**
- 2. Temperatur aus °C und °F auswählen.
- 3. Wählen Sie die Masseneinheiten zwischen kg, Gramm und Pfund.
- 4. Geben Sie die spezifische Dichte ein.
- 5. Wählen Sie die Option Heizrate zwischen langsam, normal und schnell. Die Heizrate steuert, wie schnell das Material erhitzt wird. Verwenden Sie beim Betrieb bei niedrigeren Temperaturen (26° C - 40° C) die langsame Aufheizrate, um Überschwingen der Temperaturen zu vermeiden. Verwenden Sie beim Betrieb bei mittleren Temperaturen (41° C - 55° C) die normale Heizrate. Verwenden Sie beim Betrieb bei höheren Temperaturen (56° C - 70° C) die schnelle Aufheizrate.

**HINWEIS:** Wenn die Materialerwärmung bei einer bestimmten Heizrateneinstellung ein Überschwingen der Temperatur auftritt, wählen Sie eine langsamere Heizrate.

6. Mit dem Softkey die Änderungen speichern und den Bearbeitungsmodus verlassen.

#### **Erweiterter Setup-Bildschirm 3**

Mit dem ADM-Richtungstastenfeld (CH) den Erweiterten Bildschirm 3 aufrufen. Die Parameter auf diesem Bildschirm beziehen sich auf USB-Downloads.

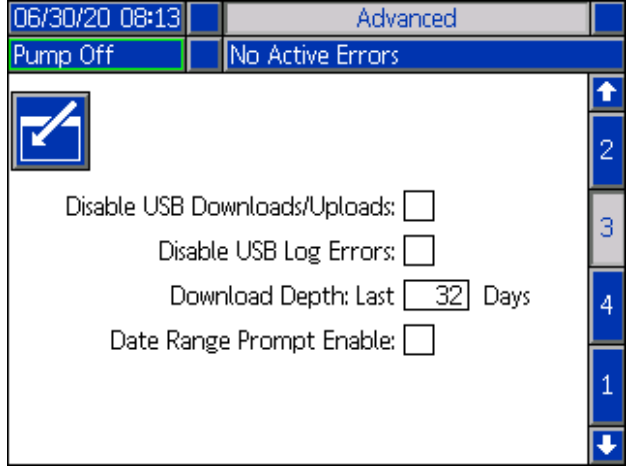

- 
- 1. Mit dem **1. Softkey den Bearbeitungsmodus aufrufen.**
- 2. Der Download von USB beginnt automatisch, wenn ein USB-Stick eingesteckt wird. Diese Funktion im Feld

USB-Downloads/Uploads deaktivieren mit der Taste deaktivieren.

3. Wenn auf dem ADM keine USB-Protokollfehler erzeugt

werden sollen, mit der **Taste diese Funktion** im Kästchen "USB-Protokollfehler deaktivieren" deaktivieren.

4. Für die Download-Tiefe: Letzte Funktion, mit dem

Tastenfeld und der **Taste die gewünschte** Downloadtiefe eintragen und mit der Enter-Taste die gewünscht Anzahl an Tagen eingeben. Dadurch wird festgelegt, wie viele Tage mit den Pumpendaten in den USB-Protokollen abgelegt werden. Sobald das Protokoll voll ist, wird die älteste Aufzeichnung überschrieben.

5. Um einen Zeitrahmen für das Herunterladen von Daten beim Einstecken eines USB-Stick zu aktivieren,

die **Taste im Feld Datenbereich Aufforderung** aktivieren.

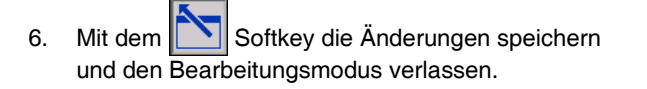

#### **Erweiterter Setup-Bildschirm 4**

Mit dem ADM-Richtungstastenfeld (CH) den Erweiterten Bildschirm 4 aufrufen.

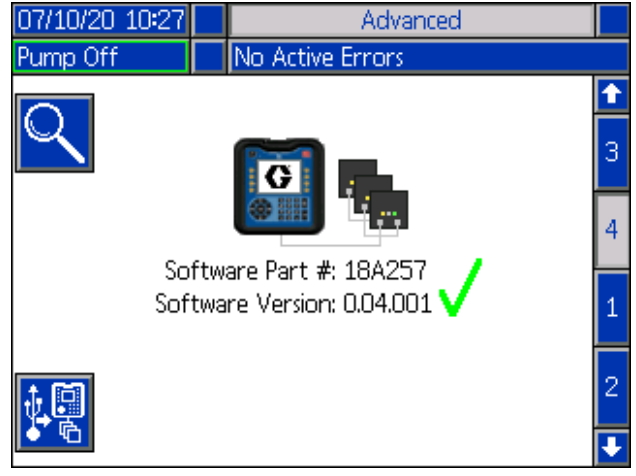

Auf diesem Bildschirm kann die im System verwendete Software-Version angezeigt werden. Außerdem dient dieser Bildschirm der Aktualisierung der System-Software mit einem USB Stick mit der neuesten Software und einem Schwarzen Token von Graco. Die neueste Software wird auf Help.graco.com zur Verfügung gestellt.

Ein de[tailliertere Beschreibung dieses](#page-2-0) Bildschi[rm](#page-2-0)s finden Sie im Handbuch ADM-Token In-System-Programmierung. Siehe **Sachverwandte Handbücher** auf Seite 3.
## **Richtlinien zur Schlauchpflege**

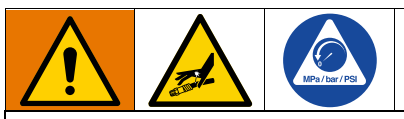

Materialien, die in engen Räumen Hitze ausgesetzt werden, können einen raschen Druckanstieg durch Wärmeexpansion erzeugen. Übermäßiger Druck kann zum Bersten des Geräts führen und schwere Verletzungen verursachen.

- Das Entlüftungsventil der Pumpe (J) öffnen, um die Ausdehnung des Materials während der Erwärmung zuzulassen.
- Den Schlauch abhängig von den Betriebsbedingungen i[n regelmäßigen Ab](#page-37-0)ständen [erse](#page-37-0)tzen.

**HINWEIS:** Den Druck in den Schlauchgruppen prüfen. Siehe **Pumpe entlüften** auf Seite 38 für Anweisungen zum [Entlüften des](#page-45-0) Systems[. Di](#page-45-0)e Schlauchverbindungen sorgfältig auf Dichtheit prüfen. Bei Undichtigkeiten die **Druckentlastung** auf Seite 46 durchführen.

Schlauch nicht zum Ziehen des Geräts verwenden.

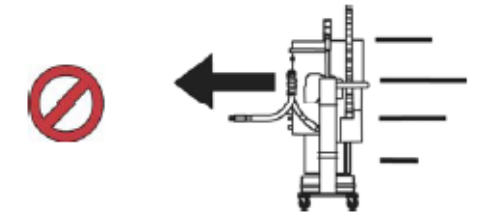

Mit 2 Schraubenschlüsseln festziehen. Festziehen laut Spezifikation:

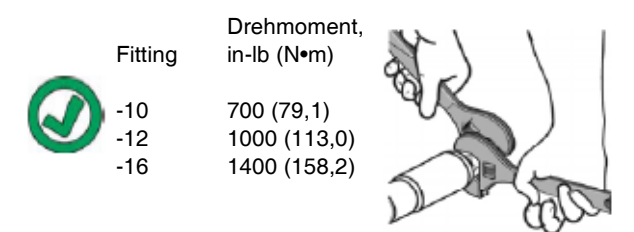

Schlauch nicht mit Klebeband versehen oder abdecken.

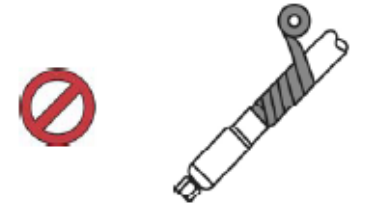

Den Schlauch in kaltem Zustand nicht biegen.

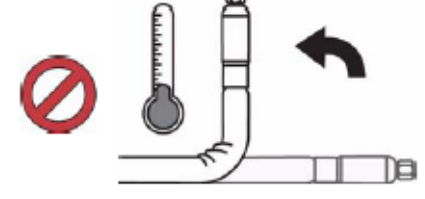

Schlauchhalterungsfeder verwenden.

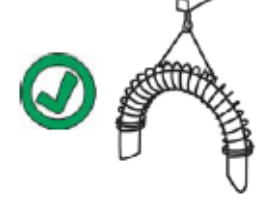

Schlauch nicht einklemmen, zusammendrücken oder mit Kabelbinder fixieren.

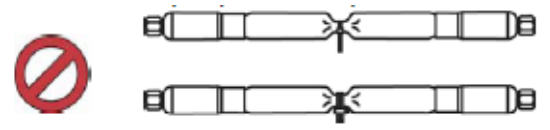

Mindestbiegeradius:

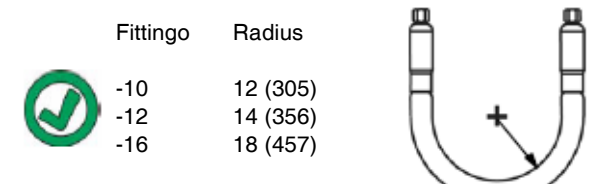

Schlauch nicht biegen oder quetschen.

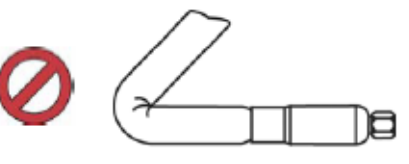

Schlauch nicht verdrehen.

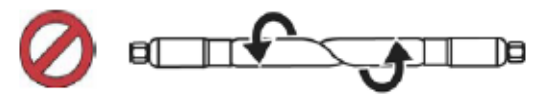

Schlauch mit passender Länge verwenden.

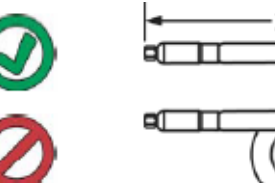

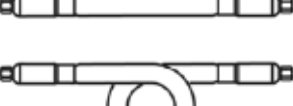

## **Inbetriebnahme**

Buchstaben in Klammern beziehen sich auf Abbildungen im Abschnitt **Komponentenidentifizierung** ab Seite 10.

## **System spülen**

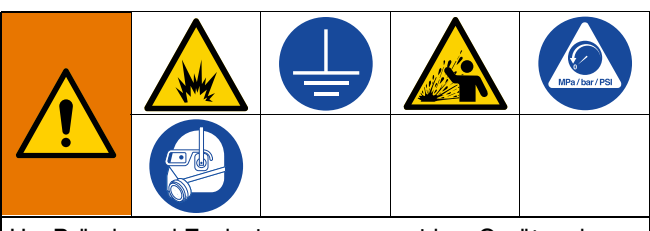

Um Brände und Explosionen zu vermeiden, Gerät und Abfallbehälter immer erden. Um statische Funkenbildung und Verletzungen durch Spritzer zu vermeiden, immer mit dem kleinstmöglichen Druck spülen.

### *ACHTUNG*

Das System vor der ersten Anwendung und nach dem Wechsel von Chemikalien spülen. Dies kann eine Verunreinigung des Materials verhindern, welche dazu führen könnte, dass das Material unbrauchbar wird. Das System wurde werksseitig Werk mit leicht wasserlöslichem Öl, Sojaöl oder anderem Öl getestet. Das System spülen, um eine Verunreinigung des Materials, das für die erste Anwendung bestimmt ist, zu vermeiden.

### *ACHTUNG*

Nur Materia[lien und Lösungsmittel verwen](#page-149-0)den, die mit den benetzten Teilen des Systems chemisch verträglich sind. Siehe **Technische Spezifikationen** in allen Gerätehandbüchern.

- 1. Material für das erstmalige Befüllen wählen.
- 2. Sicherstellen, ob das für Werkstest verwendete Öl mit ausgewähltem Material verträglich ist:
	- a. Falls die zwei Substanzen kompatibel [si](#page-37-1)nd, können die verbleibenden Schritte dieses Verfahrens entfallen, und Sie können sich Schritt 7 zuwenden.
	- b. Wenn die beiden Substanzen nicht miteinander verträglich sind, führen Sie die restlichen Schritte dieser Anleitung aus, um das System zu spülen.
- 3. Wählen Sie einen Eimer mit Material aus, das das Werksprüfungsöl aus dem System entfernen kann. Bei Bedarf beim Graco-Händler oder Materialhersteller nach empfohlenen Lösungsmittel nachfragen.
- 4. Vor dem Spülen [ist siche](#page-21-0)rzustelle[n, d](#page-21-0)ass das gesamte System und die Auffangeimer richtig geerdet sind. Siehe Abschnitt **Erdung**auf Seite 22.
- 5. Die Solltemperatur aller Heizzonen auf die vom Hersteller empfohlene Dosiertemperatur drehen.

**HINWEIS:** Vor dem Spülen alle Dosierventildüsen entfernen. Diese nach abgeschlossener Spülung wieder anbringen.

- <span id="page-37-1"></span>6. Das Material für etwa 1 bis 2 Minuten durch das System spülen lassen.
- <span id="page-37-0"></span>7. Falls Spülmaterial benutzt wurde, entfernen Sie den Eimer.

## **Pumpe entlüften**

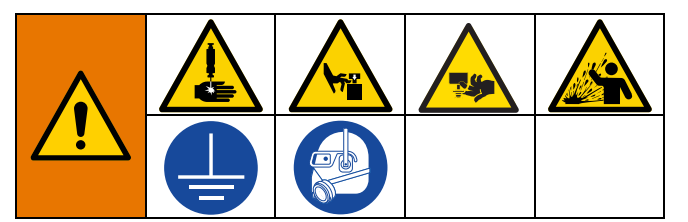

Die folgenden Schritte sind erforderlich, wenn Material in das System geladen wird. Dieses Verfahren sollte durchgeführt werden, nachdem das Therm-O-Flow Warmschmelzsystem installiert, gespült und betriebsbereit i[st.](#page-39-0)

<span id="page-37-2"></span>Weitere Informationen zu den Warmschmelz-Betriebsbildschirmen finden Sie unter **Betrieb** auf Seite 40.

### **Vorbereiten der Pumpe**

- 1. Den Trennschalter (AZ) in Stellung ON drehen.
- 2. Den Hauptdruckluftschieber (AA) an den integrierten Luftreglern öffnen und den Ram-Druckluftregler (AB) auf 20 MPa (2,0 bar, 40 psi) einstellen.
- 3. Das Ram-Richtungsventil (AC) nach oben bewegen, um den Ram (A) auf seine volle Höhe anzuheben.
- 4. Das Ram-Richtungsventil (AC) in die Position neutral (horizontale Position) bringen.
- 5. Den Plattenabstreifer mit Fett oder einem anderen Schmiermittel, das mit dem geladenen Material verträglich ist, schmieren.
- 6. Stellen Sie einen vollen Eimer oder ein Fass mit Material auf die Basis der Ram-Baugruppe und zentrieren Sie es unter der Platte (D), entfernen Sie dann die Fassabdeckung und glätten Sie die Oberfläche des Materials mit einem Richtscheit.
- 7. Um zu verhindern, dass Luft unter der Platte (D) eingeschlossen wird, Material von der Mitte des Eimers/Fasses zu den Seiten schöpfen und eine konkav gewölbte Oberfläche schaffen.
- <span id="page-38-0"></span>8. Den Eimer/das Fass so einstellen, dass er mit der zur Platte (AD) ausgerichtet ist.
- 9. Den Entlüftungsstab der Platte abnehmen, um die Entlüftungsöffnung an der Platte (G) öffnen.
- 10. Das Ram-Richtungsventil (AC) nach unten bewegen, um den Ram (A) zu senken, bis die Platte (D) auf der Lippe des Eimers/Fasses aufliegt. Dabei immer die Hände von Eimer/Fass und Platte (A) fernhalten.
- 11. Das Ram-Richtungsventil (AC) auf Neutral stellen.

### **Die Platte einlegen**

- 1. Das Ram-Richtungsventil (AC) nach unten bewegen, um den Ram abzusenken, bis Material an der Entlüftungsöffnung der Platte (G) erscheint.
- [2. Das Ram-Richtungsventi](#page-37-2)l (AC) auf Neutral st[el](#page-38-0)len.
- 3. Den Entlüftungsstab der Platte, der in Schritt 9 in **Vorbereiten der Pumpe** entfernt wurde, wieder einsetzen.

### **Laden der Pumpe**

- 1. Das Ram-Richtungsventil (AC) nach unten bewegen, um den Ram (A) abzusenken.
- 2. Den Luftregler des Luftmotors (AF) auf circa 0,69-1,30 bar (10-20 psi) stellen.
- 3. Das Pumpenentlüftungsventil (J) öffnen und einen Abfallbehälter zum Auffangen von Material darunter stellen.
- 4. Am ADM (E) mit dem Softkey  $\frac{1}{2}$  den Pumpenansaugmodus aktivieren.
- 5. Den Luftmotor-Luftregler (AF) nach Bedarf einstellen.

**HINWEIS:** Das Laden des Materials mit einem niedrigeren Druck verhindert, dass es zu einer Kavitation der Pumpe (C) kommt, während sich kein Material in der Pumpe befindet.

**HINWEIS:** Bei Tandem-Geräten kann nur das inaktive System über das ADM geladen und entlüftet werden.

## <span id="page-39-0"></span>**Betrieb**

1. Den Trennschalter (AZ) in Stellung ON drehen. Das Graco-Logo erscheint, bis die Kommunikation und die Initialisierung abgeschlossen sind.

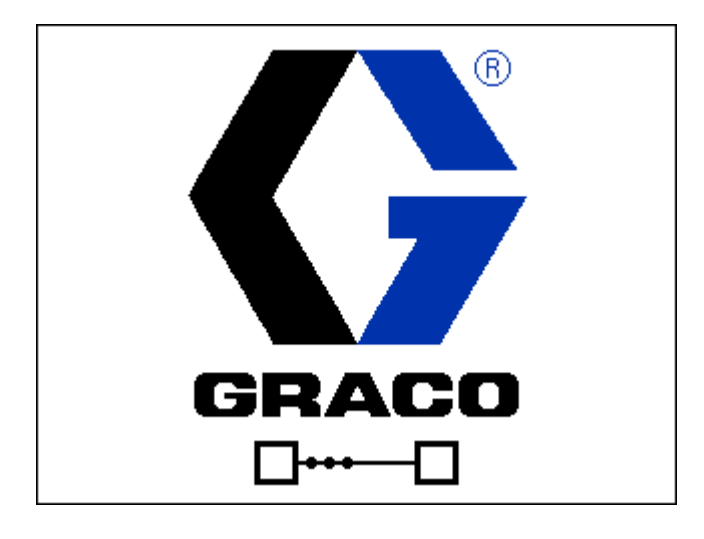

2. Die  $\bigcirc$  Taste drücken. Sich vergewissern, dass die Maschine im Aufheizzustand ist und die Temperatur ansteigt. Das System muss vor dem Pumpe den Zustand "Betriebsbereit" erreicht haben. Wenn alle Heizzonen ihre Solltemperatur erreicht haben, schaltet sich die Pumpe automatisch ein, wenn "Autostart der Pumpe aktivieren" in den Setup-Bildschirmen aktiviert ist.

**HINWEIS:** Wenn die Taste **b** gedrückt wird, wird das System nur eingeschaltet, wenn die Integrationssteuerung deaktiviert ist.

### **Einzel-Betriebsbildschirm**

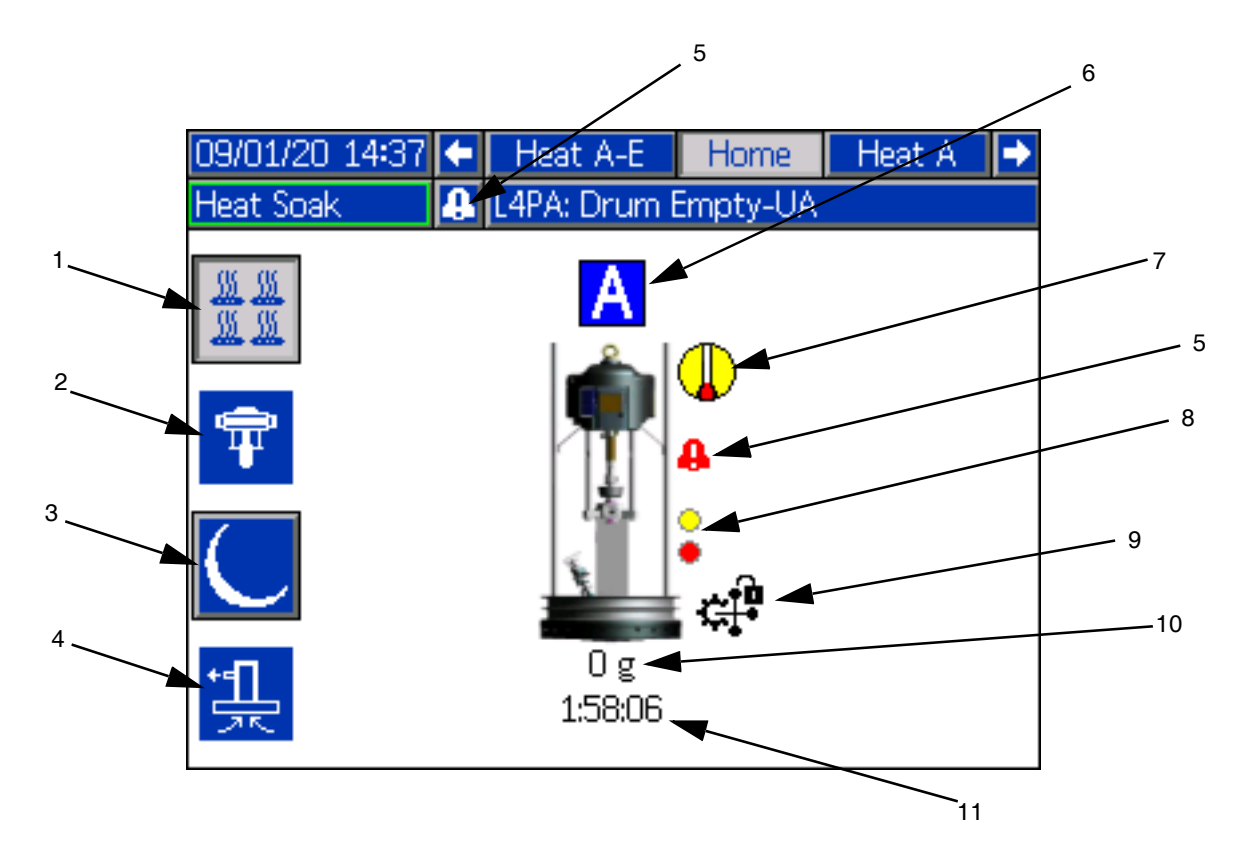

- 1. Heizelement Ein/Aus Schaltet die Heizung in allen aktiven Zonen ein und aus.
- 2. Pumpe aktivieren EIN/AUS: Aktiviert das Magnetventil, um den Luftmotor zu aktivieren, wenn alle Heizzonen auf Temperatur sind.
- 3. Temperaturabsenkung: Setzt alle aktiven Heizzonen auf Absenktemperatur.
- 4. Pumpe entlüften. Wird zum Entlüften der Pumpe verwendet. Erregt die Magnetspule, um den Luftmotor zu aktivieren.
- 5. Aktive Fehler: Zeigt aktive Fehler an.
- 6. Gerät A
- 7. Status der Heizung: Zeigt den Status der Heizung an. Grau ist ausgeschaltet, gelb steht für Aufwärmen, Anwärmen und Absenken, und grün für die Temperatur.
- 8. Niedrigfüllstand: Zeigt den Status des Niedrigfüllstands und des "Leer"-Füllstands an. Grün ist inaktiv, gelb ist Niedrigfüllstand aktiv und rot ist "Leer"-Füllstand aktiv.

9. SPS-Sperre: Zeigt den Status der SPS-Sperre an. Wenn die SPS die Kontrolle hat, wird das Symbol

angezeigt. Wenn das ADM die Kontrolle hat,

ist das angezeigte Symbol

- 10. Dosiertes Material: Zeigt das Gewicht der ausgegebenen Materialmenge an.
- 11. Timer für Anwärmzeit: Countdown der Anwärmzeit.

### **Tandem-Betriebsbildschirm**

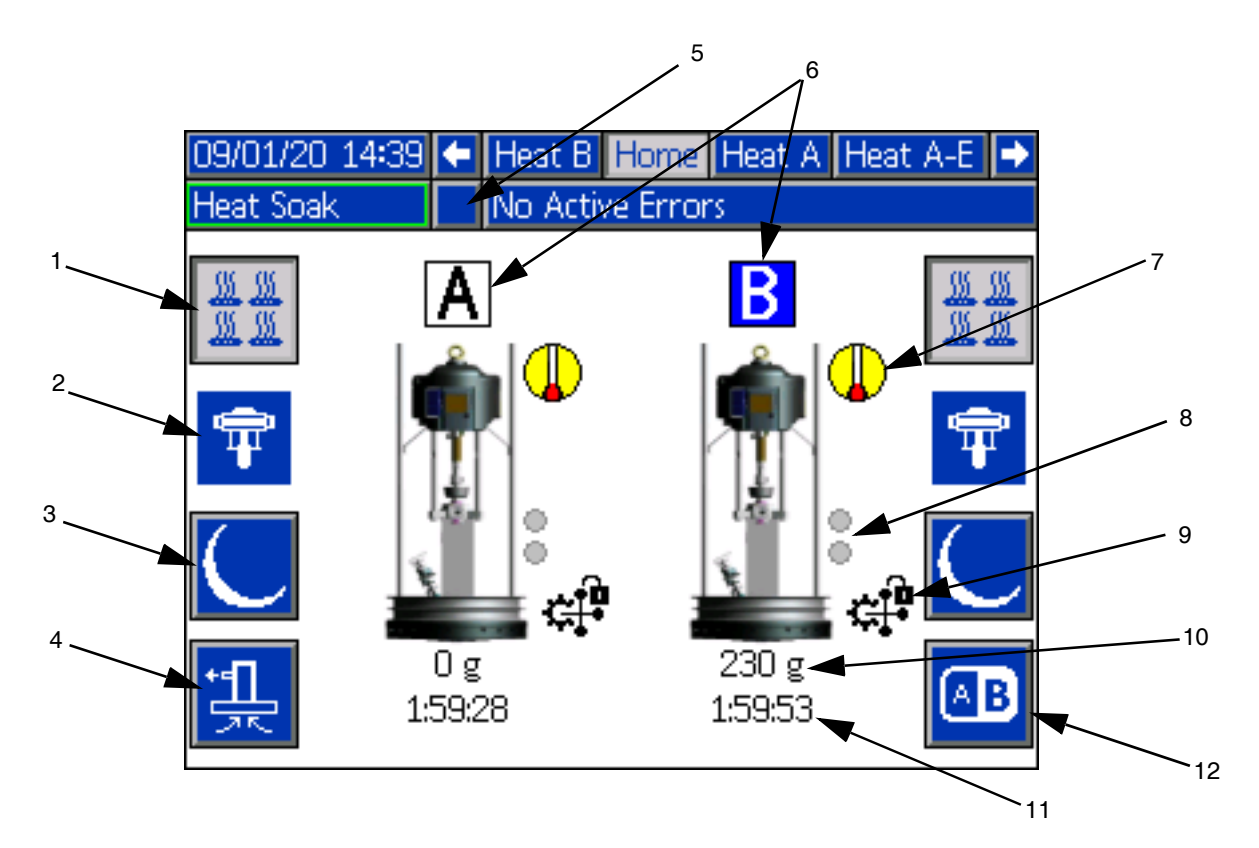

- 1. Heizelement Ein/Aus Schaltet die Heizung in allen aktiven Zonen ein und aus.
- 2. Pumpe aktivieren EIN/AUS: Aktiviert das Magnetventil, um den Luftmotor zu aktivieren, wenn alle Heizzonen auf Temperatur sind.
- 3. Temperaturabsenkung: Setzt alle aktiven Heizzonen auf Absenktemperatur.
- 4. Pumpe entlüften. Wird zum Entlüften der Pumpe verwendet. Erregt die Magnetspule, um den Luftmotor zu aktivieren.
- 5. Aktive Fehler: Zeigt aktive Fehler an.
- 6. Gerät A oder Gerät B
- 7. Status der Heizung: Zeigt den Status der Heizung an. Grau ist ausgeschaltet, gelb steht für Aufwärmen, Anwärmen und Absenken, und grün für die Temperatur.
- 8. Niedrigfüllstand: Zeigt den Status des Niedrigfüllstands und des "Leer"-Füllstands an. Grün ist inaktiv, gelb ist Niedrigfüllstand aktiv und rot ist "Leer"-Füllstand aktiv.

9. SPS-Sperre: Zeigt den Status der SPS-Sperre an. Wenn die SPS die Kontrolle hat, wird das Symbol

**angezeigt. Wenn das ADM die Kontrolle hat,** 

ist das angezeigte Symbol

- 10. Dosiertes Material: Zeigt das Gewicht der ausgegebenen Materialmenge an.
- 11. Timer für Anwärmzeit: Countdown der Anwärmzeit.
- 12. Schaltet zwischen Gerät A und Gerät B um.

### **Heizung-Betriebsbildschirm**

Wenn Heizung für eine Pumpe oder ein Zubehörteil im Se[tup-Bildschirm des Systems](#page-30-0) gewählt [wird](#page-30-0), ist ein Heizung-Betriebsbildschirm verfügbar.

Siehe **System-Setup-Bildschirm** auf Seite 31. Mit dem ADM-Richtungstastenfeld (DH) den

Heizung-Betriebsbildschirm aufrufen.

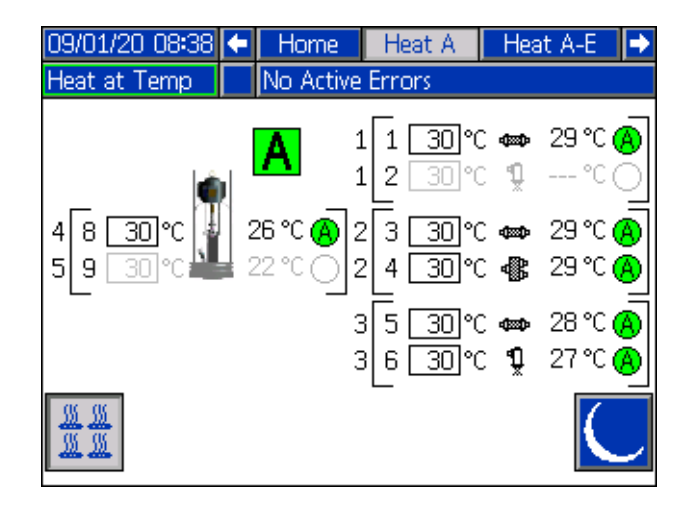

Die Z[one muss im Heizung-Setu](#page-31-0)p-Bildschi[rm a](#page-31-0)ktiviert werden, damit sie im Heizung-Betriebsbildschirm angezeigt wird. Siehe **Heizungseinstellungen** auf Seite 32.

Die Heizzonen der Pumpe und der Platte sind auf der linken Seite des Bildschirms und die Zonen für die anderen Systemkomponenten sind unten auf der linken und rechten Seite dargestellt. Der Buchstabe im Feld neben dem Ram steht für Gerät A oder Gerät B.

Für jede Komponente ist die Nummer außerhalb der linken Klammer die Anschlussnummer. Die Nummer direkt innerhalb der linken Klammer ist die Zonennummer.

Der Temperaturwert im Feld ist der Zonensollwert/die Absenktemperatur. Das ist der Sollwert, auf den die Regelung die Zone beim Einschalten der Zone heizt. Wenn sich das System im Absenkbetrieb befindet, ist die im Feld angezeigte Temperatur der Absenkwert.

Die Temperatureinheiten können in den Erweiterten Einstellungsbildschirmen von °C auf °F geändert werden. Siehe **Erweiterter Setup-Bildschirm 2** auf Seite 35.

Die Symbole für die Zonenheizung auf der rechten Seite des Bildschirms entsprechen dem aktuellen Typ, auf den die Zone eingestellt ist.

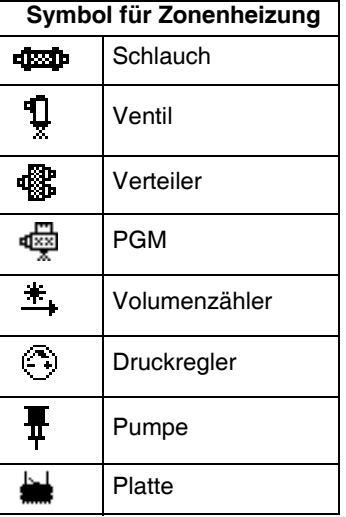

Die Zahl rechts neben dem Symbol für die Zonenheizung ist die Ist-Temperatur der Zone. Die Temperatureinheit ist die gleiche wie die Einheit für den Zonensollwert/die Absenktemperatur.

Der Status der Zonenheizung ist der Kreis mit einer Zahl neben der Temperatureinheit. Es gibt vier verschiedene Farben, die in den Anzeigen für die Heizzone verwendet werden.

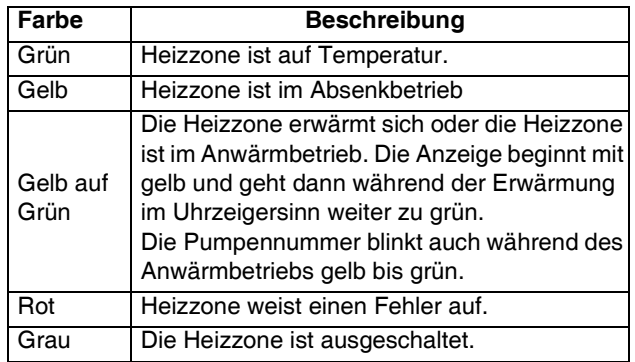

1. Mit dem **WE Softkey die Heizzonen ein- und** ausschalten.

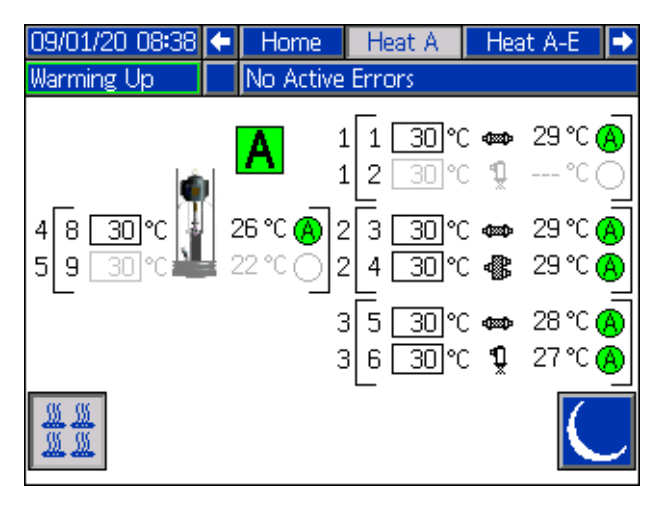

2. Wenn das  $\boxed{22}$  Symbol angezeigt wird, kann der

Benutzer das System durch Drücken des Softkeys in den Absenkbetrieb schalten. Dadurch werden alle auf dem Bildschirm angezeigten Zonen in den Absenkbetrieb gesetzt und die Absenktemperatur im Feld Zonensollwert/Absenktemperatur angezeigt.

3. Mit dem **Softkey wird das System aus dem** Absenkbetrieb geholt.

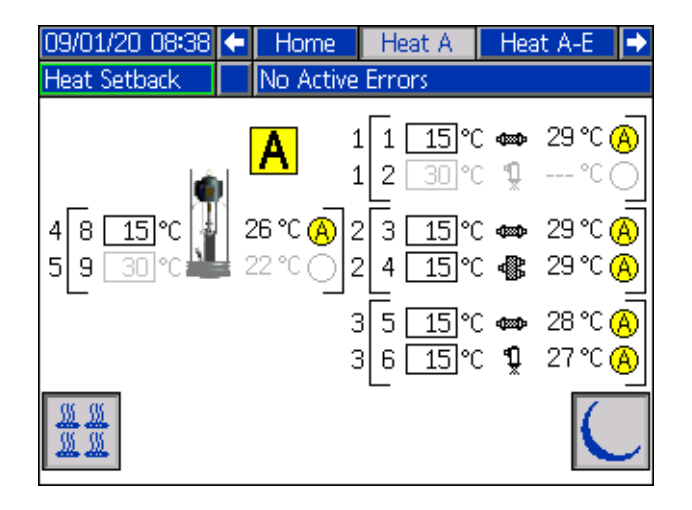

### **Ereignisse und Fehler**

### **Ereignisprotokoll-Bildschirm**

Mit dem Softkey im Hauptmenü-Bildschirm 1 das Ereignisprotokoll aufrufen.

In diesem Bildschirm werden Datum, Uhrzeit, Ereigniscode und Beschreibungen aller im System aufgetretenen Ereignisse angezeigt. Es gibt 20 Seiten mit jeweils 10 Ereignisanzeigen. Die 200 aktuellsten Ereignisse werden angezeigt.

Mit dem ADM-Richtungstastenfeld (DH) durch die Seiten blättern.

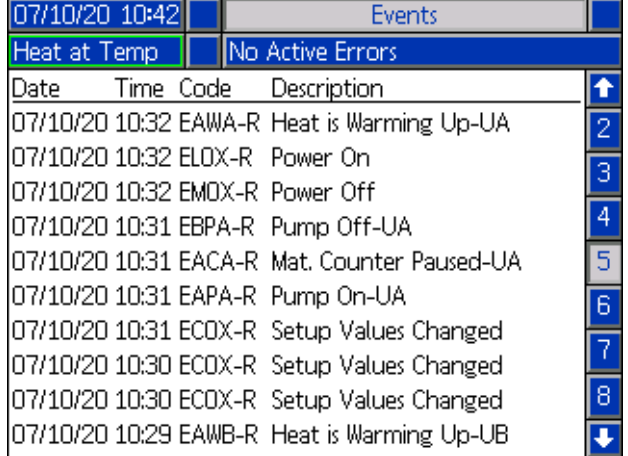

Anwe[isun](#page-53-0)gen zur Anzeige von Ereigniscode-Beschreibungen finden Sie unter **Fehlersuche und Fehlerbehebung** auf Seite 54.

Sämtliche auf diesem Bildschirm ang[ezeigten Ereignisse](#page-70-0)  können a[uf e](#page-70-0)inen USB-Stick heruntergeladen werden. Zum Herunterladen von Protokollen siehe **Download-Verfahren** auf Seite 71.

### **Fehlerprotokoll-Bildschirm**

Mit dem Softkey im Hauptmenü-Bildschirm 1 das Fehlerprotokoll aufrufen.

Auf diesem Bildschirm werden Datum, Uhrzeit, Fehlercode und Beschreibungen aller im System aufgetretenen Fehler angezeigt. Es gibt 20 Seiten mit jeweils 10 Ereignisanzeigen. Die 200 aktuellsten Fehler werden angezeigt.

Mit dem ADM-Richtungstastenfeld (DH) durch die Seiten blättern.

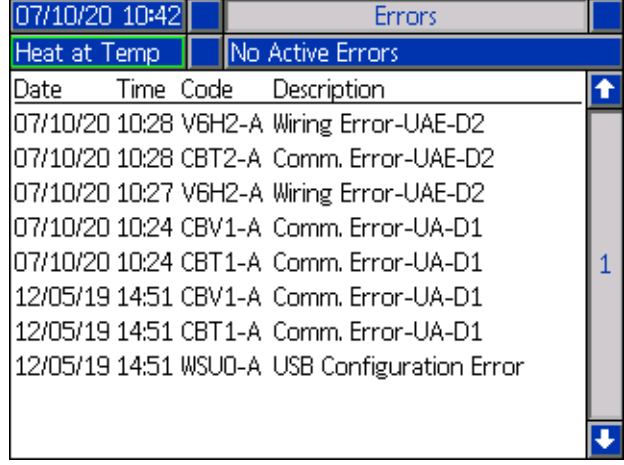

Anwe[isu](#page-53-0)ngen zur Anzeige von Fehlercode-Beschreibungen finden Sie unter **Fehlersuche und Fehlerbehebung** auf Seite 54.

Alle auf diesem Bildsc[hirm aufgeführten Feh](#page-70-0)ler könne[n au](#page-70-0)f einen USB-Stick heruntergeladen werden. Zum Herunterladen von Protokollen siehe **Download-Verfahren** auf Seite 71.

## <span id="page-45-0"></span>**Druckentlastung**

Die Vorgehensweise zur Druckentlastung beachten, wenn Sie dieses Symbol sehen.

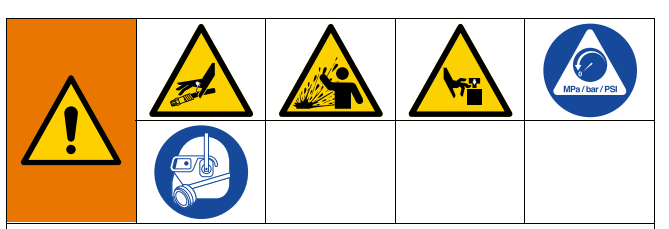

Dieses Gerät bleibt unter Druck, bis der Druck manuell entlastet wird. Um ernsthafte Verletzungen durch Eindringen von unter Druck stehendem Material in die Haut, durch Verschütten von Material und durch bewegliche Teile zu vermeiden, die Vorgehensweise zur Druckentlastung nach Abschluss des Spritzvorgangs sowie vor der Reinigung, Prüfung oder Wartung des Geräts befolgen.

**HINWEIS:** Anweisungen zur Druckentlastung finden Sie im entsprechenden Handbuch für Ihren speziellen Dosierapplikator.

1. Abzugssperre verriegeln.

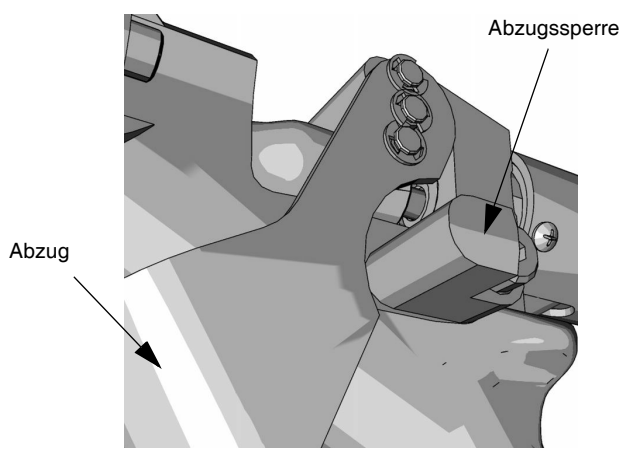

#### **ABB. 23**

2. Hauptdruckluftschieber (AA) des Systems schließen.

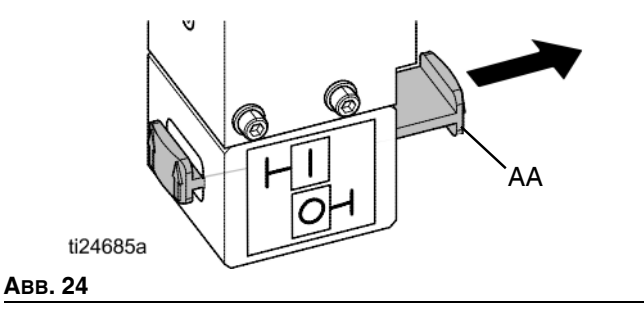

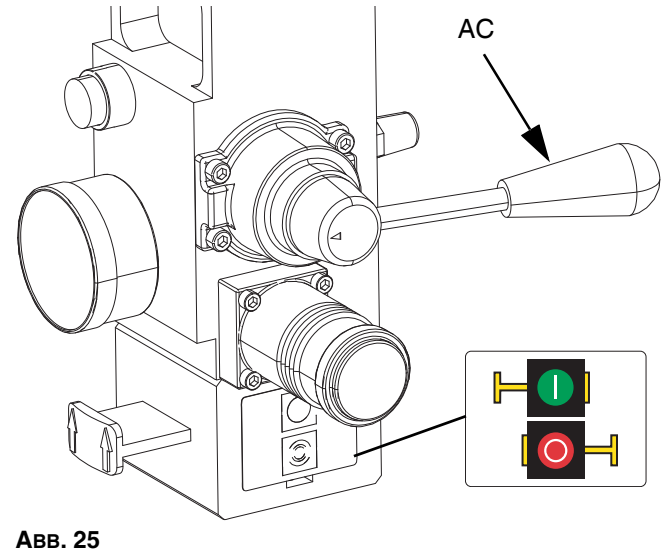

3. Das Ram-Richtungsventil (AC) auf Neutral stellen.

4. Abzugssperre entriegeln.

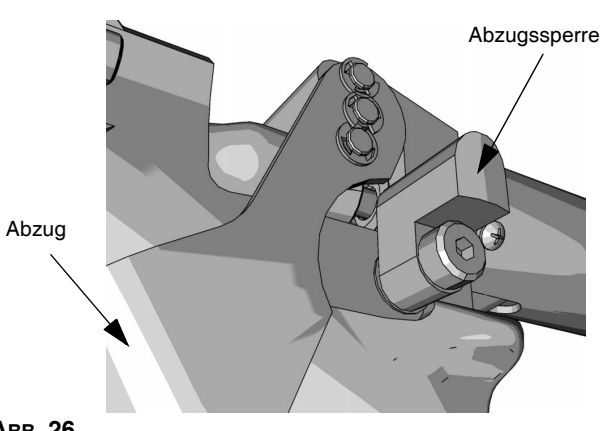

- **ABB. 26**
- 5. Ein Metallteil des Applikators fest gegen einen geerdeten Metalleimer drücken. Zur Druckentlastung den Applikator betätigen.
- 6. Abzugssperre verriegeln.
- 7. Pumpenentlüftungsventil (J) öffnen und einen Behälter zum Auffangen des abgelassenen Materials bereithalten. Das Pumpenentlüftungsventil so lange geöffnet halten, bis wieder gespritzt werden soll.
- 8. Besteht Vermutung, dass Düse oder Schlauch verstopft sind oder Druck nach Ausführung der obigen Schritte nicht vollständig entlastet wurde, Schlauchkupplung GANZ LANGSAM lösen und Druck nach und nach entlasten, dann Kupplung vollständig abschrauben. Beseitigen Sie das Hindernis im Schlauch oder in der Düse.

**HINWEIS:** Wenn Arbeiten an der Ram-Baugruppe (A) durchgeführt werden müssen, führen Sie die folgenden zusätzlichen Schritte aus, um die eingeschlossene Luft im inaktiven Teil der Ram-Baugruppe zu entlasten.

9. Darauf achten, dass die beheizte Pumpe (C) vollständig abgestützt ist und auf der Bodenplatte aufliegt.

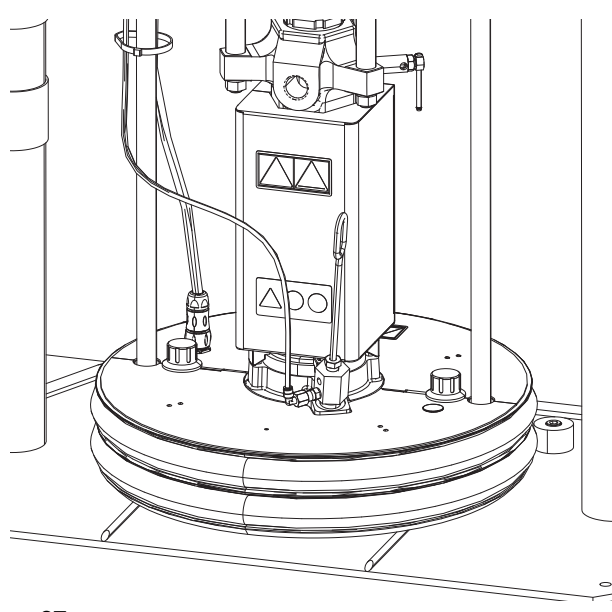

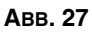

10. Das Ram-Richtungsventil (AC) nach oben und unten kippen, um eingeschlossene Luft abzulassen.

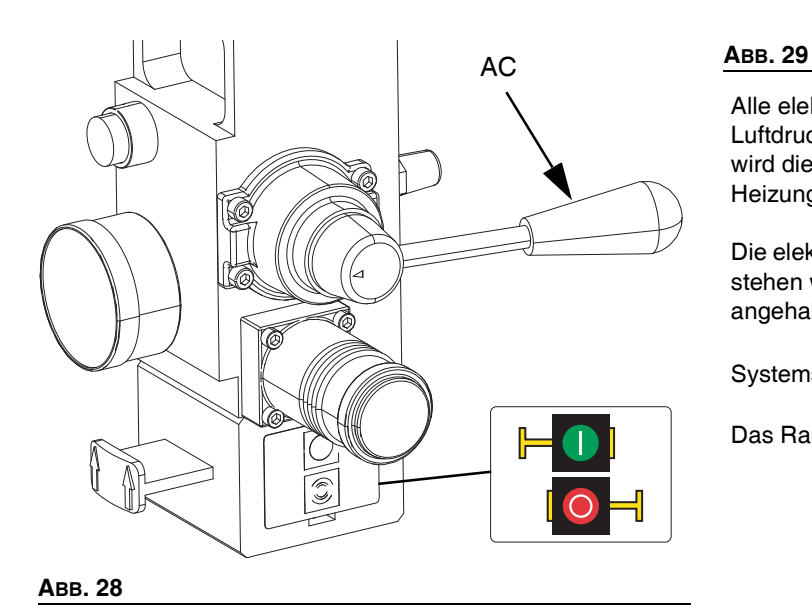

## **Stopp-Steuerungen**

### **Normale Stoppsteuerung**

Um alle elektrischen und die meisten pneumatischen Vorgänge zu stoppen, drücken Sie die Softstopp-Taste

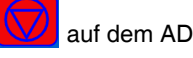

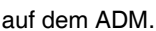

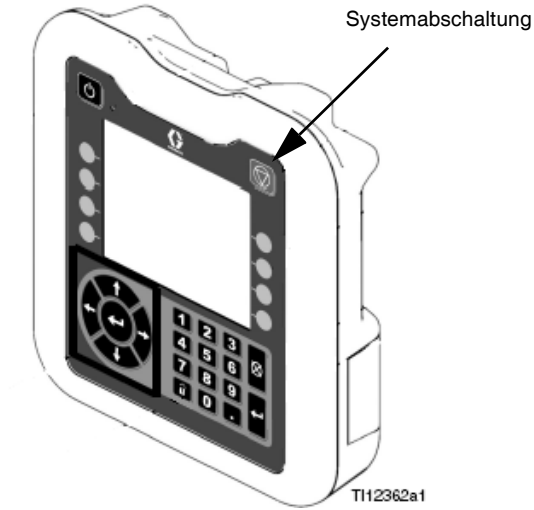

Alle elektrischen Vorgänge werden abgeschaltet und der Luftdruck zum Luftmotor (B) wird sofort entlastet; dadurch wird die Bewegung der Pumpe (C) angehalten und die Heizung abgeschaltet.

Die elektrischen Komponenten im Heizungsschaltkasten (S) stehen weiterhin unter Strom, aber alle Vorgänge werden angehalten, bis die Taste zum Aktivieren/Deaktivieren des

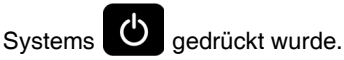

Das Ram-Richtungsventil (AC) bleibt funktionsfähig.

### **Luftmotor und Pumpenabschaltung**

Um nur den Luftmotor (B) und die Pumpe (C) abzuschalten, den Schieber des Luftmotors (AH) schließen. Dies ist die bevorzugte Methode beim Fasswechsel.

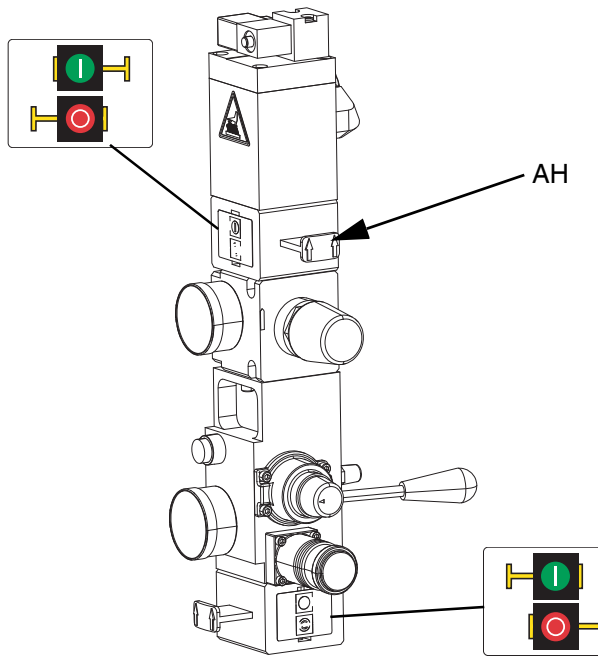

#### **ABB. 30**

Der Luftdruck zum Luftmotor (B) wird sofort entlastet. Dadurch wird die Bewegung der Pumpe (C) angehalten, aber die Heizung bleibt funktionsfähig.

Das Ram-Richtungsventil (AC) bleibt ebenfalls funktionsfähig.

Der Schieber des Luftmotors (AH) kann in der geschlossenen Position arretiert werden.

## **Abschaltung**

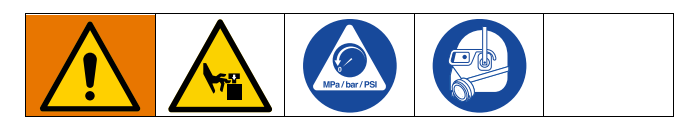

#### *ACHTUNG*

Um eine Beschädigung der Pumpe durch Rost zu vermeiden, niemals Wasser oder Material auf Wasserbasis über Nacht in einer Pumpe aus Kohlenstoffstahl belassen. Wenn ein Medium auf Wasserbasis gepumpt wird, zunächst mit Wasser spülen. Danach mit einem Rostschutzmittel, beispielsweise mit Waschbenzin spülen. Eine Druckentlastung durchführen. Darauf achten, dass das Rostschutzmittel in der Pumpe bleibt, um die Teile vor Korrosion zu schützen.

1.  $\bigcirc$  drücken, um die Heizungen und Pumpen zu deaktivieren. Auf dem Bildschirm wird zwischen "Pumpe inaktiv" und "Heizung inaktiv" umgeschaltet. Bei Verwendung der Zeitplan-Funktion werden Heizelemente und Pumpe automatisch zur

eingestellten Zeit deaktiviert. Nur  $\bullet$  betätigen, um

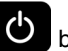

das Heizsystem vor der eingestellten Zeit zu deaktivieren. Wenn die Heizelemente manuell deaktiviert wurden, aktiviert die Funktion "Zeitplan" diese automatisch bei der nächsten eingestellten Zeit. Das System muss aktiv sein, damit die Funktion "Zeitplan" funktioniert.

**HINWEIS:** Schritt 2 nicht ausführen, wenn die Zeitplan-Funktion verwendet wird. Lassen Sie den Strom eingeschaltet.

2. Den Trennschalter (T) in Stellung OFF drehen.

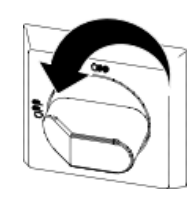

### **A[bschaltung de](#page-45-0)s Ges[am](#page-45-0)tsystems**

Die **Druckentlastung** auf Seite 46 durchführen.

Um alle elektrischen und die meisten pneumatischen Vorgänge zu anzuhalten, den Netzschalter (T) ausschalten.

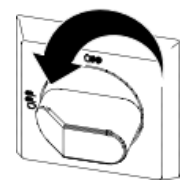

Wenn Sie ein Tandem-System verwenden, stellen Sie sicher, dass beide Trennschalter (T) ausgeschaltet sind, um das System vollständig abzuschalten.

Dadurch wird die gesamte Stromzufuhr zum System über den Trennschalter (T) hinaus unterbrochen.

Der Luftdruck zum Luftmotor (B) wird entlastet. Dadurch wird die Bewegung der Pumpe (C) angehalten.

Das Ram-Richtungsventil (AC) bleibt funktionsfähig.

Der Trennschalter (T) kann in der Position OFF verriegelt werden.

## **Zeitplan**

Zum Aufrufen der Hauptmenübildschirme in einem beliebigen

Betriebsbildschirm **1** auf dem ADM drücken.

aufrufen.

Mit dem Softkey  $\Vert \Downarrow \Vert$  auf dem ADM den Zeitplan-Bildschirm

Mit der Zeitplan-Funktion kann der Benutzer die Zeiten festlegen, an denen das System die Heizelemente und die Pumpe automatisch ein- und ausschaltet.

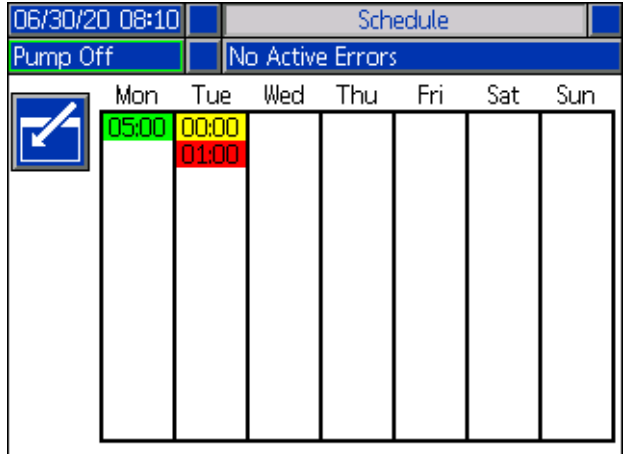

#### **Tabelle 1: Farbkennzeichnung des Zeitplan-Bildschirms**

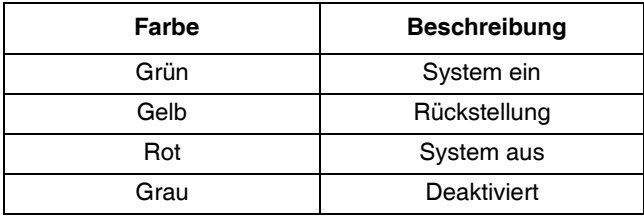

### **Zeiten des Zeitplans festlegen**

Die Zeiten werden mittels einer 24-Stunden-Uhr festgelegt. Es können mehrere Ein- und Ausschaltzeiten pro Tag festgelegt werden.

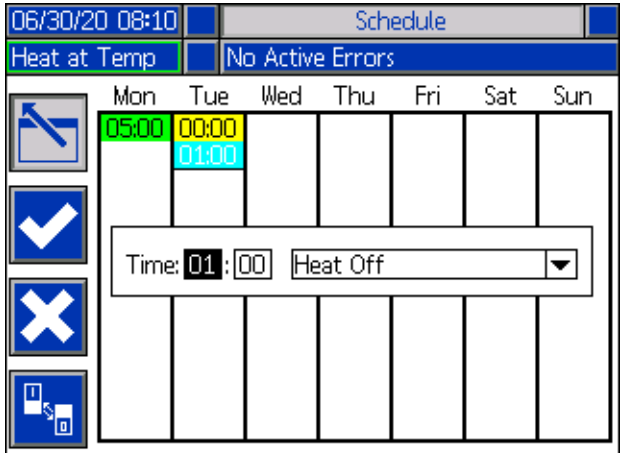

- 1. Auf dem Zeitplan-Bildschirm (der Setup-Bildschirme) die Einschaltzeiten für jeden Wochentag festlegen.
- 2. Die Ausschaltzeiten für jeden Wochentag festlegen.
- 3. Rückstellzeiten für jeden Wochentag festlegen.

### **Zeitplan-Funktion aktivieren**

[Um die Funktion "Zeitplan" z](#page-30-0)u aktivier[en,](#page-30-0) setzen Sie das externe Steuerelement auf "Zeitplaner". Siehe **System-Setup-Bildschirm** auf Seite 31.

Die Zeitplan-Funktion wird automatisch aktiviert, wenn Werte im Zeitplan-Bildschirm eingegeben werden. Um einen geplanten Vorgang zu deaktivieren, zu dem Vorgang

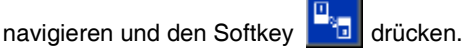

Wenn der Vorgang deaktiviert ist, wird er auf dem Bildschirm ausgegraut. Um einen geplanten Vorgang erneut zu aktivieren,

zu dem Vorgang navigieren und den Softkey drücken.

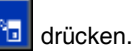

Der Vorgang wird in Rot (System aus), Gelb (System Rückstellung) oder Grün (System an) angezeigt. Werden keine Vorgänge benötigt, den Trennschalter (T) ausschalten, um ein automatisches Aktivieren und Deaktivieren der Heizelemente zu verhindern.

### **Zeitplan-Funktion verwenden**

Am Ende des Arbeitstages Trennschalter (T) eingeschaltet lassen. Solange das System aktiv ist, wird die Zeitplan-Funktion die Heizelemente und Pumpen zu den angegebenen Zeiten automatisch aktivieren und deaktivieren.

**HINWEIS:** Die Zeitplan-Funktion funktioniert nur, wenn die Integrationssteuerung deaktiviert ist.

# **Wartung**

Die Wartungsbildschirme mit dem **XX** Softkey im Hauptmenübildschirm 2 aufrufen. Die Wartungsbildschirme sind für Einzel- und Tandem-Systeme identisch, außer dass bei Tandem-Systemen in der Menüleiste Gerät B angezeigt wird. Mit dem ADM-Richtungstastenfeld (DH) zu Gerät A oder Gerät B navigieren.

## **Wartungsbildschirm**

Im Wartungsbildschirm können die Wartungsparameter eingestellt werden.

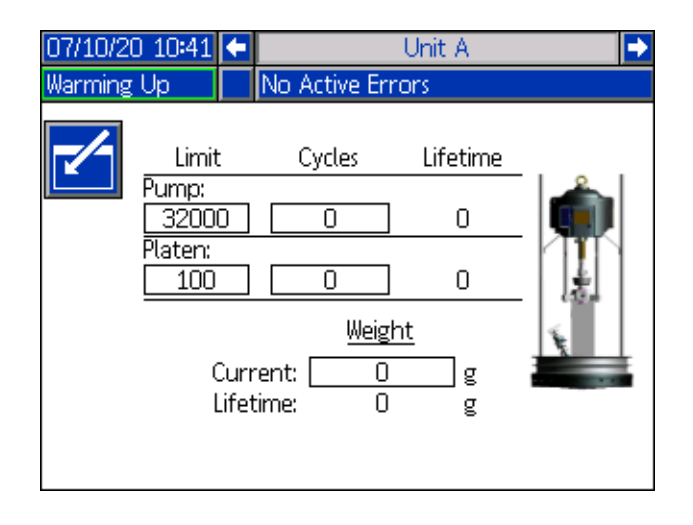

1. Mit dem **1. Softkey den Bearbeitungsmodus aufrufen.** 

- 2. Im Feld Pumpe kann der Benutzer einen Grenzwert für die Anzahl der Doppelhübe eingeben, die die Pumpe laufen kann, bevor eine Meldung ausgegeben wird, dass eine Wartung erforderlich ist. Mit den Navigationspfeilen kann man sich zwischen den Auswahlen bewegen und die Nummer über den Ziffernblock (DJ) eingeben.
- 3. Im Feld Platte wird angezeigt, wie oft das Material gewechselt wurde.
- 4. Zum Zurücksetzen des Zykluszählers sich mit den Navigationspfeilen zu den einzelnen Zyklen bewegen,

die zurückgesetzt werden sollen und den **Kollen Softkey** drücken.

**HINWEIS:** Lebenszeitzähler können nicht zurückgesetzt werden.

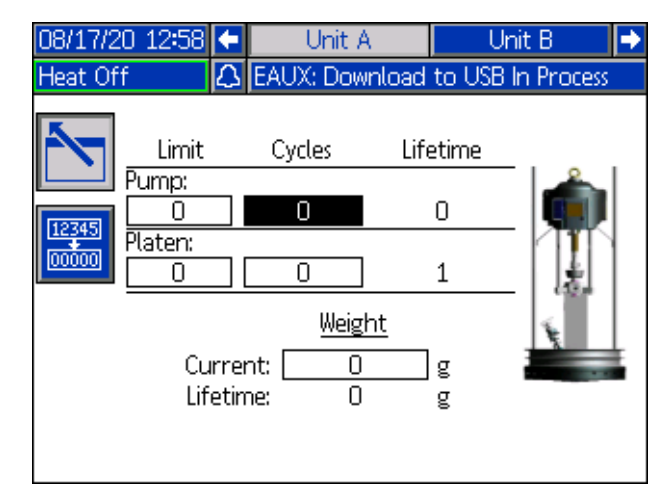

**HINWEIS:** Zurücksetzen des Zählers nach abgeschlossener Wartung.

## **Diagnose**

Mit dem Softkey im Hauptmenübildschirm 1 die Diagnose-Bildschirme aufrufen. Diese Bildschirme zeigen Schlüsselparameter an, die bei der Fehlersuche hilfreich sind.

Diese Diagnosebildschirme sind für Einzel- und Tandem-Systeme identisch, außer dass bei Tandem-Systemen Gerät A und Gerät B in der Menüleiste angezeigt werden.

## **Heizungsdiagnose-Bildschirm**

Dieser Bildschirm zeigt die Werte der Systemparameter an. Dies dient zu Informationszwecken. In diesem Bildschirm können keine Änderungen vorgenommen werden.

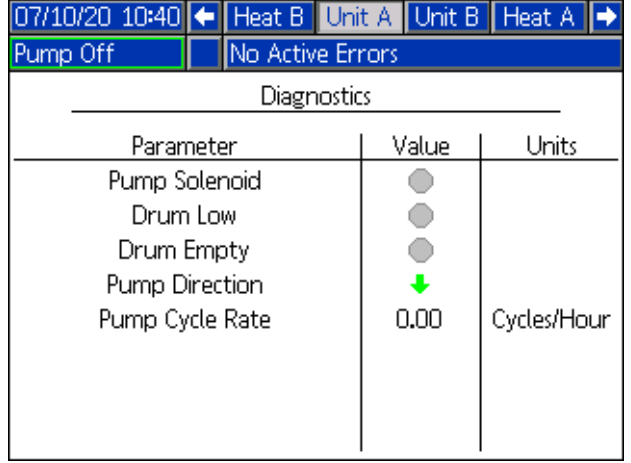

Das Pumpenmagnetventil zeigt an, ob die Luftzufuhr zur Pumpe eingeschaltet (grün) oder ausgeschaltet (grau) ist.

Die Anzeige "Fass leer" und "Niedrig" zeigt den Status des Fasses an.

Der Pumpenrichtungspfeil zeigt die Bewegungsrichtung der Pumpe an.

Die Pumpenzyklen werden in Doppelhüben pro Stunde angezeigt.

Die Symbole erscheinen grau, wenn sie nicht aktiv sind, und werden grün, wenn sie aktiv sind.

## **Heizungsdiagnose-Bildschirm**

Mit dem ADM-Richtungstastenfeld (DH) zum Heizungsdiagnose-Bildschirm navigieren. In diesem Bildschirm werden der aktuelle Heizungsstatus, die Temperatur, der Strom und die Einschaltdauer angezeigt, die aktuell für den Betrieb der Zone verwendet werden. Ebenfalls angezeigt werden Anwärm-Timer und Netzspannung zur AMZ.

Dies dient zu Informationszwecken. In diesem Bildschirm können keine Änderungen vorgenommen werden.

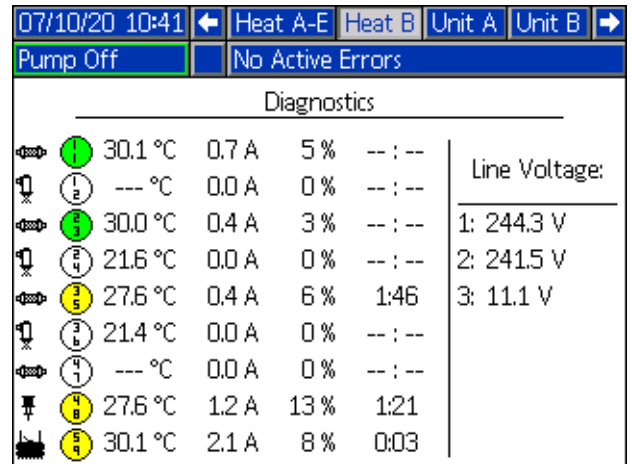

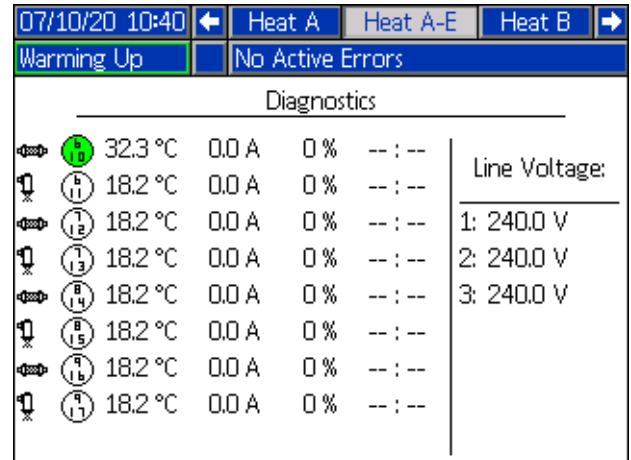

Das Symbol für die Zonenheizung in diesem Bildschirm entspricht dem aktuellen Typ, der für die Zone eingestellt ist.

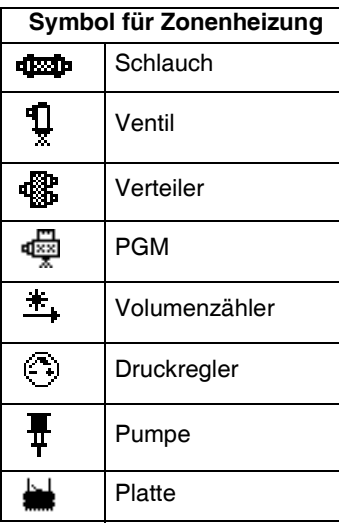

Der Status der Zonenheizung ist der Kreis mit zwei Zahlen darin neben dem Symbole für die Zonenheizung. Es gibt vier verschiedene Farbanzeigen für die Heizzone.

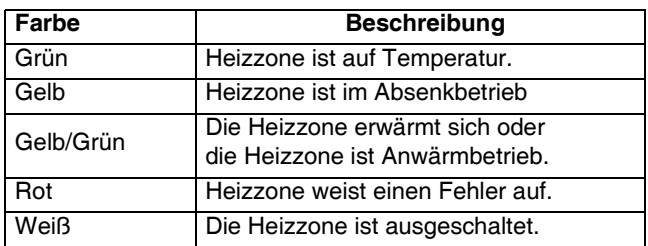

Die Ist-Temperatur der Zone befindet sich neben dem Heizungsstatus der Zone und zeigt die Ist-Temperatur der Zone an. Die Temperatureinheiten können in den Erweiterten Einstellungsbildschirmen von °C auf °F geändert werden. Siehe **Erweiterter Setup-Bildschirm 2** auf Seite 35.

Weiter rechts auf dem Bildschirm: Der Strom ist der tatsächliche Stromverbrauch für die Zone. Die Einheiten für die Stromanzeige sind Ampere (A).

Der Arbeitszyklus der Zone ist der Ist-Zyklus für den Zonenbetrieb. Die Einschaltdauer wird in Prozenteinheiten (%) angegeben und rechts neben dem Strom angezeigt.

Der Countdown-Timer für das Anwärmen, der sich neben der rechten Spalte befindet, zeigt die Zeit an, in der sich die Zone noch im Anwärmbetrieb befindet.

Die Netzspannung ganz rechts auf dem Bildschirm zeigt die aktuellen Systemspannungen zur AMZ an.

## **Fehlerbehebung**

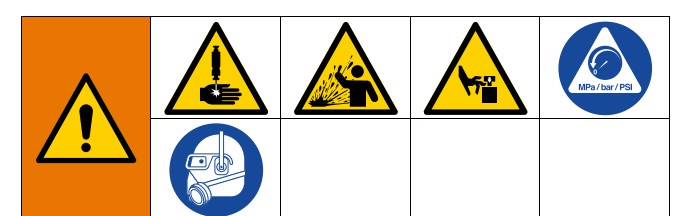

#### **GEFAHREN BEI DER FERNAKTIVIERUNG DES SYSTEMS**

Um Verletzungen aufgrund des Fernbetriebs der Maschine zu verhindern, vor der Fehlerbehebung die folgenden Schritte durchführen. Diese verhindern, dass Befehle vom Feldbus- oder Anzeigemodul für die Aktivierung des Luftmotors/der Pumpe ge[sendet werden.](#page-45-0)

- 1. Vor der Überprüfung oder Reparatur des Therm-O-Flow Warmschmelzsystems die **Druckentlastung**, Seite 46 [durchführen.](#page-11-0)
- 2. Den gelb-roten Trennschalter (T) ausschalten. Siehe **Trennen der Spannungsversorgung** auf Seite 12.

## **Fehleranzeige**

Mit dem **3** Softkey im Hauptmenübildschirm 1 den Bildschirm Fehlerbehebung aufrufen.

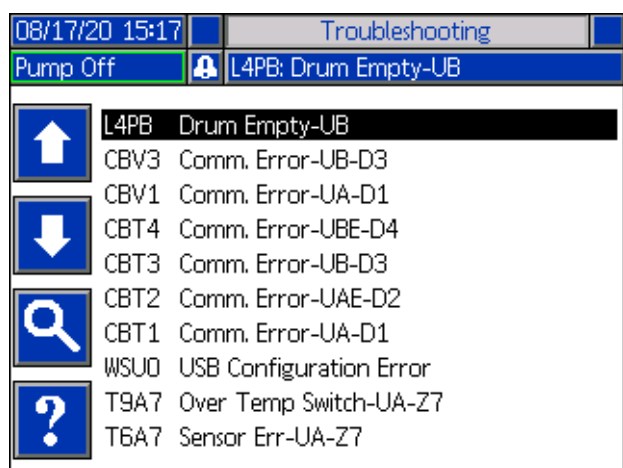

Dieser Bildschirm zeigt die Liste der Fehler mit Fehlercodes und Beschreibungen. Mit den Pfeil-Softkeys durch die Liste

blättern und einen Fehler auswählen. Mit dem **Staats** Softkey den [QR-](#page-53-0)Code-Bildschirm für den ausgewählten Fehler aufrufen. Siehe **Fehlersuche und Fehlerbehebung** auf Seite 54.

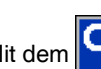

Mit dem Softkey den Tastaturbildschirm aufrufen, in dem man einen Fehler nach Fehlercode suchen kann.

Den Fehlercode eingeben und dann mit dem **XXX** Softkey den QR-Code-Bildschirm aufrufen.

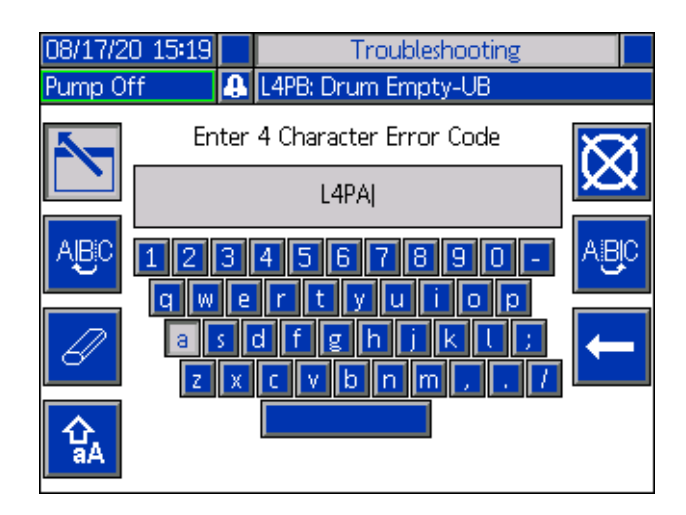

### **Fehlercode-Finder**

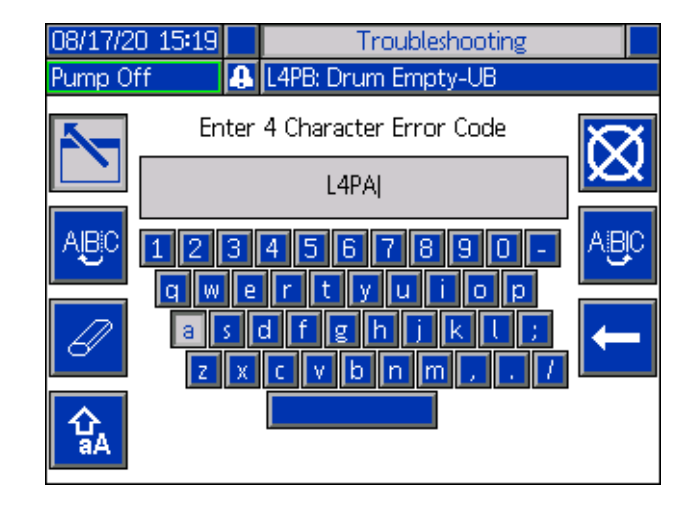

Mit den  $\frac{AUC}{U}$ und  $\frac{AUC}{U}$  Softkeys die Buchstaben auf der Tastatur auswählen.

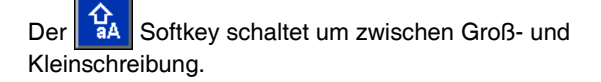

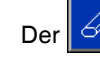

Der  $\mathcal{S}'$  Softkey löscht alle Eingaben.

Der Softkey ist die Rücktaste zum Löschen jeweils eines Buchstabens.

Mit dem Softkey wird der Name gespeichert und

der Tastaturbildschirm beendet. Mit dem XX Softkey kann man den Bildschirm ohne Speichern verlassen. Beide Aktionen führen Sie zurück zum Bildschirm "Fehlerbehebung".

## <span id="page-53-0"></span>**Fehlersuche und Fehlerbehebung**

Wenn ein Fehler auftritt, werden auf dem Fehlerinformationsbildschirm der aktive Fehlercode sowie eine Beschreibung des Fehlers angezeigt.

Der Fehlercode, die Alarmglocke und die aktiven Fehler werden in der Statusleiste angezeigt. Fehlercodes werden im Fehlerprotokoll gespeichert und auf den Fehler- und Fehlersuche-Bildschirmen des ADM angezeigt.

Es können drei Arten von Fehlern auftreten. Fehler werden auf dem Display sowie der Lichtsäule (optional) angezeigt.

Alarme werden durch **Line angezeigt. Dieser Zustand weist** darauf hin, dass ein für den Prozess kritischer Parameter ein Niveau erreicht hat, bei dem das System abgeschaltet werden muss. Die Alarmanzeige muss umgehend bearbeitet werden.

Abweichungen werden durch **Abweichungen werden durch** angezeigt. Dieser Zustand weist darauf hin, dass ein für den Prozess kritischer Parameter ein Niveau erreicht hat, bei dem zwar ein Einschreiten erforderlich ist, das System zu diesem Zeitpunkt jedoch noch nicht abgeschaltet werden muss.

Hinweise werden durch **[43**] angezeigt. Dieser Zustand weist auf einen Parameter hin, der für den Prozess keine unmittelbare Gefahr darstellt. Auf einen Hinweis muss eingegangen werden, um schwerwiegendere Probleme in der Zukunft zu vermeiden.

Zur Behebung des Fehlers wie folgt vorgehen:

1. Den Softkey neben "Hilfe zu diesem Fehler" drücken, um Hilfe zum aktiven Fehler zu erhalten.

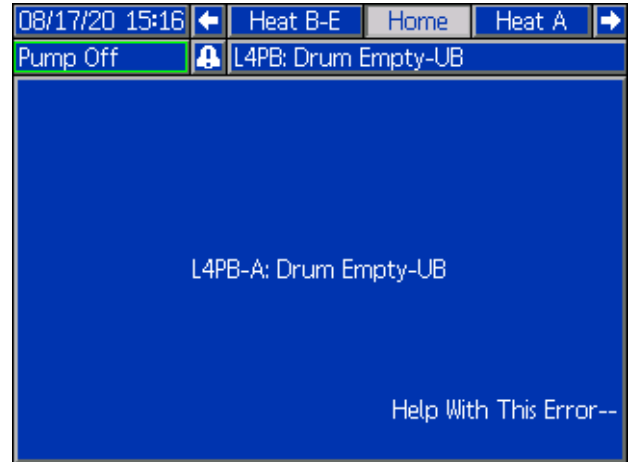

2. Der QR-Code-Bildschirm wird angezeigt. Den QR-Code mit dem Smartphone scannen, um sofort online nach Ursachen und Lösungen für den aktiven Fehlercode zu suchen.

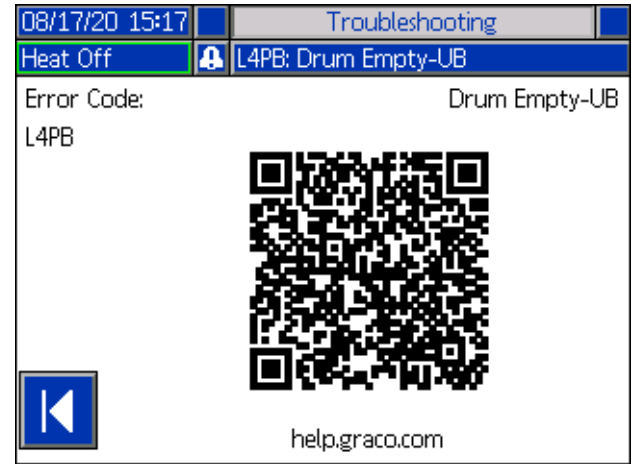

**HINWEIS:** Ursachen und Lösungen für jeden Fehlercode finden Sie in der Tabelle **Fehler-Codes**auf Seite 55. Sie können auch den Technischen Support von Graco anrufen oder zum Technischen Support von Graco navigieren: http://help.graco.com/en/therm-o-flow-products/therm-o-flow -warm-melt.html.

## **Fehler-Codes**

Es können drei Arten von Fehlern auftreten. Fehler werden auf dem Display und der optionalen Lichtsäule angezeigt.

Alarme werden durch  $\blacksquare$  angezeigt. Dieser Zustand weist darauf hin, dass ein für den Prozess kritischer Parameter ein Niveau erreicht hat, bei dem das System abgeschaltet werden muss. Die Alarmanzeige muss umgehend bearbeitet werden.

Abweichungen werden durch  $\mathbf{\Omega}$  angezeigt. Dieser Zustand weist darauf hin, dass ein für den Prozess kritischer Parameter ein Niveau erreicht hat, bei dem zwar ein Einschreiten erforderlich ist, das System zu diesem Zeitpunkt jedoch noch nicht abgeschaltet werden muss.

Hinweise werden durch  $\Box$  angezeigt. Dieser Zustand weist auf einen Parameter hin, der für den Prozess keine unmittelbare Gefahr darstellt. Auf einen Hinweis muss eingegangen werden, um schwerwiegendere Probleme in der Zukunft zu vermeiden.

Den Fehler mit **Aufgeler** quittieren.

Die dritte Ziffer oder manchmal die letzte Ziffer des Fehlercodes gibt an, in welchem Gerät der Fehler aktiv ist. Das "★" (Stern) Zeichen (Stern) gibt an, dass sich der Code auf mehrere Systemkomponenten bezieht.

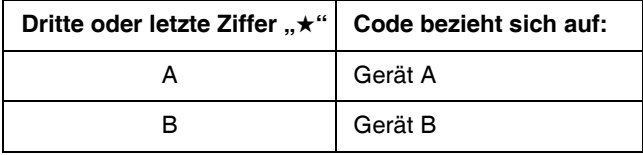

Die letzte Ziffer des Fehlercodes gibt an, auf welche Komponente sich der Fehler bezieht. Das "#" (Pfund) Zeichen gibt an, dass sich der Code auf mehrere Systemkomponenten bezieht.

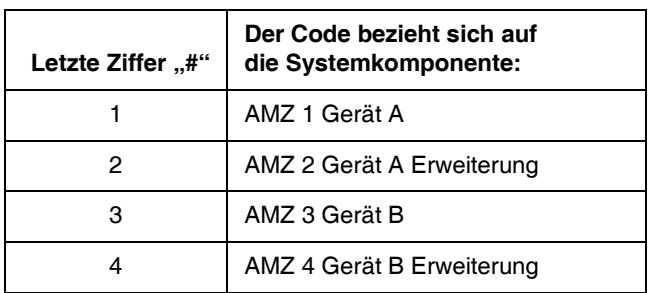

Die letzte Ziffer des Fehlercodes gibt an, auf welche Heizzone sich der Fehler bezieht. Das Zeichen "\_" (Unterstrich) gibt an, dass sich der Code auf mehrere Systemkomponenten bezieht.

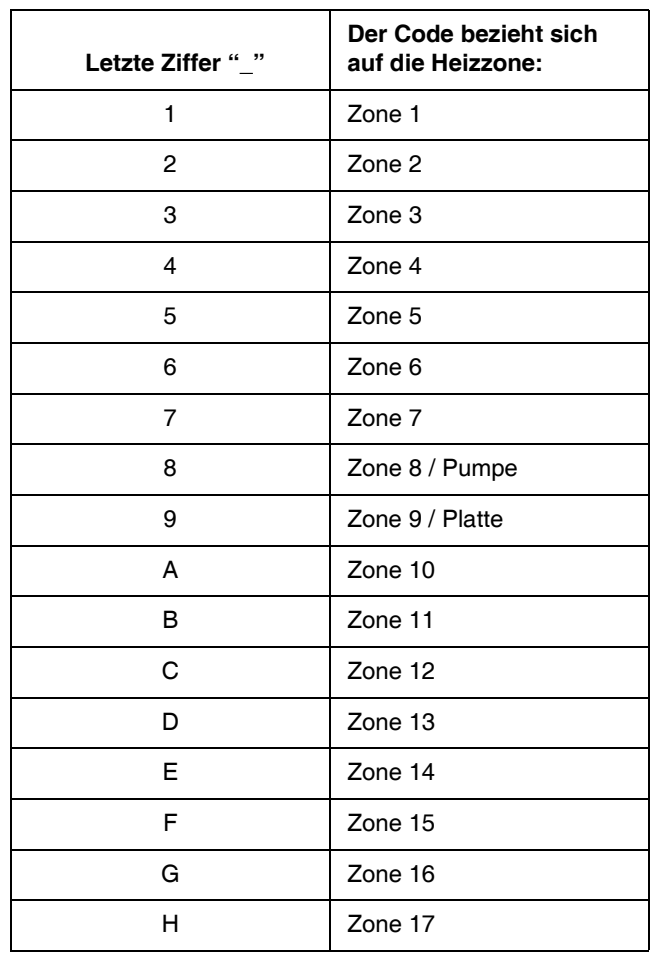

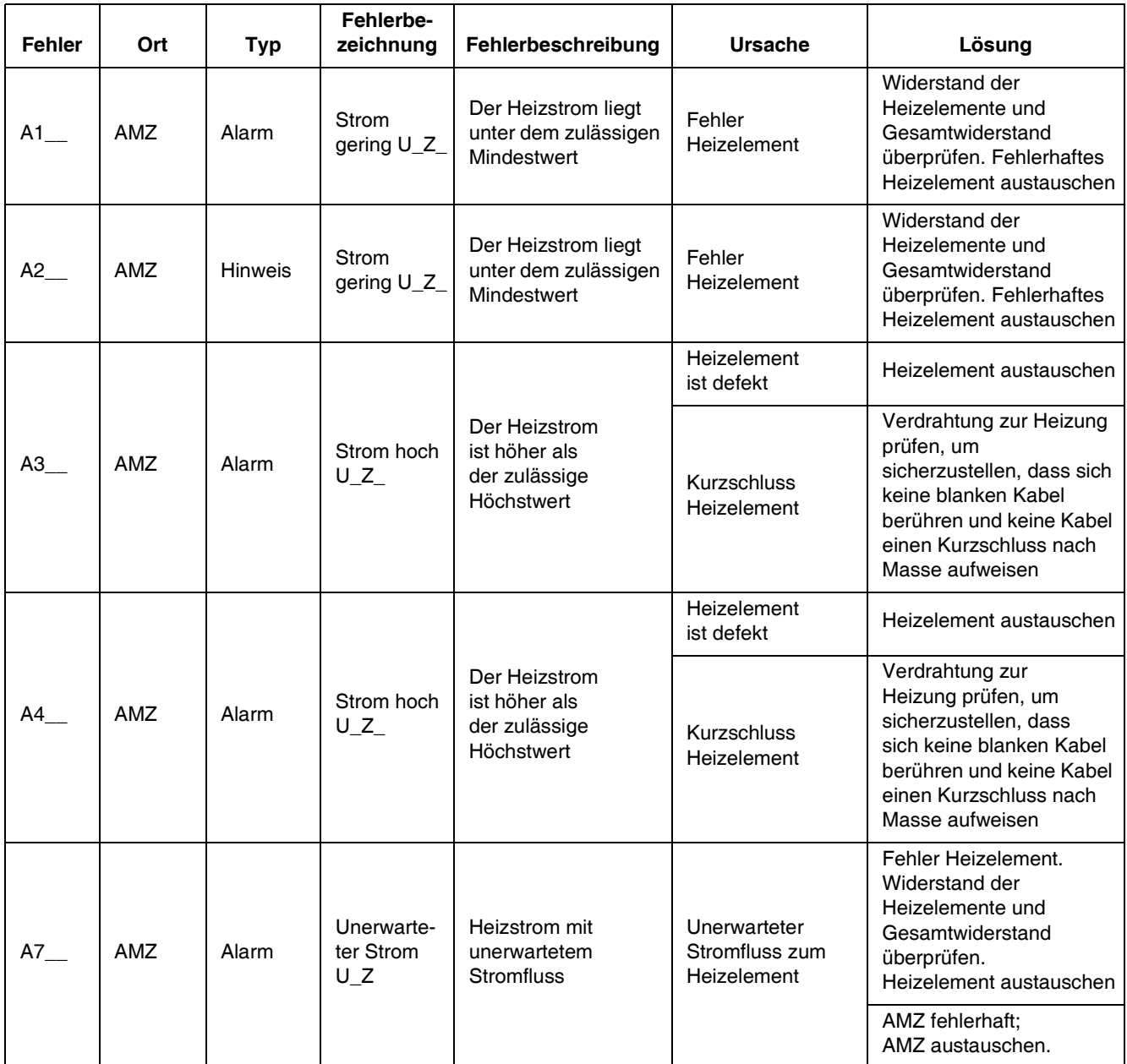

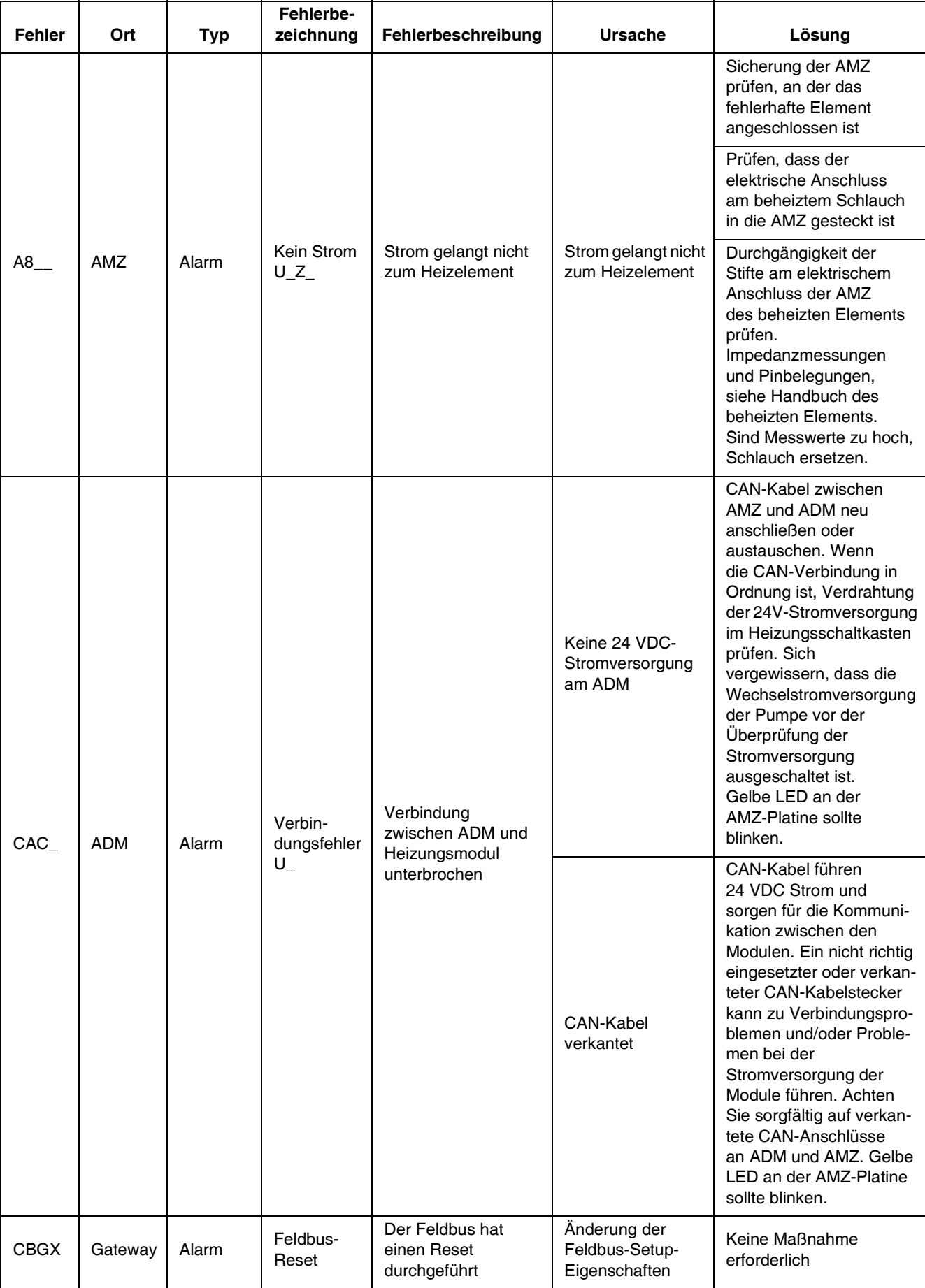

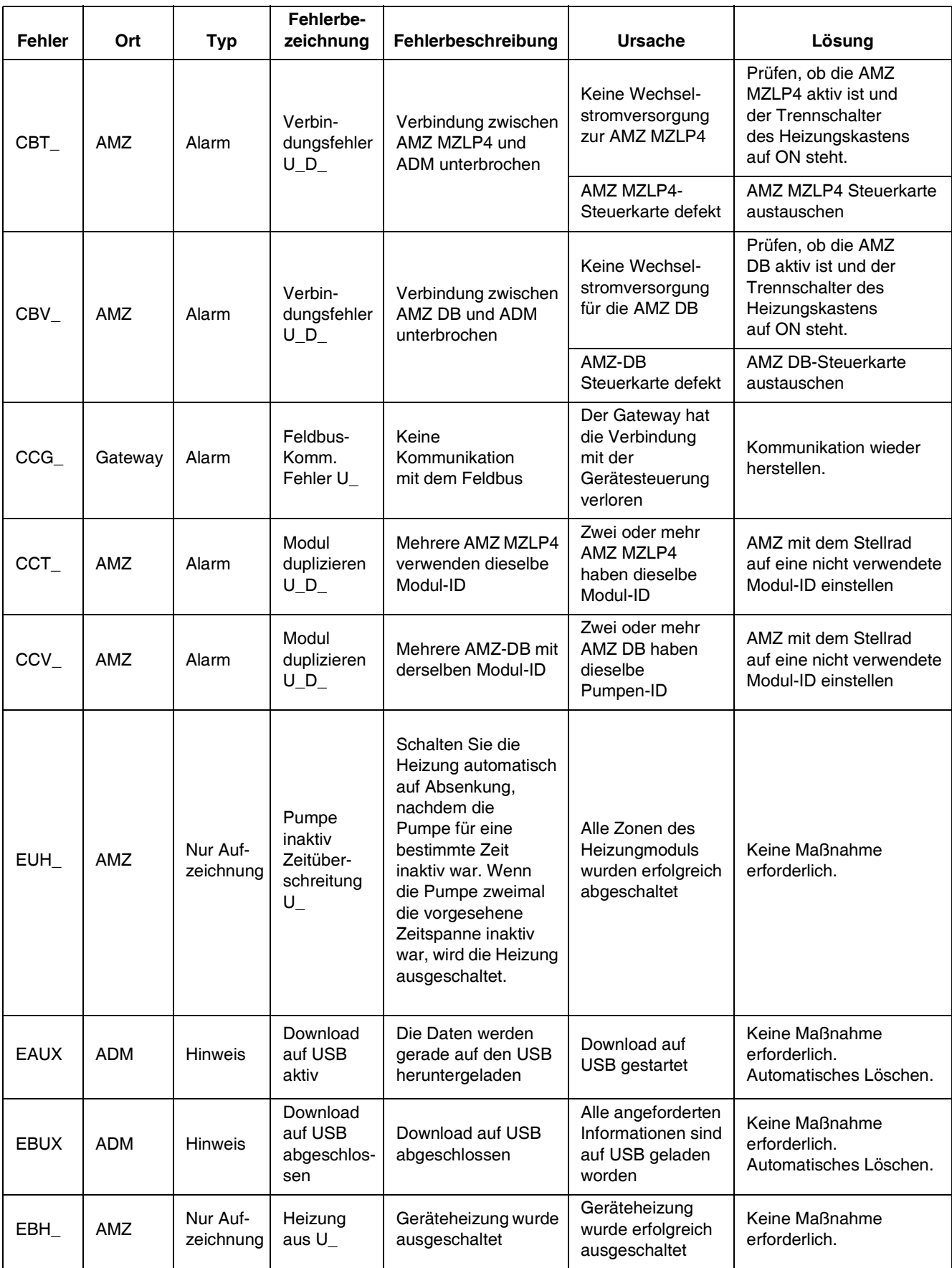

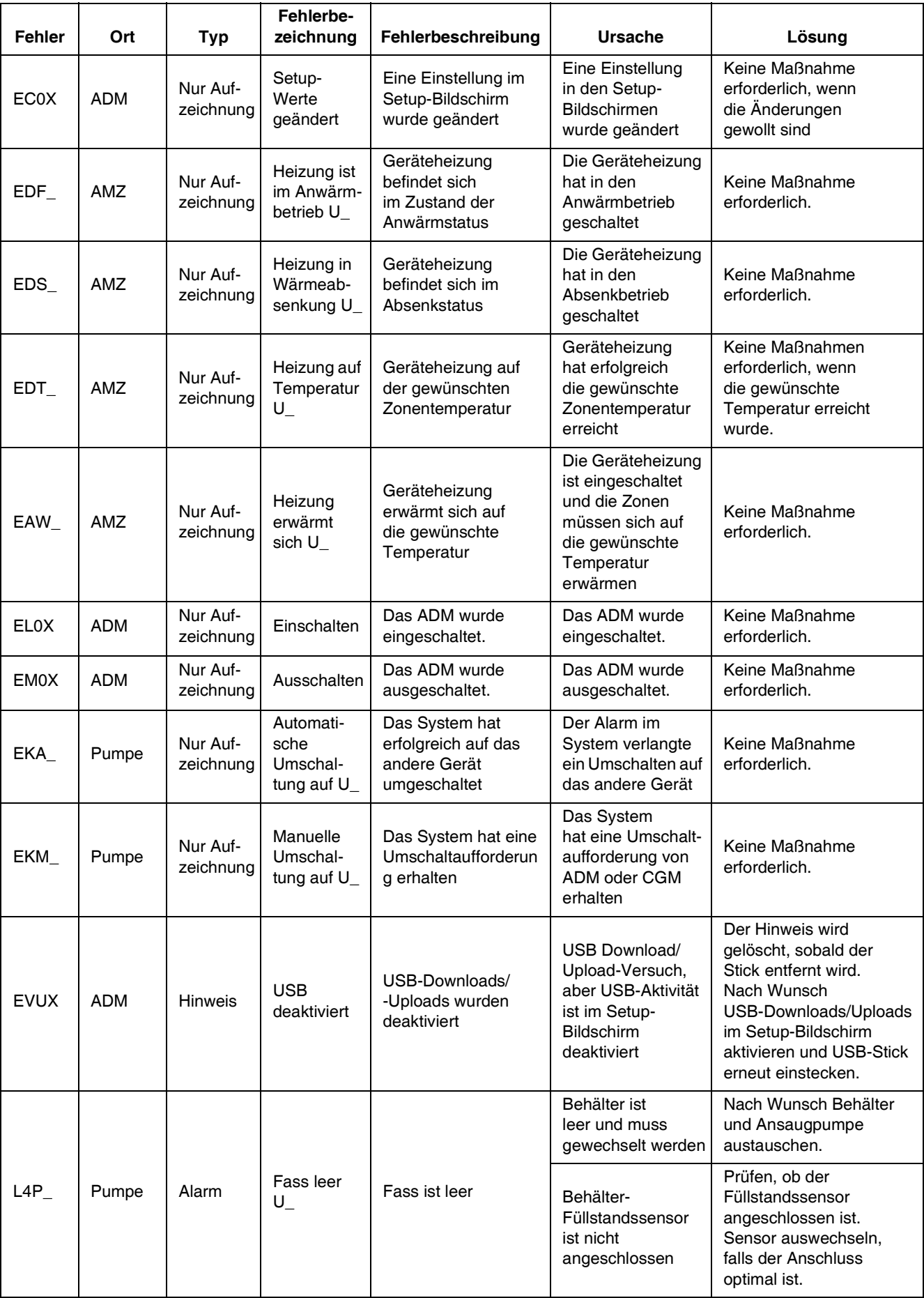

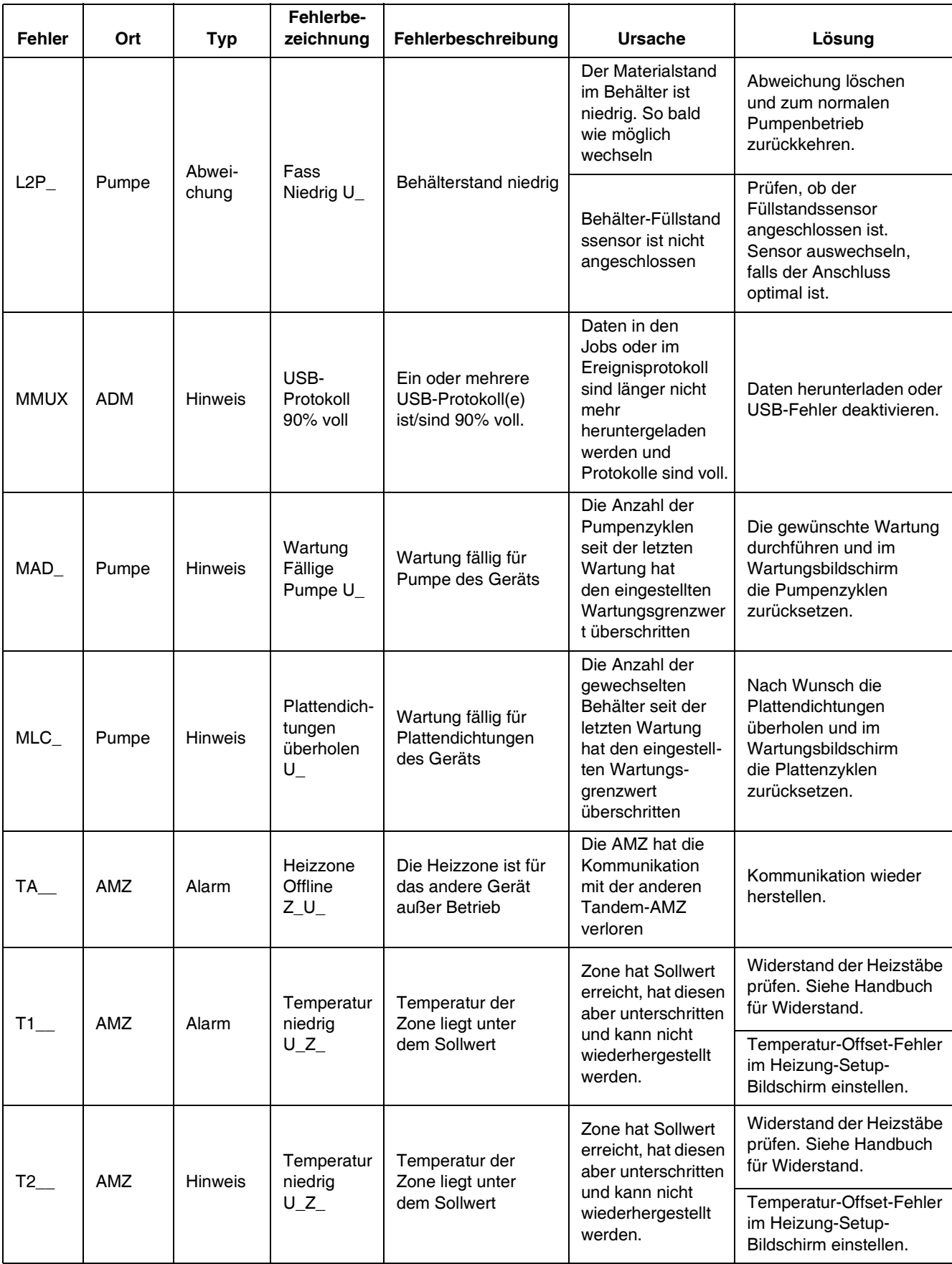

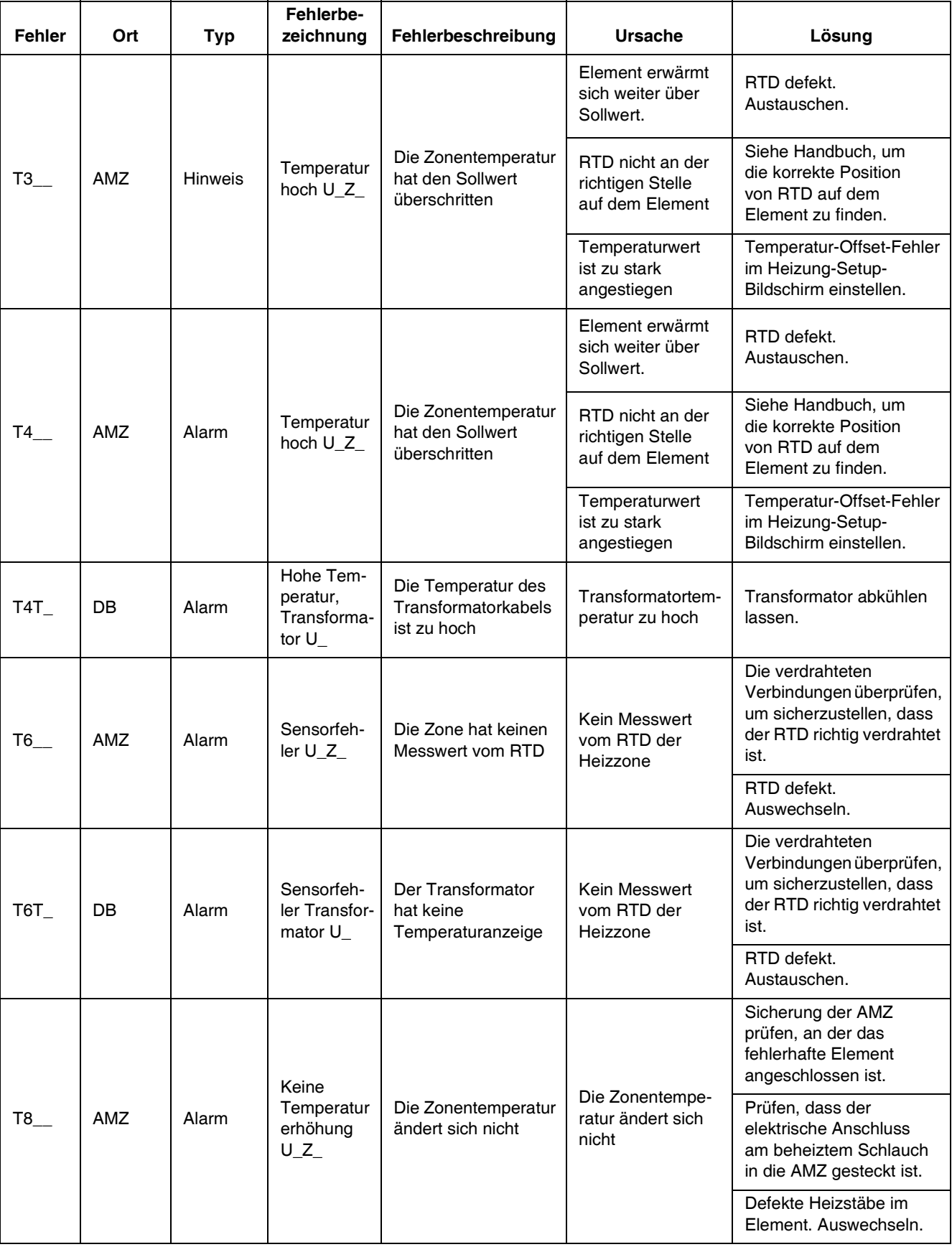

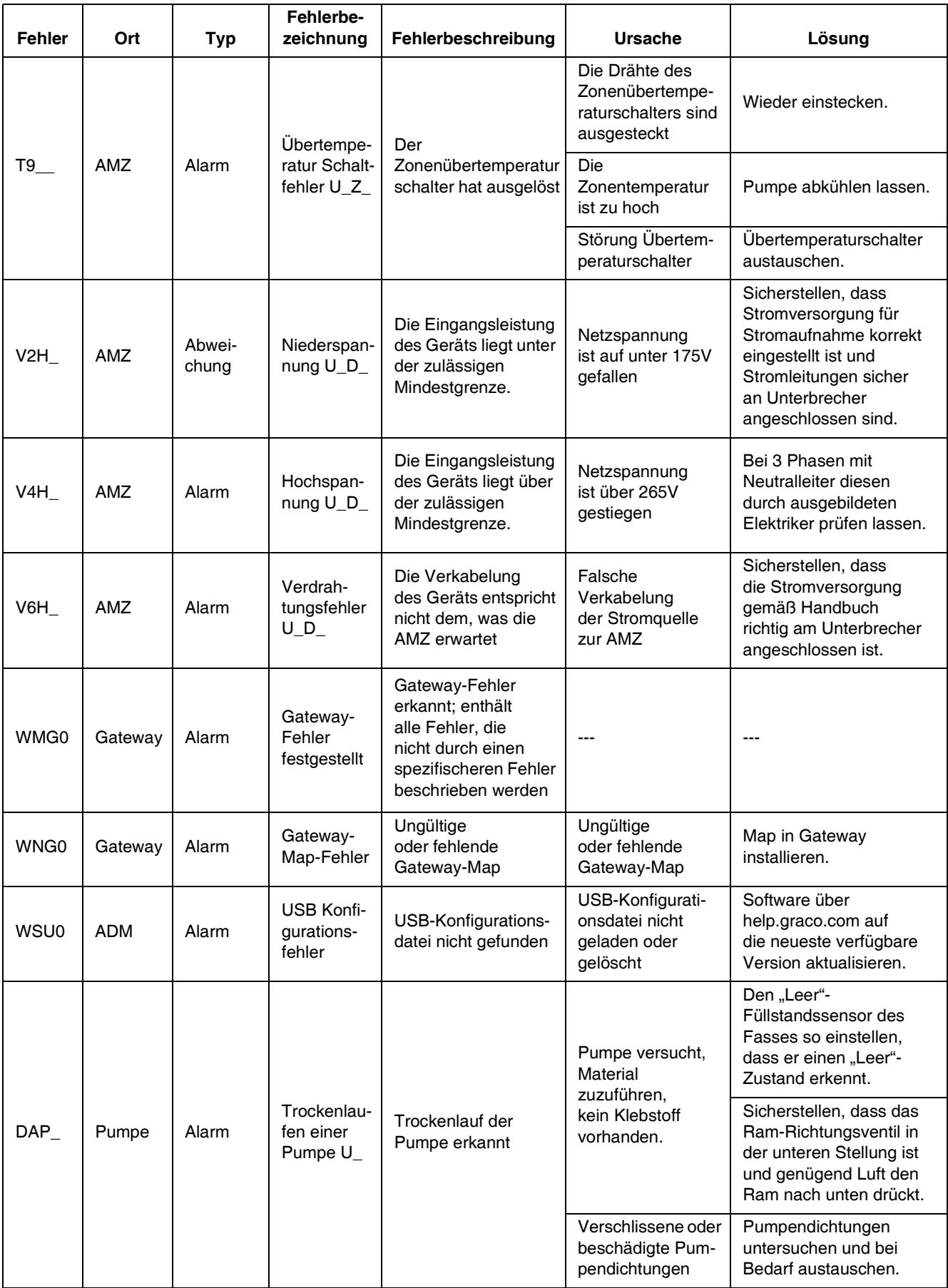

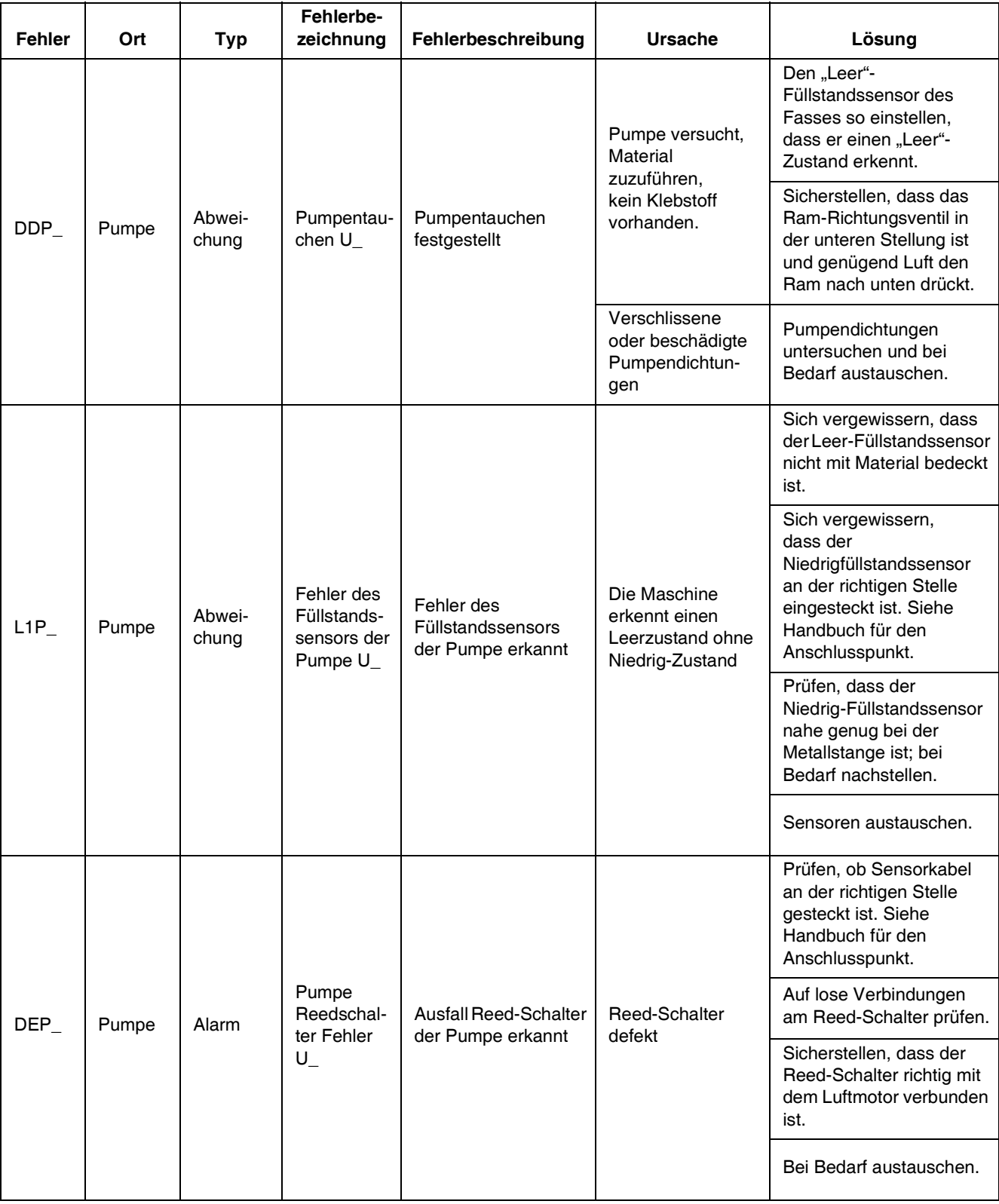

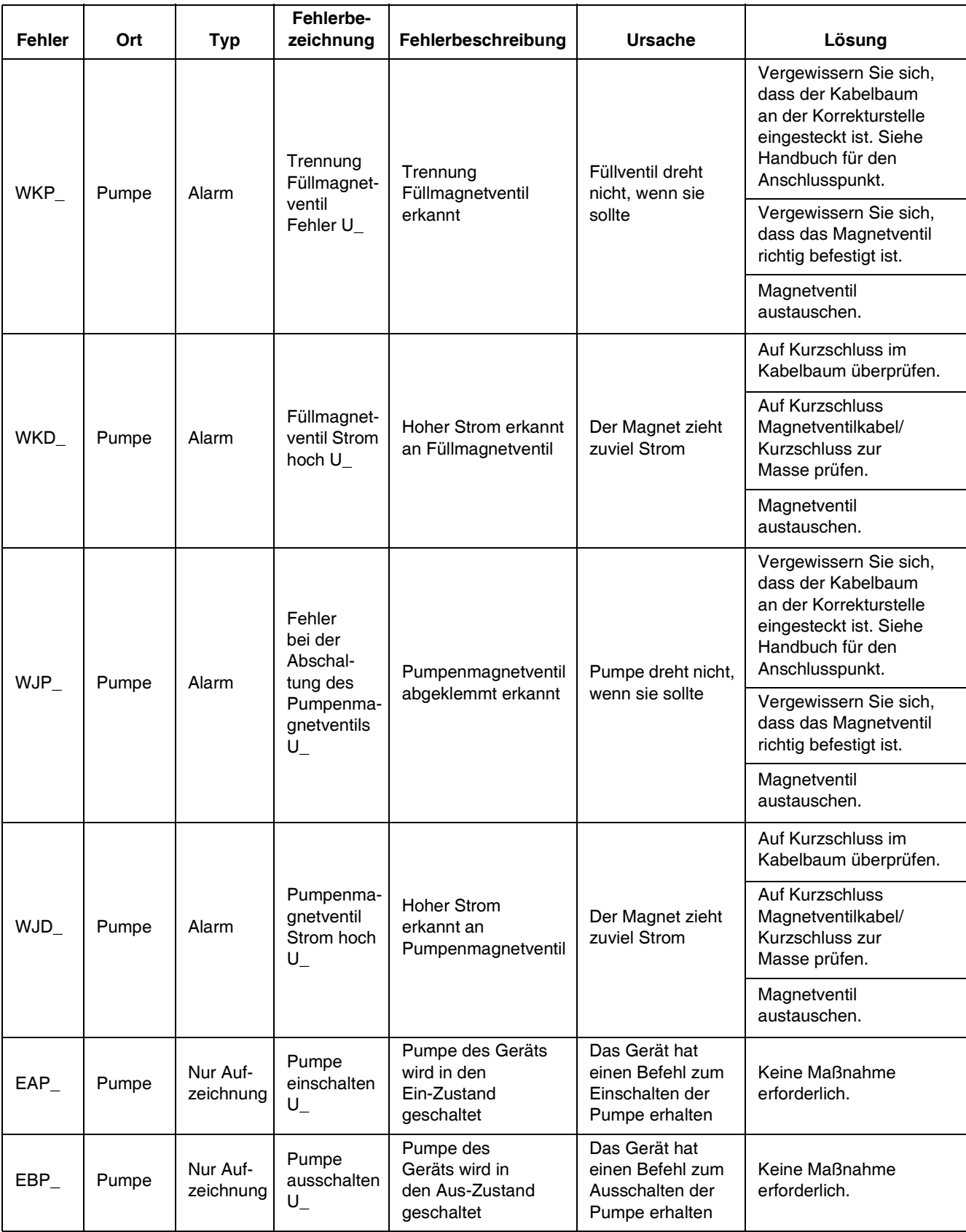

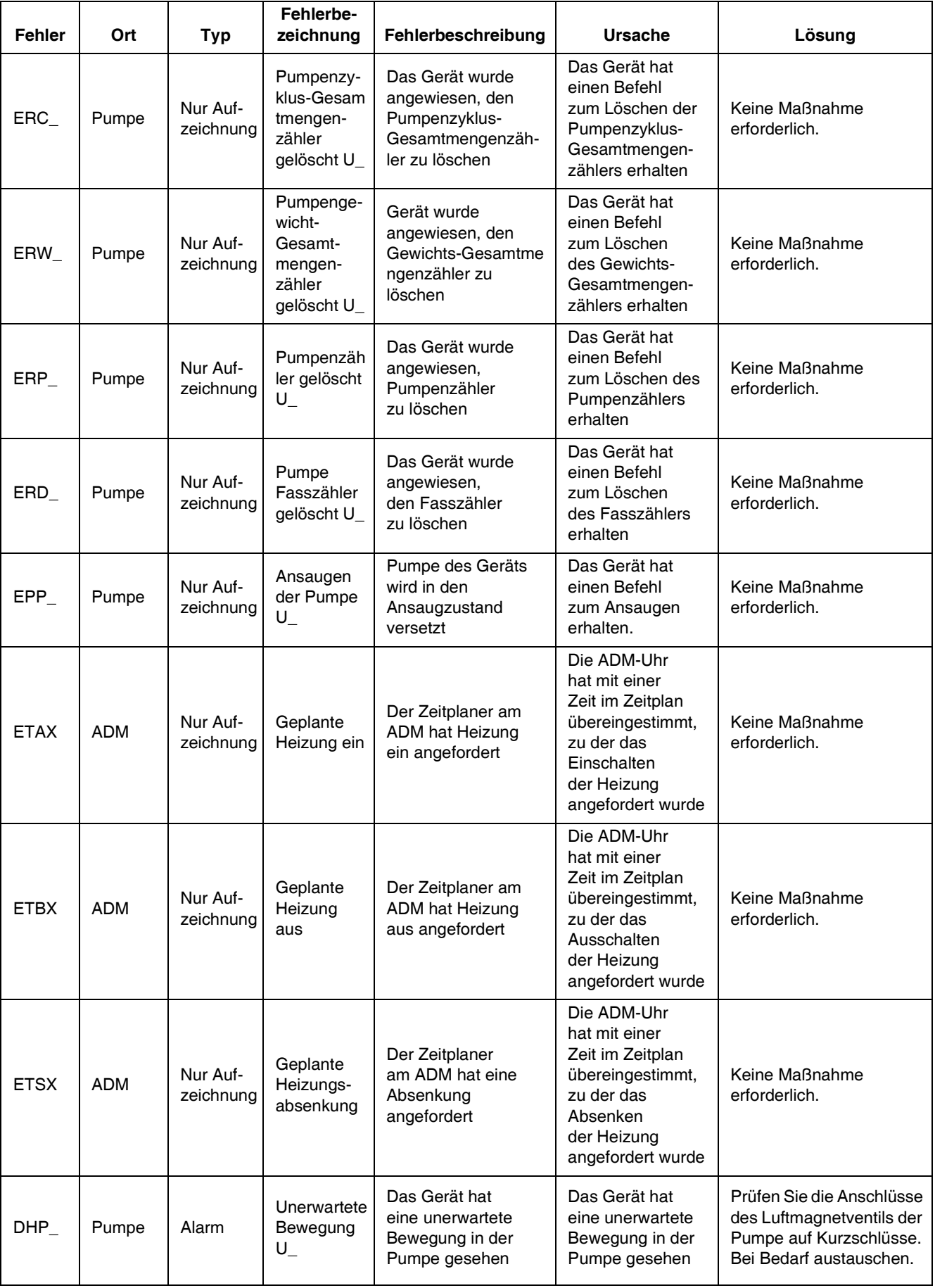

## **Fehlerbehebung bei der Ram-Montage**

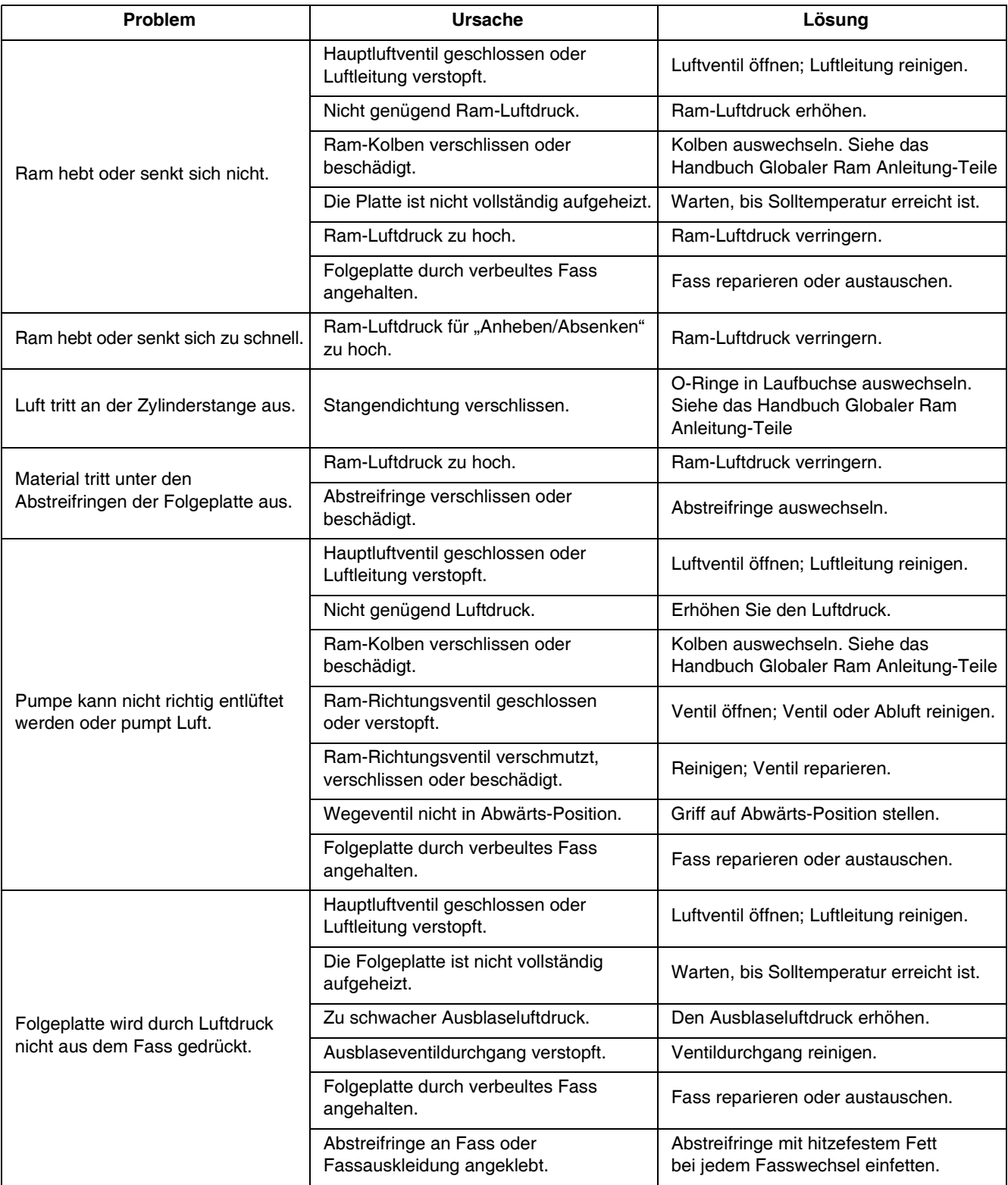

## **Fe[h](#page-2-0)lersuche Pumpe**

Für weitere Informationen zur Fehlersuche bei der Pumpe, siehe Pumpen-Handbuch. Siehe **Sachverwandte Handbücher**, Seite 3.

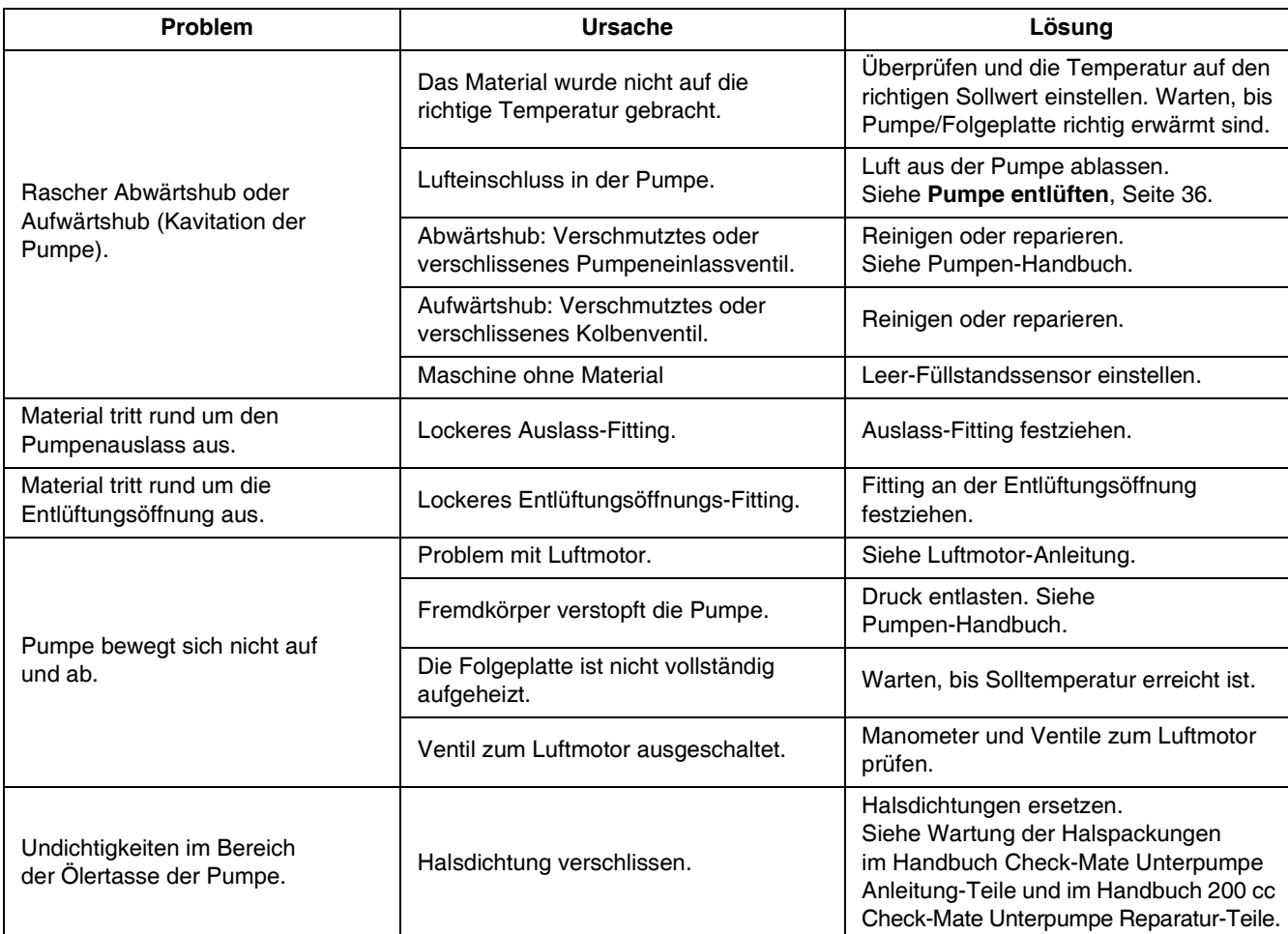

## **Fe[h](#page-2-0)lersuche am Luftmotor**

Weitere Hinweise zur Fehlersuche am Luftmotor finden Sie in der Luftmotor-Anleitung. Siehe **Sachverwandte Handbücher**, Seite 3.

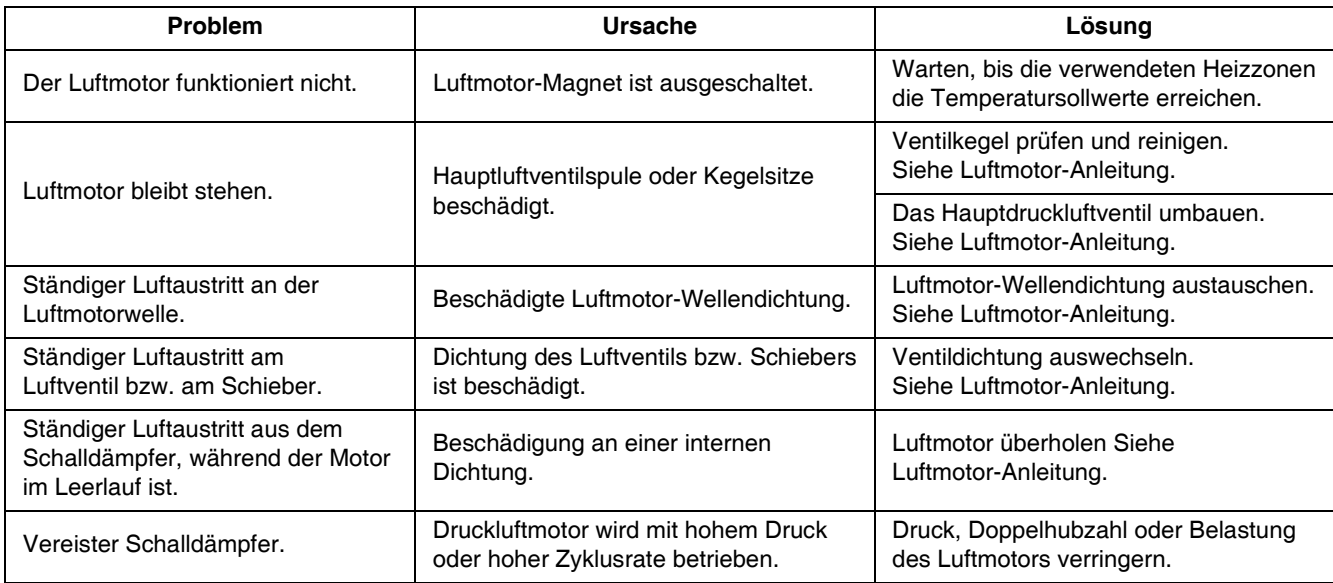

## **Fehlerbehebung beim Heizungsschaltkasten**

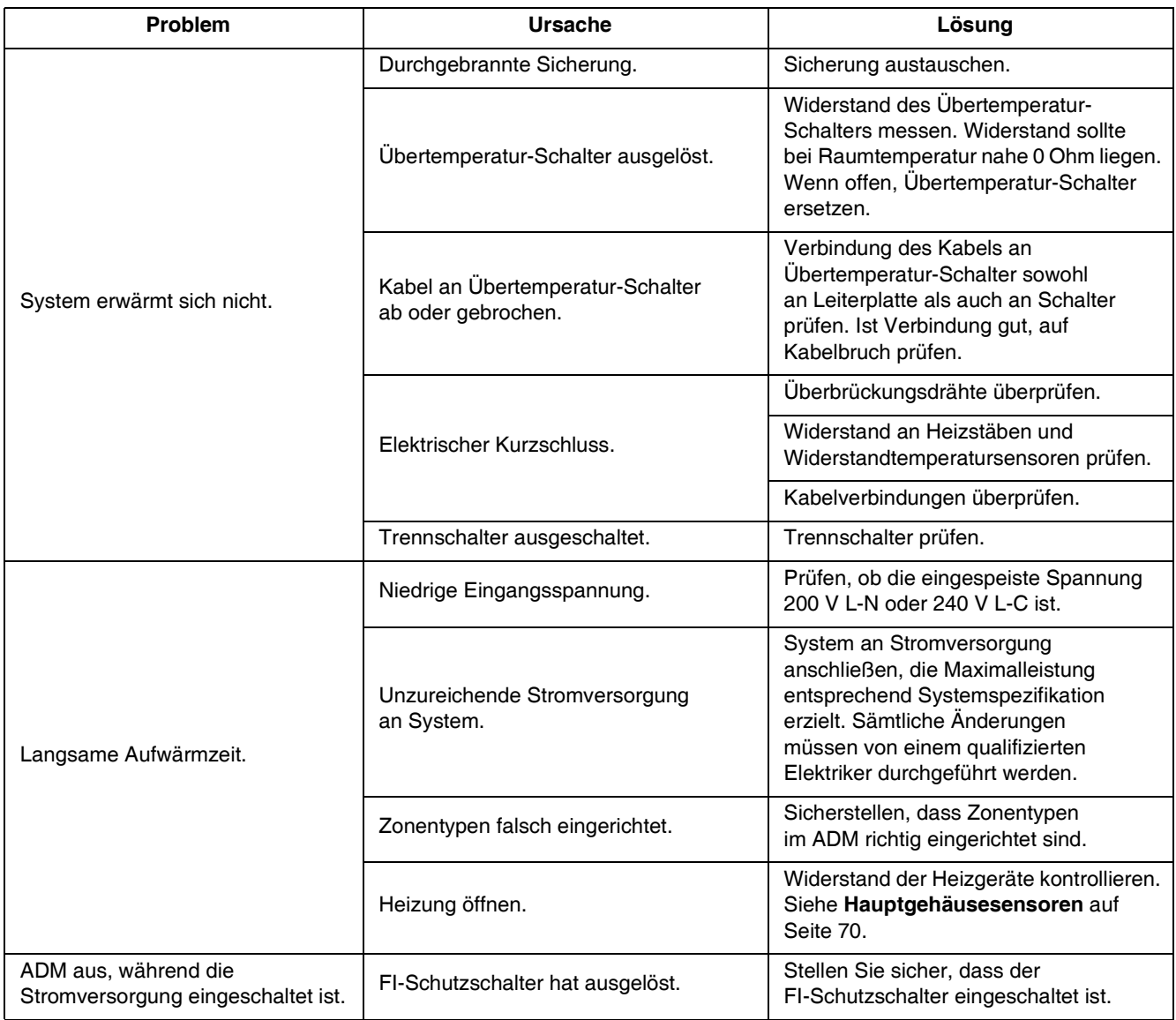

## **Widerstand prüfen (Systeme mit Heizung)**

### **Heizungs- und Sensorwiderstand prüfen**

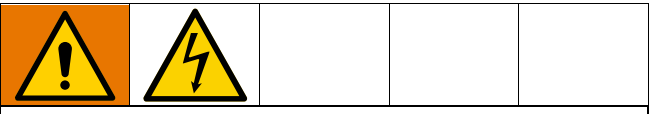

Um die Gefahr von Körperverletzungen oder Schäden am Gerät zu vermeiden, muss der Trennschalter (T) bei Ausführung der Widerstandsprüfungen ausgeschaltet sein (Position OFF).

**HINWEIS:** Anweisungen zum Prüfen des Sensorwiderstands gelten nur für Systeme mit Heizung. Wenn ein Erweiterungsmodul (26B238) hinzugefügt wird, stehen weitere acht Sensoren zur Verfügung.

Das System umfasst bis zu neun Wärmesensoren und Steuerungen für jede beheizte Zone. Überprüfung des Sensorwiderstands:

- 1. Den Trennschalter (T) in Stellung OFF drehen.
- 2. Warten, bis sich die Komponenten auf Umgebungstemperatur 17°-25°C (63°-77°F). Widerstandsprüfungen an den Komponenten durchführen.

**HINWEIS:** Widerstand bei Umgebungstemperatur 17-25 °C (63-77 °F) prüfen.

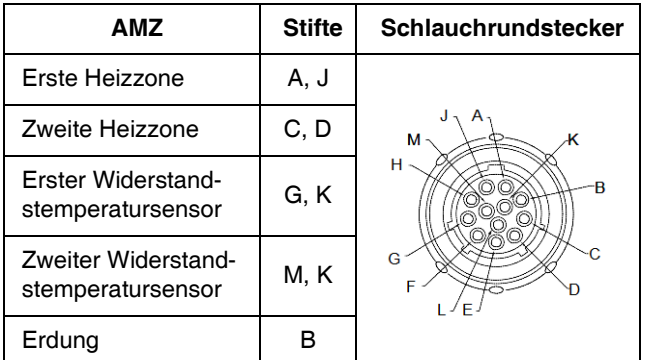

3. Alle Teile ersetze[n, deren Widerstandswert](#page-69-0)e nicht mit [den angegebenen Bereichen in](#page-69-1) **Tabelle 2:** übereinst[imm](#page-69-0)en: **Hauptgehäusesensoren** und **Tabelle 3: Erweiterungsgehäuse Sensoren** auf Seite 70.

### <span id="page-69-0"></span>**Tabelle 2: Hauptgehäusesensoren**

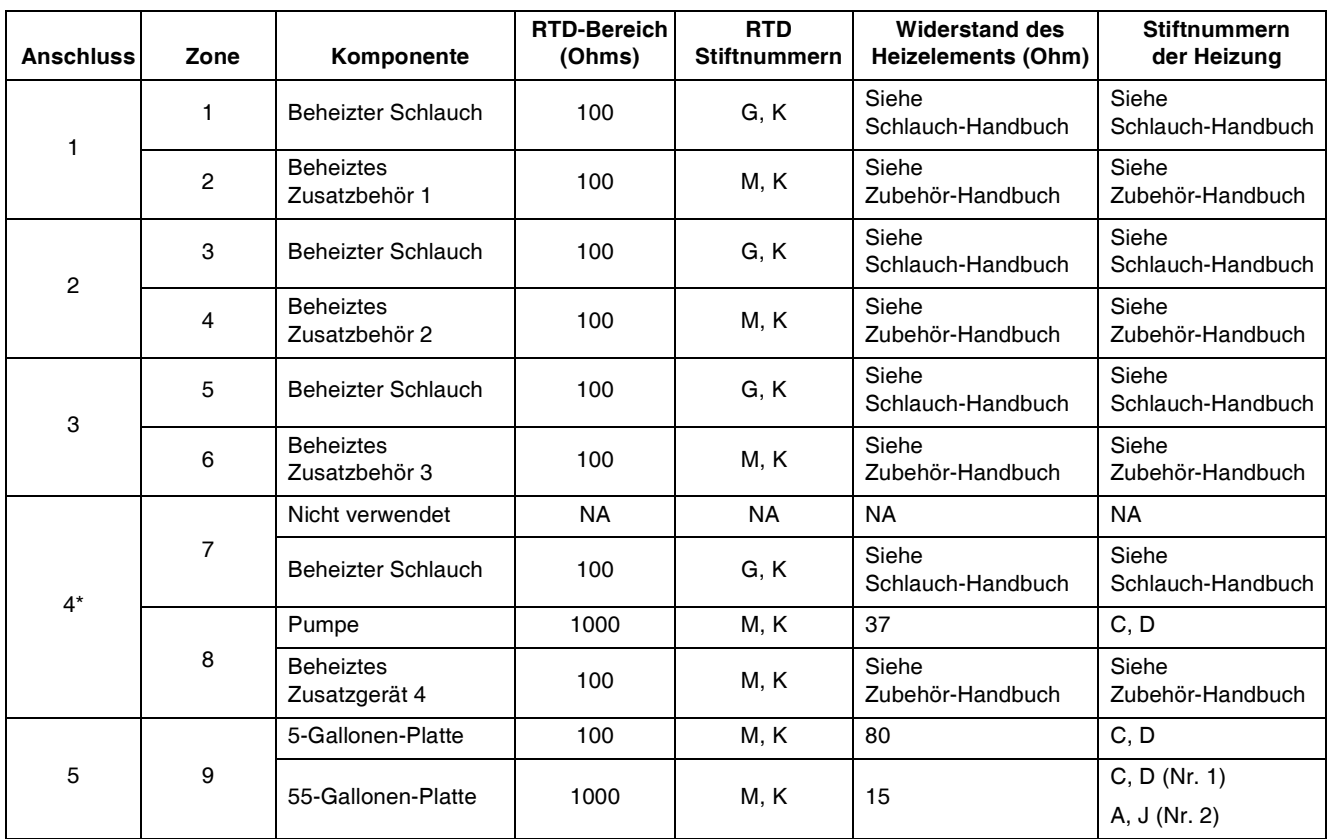

*\* Bei unbeheizten Pumpen und Platten kann der Anschluss 4 für einen Schlauch oder ein Zubehörteil verwendet werden.*

<span id="page-69-1"></span>**Tabelle 3: Erweiterungsgehäuse Sensoren**

| <b>Anschluss</b> | Zone | Komponente                        | <b>RTD-Bereich</b><br>(Ohms) | <b>RTD</b><br><b>Stiftnummern</b> | Widerstand des<br>Heizelements (Ohm) | <b>Stiftnummern</b><br>der Heizung |
|------------------|------|-----------------------------------|------------------------------|-----------------------------------|--------------------------------------|------------------------------------|
| 6                | 10   | Beheizter Schlauch                | 100                          | G, K                              | Siehe<br>Schlauch-Handbuch           | Siehe<br>Schlauch-Handbuch         |
|                  | 11   | <b>Beheiztes</b><br>Zusatzgerät 4 | 100                          | M, K                              | Siehe<br>Zubehör-Handbuch            | Siehe<br>Zubehör-Handbuch          |
| 7                | 12   | Beheizter Schlauch                | 100                          | G.K                               | Siehe<br>Schlauch-Handbuch           | Siehe<br>Schlauch-Handbuch         |
|                  | 13   | <b>Beheiztes</b><br>Zusatzgerät 5 | 100                          | M, K                              | Siehe<br>Zubehör-Handbuch            | Siehe<br>Zubehör-Handbuch          |
| 8                | 14   | Beheizter Schlauch                | 100                          | G, K                              | Siehe<br>Schlauch-Handbuch           | Siehe<br>Schlauch-Handbuch         |
|                  | 15   | <b>Beheiztes</b><br>Zusatzgerät 6 | 100                          | M, K                              | Siehe<br>Zubehör-Handbuch            | Siehe<br>Zubehör-Handbuch          |
| 9                | 16   | Beheizter Schlauch                | 100                          | G, K                              | Siehe<br>Schlauch-Handbuch           | Siehe<br>Schlauch-Handbuch         |
|                  | 17   | <b>Beheiztes</b><br>Zusatzgerät 7 | 100                          | M, K                              | Siehe<br>Zubehör-Handbuch            | Siehe<br>Zubehör-Handbuch          |

## <span id="page-70-0"></span>**USB-Daten**

## **Download-Verfahren**

Wenn Protokolldateien nicht korrekt auf dem USB-Stick gespeichert werden (z.B. fehlende oder leere Protokolldateien), die gewünschten Daten auf dem USB-Stick speichern und erneut formatieren, bevor der Download wiederholt wird.

Die Systemkonfigurationsdateien und benutzerdefinierten Sprac[hdateien können geändert werden, wenn](#page-71-0) diese [Da](#page-71-0)teien [im UPLOAD-Ordner auf dem USB](#page-71-1)-Stick [ges](#page-71-1)peichert sind. Siehe **[Systemkonf](#page-72-0)iguration[sei](#page-72-0)nstellungen**, Seite 72, **Benutzerdefinierte Sprachdatei**, Seite 72, und **Upload-Verfahren** auf Seite 73.

1. USB-Stick in den USB-Anschluss an der Unterseite des ADM (E) einstecken.

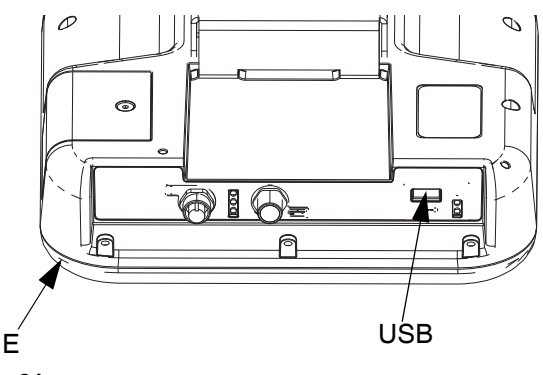

**ABB. 31**

- 2. Die Menüleiste und die USB-Anzeigeleuchten zeigen an, dass der USB-Anschluss die Dateien herunterlädt. Warten, bis USB-Aktivitäten abgeschlossen sind.
- 3. Den USB-Stick vom USB-Anschluss abziehen.
- 4. Den USB-Stick wieder in den USB-Anschluss des Computers einstecken.
- 5. Das Fenster für USB-Sticks öffnet sich automatisch. Falls das nicht geschieht, muss der USB-Stick über den Windows® Explorer geöffnet werden.
- 6. Den Ordner "GRACO" öffnen.
- 7. Den Systemordner öffnen. Wenn Daten von mehr als einem Spritzgerät heruntergeladen wurden, sind mehrere Ordner vorhanden. Jeder Ordner ist mit der entsprechenden Seriennummer des ADM gekennzeichnet
- (Die Seriennummer befindet sich hinten am ADM.
- 8. Den DOWNLOAD-Ordner öffnen.
- 9. Den DATAxxxx-Ordner öffnen.
- 10. Den DATAxxxx-Ordner mit der höchsten Nummer öffnen. Die höchste Nummer steht für den neuesten Daten-Download.
- 11. Die Protokolldatei öffnen. Wenn dieses Programm installiert ist, werden die Protokolldateien standardmäßig in Microsoft® Excel geöffnet. Sie können aber auch in beliebigen Text-Editor oder Microsoft® Word geöffnet werden.

Alle USB-Protokolle werden im Unicode-Format (UFT-16) abgespeichert. Wenn die Protokolldatei in Microsoft Word geöffnet wird, die Unicode-Codierung wählen.

## **USB-Protokolle**

Das ADM kann Informationen auf FAT-Speichergeräten (File Allocation Table) lesen/speichern. NTFS, wie es von Speichergeräten mit einer Größe von 32 GB oder darüber verwendet wird, wird nicht unterstützt.

Während des Betriebs speichert das ADM Leistungs- und Systemdaten in Form von Protokolldateien. Das ADM führt sechs Protokolldateien:

- **Ereignisprotokoll**
- **[Datenprotokoll](#page-70-0)**

Zum Abrufen von Protokolldateien das **Download-Verfahren**, Seite 71 ausführen.

Jedes Mal, wenn ein USB-Stick in den USB-Anschluss des ADM eingesteckt wird, wird ein neuer Ordner mit der Bezeichnung DATAxxxx erstellt. Die Nummer am Ende des Ordnernamens erhöht sich jedes mal, wenn der USB-Stick eingesteckt und Daten hoch- oder heruntergeladen werden.

## **Ereignisprotokoll**

Der Dateiname des Ereignisprotokolls lautet 1-EVENT.CSV, und die Datei ist im Ordner DATAxxxx abgelegt.

Im Ereignisprotokoll sind die letzten 1.000 Ereignisse und Fehler aufgezeichnet. In jedem Ereignisprotokoll ist Folgendes festgehalten:

- Datum des Ereigniscodes
- Uhrzeit des Ereigniscodes
- **Ereigniscode**
- **Ereignistyp**
- Ereignisbeschreibung

In den Ereigniscodes sind sowohl Fehlercodes (Alarme, Abweichungen und Hinweise) als auch aufgezeichnete Ereignisse enthalten.

## **Datenprotokoll**

Der Dateiname des Datenprotokolls lautet 2-DATA.csv, und die Datei ist im Ordner DATAxxxx abgelegt.

Wenn das System aktiv ist, zeichnet das Datenprotokoll alle 15 Sekunden Systeminformationen auf. Die folgenden Informationen sind für die Einheiten A und B enthalten:

- Gewicht (g)
- Doppelhübe
- Plattenhübe
- Zonentemperaturen für die Zonen 1-17 (°C)

**HINWEIS:** " \_ " wird angezeigt, wenn das Gerät nicht installiert ist, wenn das Gerät offline ist, wenn die Temperaturzone deinstalliert ist oder wenn der Sensor nicht eingesteckt ist.

### <span id="page-71-0"></span>**Systemkonfigurationseinstellungen**

Der Name der Datei Systemkonfigurationseinstellungen lautet SETTINGS.TXT und diese ist im DOWNLOAD-Ordner gespeichert.

Die Systemkonfigurationsdatei wird automatisch heruntergeladen, sobald der USB-Speicher angeschlossen wird. Diese Datei wird verwendet, um die Systemeinstellungen für zukünftige Wiederherstellungsvorgänge zu sichern oder um diese [einfach unter mehr](#page-72-0)eren Syst[em](#page-72-0)en zu kopieren. Anweisungen zur Benutzung dieser Datei finden Sie unter **Upload-Verfahren** auf Seite 73.

## <span id="page-71-1"></span>**Benutzerdefinierte Sprachdatei**

Die Bezeichnung der benutzerdefinierten Sprachdatei lautet DISPTEXT.TXT und diese ist im DOWNLOAD-Ordner gespeichert.

Eine benutzerdefinierte Sprachdatei lädt sich automatisch herunter, sobald ein USB-Speicher angeschlossen wird. Falls gewünscht, kann diese Datei dazu verwendet werden, Meldungen in einer anderen Sprache zu erstellen, um diese am ADM anzeigen zu lassen.

Das System kann folgende Unicode-Zeichen darstellen. Bei nicht unterstützten Zeichen zeigt das System das Unicode-Ersatzzeichen an, welches in Form eines weißen Fragezeichens in einem schwarzen Kristall dargestellt wird.

- U+0020 U+007E (Basic Latin)
- U+00A1 U+00FF (Lateinisch-1, Ergänzung)
- U+0100 U+017E (Lateinisch, erweitert-A)

## **Erstellen benutzerdefinierter Sprachmeldungen**

Die kundenspezifische Sprachdatei ist eine durch Tabulatoren getrennte Textdatei mit zwei Spalten. Die erste Spalte besteht aus einer Liste von Zeichenfolgen in der Sprache, die zum Zeitpunkt des Downloads eingestellt war. Die zweite Spalte kann zum Eingeben benutzerdefinierter Sprachmeldungen verwendet werden. War zuvor eine benutzerdefinierte Sprache installiert, enthält diese Spalte die durch den Benutzer festgelegten Texte. Ansonsten ist die zweite Spalte leer.

Zur Inst[allation der Datei, di](#page-72-0)e zweite [Spa](#page-72-0)lte der benutzerdefinierten Sprachdatei je nach Bedarf ändern und das **Upload-Verfahren** auf Seite 73 druchführen.

Das Format der benutzerdefinierten Sprachdatei ist unbedingt zu beachten. Folgende Regeln müssen dabei befolgt werden, damit die Installation erfolgreich ist.

• Für jede Zeile in der zweiten Spalte eine benutzerdefinierte Zeichenfolge festlegen.

**HINWEIS:** Wenn die benutzerdefinierte Sprachdatei verwendet wird, muss für jeden Eintrag in der Datei DISPTEXT.TXT eine benutzerdefinierte Zeichenfolge definiert werden. Leere Felder in der zweiten Spalte werden auf dem ADM leer angezeigt.

- Der Dateiname muss DISPTEXT.TXT lauten.
- Beim Dateiformat muss es sich um eine durch Tabulatoren getrennte Textdatei mit Unicode-Zeichendarstellung (UTF-16) handeln.
- Die Datei darf nur über zwei Spalten verfügen, die voneinander durch einen einzelnen Tabulator getrennt sind.
- In der Datei keine Zeilen hinzufügen oder löschen.
- Die Reihenfolge der Zeilen nicht ändern.
# **Upload-Verfahren**

Dieses Verfahren verwenden, um eine Systemkonfigurationsdatei und/oder eine benutzerdefinierte Sprachdatei zu installieren.

- 1. Zur [automatischen Generie](#page-70-0)rung der [rich](#page-70-0)tigen Ordnerstruktur auf dem USB-Stick gegebenenfalls das **Download-Verfahren** auf Seite 71 durchführen.
- 2. Den USB-Stick in den USB-Anschluss des Computers einstecken.
- 3. Das Fenster für USB-Sticks öffnet sich automatisch. Falls das nicht geschieht, muss der USB-Stick über den Windows Explorer geöffnet werden.
- 4. Den Ordner "GRACO" öffnen.
- 5. Den Systemordner öffnen. Wird mit mehr als einem System gearbeitet, existieren mehrere Ordner im Ordner GRACO. Jeder Ordner ist mit der entsprechenden Seriennummer des ADM gekennzeichnet (die Seriennummer befindet sich auf der Rückseite des Moduls).
- 6. Wenn die Systemkonfigurationsdatei installiert werden soll, die Datei SETTINGS.TXT in den Ordner UPLOAD kopieren.
- 7. Wenn die kundenspezifische Sprachdatei installiert werden soll, die Datei DISPTEXT.TXT im Ordner UPLOAD ablegen.
- 8. Den USB-Stick vom Computer entfernen.
- 9. Den USB-Stick in den USB-Anschluss des ADM stecken.
- 10. Die Menüleiste und die USB-Anzeigeleuchten zeigen an, dass der USB-Anschluss die Dateien herunterlädt. Warten, bis USB-Aktivitäten abgeschlossen sind.
- 11. Den USB-Stick vom USB-Anschluss abziehen.

**HINWEIS:** Nachdem die benutzerdefini[erte Sprachdatei](#page-33-0)  [installiert wurde, kann](#page-33-0) der Ben[utz](#page-33-0)er nun die neue Sprache aus dem Dropdown-Menü "Sprache" im Erweiterter **Setup-Bildschirm 1** auf Seite 34 auswählen.

# **Integration**

# **SPS-Eingänge anschließen**

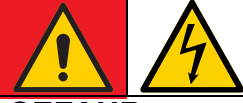

### **GEFAHR GEFAHR EINES STARKEN STROMSCHLAGS**

Dieses Gerät kann mit einer Spannung von über 240V betrieben werden. Kontakt mit dieser Spannung kann Tod oder schwere Verletzungen verursachen.

• Vor dem Trennen von Kabeln und dem Durchführen von Wartungsarbeiten von Geräten immer den Netzschalter ausschalten.

Das Therm-O-Flow Warmschmelzsystem kann mit Kernfunktionen in eine SPS integriert werden. Durch die Versorgung der Eingänge mit einem 10-30 VDC-Signal können wichtige Funktionen wie Heizen Ein, Absenkung und Pumpe Ein gesteuert werden.

Eine SPS steuert und überwacht alle in den kundenseitigen, digitalen Ein- und Ausgängen des Integrationsbildschirms angezeigten Elemente, wenn die Integrationssteuerung auf Diskret gesetzt ist.

Jedes Therm-O-Flow Warmschmelzsystem ist mit sechs SPS-Eingängen ausgestattet. Die folgende Tabelle zeigt alle SPS-Eingänge:

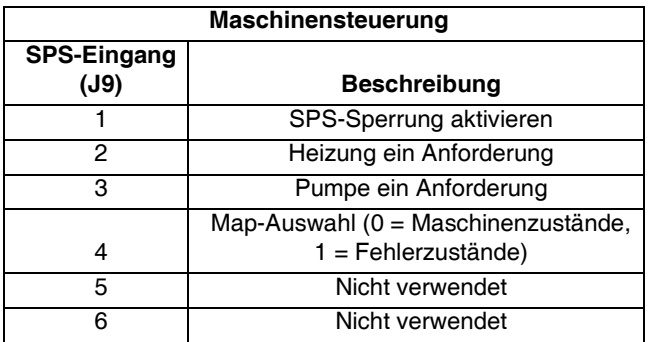

Bei Verwendung eines Therm-O-Flow Warmschmelzsystems mit Tandem-Ram werden sowohl Gerät A als auch Gerät B durch die SPS-Eingänge über Gerät A gesteuert.

Wenn die diskrete Integration im System-Setup ausgewählt ist, ist die Funktionalität des ADM eingeschränkt.

**HINWEIS:** SPS-Eingänge werden nur an Gerät A eingespeist.

**HINWEIS:** Wenn Sie die oben gezeigten Eingänge auf einem logischen High (10-30VDC) halten, bleiben die Anfragen an die Maschine aktiv.

**HINWEIS:** Um die obigen Steuerelemente verwenden zu können, muss die globale Stromversorgung der Maschine eingeschaltet sein (grünes Licht am ADM), Diskret muss auf dem Setup-Bildschirm ausgewählt sein und am Eingang 5 (SPS-Sperre aktiviert) muss Spannung anliegen.

**HINWEIS:** Wenn Sie ein Therm-O-Flow

Warmschmelzsystem mit Einzel-Ram verwenden, muss nach einem Fasswechsel (Fehler "Fass leer") "Pumpe auf Anforderung" auf Low gestellt werden und dann wieder auf High gesetzt werden, um die Pumpe wieder zu aktivieren.

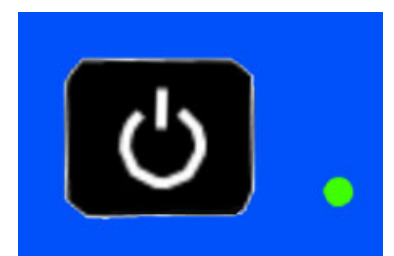

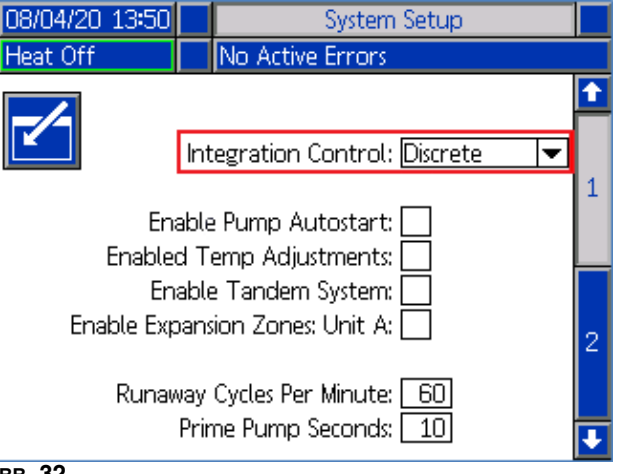

#### **ABB. 32**

J9, Pin4 - Da immer diskrete Ausgänge vorhanden sind, funktioniert dieser Eingang immer, unabhängig von den oben aufgeführten Bedingungen.

**HINWEIS:** Wenn auf dem Setup-Bildschirm "Diskret" ausgewählt ist, schaltet das ADM die Heizung nicht mehr mit der globalen Netztaste ein. Die Funktionen "Pumpen-Autostart aktivieren" und "Zeitplaner" werden ebenfalls ignoriert. Solange der Eingang "SPS-Sperre" Low ist, können die Tasten am ADM zur Steuerung der Maschine verwendet werden.

**HINWEIS:** Das Therm-O-Flow Warmschmelzsystem ist mit zwei Schraubklemmenanschlüssen ausgestattet, die in die E/A-Platine des AMZ-Systems (J9 und J11) eingesteckt werden; diese befindet sich im Inneren der Heizungsschaltkasten (S).

## **Verdrahten der SPS-Eingänge**

- 1. Schalten Sie die Pumpe ab und trennen Sie das Gerät von der Stromversorgung.
- 2. Ein mehradriges Kabel durch eine der Kabeldurchführungen (CG) an der Rückseite des Heizungsschaltkastens (S).

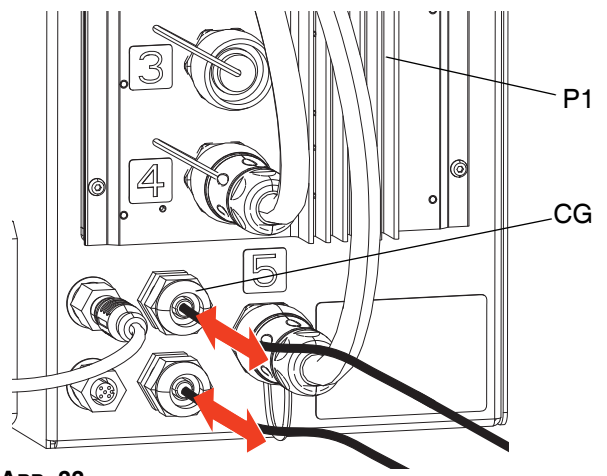

#### **[ABB.](#page-75-0) 33**

[3. Siehe die folgenden Abschnitte \(](#page-75-1)**Digitale Eingänge (0 - 30 VDC)** und **Trockenkontakteingänge (Offener/geschlossener Kreis)**, je nach erforderlichem Eingangstyp für die Verdrahtung der SPS-Eingänge an der System-E/A-Platine am AMZ #1 (P1).

**HINWEIS:** Bei Therm-O-Flow Warmschmelzsystemen mit Erweiterungsmodulen ist eine zusätzliche System-E/A-Karte auf AMZ #2 (Gerät A-E) enthalten. Verdrahten Sie keine SPS-Eingänge mit der System-E/A-Platine am AMZ #2 (Gerät A-E) oder AMZ #4 (Gerät B-E), wenn Sie das Erweiterungsmodul verwenden.

**HINWEIS:** SPS-E/A sollten nur mit AMZ #1 für [Einzelsysteme oder AMZ #1](#page-30-0) und AMZ [#3](#page-30-0) bei Tandem-Systemen verdrahtet werden. Siehe **AMZ-Wählschalterposition** auf Seite 31.

## **Spezifikationen für diskrete Eingangssignale**

Das Therm-O-Flow Warmschmelzsystem akzeptiert die folgenden Eingangstypen:

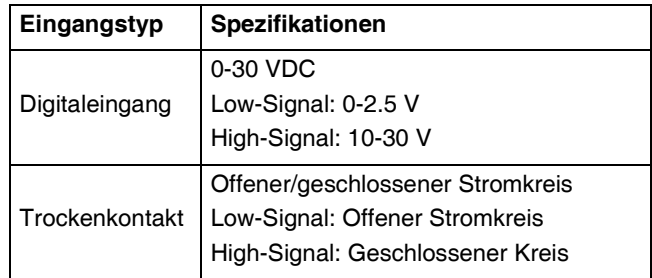

## <span id="page-75-0"></span>**Digitale Eingänge (0 - 30 VDC)**

- 1. Den SPS GND-Draht (16-28 AWG) am Anschluss "ISO GND" an J9 anschließen.
- 2. Den Eingangssignaldraht an den gewünschten Eingangsanschluss an J9 (mit der Eingangsnummer gekennzeichnet) anschließen.
- 3. Wiederholen Sie Schritt 2 für die restlichen Eingänge.

#### *ACHTUNG*

Die System E/A-Platine und/oder die SPS könnten beschädigt werden, falls die Anschlüsse an J8 hergestellt werden. Während der Verwendung des Dateneingangstyps SPS-Eingänge keine Drähte an J8 anschließen. Signale an J8 werden ausschließlich für Trockenkontakteingänge zur Verfügung gestellt.

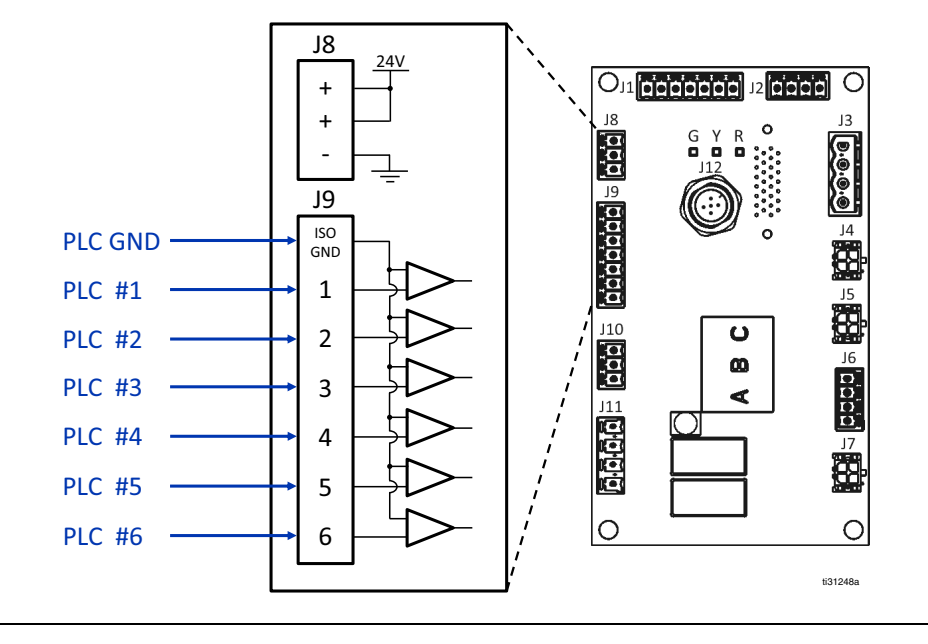

#### **ABB. 34**

### <span id="page-75-1"></span>**Trockenkontakteingänge (Offener/geschlossener Kreis)**

- 1. Einen Schaltdraht (16-28 AWG) zwischen Anschluss "-" an J8 und Anschluss "ISO GND" an J9 anschließen.
- 2. Eine Seite des Eingangs an einen der "+"-Anschlüsse an J8 anschließen.
- 3. Die andere Seite des Eingangs an den gewünschten Eingangsanschluss an J9 (mit der Eingangsnummer gekennzeichnet) anschließen.
- 4. Wiederholen Sie Schritte 2 und 3 für die restlichen Eingänge.

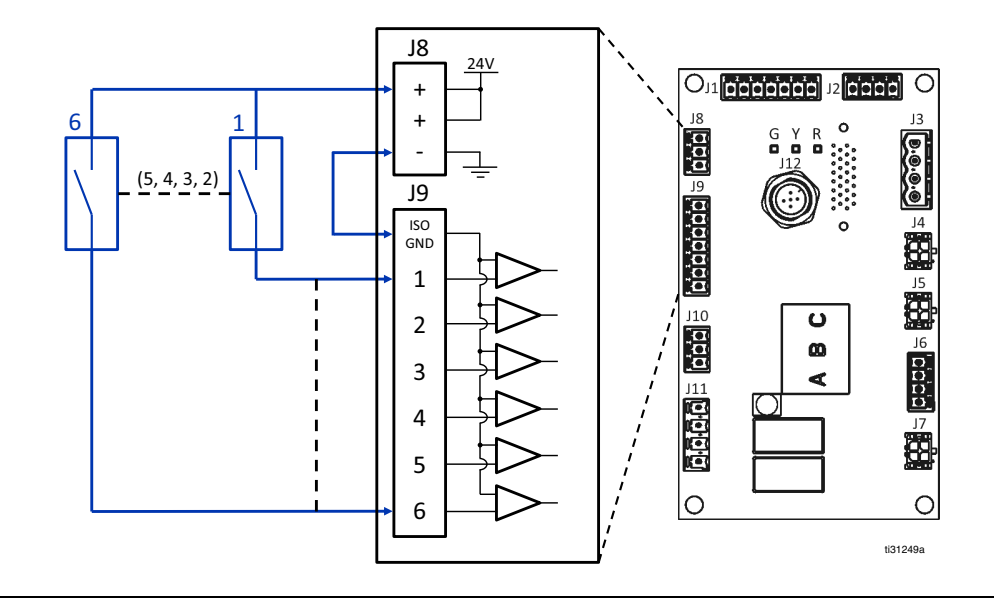

# **SPS Ausgänge anschließen**

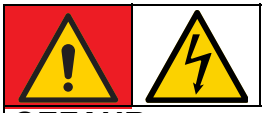

## **GEFAHR GEFAHR EINES STARKEN STROMSCHLAGS**

Dieses Gerät wird mit einer Spannung von über 240 V betrieben. Kontakt mit dieser Spannung kann Tod oder schwere Verletzungen verursachen.

• Vor dem Trennen von Kabeln und dem Durchführen von Wartungsarbeiten von Geräten immer den Netzschalter ausschalten.

Jedes Therm-O-Flow Warmschmelzsystem ist mit zwei SPS-Ausgängen ausgestattet.

Diskrete Ausgangsdaten werden immer bereitgestellt, unabhängig vom System-Setup. Die Ausgangsdaten sind in einem Zustandsformat strukturiert, wie in der folgenden Tabelle dargestellt.

Durch Einstellen von "Map-Auswahl" (J9, Pin 4 der diskreten Eingänge) auf High- oder Low-Logikpegel werden entweder der Gesamtmaschinenstatus oder Fehlerzustände bereitgestellt.

Wenn das "Map-Auswahl"-Signal Low ist, senden die SPS-Ausgänge Maschinenzustände zurück. Siehe untenstehende Tabelle.

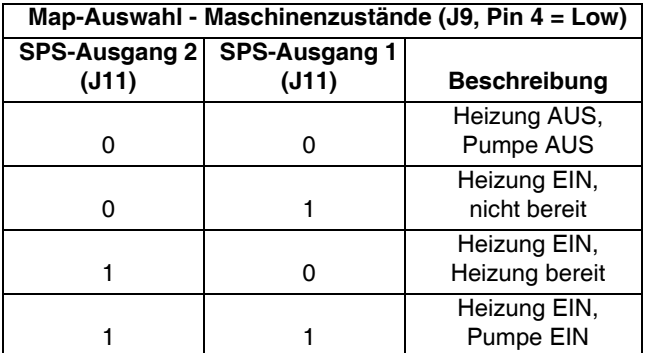

Wenn das "Map-Auswahl"-Signal High ist, senden die SPS-Ausgänge Fehlerzustände zurück. Siehe untenstehende Tabelle.

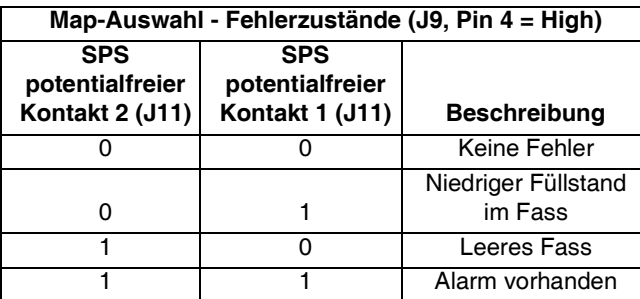

Wenn "Diskrete Integration" im System-Setup ausgewählt ist:

- Die Funktion ist durch das ADM beschränkt.
- Die automatische Umschaltung ist deaktiviert. Der Zeitpunkt für die Umschaltung mit den E/A kann über die SPS und die Maschinenstatusanzeigen erkannt werden.

## **Diskrete Ausgangssignal-Spezifikationen**

Das Therm-O-Flow Warmschmelzsystem akzeptiert die folgenden Ausgangsspezifikationen:

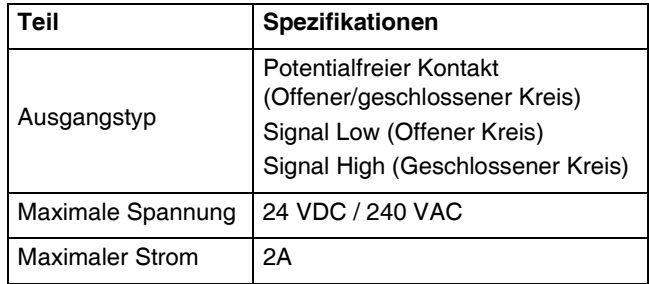

## **Verdrahten der SPS-Ausgänge**

- 1. Schalten Sie die Pumpe ab und trennen Sie das Gerät von der Stromversorgung.
- 2. Ein mehradriges Kabel durch eine der Kabeldurchführungen (CG) an der Rückseite des Gehäuses des Therm-O-Flow Warmschmelzsystems ziehen.

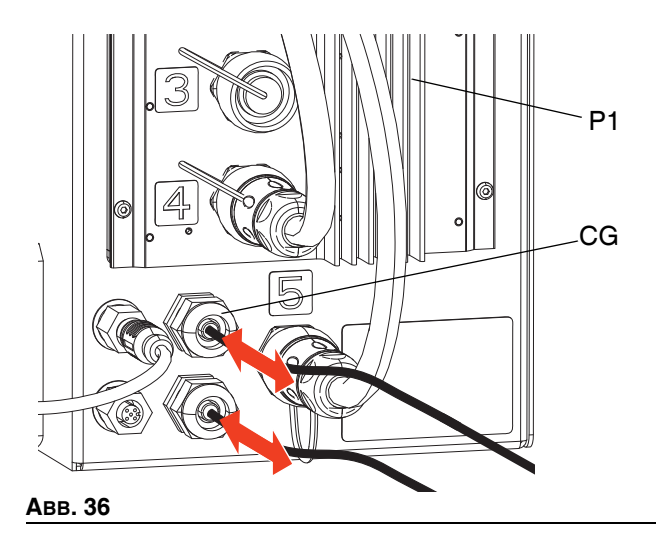

3. Für die Verdrahtung der SPS-Ausgänge an der System E/A-Platine an AMZ #1 (P1) siehe folgende Abbildung.

**HINWEIS:** Bei Therm-O-Flow Warmschmelzsystemen mit einem Erweiterungsmodul ist eine zusätzliche System-E/A-Karte auf AMZ #2 (P2) enthalten. Verdrahten Sie keine SPS-Ausgänge mit der System-E/A-Karte auf AMZ #2 oder AMZ #4, wenn Sie das Erweiterungsmodul verwenden.

**HINWEIS:** SPS-E/A sollten nur mit AMZ #1 für Einzelsysteme oder AMZ #1 und AMZ #3 bei Tandem-Systemen verdrahtet werden.

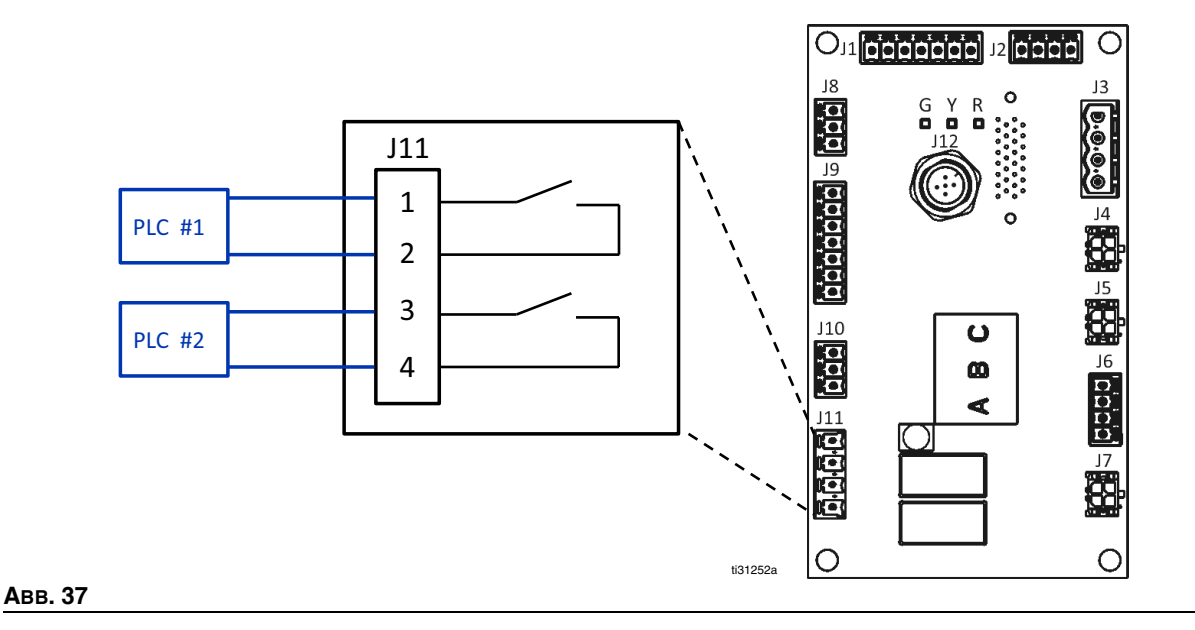

# **Kommunikationsgatewaymodul (CGM)**

## **Übersicht**

Das Kommunikationsgatewaymodul (CGM) stellt eine Steuerverbindung zwischen dem Therm-O-Flow Warmschmelzsystem und dem ausgewählten Feldbus bereit. Dadurch wird die Fernüberwachung und Fernsteuerung durch externe Automatisierungssysteme ermöglicht.

**HINWEIS:** Unter help.graco.com finden Sie die folgenden Systemnetzwerk-Konfigurationsdateien.

- EDS-Datei: DeviceNet- oder EtherNet/IP-Feldbus-Netzwerke
- G[SD-Datei: PR](#page-21-0)OFIBUS[-Fe](#page-21-0)ldbus-[Netzwerke](#page-2-0)
- [GSDML:](#page-2-0) PROFIN[ET](#page-2-0)-Feldbus-Netzwerke

Siehe **Installation** auf Seite 22. Siehe **Sachverwandte Handbücher** auf Seite **3**.

## **Therm-O-Flow Warmschmelzsystem und SPS-Anschluss-Setup**

Überprüfen, ob die SPS-Parameter korrekt eingerichtet sind, siehe dazu die Gateway-Map-Tabelle.

Falls die SPS-Verbindungsparameter nicht richtig eingerichtet sind, kann die Verbindung zwischen Therm-O-Flow Warmschmelzsystem und SPS nicht hergestellt werden.

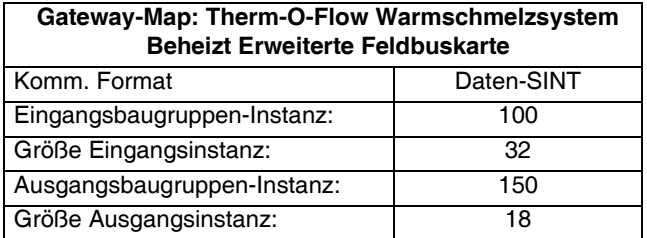

## **Verfügbare interne Daten**

Wenn nicht anders angegeben, werden die Bytes in jeder Instanz in der Little-Endian-Reihenfolge gespeichert (Byte-Reihenfolge innerhalb der Instanz: höchstwertig bis niedrigstwertig).

Automatisierungsausgänge können von den entsprechenden Automatisierungseingängen überwacht werden, um zu überprüfen, dass das Therm-O-[Flo](#page-79-0)w W[armschmelzsyste](#page-82-0)m die D[aten empfangen](#page-79-0) hat.

Siehe **SPS-Eingänge** auf Seite 80 und **SPS-Ausgänge** auf Seite 83.

## <span id="page-79-0"></span>**SPS-Eingänge**

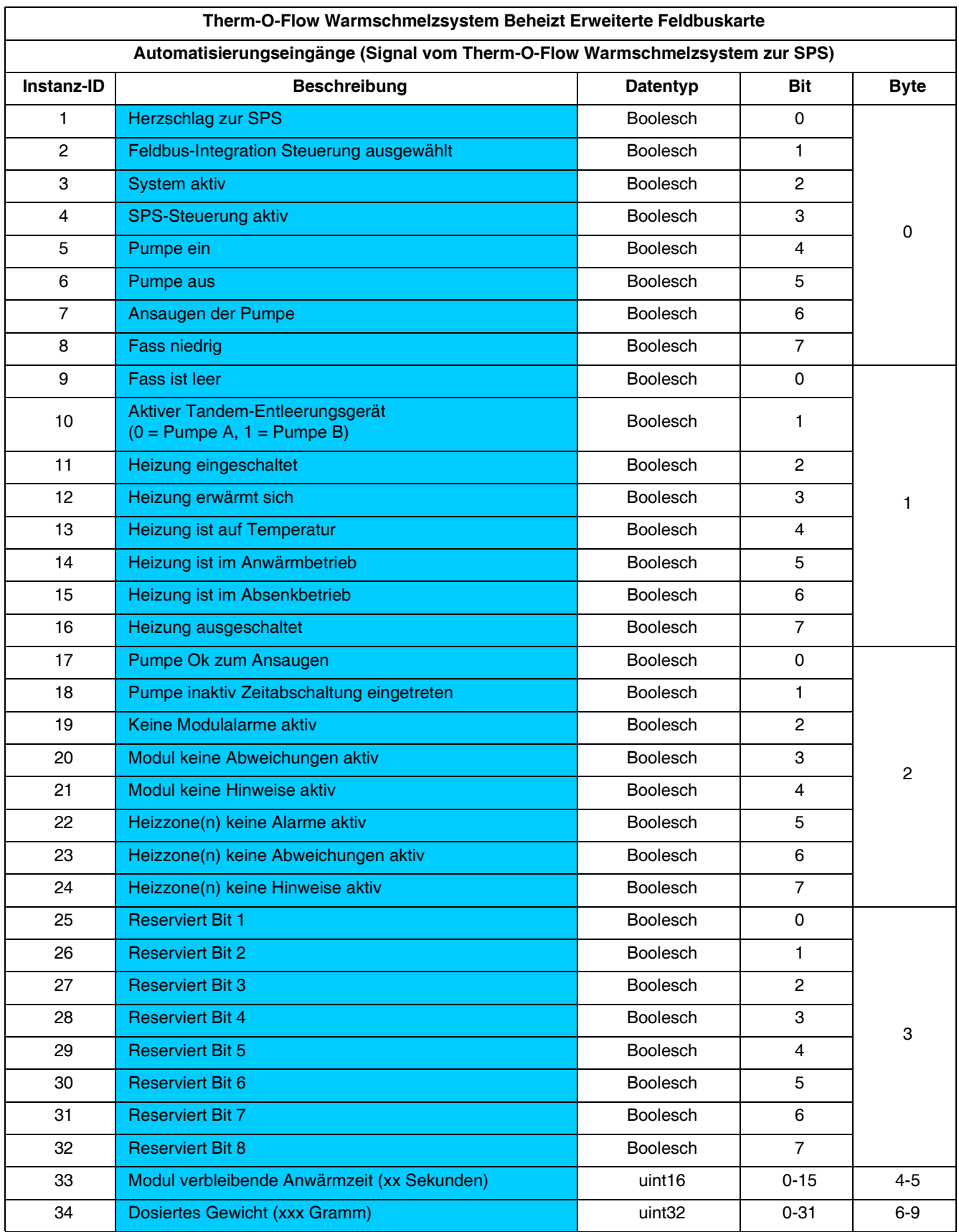

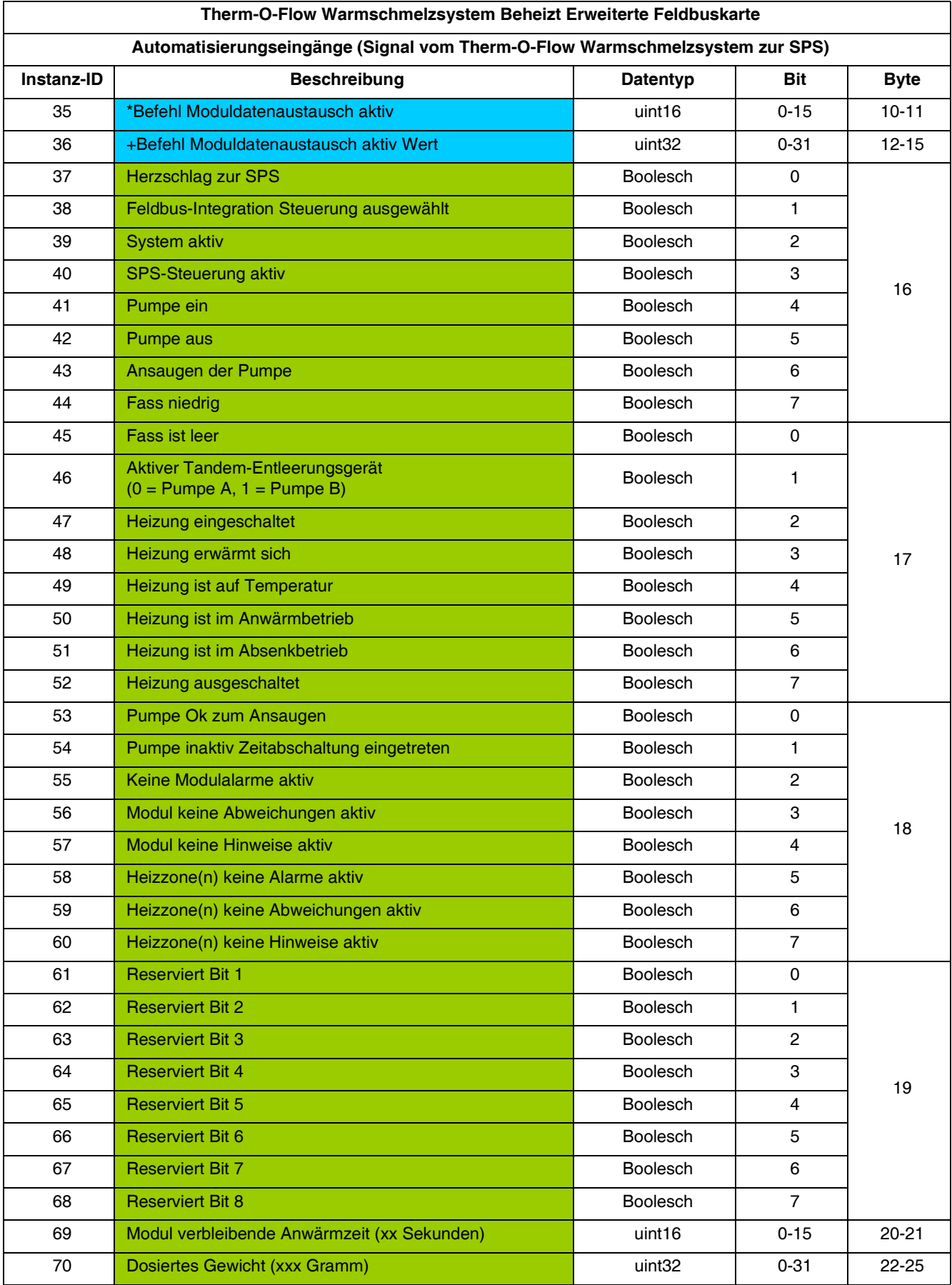

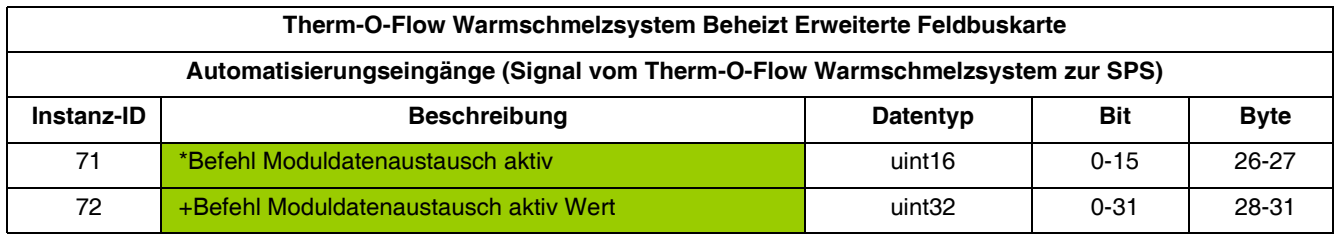

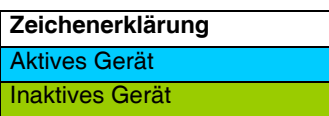

- *+ Immer wenn eine Umschaltung im Tandem oder beim Systemstart stattfindet, wird ein ungültiger Befehlswert (0xFFFFFFFF) zurückgegeben.*
- *\* Wenn eine Umschaltung im Tandem oder beim Systemstart stattfindet, wird ein ungültiger Befehlswert (0xFFFF) zurückgegeben.*

## <span id="page-82-0"></span>**SPS-Ausgänge**

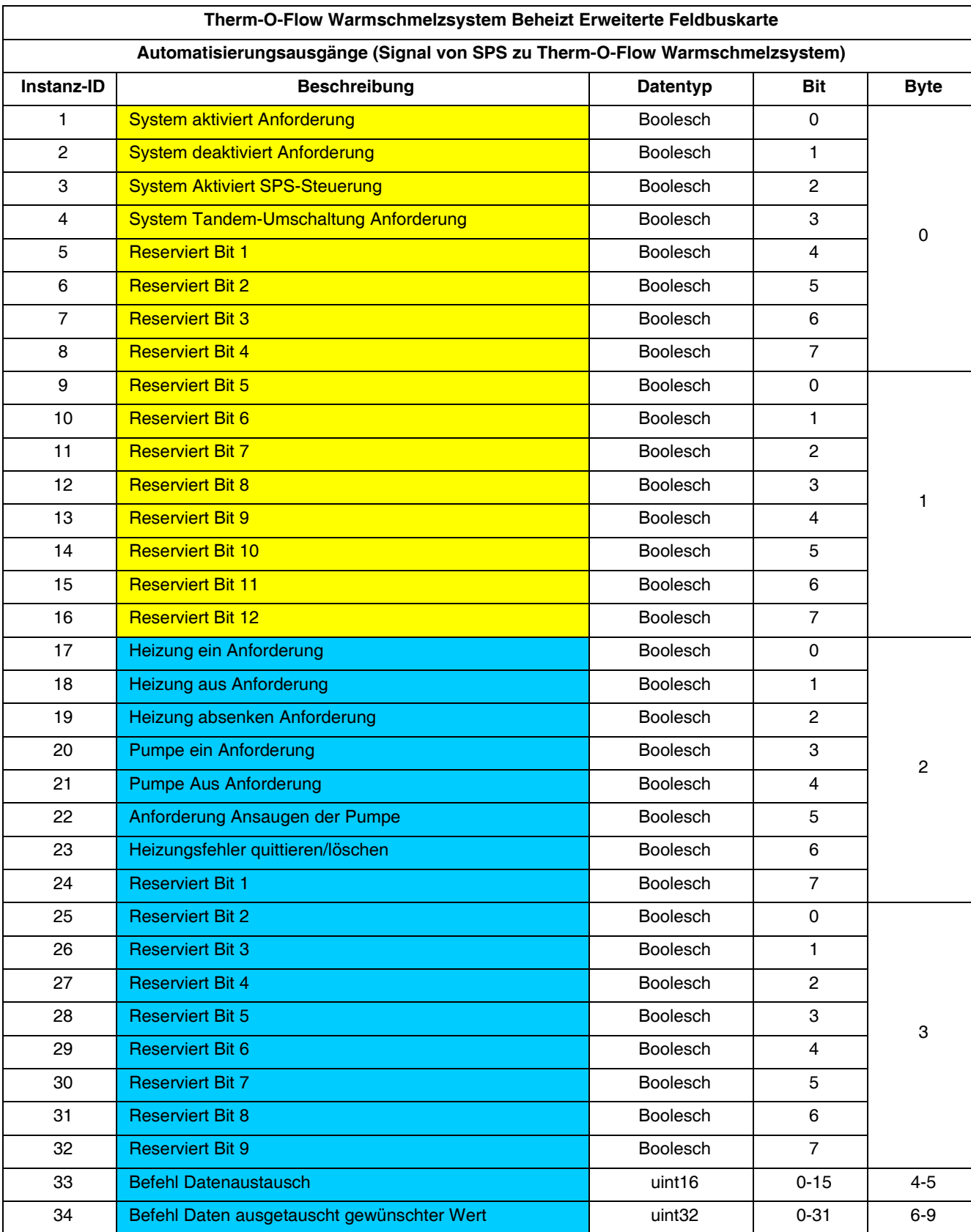

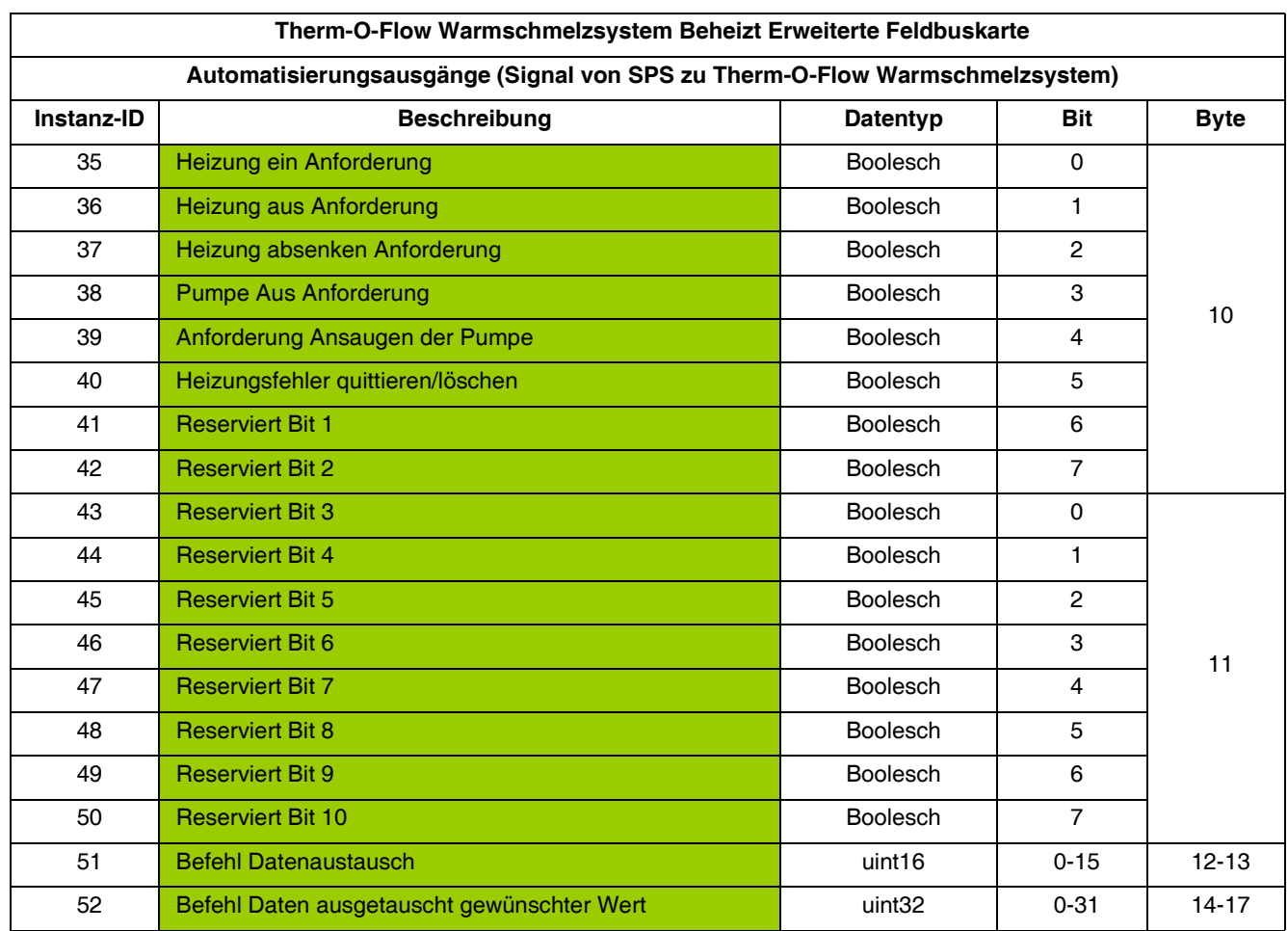

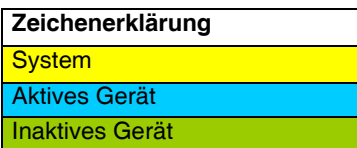

## **Datenaustausch**

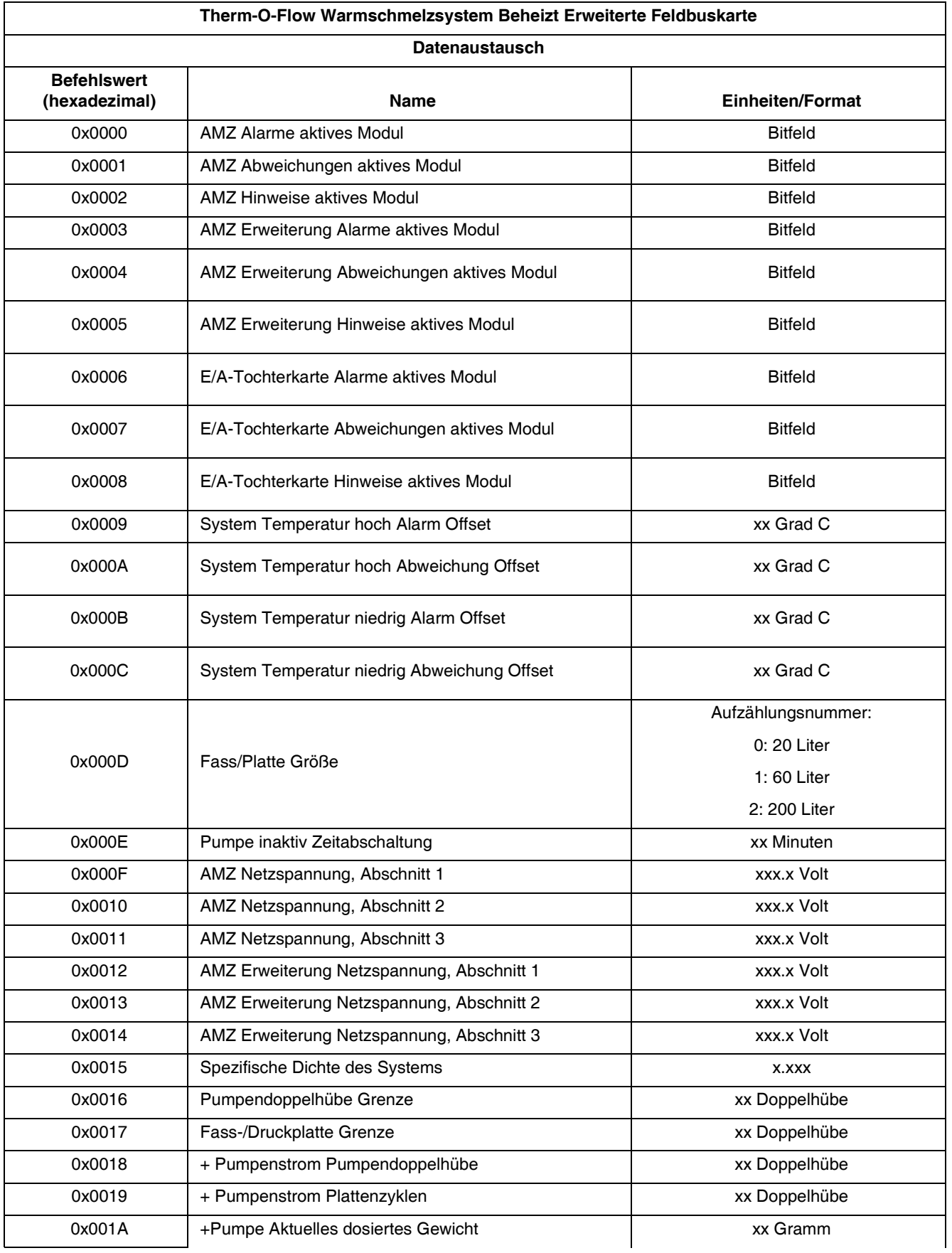

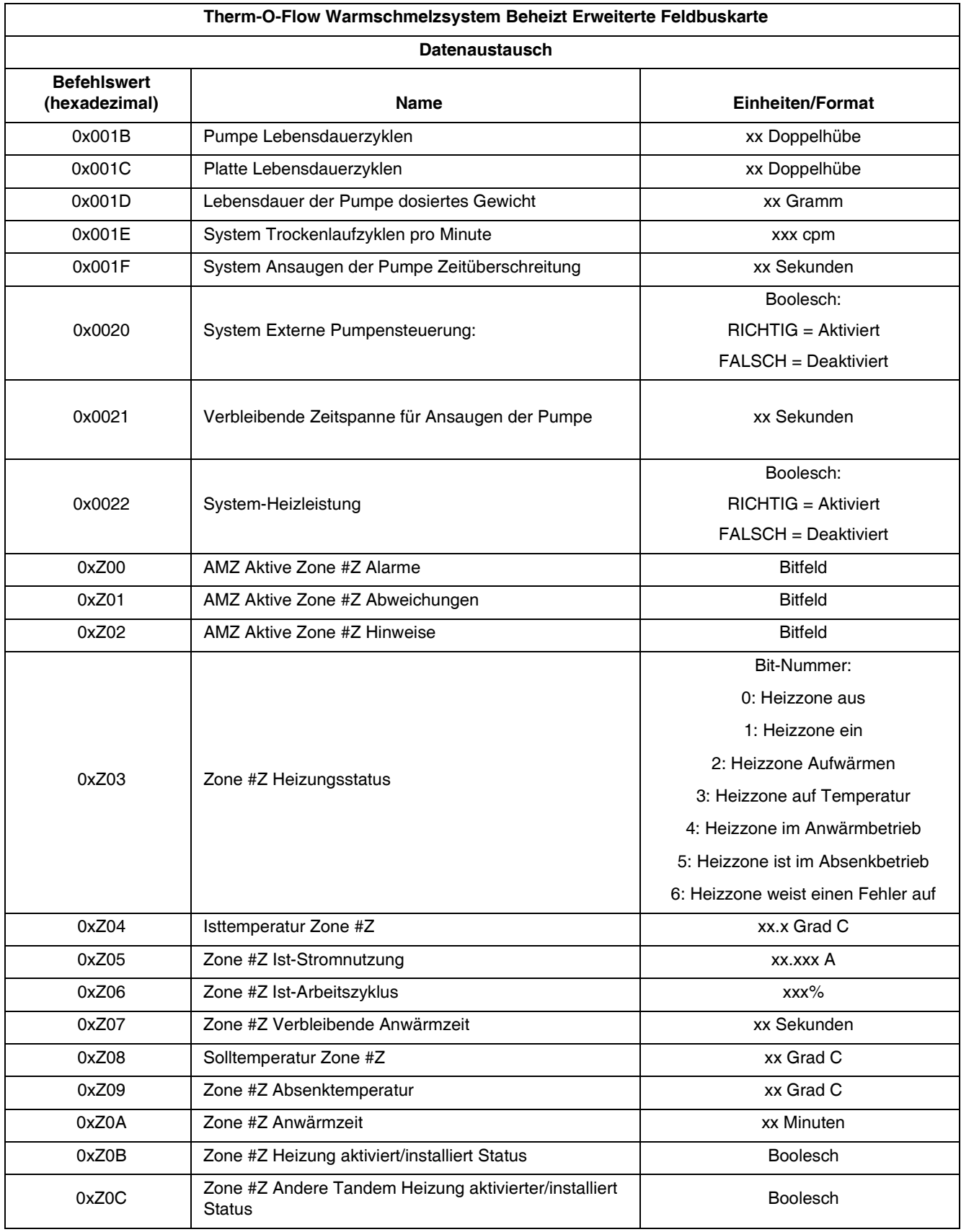

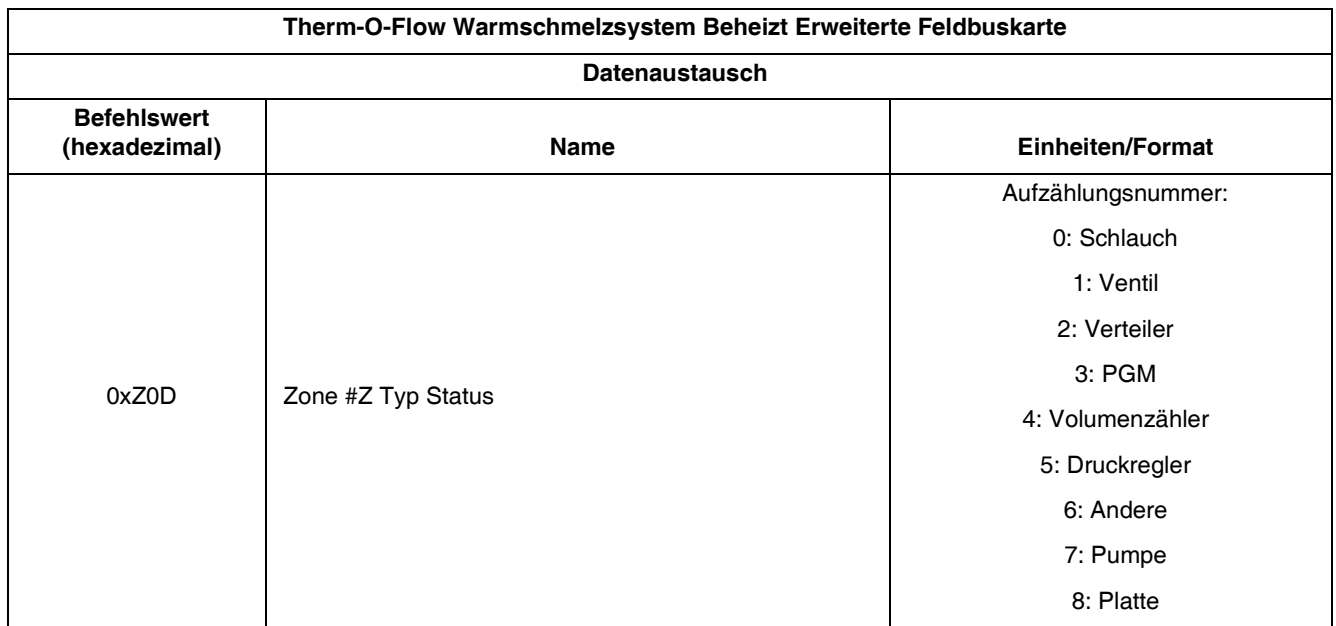

- *+ Das Zurücksenden einer 1 über den Wert fordert dazu auf, den Zähler auf Null zu setzen.*
- *\* Z entspricht der Zonennummer, beginnend mit Zone eins bei 0x100. Jede Zone hat einen Offset von 0x100. Siehe untenstehende Tabelle.*

**HINWEIS:** Wenn ein ungültiger Befehl angefordert wird, wird ein ungültiger Wert an die Datenaustauschelemente für Automatisierungsausgänge zurückgegeben.

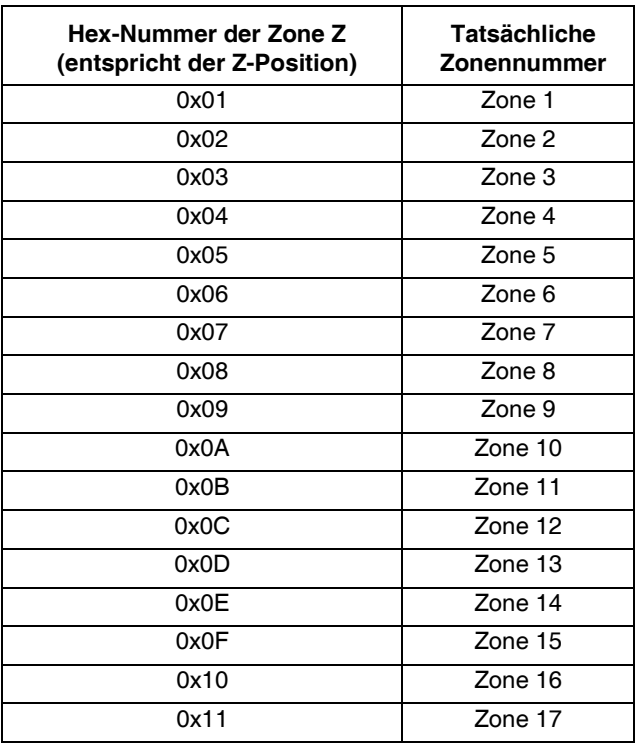

# **Systemfehler-Codes**

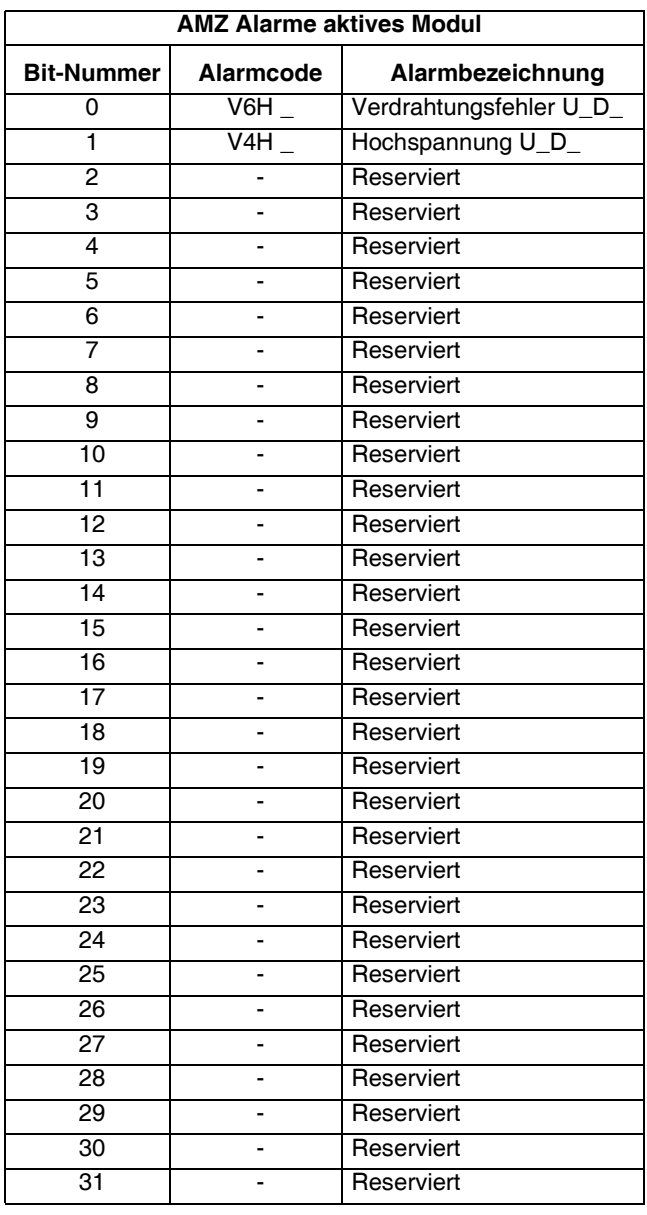

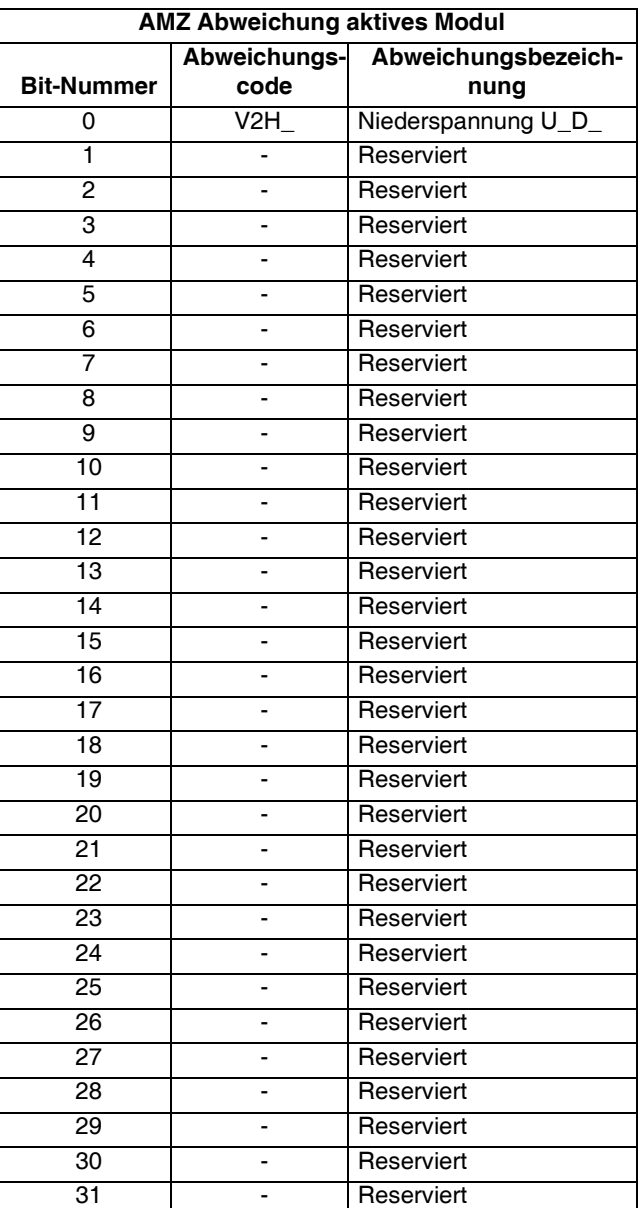

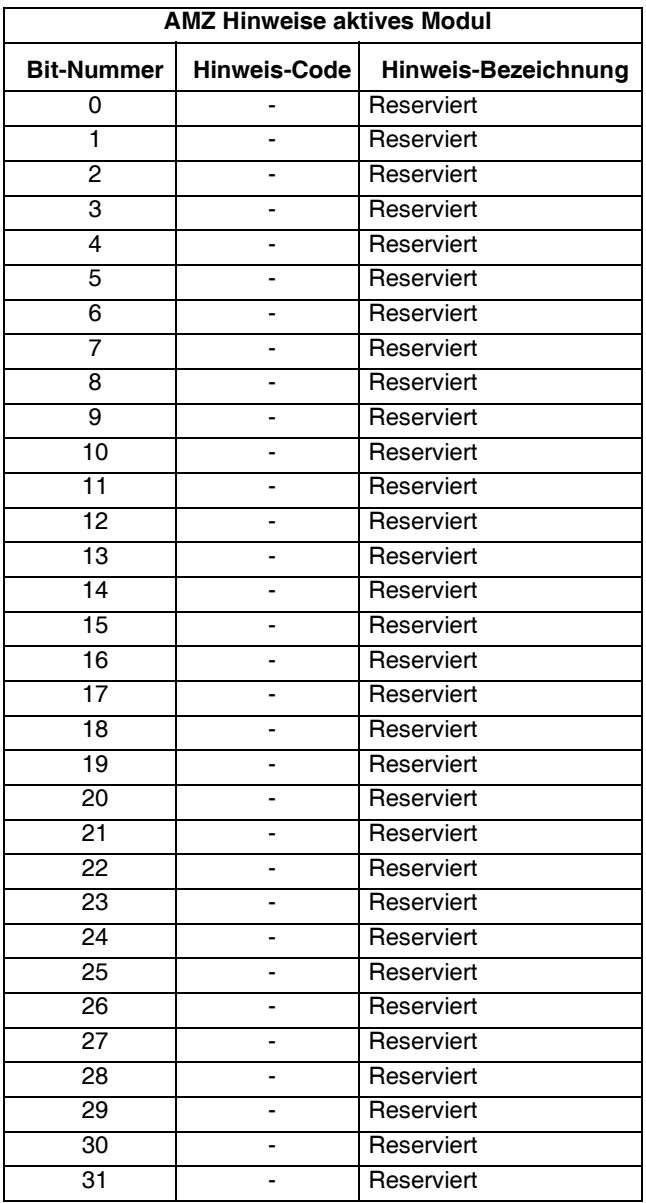

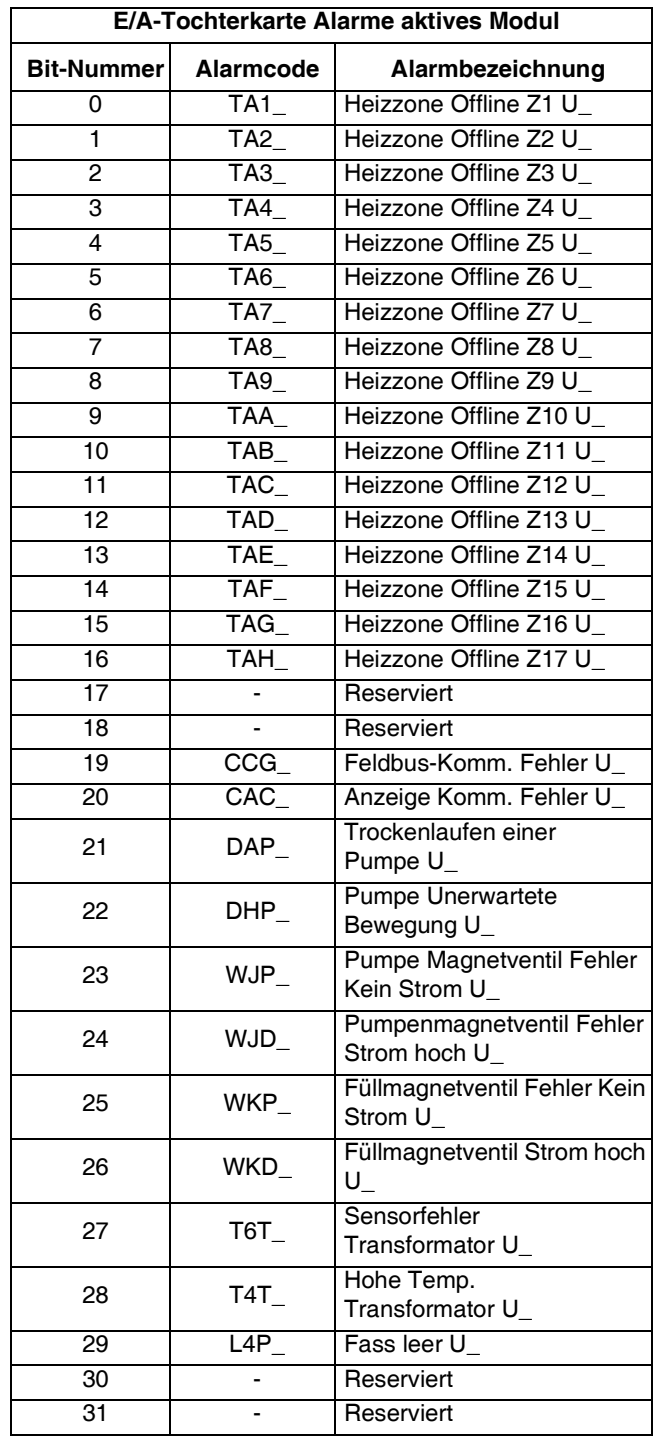

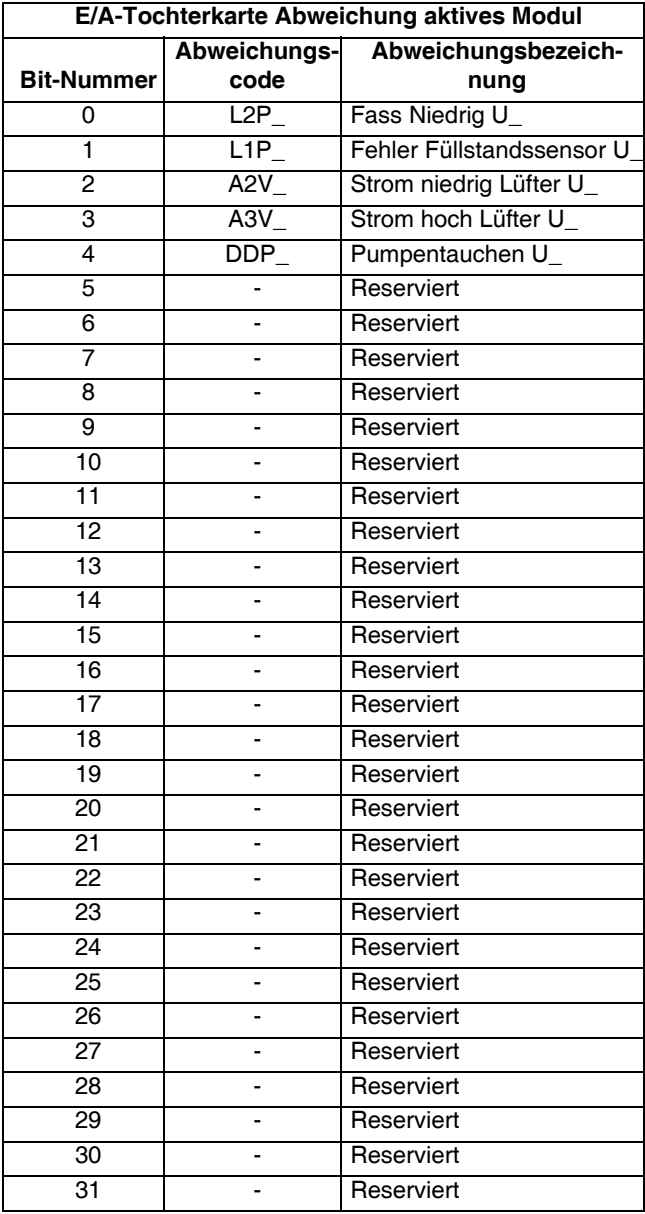

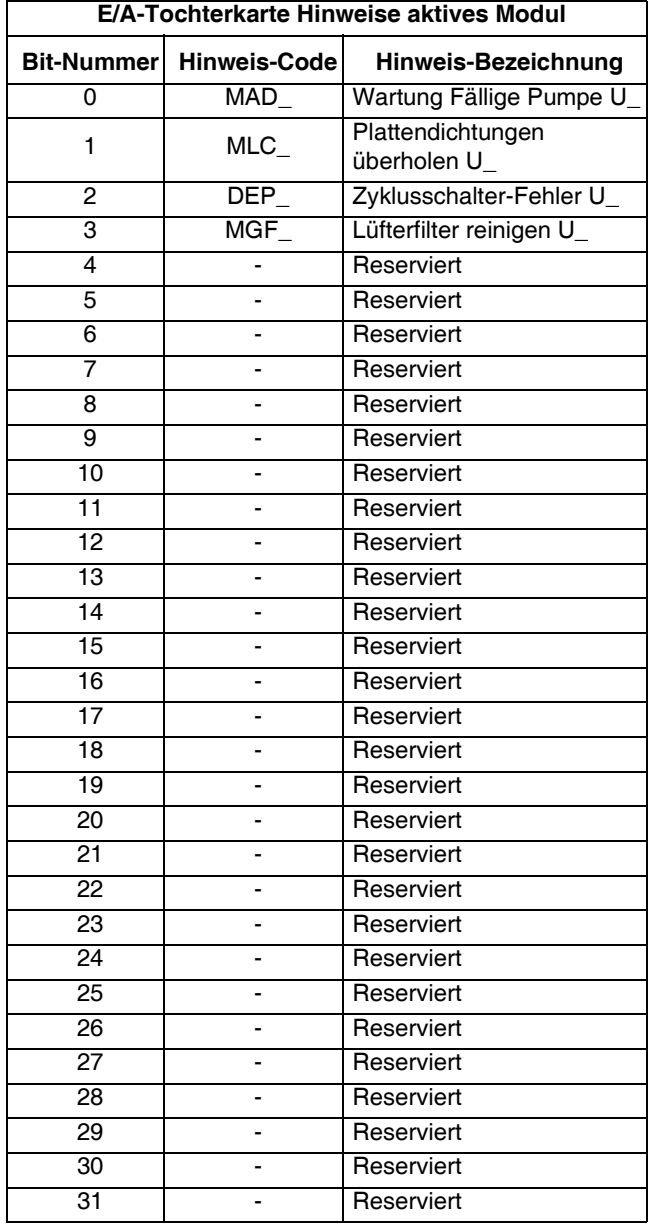

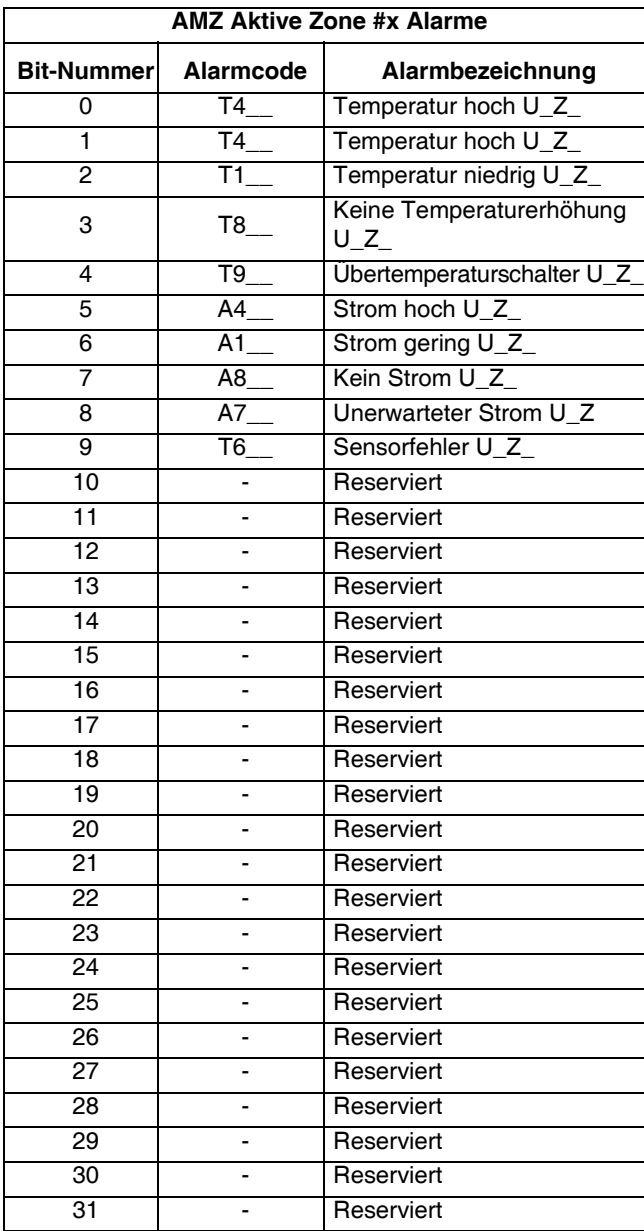

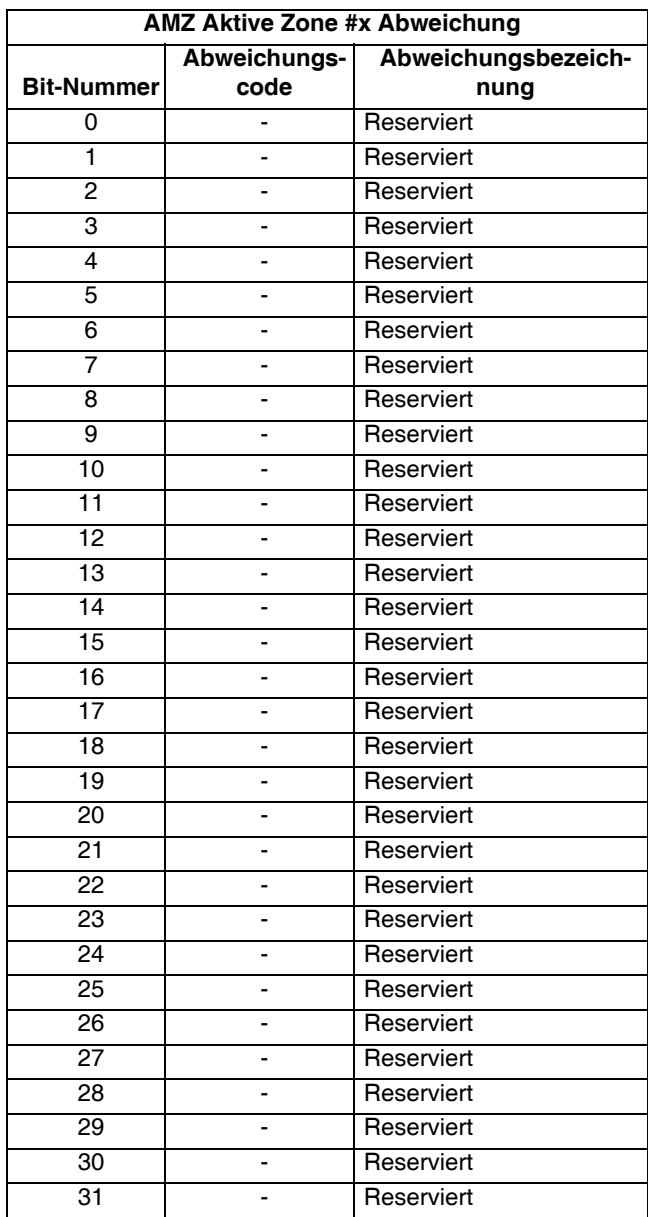

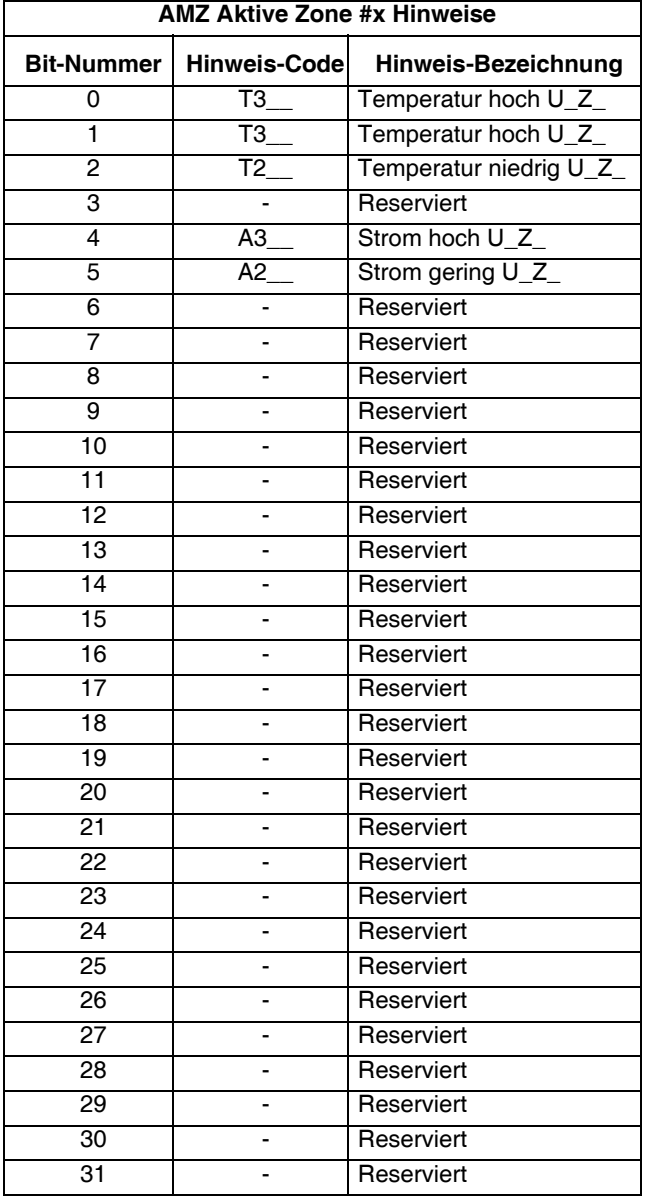

# **Zeitdiagramme**

**HINWEIS:** Es wird empfohlen, eine Verzögerung von 50 ms zwischen den Bits zu verwenden.

**HINWEIS:** Feldbus-Integrationssteuerung ausgewählt bedeutet, dass die Feldbus-Option für die Integration auf dem Setup-Bildschirm ausgewählt ist. Damit die Automatisierungsausgänge vom Therm-O-Flow Warmschmelzsystem akzeptiert werden, muss die Feldbusintegration High sein.

<u>්</u> **HINWEIS:** Wenn sich das Gerät in der Feldbus-Integrationssteuerung befindet, wird durch Drücken der Taste am ADM die Heizung nicht eingeschaltet. Die Funktionen "Pumpen-Autostart aktivieren", "Externe Pumpensteuerung" und "Zeitplaner" werden ignoriert. Wenn der Eingang der SPS-Sperre Low ist, steuert das ADM das System. Wenn der SPS-Sperreingang High ist, steuert die SPS das System.

## **Diagramm zum Ein- und Ausschalten der Pumpe**

#### **Pumpe ein- und ausschalten**

Automatisierungseingänge (Therm-O-Flow Warmschmelz-Ausgänge) <u>UTUTUTUTUTUTUTUTUTUT</u> Heartbeat (1Hz) Feldbus-Integration Steuerung ausgewählt System aktiv SPS-Sperre aktiv Heizung ein Heizung aus Heizung ist auf Temperatur Pumpe ein Pumpe aus Automatisierungsausgänge (Therm-O-Flow Warmschmelz-Eingänge) System aktiviert Anforderung System deaktivieren Anforderung System-SPS-Sperre/Steuerung Heizung ein Anforderung Heizung aus Anforderung Systempumpe Ein Anforderung System Pumpe Aus Anforderung

> Alle aktivierten Zonen befinden sich auf der eingestellten Solltemperatur.

## **Diagramme manuelle Umschaltung**

#### **Manuelles Umschalten**

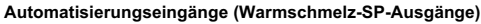

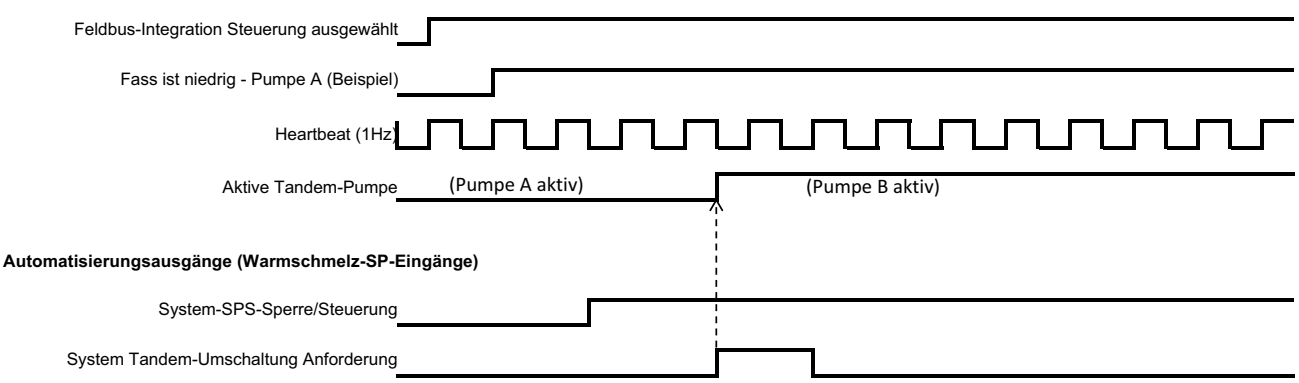

## **Diagramm Ansaugen**

#### **Ansaugen**

Automatisierungseingänge (Therm-O-Flow Warmschmelz-Ausgänge)

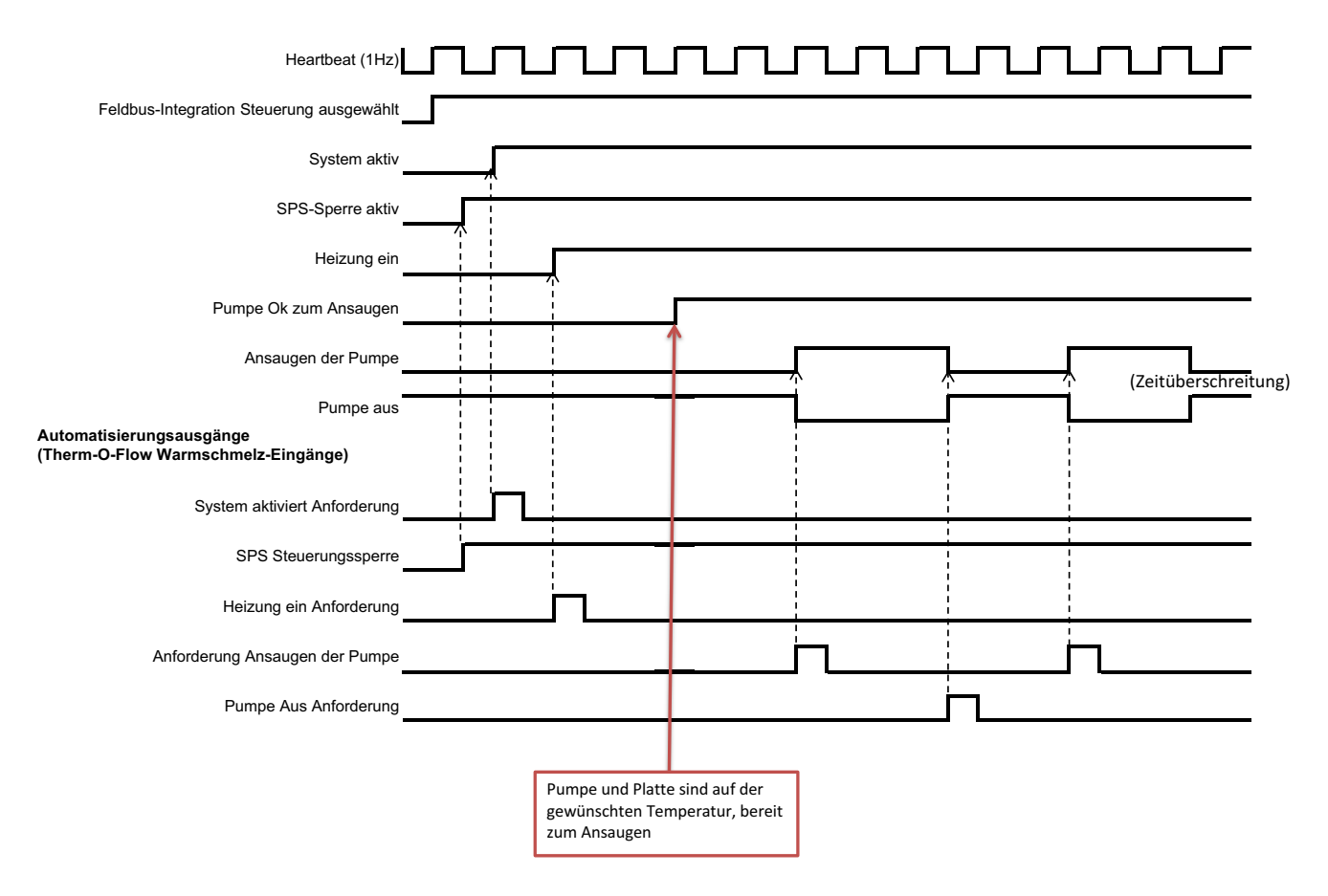

### **Gesamtes CGM-Zeitdiagramm**

#### **Gesamtes CGM-Timing**

Automatisierungseingänge (Therm-O-Flow Warmschmelz-Ausgänge)

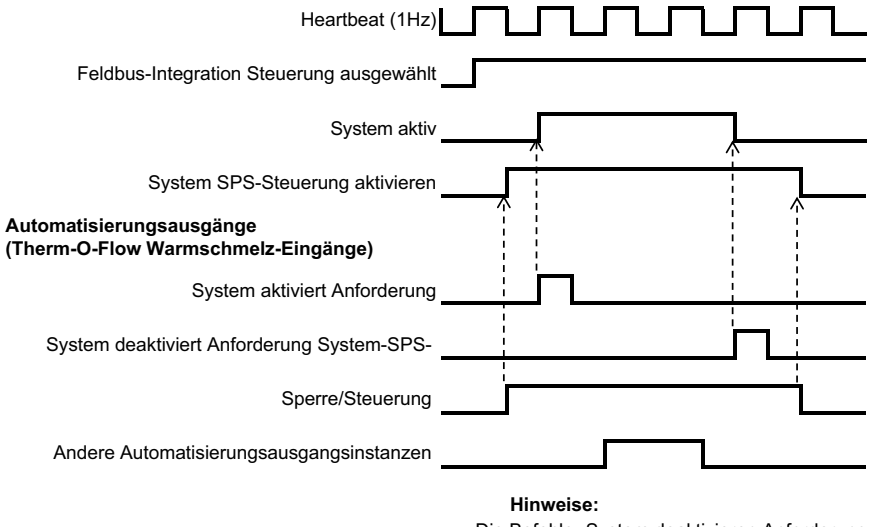

• Die Befehle "System deaktivieren Anforderung und Moduldatenaustausch" werden akzeptiert ohn dass "SPS-Sperre/Steuerung" auf "High" gesetzt ist. Für jede andere Automatisierungsausgangsinstanz mus "SPS-Sperre/Steuerung" auf "High" gesetzt sein, damit die Automatisierungsausgangsinstanz von der Therm-O-Flow Warmschmelzkleber-Steuerung akzeptiert wird

### **Diagramm Modul Fehler quittieren/löschen**

#### **Modul Fehler quittieren-löschen**

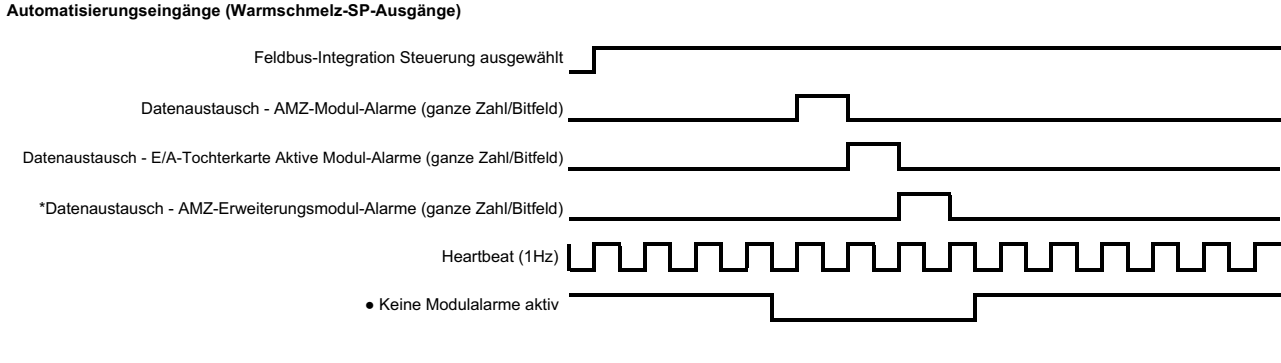

Automatisierungsausgänge (Warmschmelz-SP-Eingänge)

Fehler bestätigen/löschen

#### $H$ **inweise:**

• Wenn Fehler nicht erfolgreich beseitigt/behoben werden, erinnert das Bit daran, dass es "high" ist; sobald das System erfolgreich gesehen hat, dass der Fehler behoben wurde, wechselt das Bit auf "low"

\* Es muss nur geprüft werden, ob das Erweiterungsmodul installiert ist

- Prozess kann bei Abweichungen und Hinweisen wiederholt werden

## **Diagramm Zone Fehler quittieren/löschen**

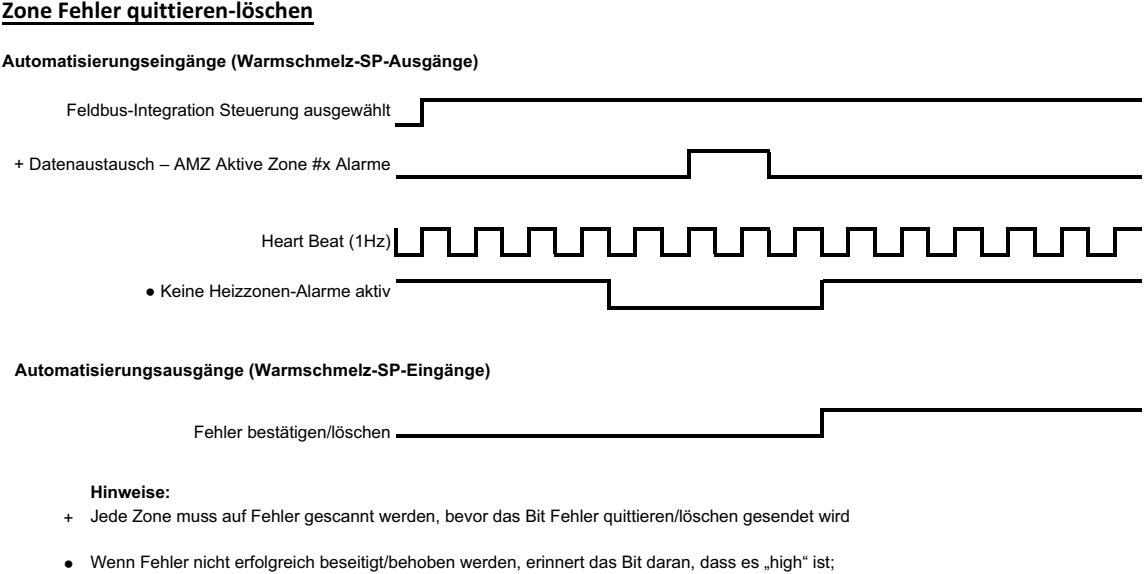

- "sobald das System erfolgreich gesehen hat, dass der Fehler behoben wurde, wechselt das Bit auf "low
- Prozess kann bei Abweichungen und Hinweisen wiederholt werden

## **Diagramm CGM Datenaustausch**

#### CGM-Datenaustausch

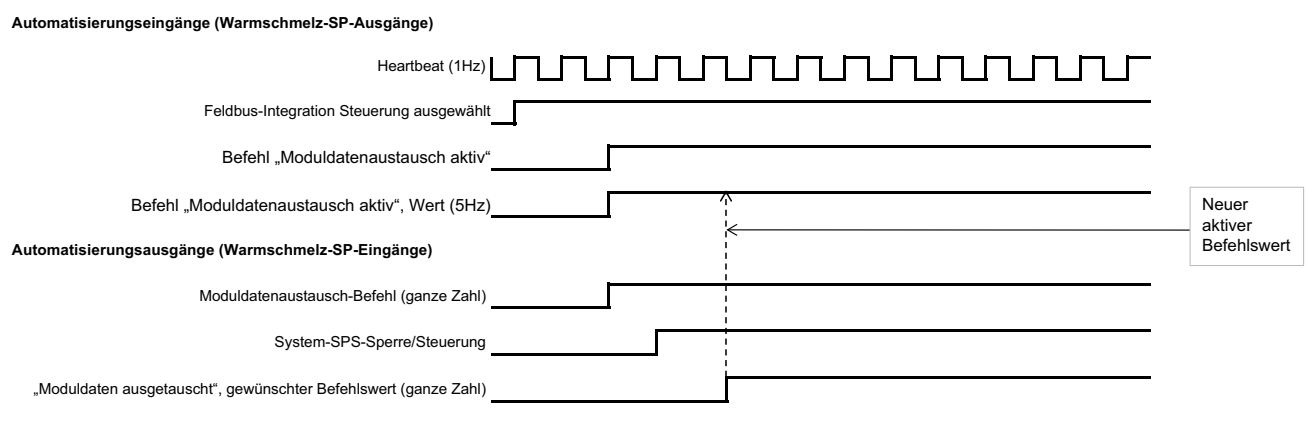

# **Verbindungsdetails**

### **Feldbus**

Die Kabel gemäß Feldbus-Standards am [Feldbusmodul](#page-2-0)  [anschließen.](#page-2-0) Siehe die [A](#page-2-0)nleitung für das Kommunikations-Gateway-Modul, anleitungen-Teile. Siehe **Sachverwandte Handbücher** auf Seite 3.

## **PROFINET**

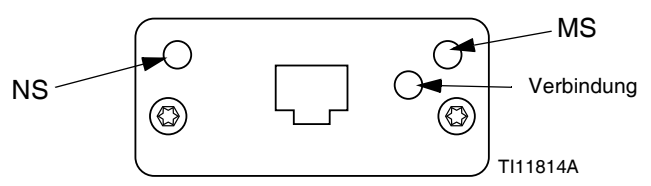

Die EtherNet-Schnittstelle arbeitet den Anforderungen von PROFINET entsprechend bei 100M, Voll-Duplex. Die EtherNet-Schnittstelle ist außerdem für automatische Polaritätsmessung und automatisches Umschalten geeignet.

#### *Netzwerkstatus (NS)*

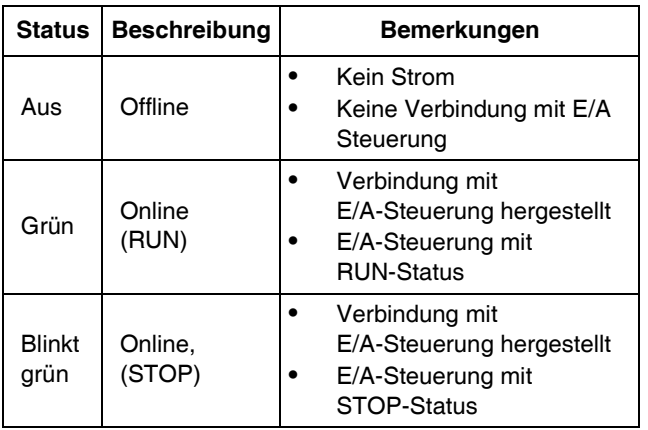

### *Modulstatus (MS)*

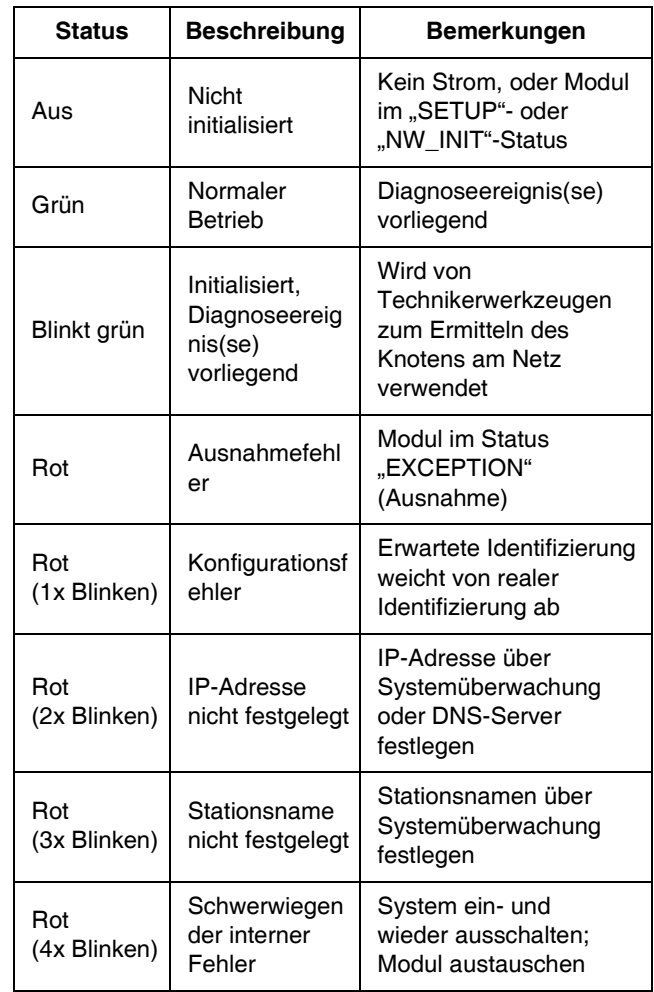

#### *Verbindung/Aktivität (Verbindung)*

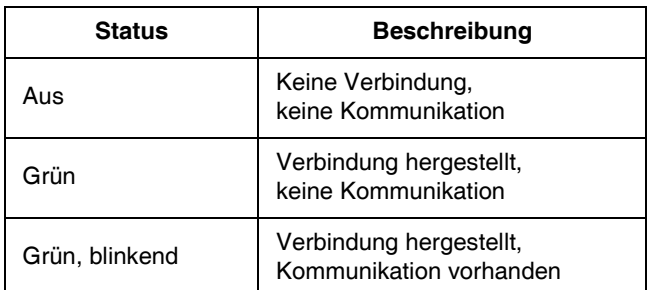

## **EtherNet/IP**

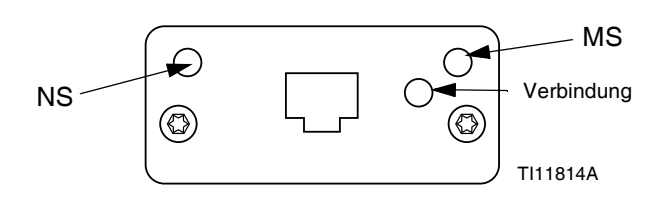

Die EtherNet-Schnittstelle arbeitet den Anforderungen von PROFINET entsprechend bei 100Mbit, Voll-Duplex. Die EtherNet-Schnittstelle ist außerdem für automatische Polaritätsmessung und automatisches Umschalten geeignet.

### *Netzwerkstatus (NS)*

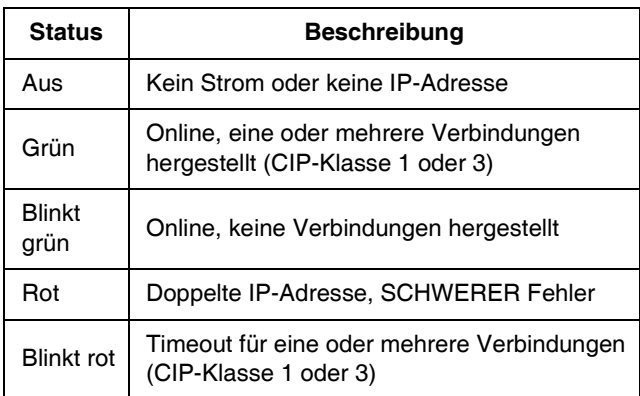

### *Modulstatus (MS)*

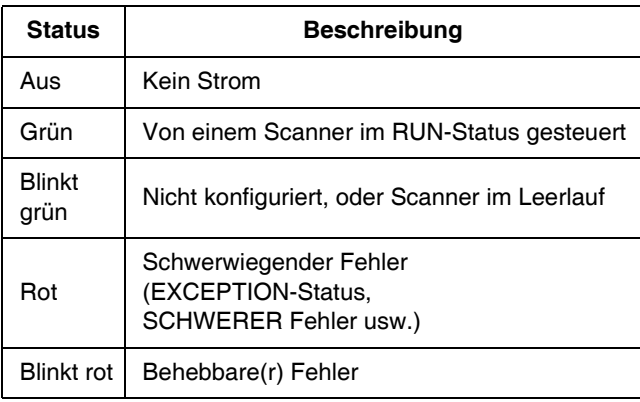

### *VERBINDUNG/Aktivität (Verbindung)*

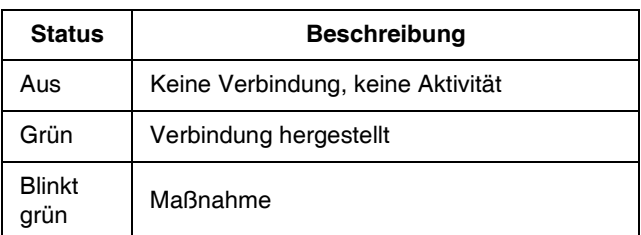

## **DeviceNet**

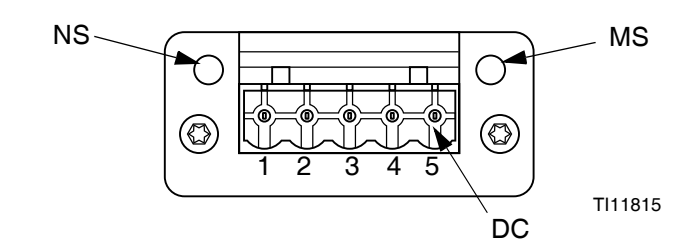

#### *Netzwerkstatus (NS)*

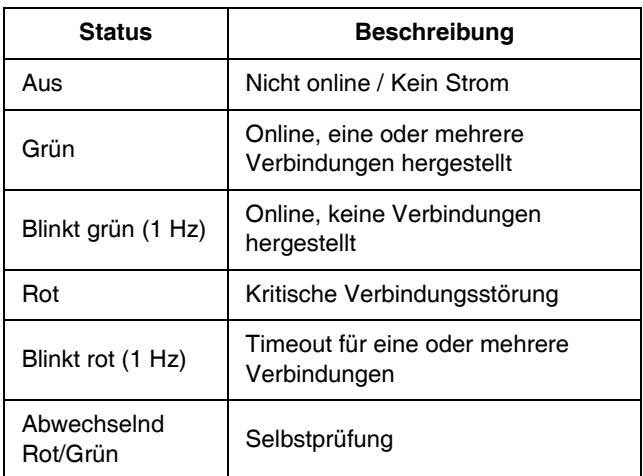

### *Modulstatus (MS)*

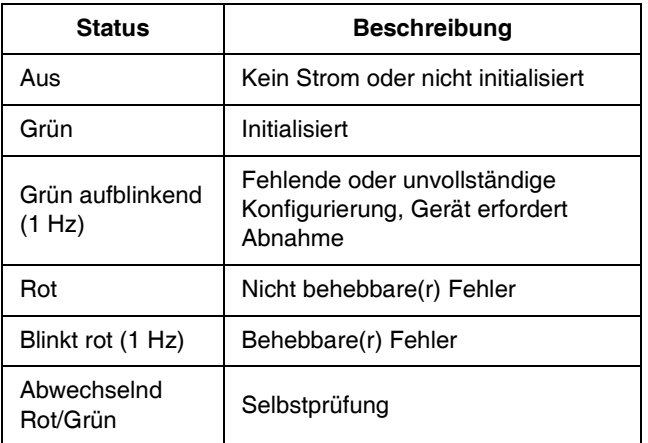

### *DeviceNet-Anschluss (GS)*

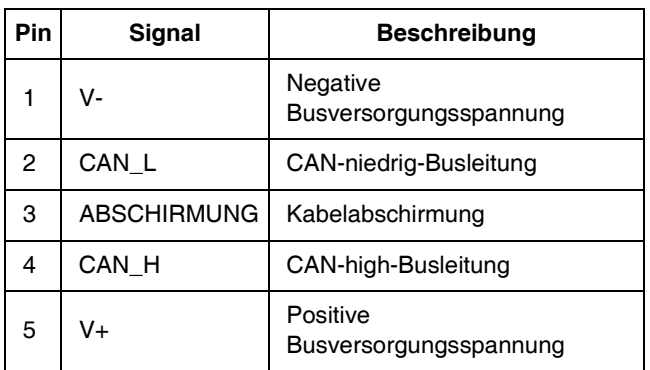

## **PROFIBUS**

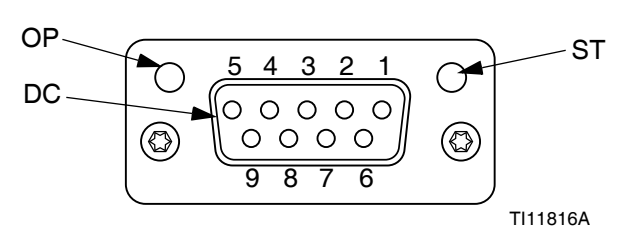

## *Betriebsart (OP)*

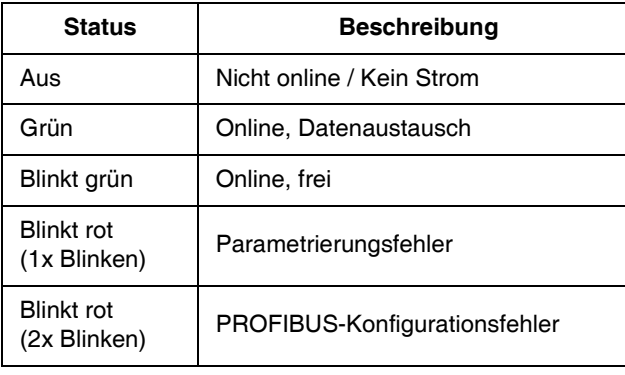

## *Statusart (ST)*

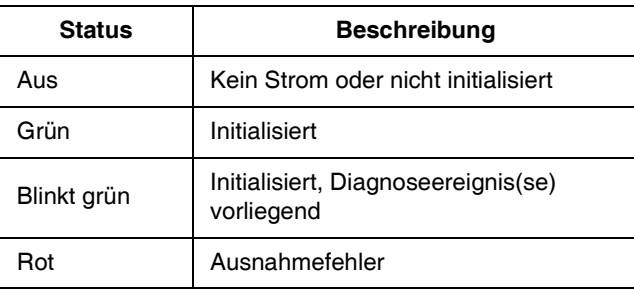

## *PROFIBUS-Anschluss (DC)*

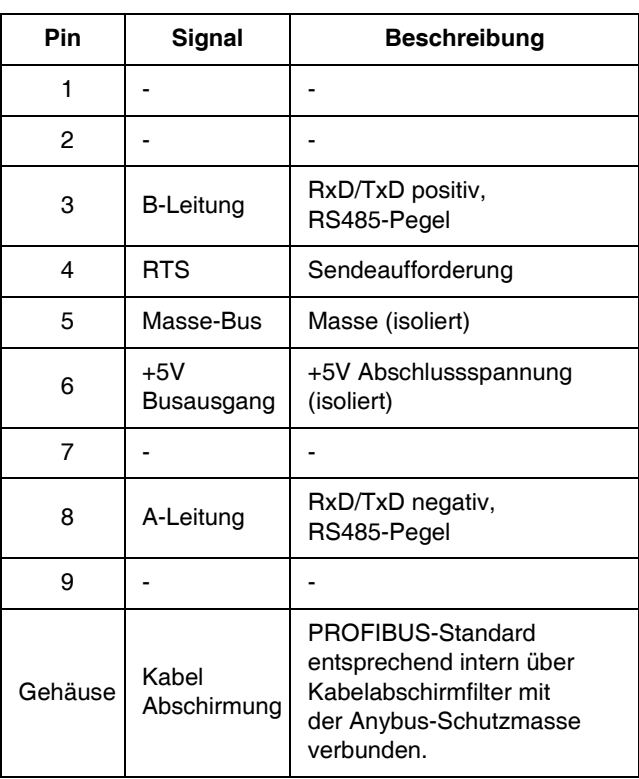

# **Gateway-Setup-Bildschirme**

Mit dem  $\Box$  Softkey im Hauptmenübildschirm 2 den Feldbus-Bildschirm aufrufen. Die Feldbus-Bildschirme werden nur dann angezeigt, wenn ein Feldbus-CGM installiert ist. Wenn dies nicht installiert ist, wird ein Bildschirm Feldbus-Kommunikationsfehler angezeigt.

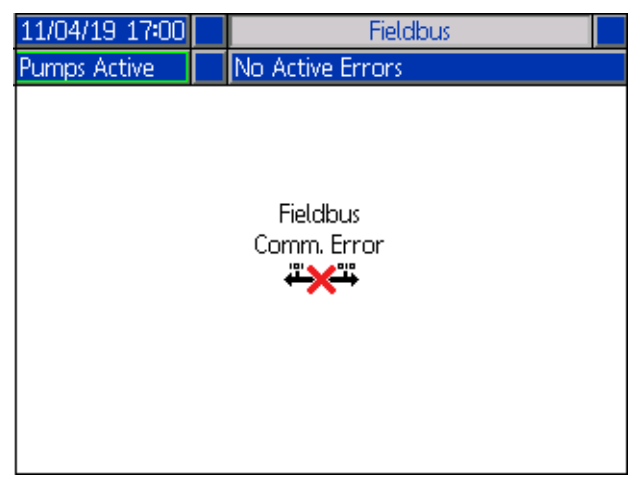

Welche Bildschirme hier angezeigt werden, hängt von der Art des verwendeten Netzwerks ab.

Einige Bildschirme dienen nur zur Information. Bei

denjenigen, die bearbeitet werden können, mit dem Softkey den Bearbeitungsmodus aufrufen. Änderungen mit dem Richtungstastenfeld (DH) und dem Ziffernblock (DJ) vornehmen.

## **PROFINET**

## **PROFINET-Bildschirm 1**

In diesem Bildschirm können die IP-Adresse, DHCP-Einstellungen, Subnet-Maske, Gateway und DNS-Informationen eingestellt werden.

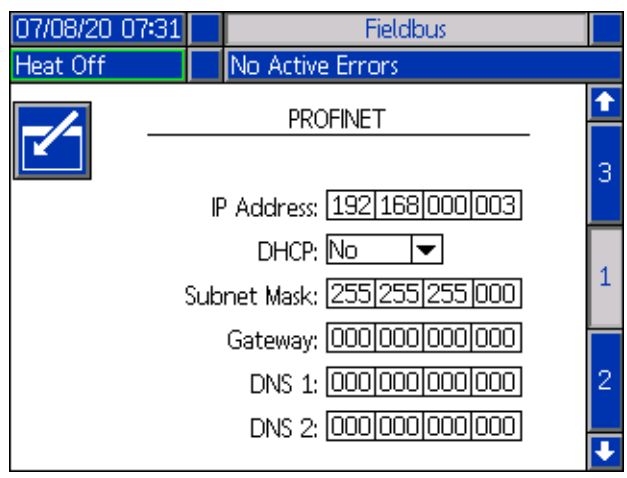

## **PROFINET-Bildschirm 2**

In diesem Bildschirm können der Stationsname, das Installationsdatum, die Standortkennzeichnung, die Funktionskennzeichnung und die Beschreibung eingestellt werden.

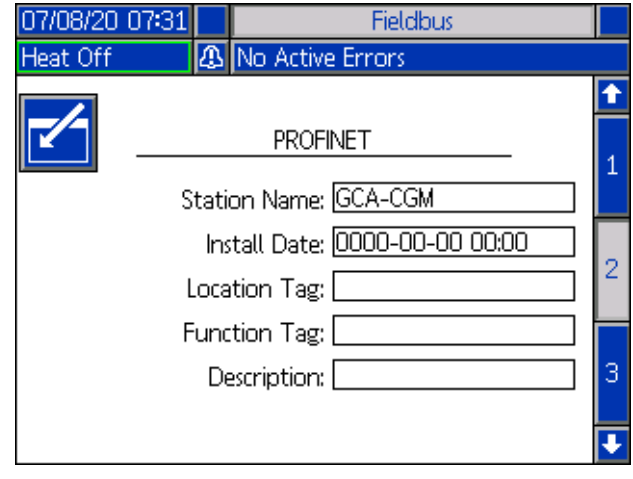

## **PROFINET-Bildschirm 3**

In diesem Bildschirm werden Hardware-Version, Seriennummer des Systems und Informationen über die Daten-Map-Identifizierung angezeigt.

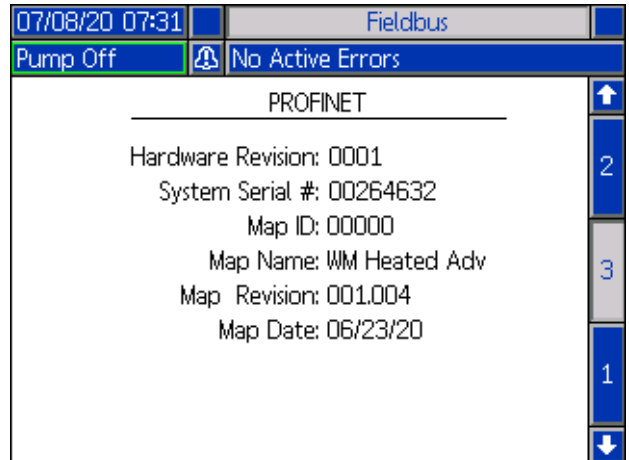

## **EtherNet/IP**

### **EtherNet-Bildschirm 1**

In diesem Bildschirm können die IP-Adresse, DHCP-Einstellungen, Subnet-Maske, Gateway und DNS-Informationen eingestellt werden.

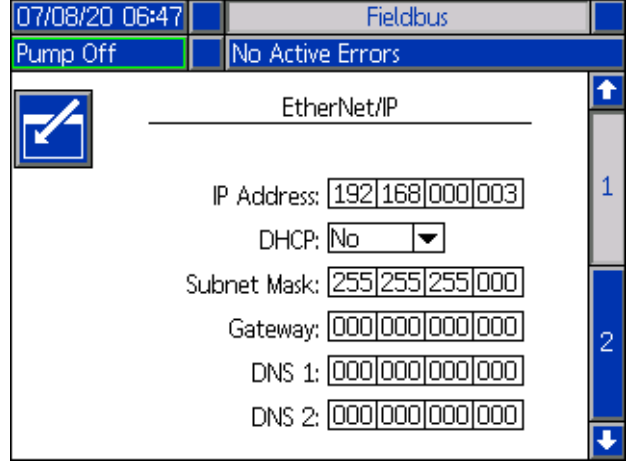

### **EtherNet-Bildschirm 2**

In diesem Bildschirm werden Hardware-Version, Seriennummer des Systems und Informationen über die Daten-Map-Identifizierung angezeigt.

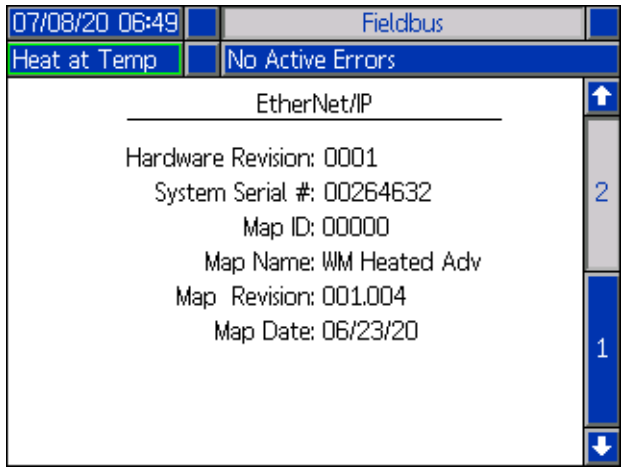

## **PROFIBUS**

#### **PROFIBUS-Bildschirm 1**

In diesem Bildschirm können die Geräteadresse, das Installationsdatum, Standortkennzeichnung, die Funktionskennzeichnung und die Beschreibung eingestellt werden.

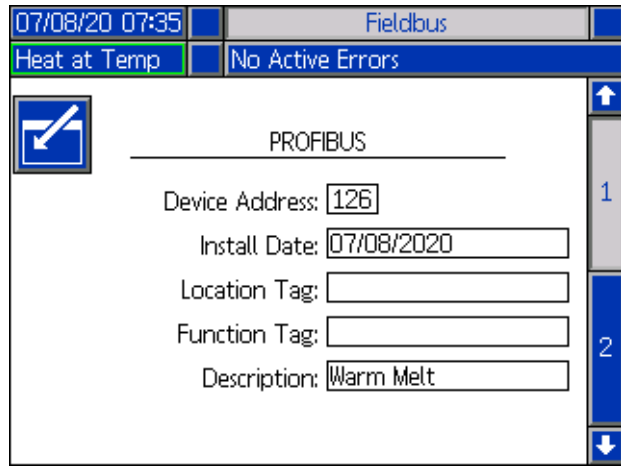

#### **PROFIBUS-Bildschirm 2**

In diesem Bildschirm werden Hardware-Version, Seriennummer des Systems und Informationen über die Daten-Map-Identifizierung angezeigt.

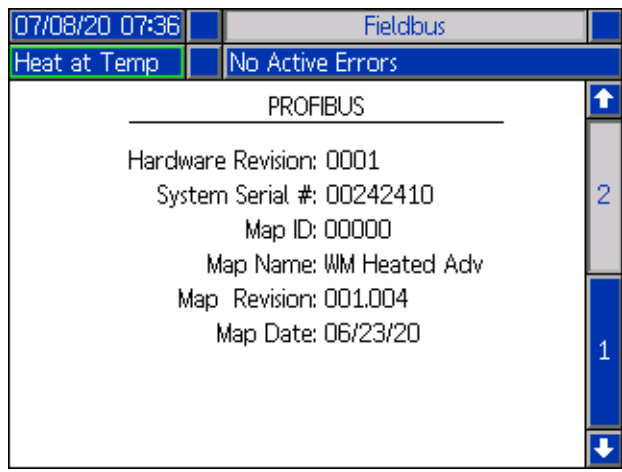

## **DeviceNet**

In diesem Bildschirm können die Geräteadresse und Baudrate eingestellt und die Hardware-Version, Seriennummer des Systems und Informationen über die Daten-Map-Identifizierung angezeigt werden.

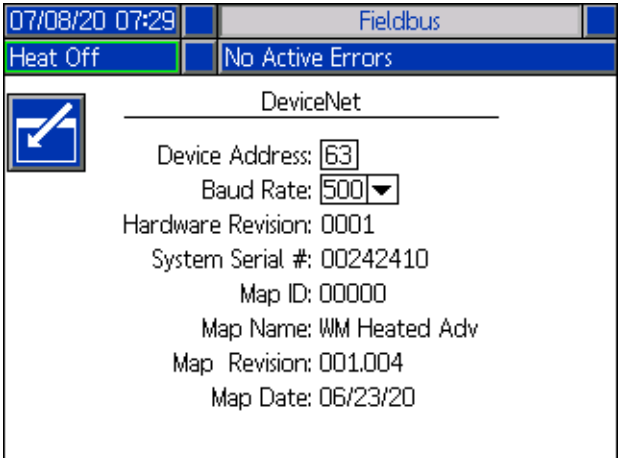

# **Reparatur**

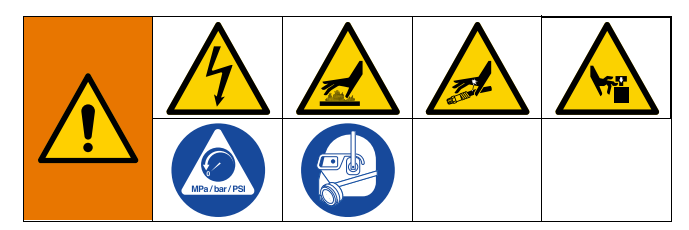

## <span id="page-102-0"></span>**Trennen der Pumpe von der Platte**

Die Pum[pe \(C](#page-133-0)) ist mit verschiedenen Montagesätzen an den Platten (D) befestigt. Siehe **Sätze und Zubehörteile** auf Seite 134.

### **200-L[iter-Platte](#page-45-0)**

- 1. Die **Druckentlastung** auf Seite 46 durchführen.
- 2. Den Trennschalter (T) in Stellung OFF drehen. Wenn Sie ein Therm-O-Flow Warmschmelzsystem mit Tandem-Ram verwenden, schalten Sie den Trennschalter (T) nur an der Ram aus, die repariert werden muss.
- 3. Vier Sechskantschrauben (497) und vier Klemmen (498) entfernen
- 4. Pumpe vorsichtig wegziehen, um eine Beschädigung des Pumpeneinlasses zu verhindern und O-Ring (499) entfernen.

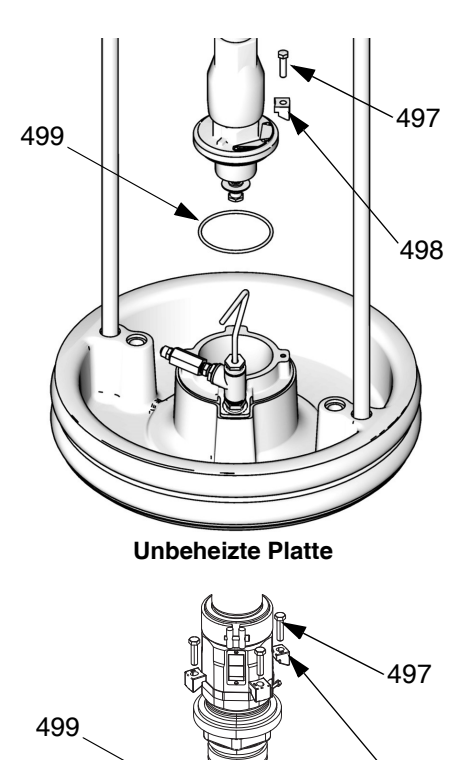

**Beheizte Platte**

498

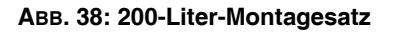

## **20- u[nd 60-Liter-Pla](#page-45-0)tte**

- 1. Die **Druckentlastung** auf Seite 46 durchführen.
- 2. Den Trennschalter (T) in Stellung OFF drehen. Wenn Sie ein Therm-O-Flow Warmschmelzsystem mit Tandem-Ram verwenden, schalten Sie den Trennschalter (T) nur an der Ram aus, die repariert werden muss.
- 3. Die zwei 5/16" Schrauben (548) von der Platte (D) lösen.
- 4. Pumpe vorsichtig wegziehen, um eine Beschädigung des Pumpeneinlasses zu verhindern. Wird eine Pumpe mit Einlass-Adapter verwendet, Schrauben (548) und O-Ringe (558) vom Pumpeneinlass entfernen.

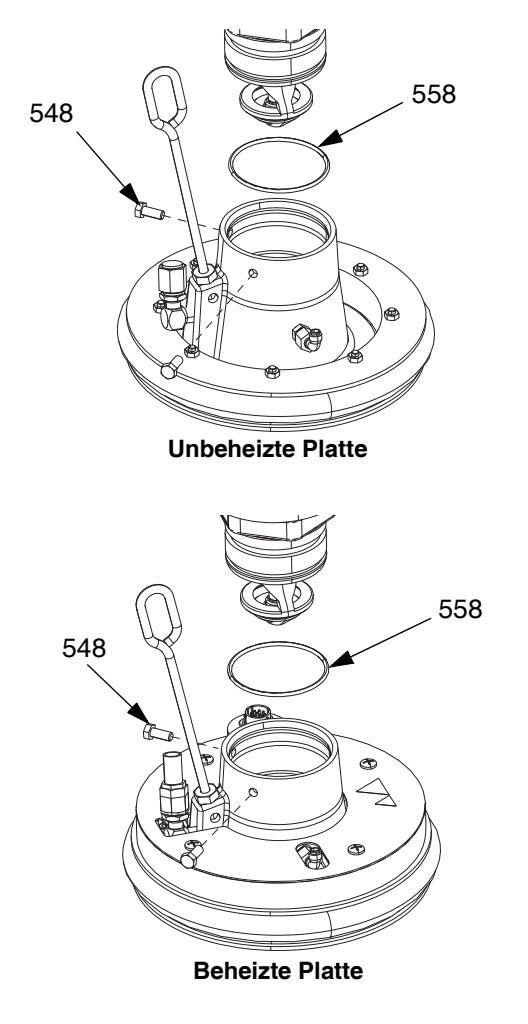

#### **ABB. 39: 20-Liter-Montagesatz**

# **Reparieren der Platte**

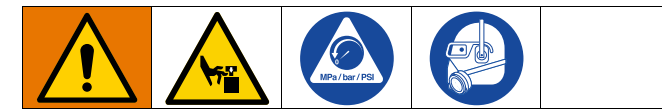

- 1. Die **Druckentlastung** auf Seite 46 [durc](#page-129-0)hführen.
- 2. Siehe die Teilezeichnung auf Seite 130 und das Plattenrückschlagventil (549) wie abgebildet entfernen.
- 3. Luftunterstützungsrohr (AT) in der Platte (D) reinigen.
- 4. Alle Teile des Plattenrückschlagventils (549) reinigen und ggf. austauschen.
- 5. Entlüftungsstab (BF) aus der Platte (D) entfernen. Entlüftungsstab durch Entlüftungsablassöffnungen (BG) stecken, um Materialablagerungen zu beseitigen.

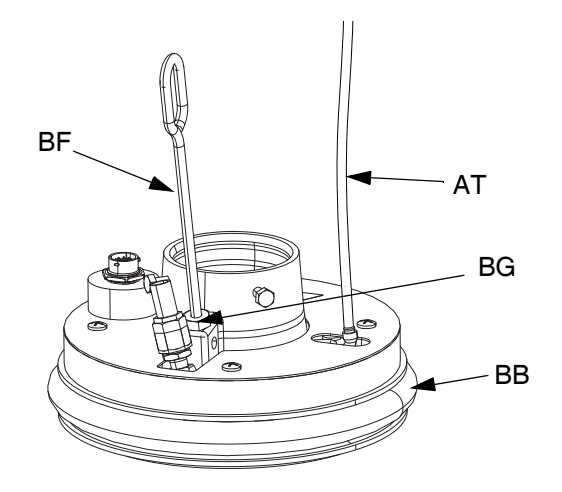

**ABB. 40**

### **Ausbau und Wiedereinbau der Abstreifer**

#### **Plattenabstreifer entfernen**

**HINWEIS:** Fünf-Gallonen-Platten haben einen einzelnen Abstreifer, der entfernt werden muss, und 55-Gallonen-Platten haben einen oberen und unt[ere](#page-45-0)n Abstreifer, der entfernt [werden muss.](#page-45-0)

- 1. Die **Druckentlastung** auf Seite 46 durchführen.
- 2. Bei Verwendung eines unbeheizten Systems den Trennschalter (T) ausschalten.
- 3. Um verschlissene oder beschädigte Abstreifer (BB) zu ersetzen, Platte aus dem Fass herausheben. Fass vom Boden entfernen. Material von der Platte abwischen.
- 4. Den/die Abstreifer (BB) mit Messer schneiden und von Platte entfernen. Siehe ABB. 41.

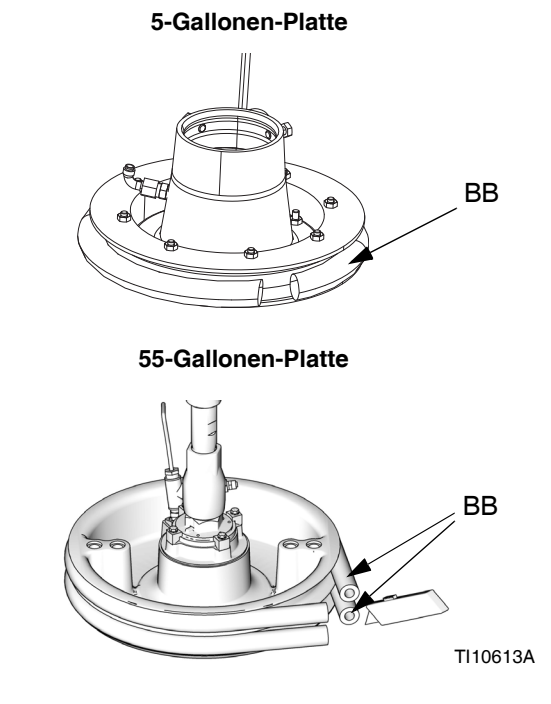

## **Plattenabstreifer wieder einbauen**

**HINWEIS:** Fünf-Gallonen-Platten haben einen einzelnen Abstreifer, der wieder eingebaut werden muss, und 55-Gallonen-Platten haben einen oberen und unteren Abstreifer, der wieder eingebaut werden muss.

- 1. Werkzeuge aus Holz oder Kunststoff verwenden, um eine Beschädigung des Abstreifers (BB) zu verhindern. Sämtliches Material aus den Dichtungsnuten entfernen.
- 2. *An der Unterseite beginnen* und einen Abstreifer (BB) im Winkel über die Rückseite der Platte (D) ziehen. Siehe ABB. 42.
- 3. Abstreifer (BB) in obere Nut einlegen und die Vorderseite des Abstreifers in die Nut führen.
- 4. Bei einer 55-Gallonen-Platte den zweiten Abstreifer (BB) in untere Nut einlegen und die Vorderseite des Abstreifers in die Nut führen.
- 5. An der Außenseite des Abstreifers einen Schmierstoff aufbringen, der für das zu pumpende Material geeignet ist. Weitere Informationen erhalten Sie beim Materialhersteller.

#### **5-Gallonen-Platte**

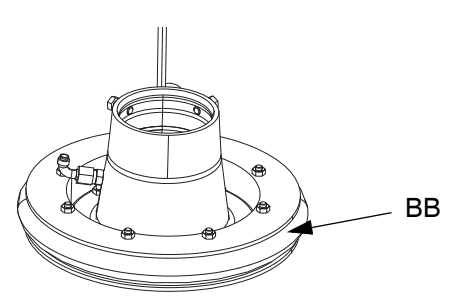

<span id="page-105-0"></span>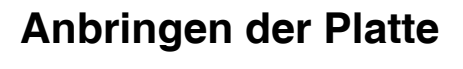

## **200-Liter-Platte**

- 1. O-Ring (499) aus dem Montagesatz auf Platte (D) aufsetzen. Wenn an der Platte befestigt, Unterpumpe (C) auf Platte (D) aufsetzen. Siehe ABB. 38.
- 2. Einlassflansch der Pumpe mit den im Montagesatz 255392 enthaltenen Schrauben (497) und Klemmen (498) an Platte befestigen.

## **20-Liter-Platte**

**HINWEIS:** Vor Installation der 20- oder 60-Liter-Platte an einer Pumpe mit Einlass-Adapter zunächst mit den beiden Stellschrauben den Einlass-Adapter und den O-Ring aus dem Montagesatz anbringen. Siehe ABB. 39.

- 1. O-Ring (499) aus dem Montagesatz auf Pumpeneinlass aufsetzen. Pumpeneinlassflanschschrauben (548) lösen und Pumpe vorsichtig auf O-Ring (499) und Platte absenken.
- 2. Einlassflansch der Pumpe mit Schrauben (548) an Platte befestigen.

# **Ausbau der Abstreifer**

Siehe **Ausbau und Wiedereinbau der Abstreifer** auf Seite 105.

# **Einbau der Abstreifer**

**HINWEIS:** Siehe **Ausbau und Wiedereinbau der Abstreifer** auf Seite 105.

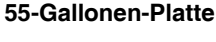

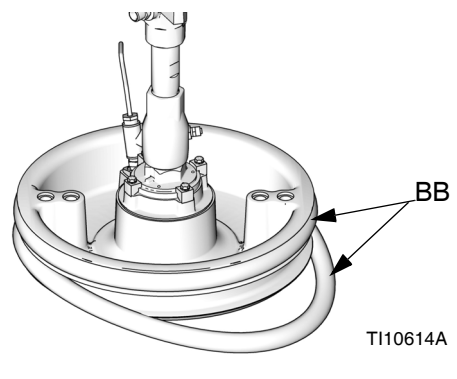

# **Ausbau der Unterpumpe**

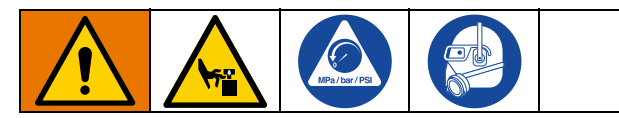

Die Vorgehensweise für den Ausbau der Unterpumpe (CC) ist davon abhängig, welcher Luftmotor (B) und welche Platte (D) mit dem Gerät verwendet werden. Finden Sie unten Ram-Baugruppe (A), Luftmotor (B) und Platte (D) für den Ausbau der Unterpumpe. Informationen zur Reparatur der Unterpumpe finden Sie im Unterpumpen-Handbuch.

Muss der Luftmotor (B) nicht gewartet werden, diesen an de[r Befestigung belassen. In](#page-108-0)formation[en fü](#page-108-0)r den Fall, dass der Luftmotor ausgebaut werden muss, finden Sie unter **Ausbau des Luftmotors** auf Seite 109.

## **D200 [3"- und D200](#page-45-0) 6,5"-R[am](#page-45-0)**

- 1. Die **Druckentlastung** auf Seite 46 durchführen.
- 2. Die Stromversorgung der Ram-Baugruppe (A) ausschalten:
	- a. Den Trennschalter (T) in Stellung OFF drehen.
	- b. Wenn Sie ein Therm-O-Flow Warmschmelzsystem mit Tandem-Ram verwenden, schalten Sie den Trennschalter (T) nur an der Ram aus, die repariert werden muss.
- 3. Siehe **Unterpumpe trennen** im Pumpensystem-Handbuch.
- 4. Hauptdruckluftschieber (AA) öffnen.
- 5. Anheben des Druckluftmotors (B):
	- a. Mutter (405) unter dem Zugbalken lösen und sie entlang der Gewindestange (406) bis zum Transportring-Adapter (407) drehen, der den Luftmotor (B) hält. Schraubenschlüssel verwenden, um die Mutter (105) auf Oberseite des Zugbalkens zu drehen und dem Luftmotor (B) anzuheben.

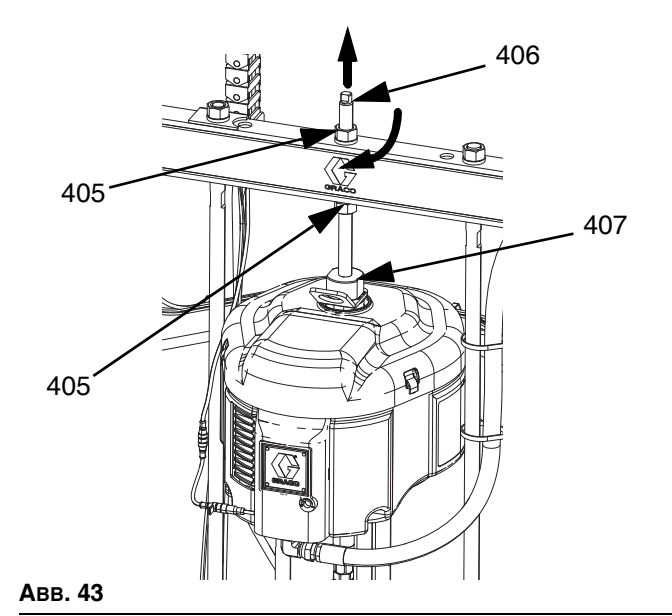

b. *Für Luftmotor (B) mit kleineren Platten (D) und allen Stößeln:* Siehe die Vorgehensweise für die **D60 3"-Rams mit zwei Säulen** [auf Seite 108.](#page-102-0)

- [6. Information](#page-102-0)en zum [Trenn](#page-102-0)en der Platte (D) von der Unterpumpe (C) siehe unter **Trennen der Pumpe von der Platte** auf Seite 103.
- 7. Unterpumpe (C) zu zweit herausheben.

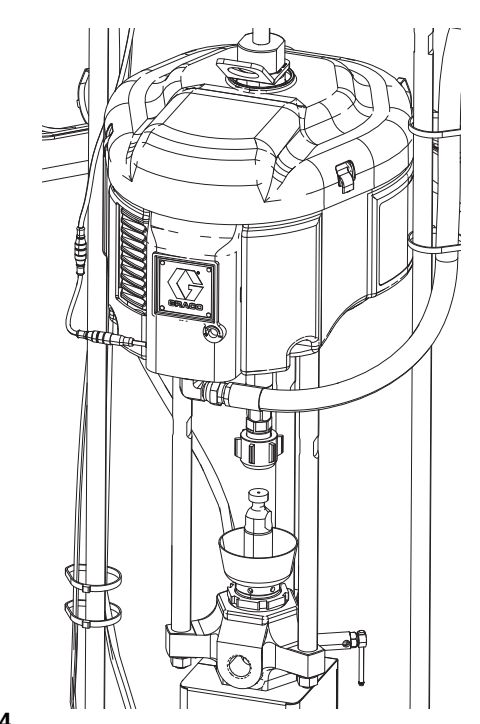

## **D60 3["-Rams mit z](#page-45-0)wei Sä[ule](#page-45-0)n**

- 1. Die **Druckentlastung** auf Seite 46 durchführen.
- 2. Den Trennschalter (T) in Stellung OFF drehen. Wenn Sie ein Therm-O-Flow Warmschmelzsystem mit Tandem-Ram verwenden, schalten Sie den Trennschalter (T) nur an der Ram aus, die repariert werden muss.
- 3. Siehe **Unterpumpe trennen** im Pumpensystem-Handbuch.
- [4. Information](#page-102-0)en zum [Trenn](#page-102-0)en der Platte (D) von der Unterpumpe (C) siehe unter **Trennen der Pumpe von der Platte** auf Seite 103.
- 5. Hauptdruckluftschieber (AA) öffnen.
- 6. Ram-Baugruppe (A) anheben, um Luftmotor (B) von Unterpumpe (C) abzuheben.
- 7. Unterpumpe (C) herausnehmen und alle möglicherweise erforderlichen Wartungsarbeiten durchführen.

# **Einbauen der Unterpumpe**

## **D200 3["- und D200 6,5"](#page-105-0)-Rams**

- 1. Unterpumpe (C) in Platte (D) einsetzen. Den Schritten unter **Anbringen der Platte** auf Seite 106 folgen.
- 2. Siehe **Unterpumpe wieder anschließen** im Pumpensystem-Handbuch.
- 3. Luftmotor (B) anschließen:
	- a. Schraubenschlüssel verwenden, um Mutter (405) auf der Oberseite des Zugbalkens zu drehen und den Luftmotor (B) auf die Unterpumpe abzusenken. Siehe ABB. 43 auf Seite 107. Mutter (405) nach oben drehen und sie unter dem Zugbalken festziehen. Mutter (405) unter dem Zugbalken mit einem Anzugsmoment von maximal 34 N•m (25 ft-lb) festziehen.

## **D60 3"-Rams mit zwei Säulen**

- 1. Die Ram-Baugruppe (A) anheben, um die Unterpumpe (C) a[n der Platte \(D\) zu insta](#page-105-0)llieren.
- 2. Unterpumpe (C) in Platte (D) einsetzen. Den Schritten unter **Anbringen der Platte** auf Seite 106 folgen.
- 3. Siehe **Unterpumpe wieder anschließen** im Pumpensystem-Handbuch.
### **Ausbau des Luftmotors**

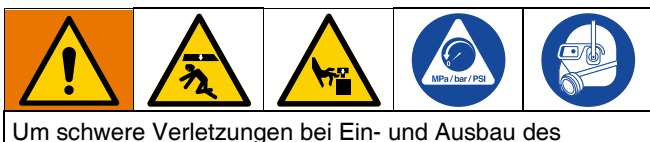

Luftmotors zu verhindern, sicherstellen, dass der Luftmotor jederzeit abgestützt wird.

- 1. De[n Trennschalter \(T\)](#page-45-0) in Stellu[ng O](#page-45-0)FF drehen.
- 2. Die **Druckentlastung** auf Seite 46 durchführen und befolgen Sie die Vorgehensweise zur Druckentlastung in Ihrem Pumpenhandbuch.
- 3. Das **Verfahren zum Abbauen der Unterpumpe** im Handbuch der Check-Mate Pumpensysteme, Anleitungen-Teile durchführen.
- 4. Luftleitung vom Luftmotor (B) trennen.
- 5. Entfernen einer Schnellkupplung: Entfernen Sie den Clip (GC) und schieben Sie die Abdeckung (GB) der Kupplung (GA) nach oben, damit Sie die Kupplung (GA) entfernen können.

<span id="page-108-0"></span>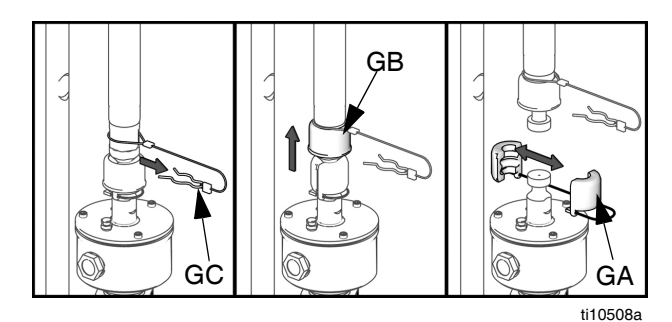

**ABB. 45: Schnellkupplung entfernen**

6. *D60 3"-Rams:* Abbau des Luftmotors: Schra[uben und](#page-108-0) Unterlegscheiben entfernen, mit denen der Luftmotor (B) an der Montagehalterung befestigt ist. Siehe ABB. 46.

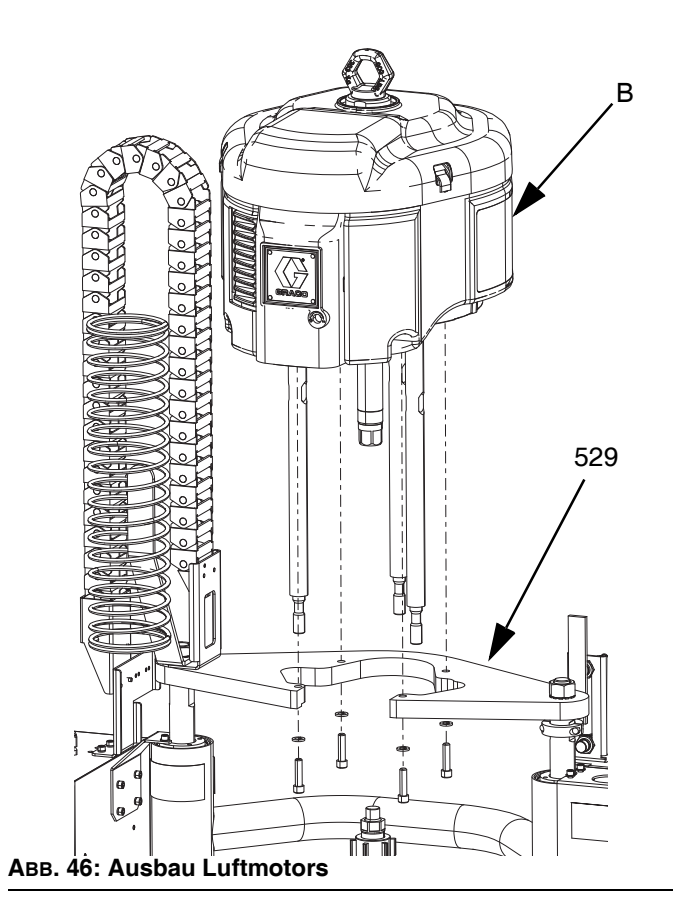

## **Einbau des Luftmotors**

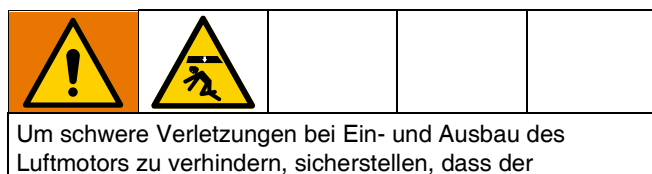

Luftmotor jederzeit abgestützt wird.

- 1. Die Zugstangen am Luftmotor (B) g[emäß dem](#page-2-0)  [Verfahren im](#page-2-0) Handbuc[h C](#page-2-0)heck-Mate-Pumpensysteme, Anleitungen-Teile befestigen. Siehe **Sachverwandte Handbücher** auf Seite 3.
- 2. Den den Luftschlauch an den Luftmotor (B) anschließen.

### **D200 3"- und D200 6,5"-Rams**

#### **200-Liter-Platte:**

Geeignetes Hebezeug verwenden, Verbindungsstangen in die Unterpumpe (C) einführen und Luftmotor (B) an der Pumpe (C) befestigen.

- a. Siehe **Unterpumpe wieder anschließen** im Pumpensystem-Handbuch.
- b. Gewindestange (406) durch Loch in der Mitte des Ram führen. An Gewindestange (406) über und unter dem Zugbalken Sicherungsscheiben (404) und Muttern (405) anbringen. Hebering-Adapter (407) mit Schraubenschlüssel fixieren und mit einem anderen Schraubenschlüssel Gewindestange (406) im Hebering-Adapter (407) festziehen. Siehe ABB. 47.
- c. Mutter (405) unter dem Zugbalken mit einem Anzugsmoment von maximal 34 N•m (25 ft-lb) festziehen.
- d. Mutter (405) über dem Zugbalken festziehen, um den Motor zu befestigen.

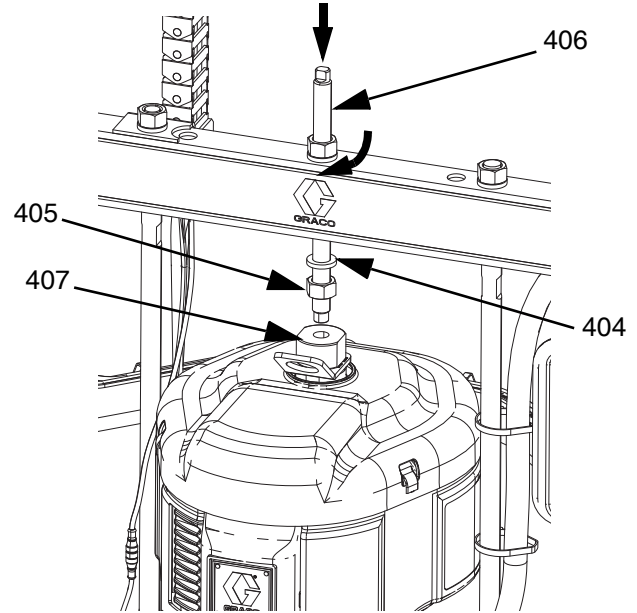

**ABB. 47**

### **D60 3"-Rams mit zwei Säulen**

- 1. Sicheres Hebezeug verwenden, den Luftmotor (B) unter Verwendung von Schrauben (413) und Unterlegscheiben (412) an Befestigungsplatte (409) befestigen.
- 2. Siehe **Unterpumpe wieder anschließen** im Pumpensystem-Handbuch.

### **Ram-Reparatur**

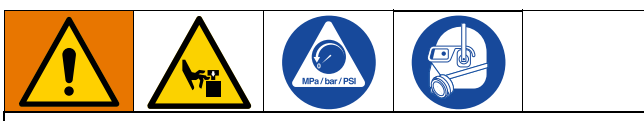

Um die Gefahr schwerer Verletzungen zu verringern, stets die Schritte im Abschnitt **Druckentlastung** auf Seite 46 ausführen, wenn zur Druckentlastung aufgefordert wird. Keine Druckluft verenden, um die Laufbuchse oder den Kolben zu entfernen.

### **D200s 6,5" Ram-Kolbenstangen**

Wartungsarbeiten immer an beiden Zylindern gleichzeitig ausführen. Bei der Wartung der Hubstange (H) der Platte immer neue O-Ringe in Kolbenstangendichtung und Ram-Kolben einsetzen.

#### **Demon[tage der Kolben](#page-45-0)stange[ndi](#page-45-0)chtung**

- 1. Die **Druckentlastung** auf Seite 46 durchführen.
- 2. Den Trennschalter (T) in Stellung OFF drehen. Wenn Sie ein Tandem-Therm-O-Flow Warmschmelzsystem verwenden, schalten Sie den Trennschalter (T) nur an der Ram aus, die repariert werden muss.
- 3. Muttern (123) und Sicherungsscheiben (122) entfe[rnen](#page-116-0), mit denen Zugbalken (219) an den Kolbenstangen (132) befestigt ist. Siehe auch Teilezeichnung auf Sei[te 11](#page-122-0)7.
- 4. Muttern (403, 405) und Unterlegscheiben (402, 404) entfernen. Siehe auch Teilezeichnung auf Seite 123.
- 5. Zugbalken (219) von den Stangen abheben.
- 6. Haltering (136) entfernen. Dazu den vorstehenden Teil des Rings mit einer Zange greifen und Ring aus seiner Nut herausziehen.
- 7. Sprengring (134) und Stangenabstreifer (133) entfernen.
- 8. Laufbuchse (135) von Stange (132) abziehen. In der Laufbuchse befinden sich vier 1/4''-20-Löcher, damit die Buchse leichter entfernt werden kann.
- 9. Teile auf Verschleiß oder Beschädigung prüfen.

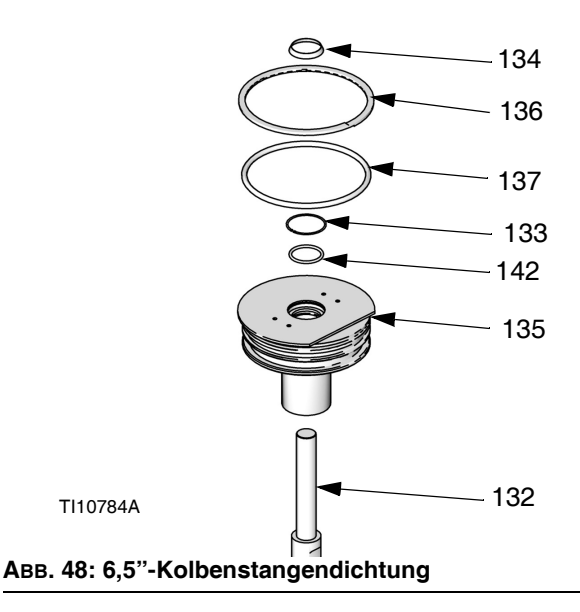

#### **Zusammenbau der Kolbenstangendichtung**

- 1. Neue O-Ringe (137,142), Stangenabstreifer (133) und Sprengring (134) einsetzen. Dichtungspackungen mit einem Schmierstoff für O-Ringe schmieren.
- 2. Laufbuchse (135) auf Stange (132) schieben und diese in Zylinder drücken. Haltering (136) wieder einsetzen und ihn entlang der Nut in Laufbuchse führen.
- 3. Zugbalken (219) wieder einbauen und diesen mit Muttern (123) und Sicherungsscheiben (122) befestigen. Mit 54 N•m (40 ft-lb) festziehen.
- 4. Unterlegscheiben (402, 404) und Muttern (403, 405) wieder anbringen.

#### **Demon[tage des Ram-K](#page-45-0)olbens**

- 1. Die **Druckentlastung** auf Seite 46 durchführen.
- 2. Den Trennschalter (T) in Stellung OFF drehen. Wenn Sie ein Therm-O-Flow Warmschmelzsystem mit Tandem-Ram verwenden, schalten Sie den Trennschalter (T) nur an der Ram aus, die repariert werden muss.
- 3. Muttern (123) und Sicher[ungs](#page-116-0)scheiben (122) entfernen, mit denen Zugbalken (219) an den Kolbenstangen (132) befestigt ist. Siehe Seite 117.
- 4. Muttern (403, 405) und Unterlegscheiben (402, 404) entfernen. Siehe auch Teilezeichnung auf Seite 117.
- 5. Zugbalken (219) von den Stangen abheben.
- 6. Haltering (136) entfernen. Dazu den vorstehenden Teil des Rings mit einer Zange greifen und Ring aus seiner Nut herausziehen.

7. Laufbuchse (135) von Kolbenstange (132) abziehen.

#### *ACHTUNG*

**Kolbenstange nicht** zur Seite neigen, wenn sie aus dem Sockel herausgenommen oder wieder eingebaut wird. Durch eine solche Bewegung kann der Kolben oder die innere Oberfläche des Basiszylinders beschädigt werden.

8. Kolben (141) und Kolbenstange (132) vorsichtig ablegen, damit Stange nicht verbogen wird. Unteren Haltering (138) und O-Ring (139) entfernen. Kolbenführungsband (140) entfernen. Kolben (141) von Kolbenstange (132) abziehen.

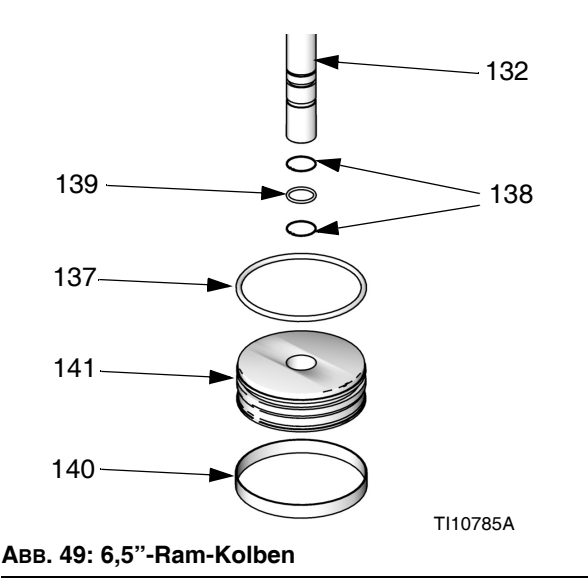

#### **Zusammenbau des Ram-Kolbens**

- 1. Neue O-Ringe (139, 137) auf Kolbenstange (132) und am Kolben (141) einsetzen. Den Kolben (141) und die O-Ringe (139, 137) schmieren. Kolben (141) und unteren Haltering (138) wieder auf Kolbenstange (132) aufsetzen. Kolbenführungsband (140) am Kolben (141) anbringen.
- 2. Kolben (141) vorsichtig in Zylinder einführen und Stange (132) gerade im Zylinder nach unten drücken. Nach dem Einführen des Kolbens (141) etwa 90 g (3 oz.) Schmierstoff in jeden Zylinder geben.
- 3. Laufbuchse (135) auf Kolbenstange (132) schieben.
- 4. Haltering (134) und Zugbalken (219) montieren. Schritte unter **Demontage des Ram-Kolbens** in umgekehrter Reihenfolge ausführen.

#### **D200 und D60 3"-Ram-Kolbenstangen**

Wartungsarbeiten immer an beiden Zylindern gleichzeitig ausführen. Bei Wartung der Kolbenstange immer neue O-Ringe in Kolbenstangendichtung und den Ram-Kolben einsetzen.

#### **Demo[ntage der Kolben](#page-45-0)stange[ndi](#page-45-0)chtung und des Lagers**

- 1. Die **Druckentlastung** auf Seite 46 durchführen.
- 2. Kolbenstangendichtung und Lager freilegen.
	- a. *Für D200 3" Ram:* Muttern (125) und Sicherungsscheiben (124) entfernen, mit denen Zugbalken (219) an den Kolbenstangen (246) befestigt ist. Muttern (403, 405) und Unterlegscheiben (402, 4[04\)](#page-118-0) entf[ernen](#page-122-0). Zugbalken (219) abnehmen. Siehe Teilezeichnung auf Seite 119 und 123.
	- b. *Für D60 3" Ram:* Sicherstellen, dass sich die Ram-Baugruppe (A) in der niedrigsten Position befindet. Muttern (125) und Sicherungsscheiben (254) von den Kolbenstangen (261) entfernen. Gesamtes Pumpensystem, einschließlich der Montageplatte (259), von den Kolbenstangen (261) abziehen. D[ie Pu](#page-123-0)mpe so absichern, dass Pumpe (AC) und Platte (AD) nicht herunterfallen können. Siehe Seite 124.
- 3. Haltering (218) entfernen.
- 4. Kolbenstangendichtung und Lager entfernen.
	- a. Endkappe (242), den Stift (238), den O-Ring (245) und die Feder (244) von der Kolbenstange (261, 246) abziehen. Haltering (241) und Lager (243) von Endkappe (242) entfernen und O-Ring (240) entfernen.
- 5. Teile auf Verschleiß oder Beschädigung prüfen. Bei Bedarf auswechseln.

**HINWEIS:** Endkappeneinheit nicht wieder einbauen, wenn der Ram-Kolben (247) von der Kolbenstange abgenommen werden musste. Für Anweisungen zur Reparatur des Ram-Kolbens siehe nächste Seite.

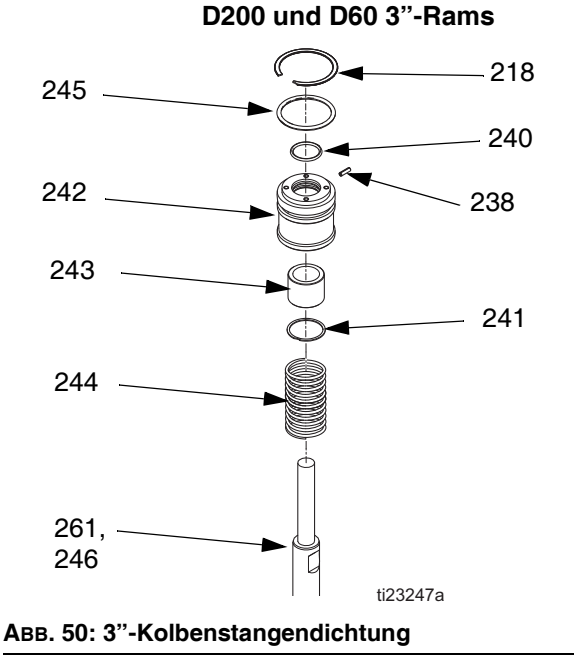

#### **Zusammenbau Kolbenstangendichtung und Lager**

Siehe ABB. 50 auf Seite 113.

- 1. Den O-Ring (240) und das untere Lager (243) schmieren.
	- a. O-Ring (240), unteres Lager (243) und Haltering (241) an Endkappe (242) anbringen.
	- b. Neuen O-Ring (245) und Stift (238) in Endkappe (242) einsetzen. O-Ring (245) und Endkappe (242) einschmieren.
	- c. Feder (244) und Endkappe (241) auf Kolbenstange (261, 246) schieben.
- 2. Haltering (218) einbauen.
- 3. *Für D200 3" Ram:* Zugbalken (219), Muttern (403, 405) und Unterlegscheiben (402, 404) einbauen.
- 4. *Für D60 3" Ram:* Die Montageplatte (259) wieder einsetzen, und sie mit Schrauben (255) und Sicherungsscheiben (256) befestigen. Mit 54 N•m (40 ft-lb) festziehen.

#### **Demontage des Ram-Kolbens**

1. Schritte 1-4 unter **Demontage der Kolbenstangendichtung und des Lagers,** um die Endkappe von der Kolbenstange zu entfernen.

#### *ACHTUNG*

**Kolbenstange nicht** zur Seite neigen, wenn sie aus dem Sockel herausgenommen oder wieder eingebaut wird. Durch eine solche Bewegung kann der Kolben oder die innere Oberfläche des Basiszylinders beschädigt werden.

- 2. Kolben (247) und Stange (261, 246) vorsichtig ablegen, damit Kolbenstange nicht verbogen wird. Mutter (125), Scheibe (124), Kolben (247), äußeren O-Ring (245) und inneren O-Ring (239) entfernen.
- 3. Teile auf Verschleiß oder Beschädigung prüfen. Bei Bedarf auswechseln.

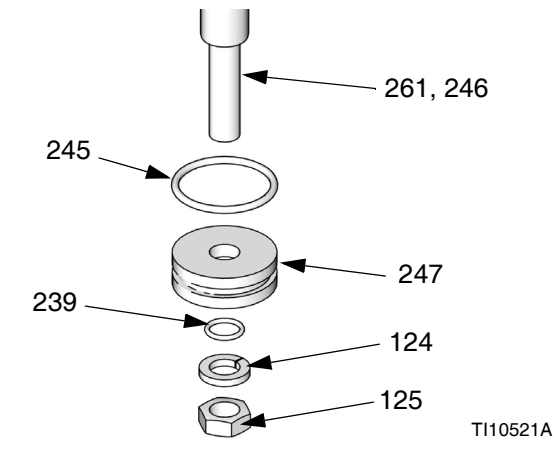

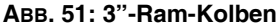

#### **Zusammenbau des Ram-Kolbens**

- 1. Neue O-Ringe (245, 239) einsetzen, und den Kolben (247) und die O-Ringe schmieren.
- 2. Mittelstarkes Gewindedichtmittel auftragen. Kolben (247), Unterlegscheibe (124) und Mutter (125) auf der Kolbenstange (261, 246) montieren.
- 3. Kolben (247) vorsichtig in Zylinder einführen und Kolbenstange (261, 246) gerade im Zylinder nach unten drücken.
- 4. Feder (244) und Endkappe (242) auf Kolbenstange (261, 246) schieben.
- 5. *Für D200 3" Ram:* Haltering (218), Zugbalken (219), Unterlegscheiben (124) und Muttern (125) einbauen.
- 6. *Für D60 3" Ram:* Haltering (218) und Montageplatte (259) mit Schrauben (255) und Unterlegscheiben (256) an Pumpe und Platte anbringen.

### **Elektrische Komponente(n) des Heizungsschaltkastens austauschen**

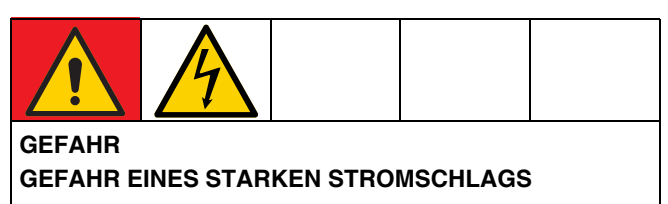

Dieses Gerät kann mit mehr als 240 V betrieben werden. Ein Kontakt mit dieser Spannung führt zu Tod oder schweren Verletzungen.

• Den Trennschalter (T) in Stellung OFF drehen, bevor Sie irgendwelche Kabel abziehen und bevor Sie Geräte warten.

### **Auto Multi-Zone (AMZ) Sicherung(en) austauschen**

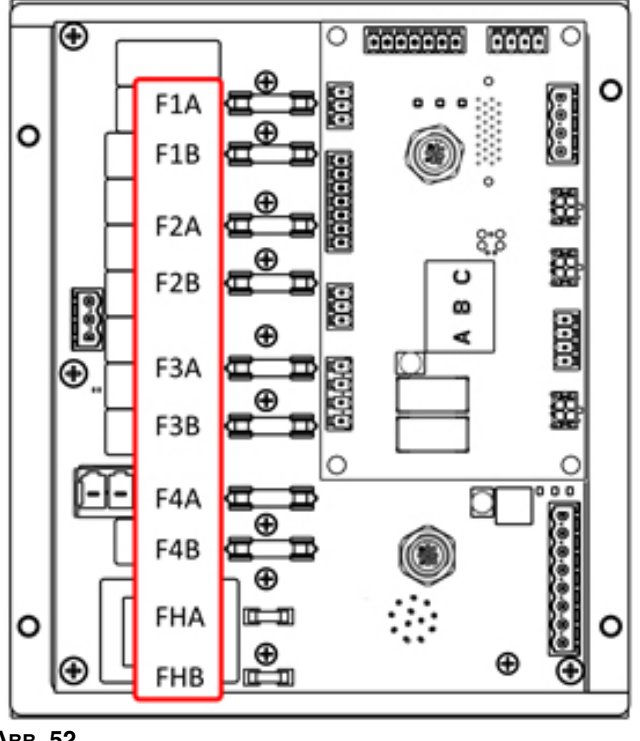

#### **ABB. 52**

### *ACHTUNG*

Um Schäden am System zu vermeiden, immer flinke Sicherungen verwenden. Flinke Sicherungen sind für Kurzschlussschutz erforderlich.

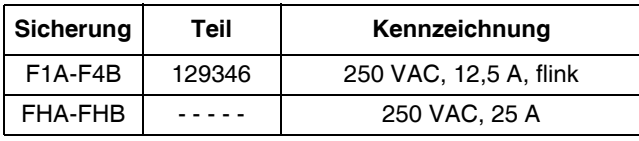

- 1. Den Trennschalter (T) in Stellung OFF drehen.
- 2. Die Tür (452) am Heizungsschaltkasten (S) entfernen.
- 3. Ein nicht leitendes Sicherungsabziehwerkzeug zum Entfernen der durchgebrannten Sicherung verwenden.

#### *ACHTUNG*

Durch die Verwendung eines nicht geeigneten Werkzeugs, z. B. eines Schraubendrehers oder einer Zange, kann die Sicherung brechen oder zur Beschädigung der Platine führen.

**HINWEIS:** Die Sicherungen FHA und FHB können nicht ausgetauscht werden. Falls die Sicherungen FHA oder FHB durchgebrannt sind, den AMZ Austauschsatz 25R533 bestellen.

- 4. Eine neue Sicherung im leeren Sicherungshalter anbringen.
- 5. Die Tür (452) des Heizungsschaltkastens anbringen.

### **Auto Multi-Zone (AMZ) austauschen**

- 1. Den Trennschalter (T) in Stellung OFF drehen.
- 2. Die Schrauben lösen und die Tür (452) am Heizungsschaltkasten (S) abnehmen.

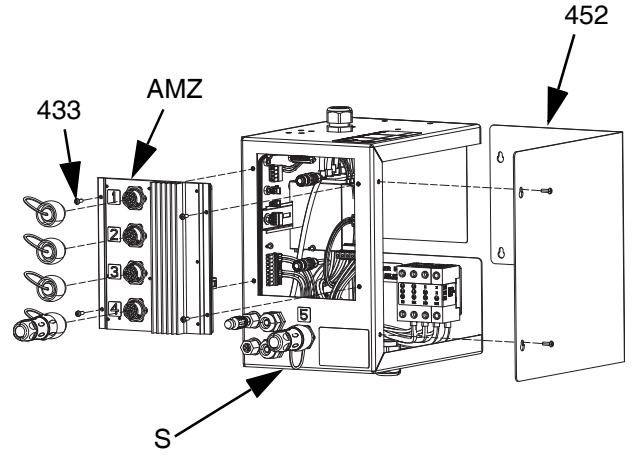

#### **ABB. 53**

- 3. Die AMZ entfernen:
	- a. Die elektrischen Anschlüsse des beheizten Schlauchs von der Rückseite des AMZ abklemmen.
	- b. Die Kabel vom AMZ an der Innenseite des Heizungsschaltkastens (S) trennen.
	- c. Die vier Schrauben (433) für die Befestigung des AMZ an der Rückseite des Heizungsschaltkastens (S) und das AMZ entfernen.
- 4. Das neue AMZ einführen:
	- [a. Die AMZ-Wählschalterpositio](#page-30-0)n gemäß der folgenden Abbildung einstellen. Siehe **AMZ-Wählschalterposition** auf Seite 31.
	- b. Das AMZ mit den vier vom alten AMZ entfernten Schrauben (433) an der Rückseite des Heizungsschaltkastens (S) anbringen.
	- c. Die Kabel zum AMZ an der Innenseite des Heizungsschaltkastens (S) wieder anschließen.
	- d. Die elektrischen Anschlüsse des beheizten Schlauchs wieder an der Rückseite des AMZ anschließen.
- 5. Die Tür (452) des Heizungsschaltkastens wieder anbringen.

#### **Austausch des erweiterten Anzeigemoduls (ADM)**

#### *ACHTUNG*

Im ADM sind wichtige Lebensdauer- und Diagnosedaten gespeichert, die bei einem Austausch verloren gehen würden. Um diese Daten zu behalten, vor dem Austausch des ADM einen USB-Download durchführen.

- 1. Den Trennschalter (T) in Stellung OFF drehen.
- 2. Kabel [von U](#page-116-1)nterseite [des](#page-116-1) ADM (E) trennen.
- 3. ADM (E) aus der Halterung (114) entfernen. Siehe **Teile** auf Seite 117.
- 4. Neues ADM (E) in der Halterung (114) einbauen.
- 5. Kabel an Unterseite des ADM (E) anschließen.

#### **Austauschen der Stromversorgung**

Anweisungen zum Austausch der Stromversorgung gilt nur für Systeme mit Heizung.

- 1. Den Trennschalter (T) in Stellung OFF drehen.
- 2. Die Schrauben lösen und die Tür (452) am Heizungsschaltkasten (S) abnehmen.
- 3. Stromversorgungskabelbaum vom AMZ (Anschlussleisten J3 und J21) trennen.
- 4. Stromversorgung (438) von der DIN-Schiene im Heizungsschaltkasten (S) entfernen.
- 5. Stromversorgungskabelbaum von Stromversorgung trennen.
- 6. Neue Stromversorgung an der DIN-Schiene im Heizungsschaltkasten (S) anbringen.
- 7. Stromversorgungskabelbaum zum AMZ (Anschlussleisten J3 und J21) anschließen.
- 8. Die Tür (452) des Heizungsschaltkastens schließen.

### **Sicherungen in Kabelbaum (25R652) austauschen**

Der Kabelbaum wird mit installierten Sicherungen geliefert. Diese Schritte durchführen, um eine Sicherung auszutauschen.

- 1. Den Trennschalter (T) in Stellung OFF drehen.
- 2. Die Tür (452) des Heizungsschaltkastens abnehmen.
- 3. Den gefederten Sicherungshalter abschrauben, um ihn zu öffnen. Die Sicherung kann einfach von Hand entfernt werden.

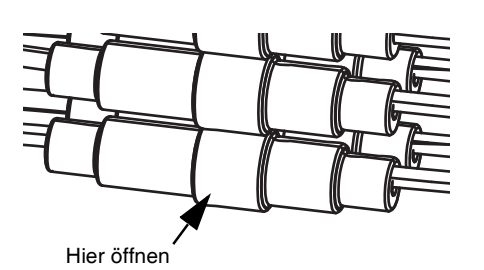

**ABB. 54**

- 4. Die neue Sicherung installieren.
- 5. Sicherungshalter wieder anschließen und festziehen.
- 6. Die Tür (452) des Heizungsschaltkastens anbringen.

#### *ACHTUNG*

Um Beschädigung an der AMZ-Platine zu verhindern, nur 5 x 20 mm flinke 10-A-Wechselstromsicherungen verwenden. Flinke Sicherungen sind für Kurzschlussschutz erforderlich.

# **Recycling und Entsorgung**

### **Ende der Produktlebensdauer**

Das Produkt an seinem Gebrauchsende auseinander nehmen und auf verantwortungsvolle Weise recyceln.

- Die **Druckentlastung** durchführen.
- Die Flüssigkeiten ablassen und in Übereinstimmung mit den geltenden Bestimmungen entsorgen. Siehe Sicherheitsdatenblatt des jeweiligen Materialherstellers.
- Motoren, Batterien, Leiterplatten, LCDs (Flüssigkristallanzeigen) und andere elektronische Komponenten ausbauen. Entsprechend den geltenden Bestimmungen recyceln.
- Batterien oder elektronische Komponenten nicht zusammen mit Hausmüll oder Industriemüll entsorgen.

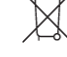

• Das verbleibende Produkt zu einer Recycling-Anlage bringen.

### <span id="page-116-1"></span><span id="page-116-0"></span>**D200s 6,5" -Rams**

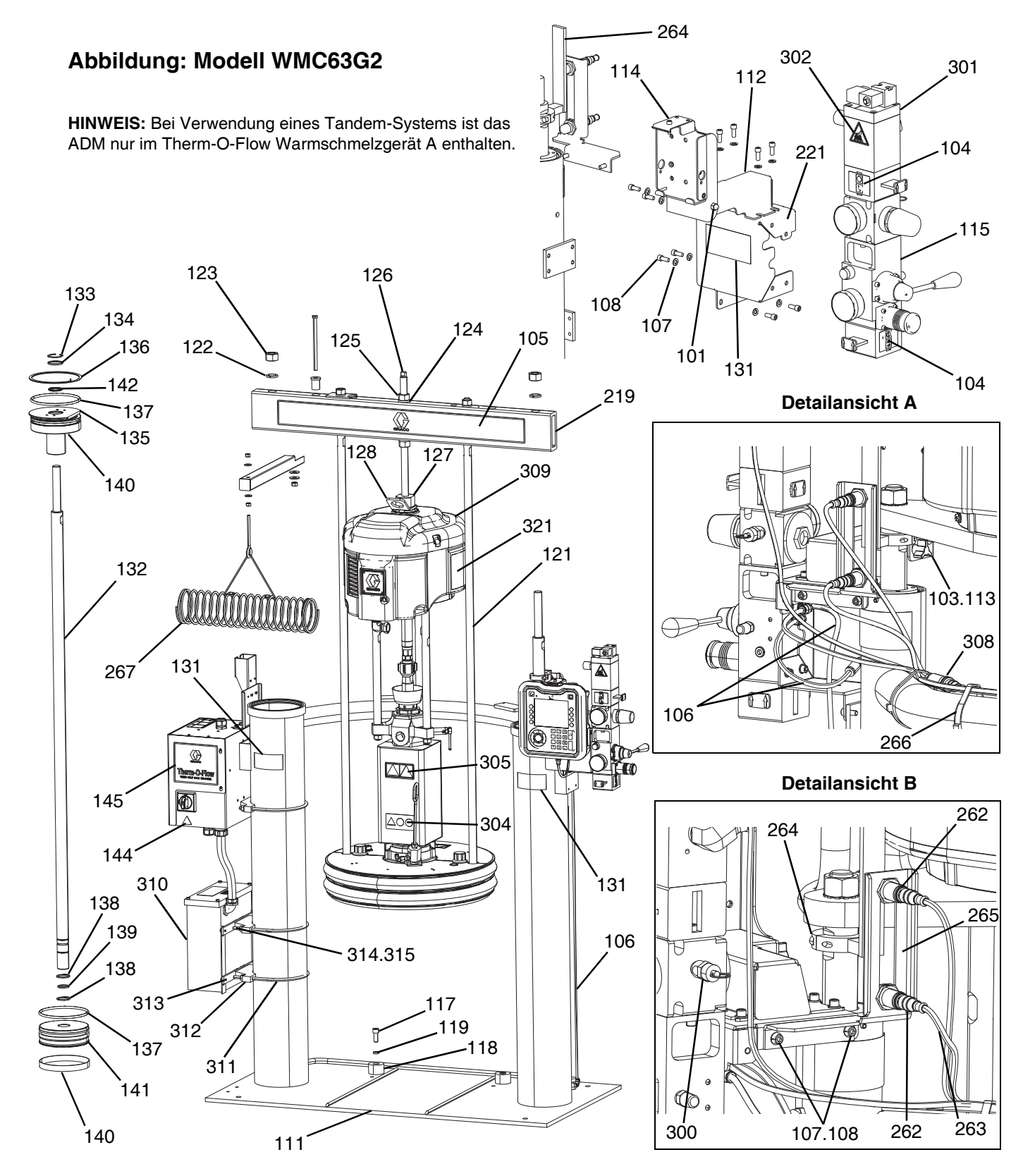

### **D200s 6,5"-Rams, WMC63G2**

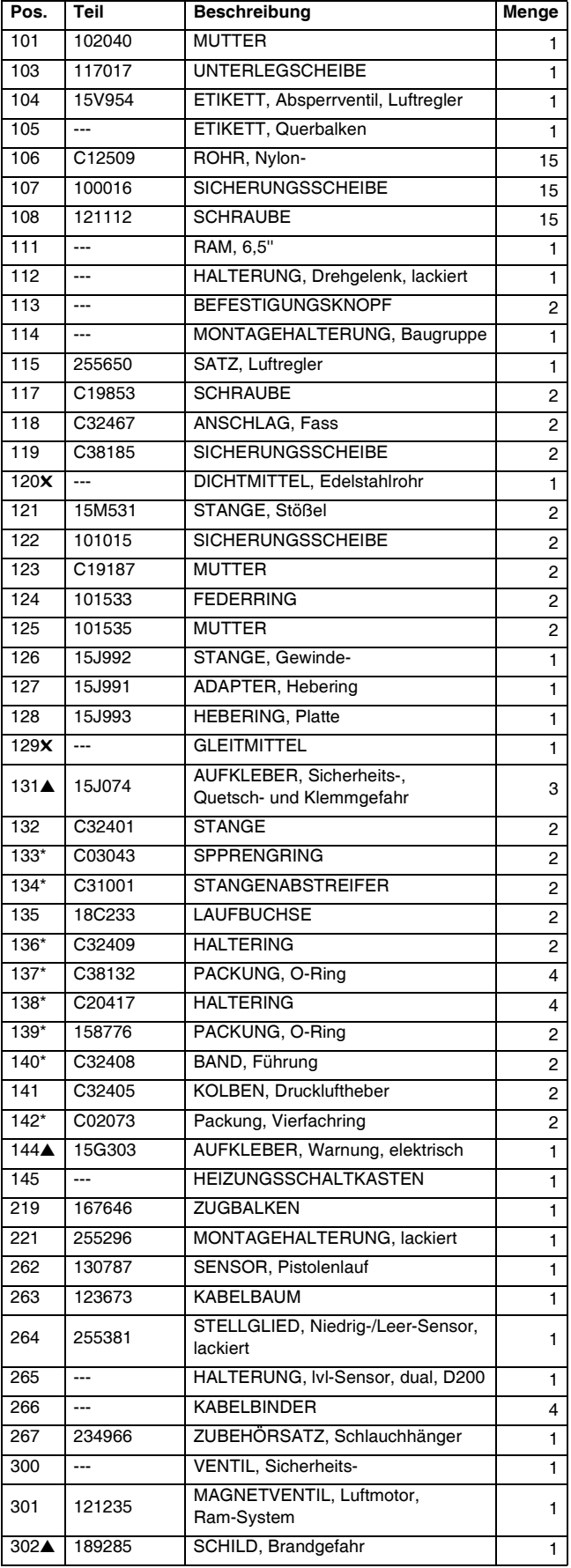

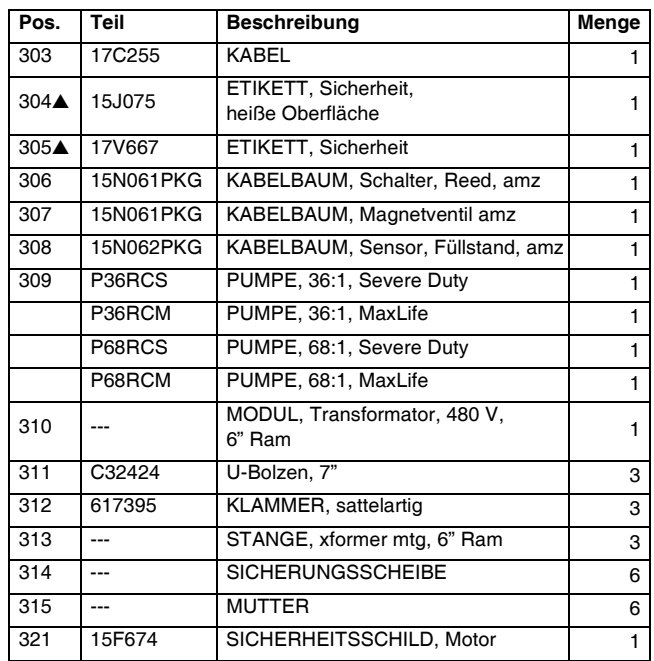

- ▲ *Zusätzliche Warnschilder, Aufkleber und Karten sind kostenlos erhältlich.*
- *\* In Reparatursatz 918432 für Ram-Zufuhrgeräte enthalten (separat zu erwerben).*
- ✖ *Nicht abgebildet.*

### <span id="page-118-0"></span>**D200 3" -Rams**

#### **Abbildung: Modell WMC62G2** <sup>301</sup> **HINWEIS:** Bei Verwendung eines Tandem-Systems ist das S. ADM nur im Therm-O-Flow Warmschmelzgerät A enthalten.  $\frac{9}{2}$   $^{\circ}$ lP 126 ≃ล  $\bullet$  $\begin{array}{cc} 101 & 1 \\ 131 \end{array}$  Ĵ c « I **Detailansicht A** 127  $-242$  O << 103.113 Ō 107, Æ 205.217 O ু **∆ Detailansicht B**  $\overline{\triangle}$   $\mathbb {U}$  201.107.213  $\overline{\phantom{a}}$  313.314.315 S  $\alpha$

107.108 262

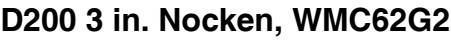

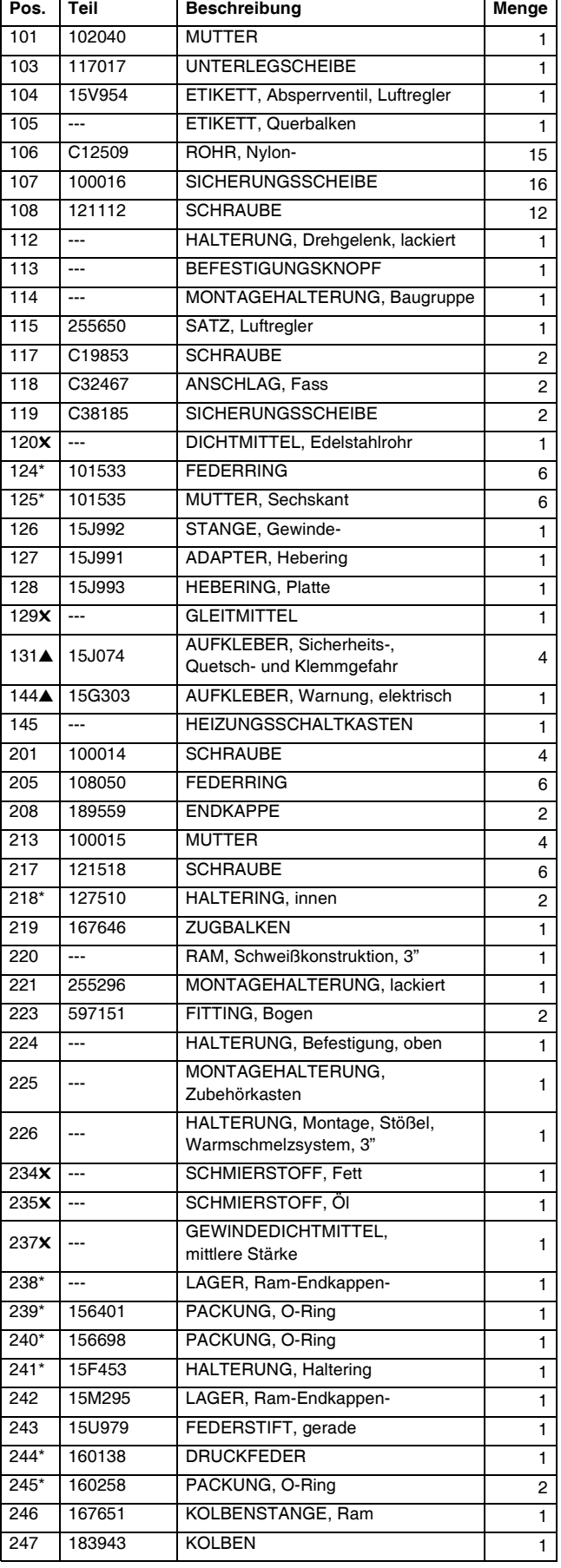

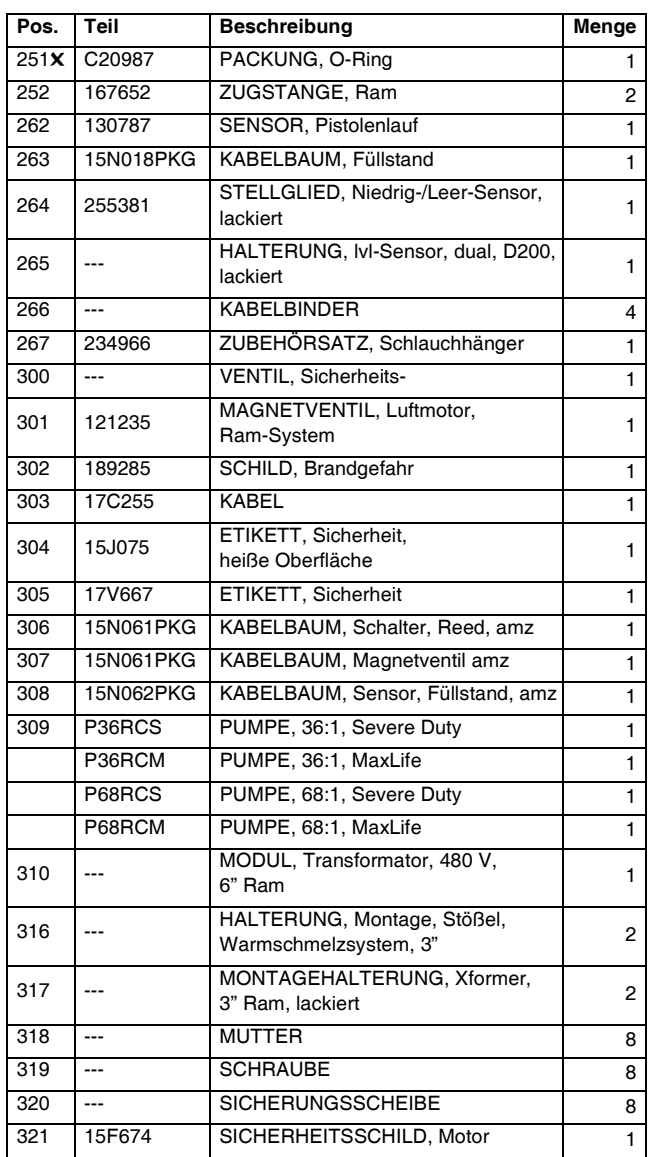

- ▲ *Zusätzliche Warnschilder, Aufkleber und Karten sind kostenlos erhältlich.*
- *\* In Reparatursatz 255687 für Ram-Zufuhrgeräte enthalten (separat zu erwerben).*
- ✖ *Nicht abgebildet.*

### **D60 3" -Rams**

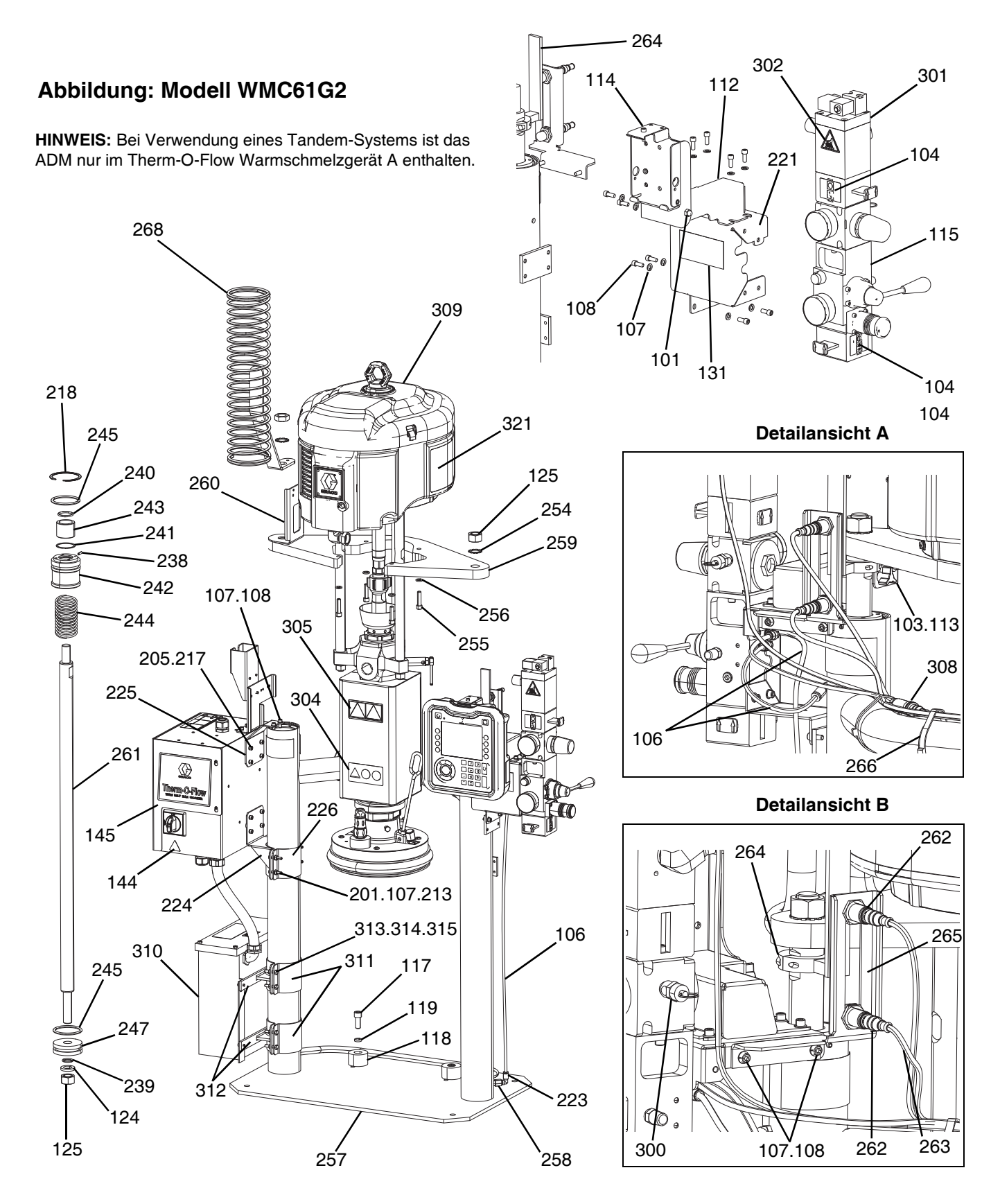

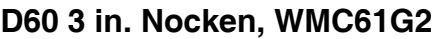

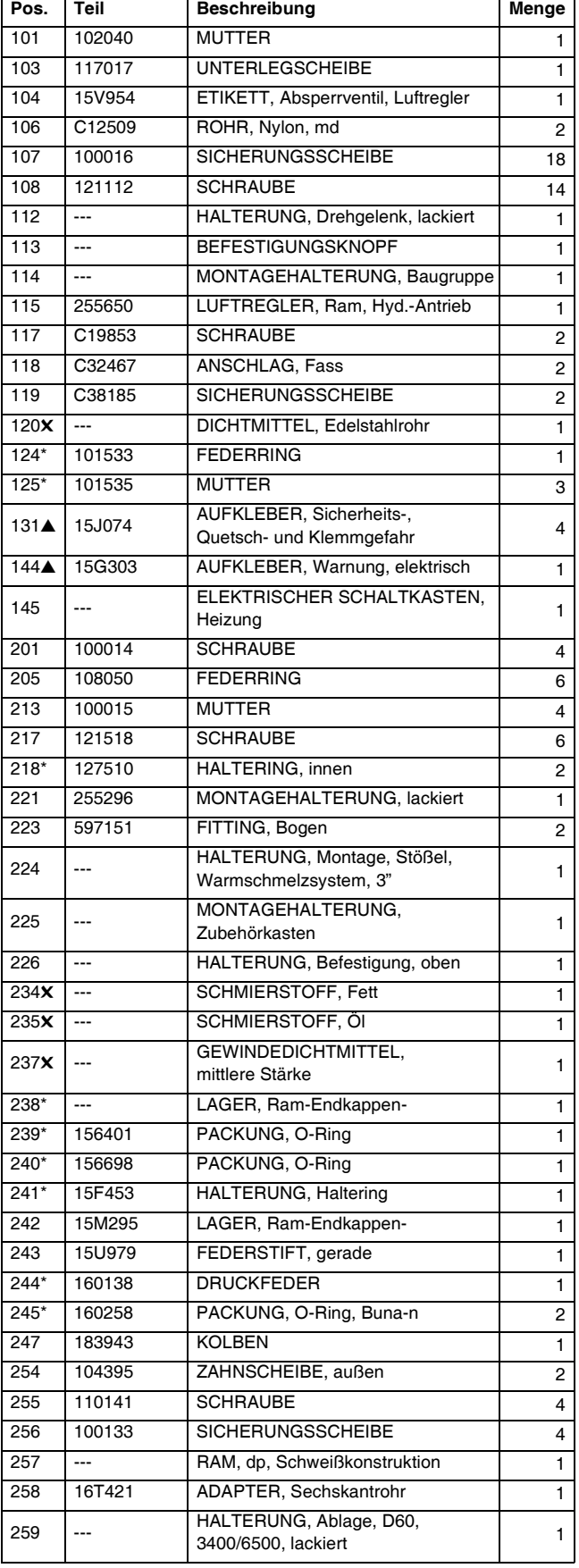

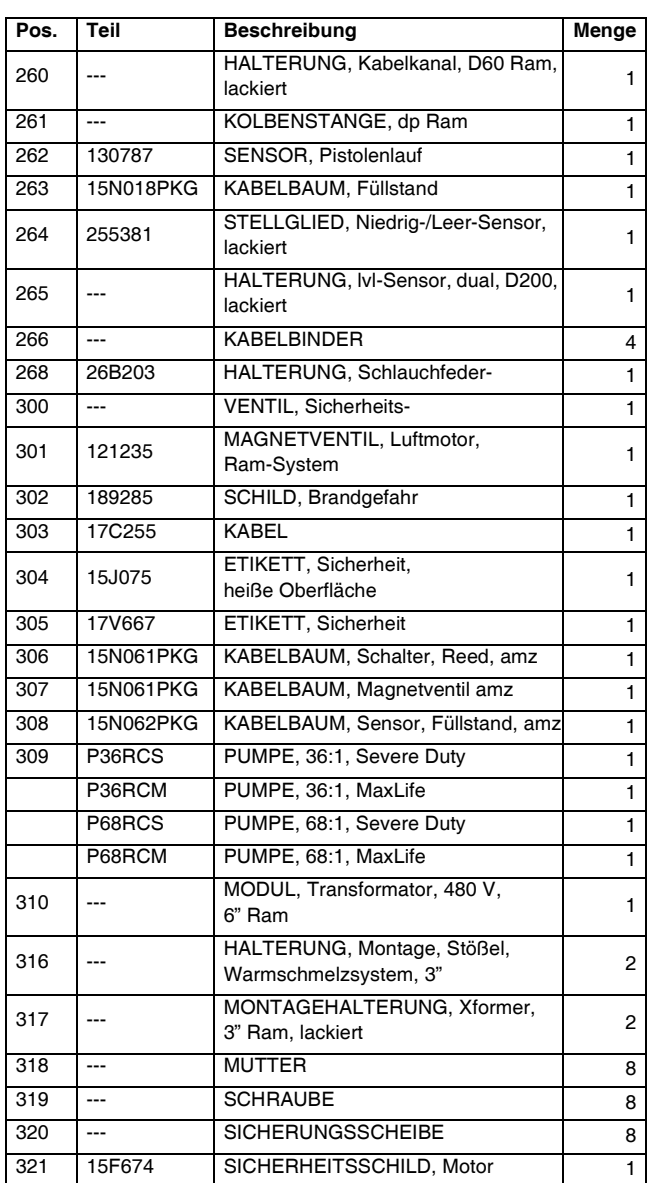

- ▲ *Zusätzliche Warnschilder, Aufkleber und Karten sind kostenlos erhältlich.*
- *\* In Reparatursatz 255687 für Ram-Zufuhrgeräte enthalten (separat zu erwerben).*
- ✖ *Nicht abgebildet.*

### <span id="page-122-0"></span>**D200-, D200s-Pumpenbefestigungen für 200 Liter (55 Gallonen) Plate**

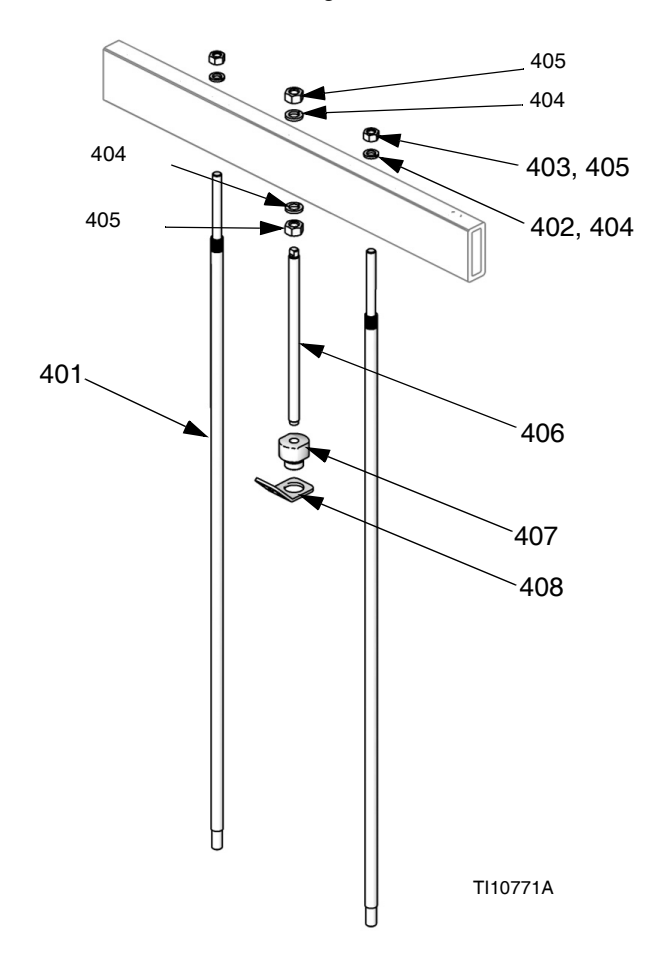

**Hinweis:** Siehe Satz-Konfigurationstabelle auf Seite 59.

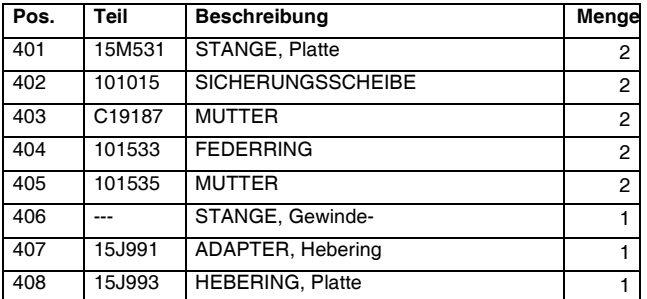

## <span id="page-123-0"></span>**D60-Pumpenbefestigung 257624 für 20 Liter (5 Gallonen) Platte**

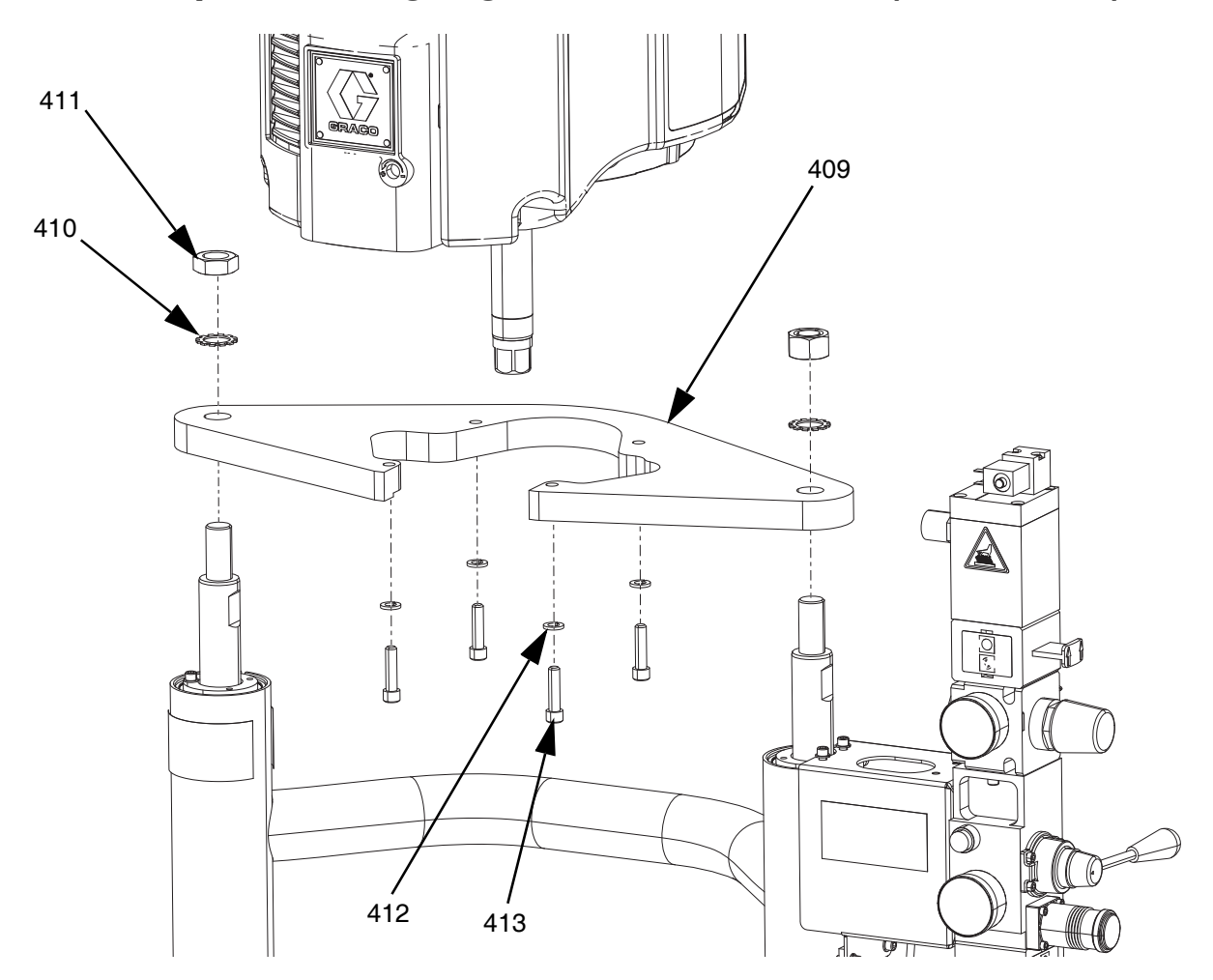

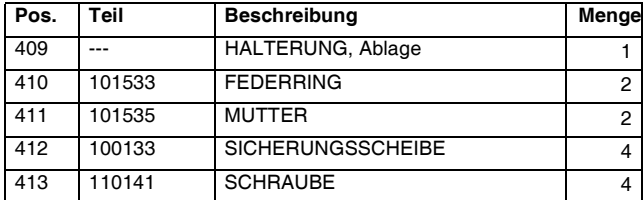

## **D200s-Pumpenhalterungen für 60 Liter (16 Gallonen) Platten**

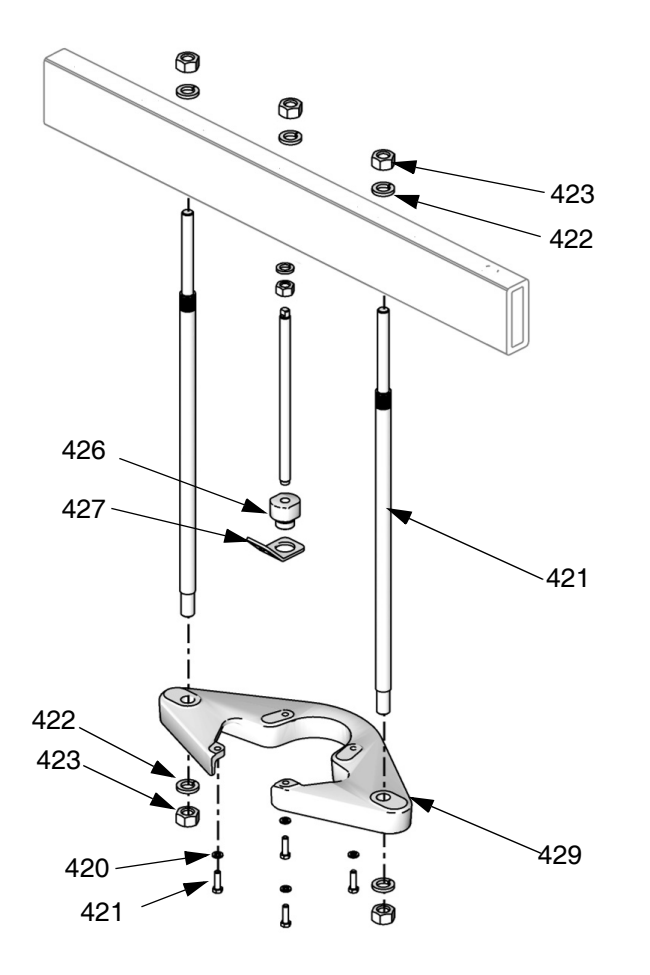

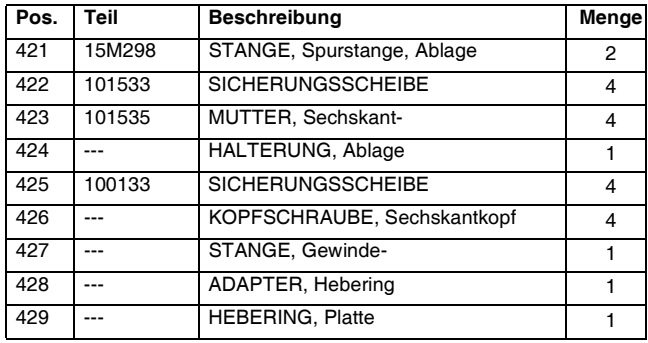

### **Heizungsschaltkasten**

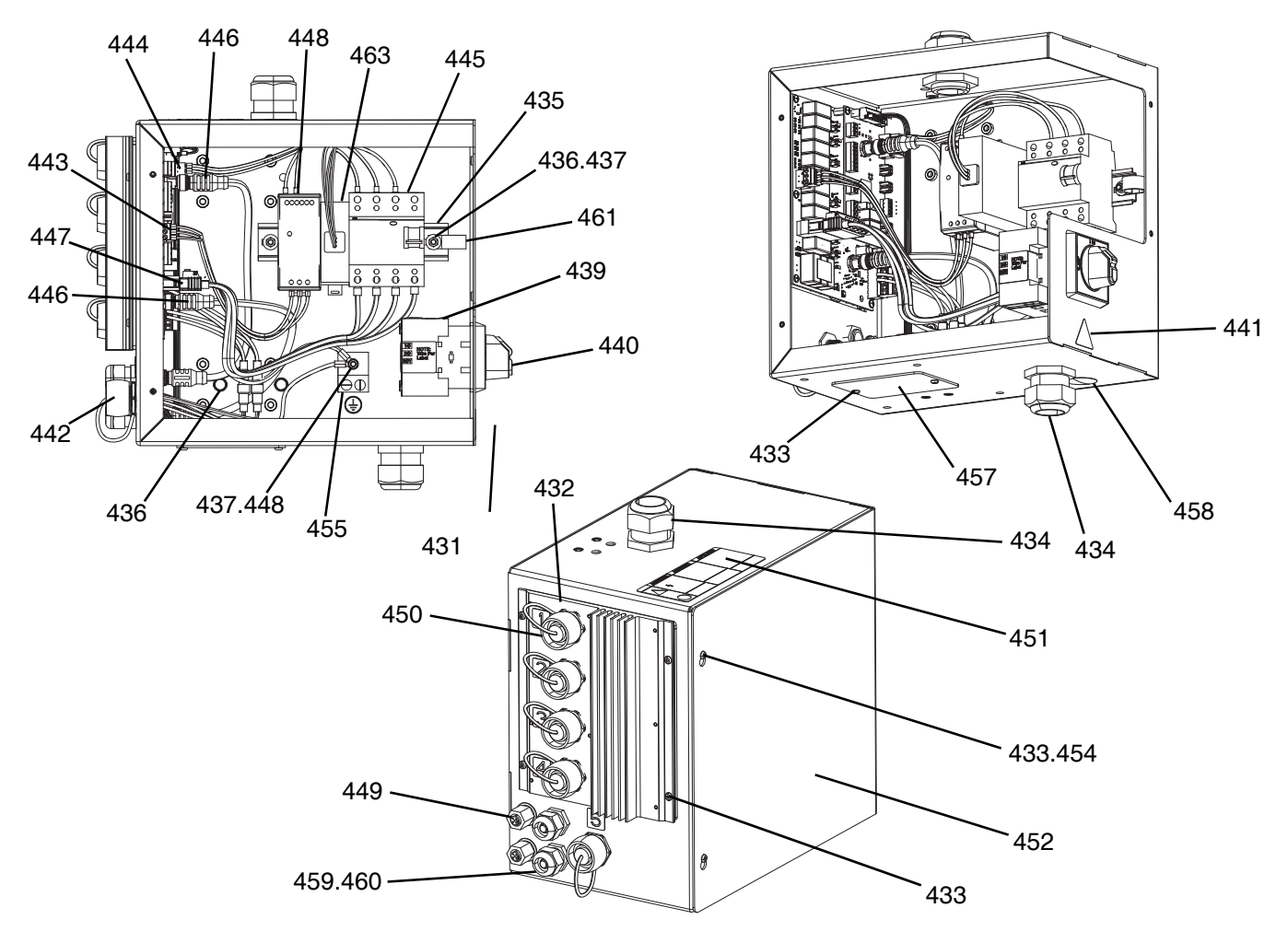

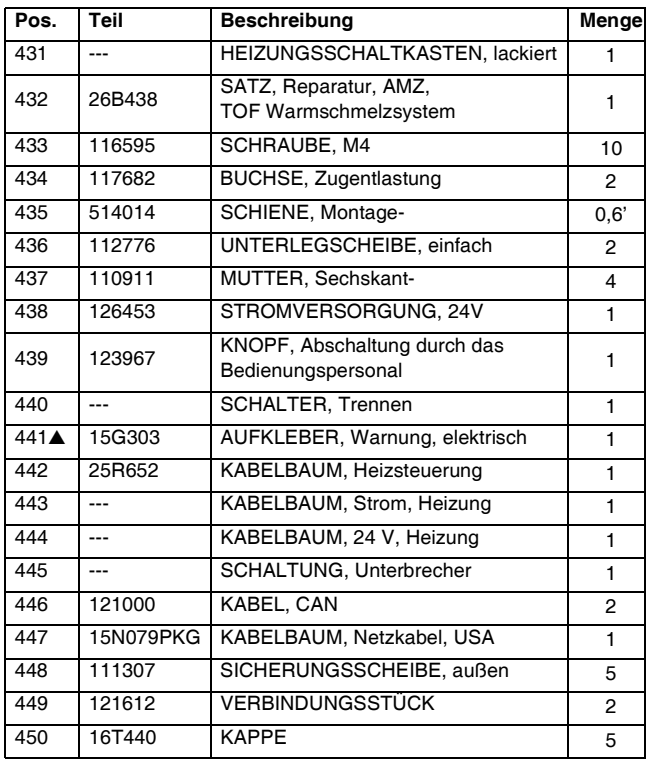

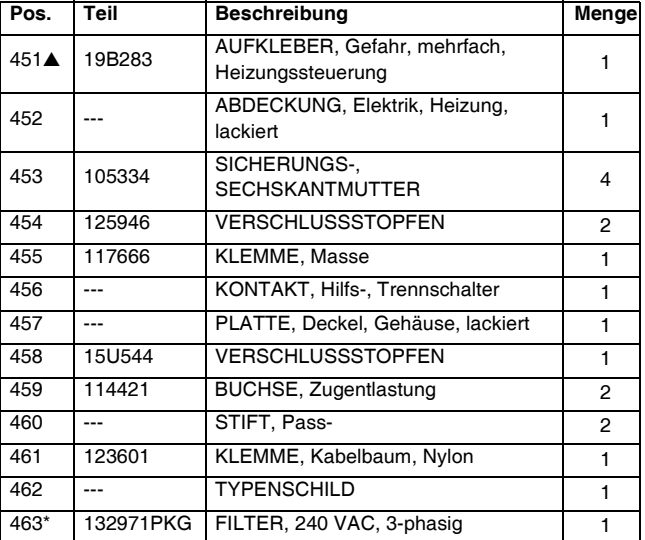

▲ *Zusätzliche Warnschilder, Aufkleber und Karten sind kostenlos erhältlich.*

*\* Teile nur für 480 V Rams.*

### **Erweiterungsmodul, 26B238**

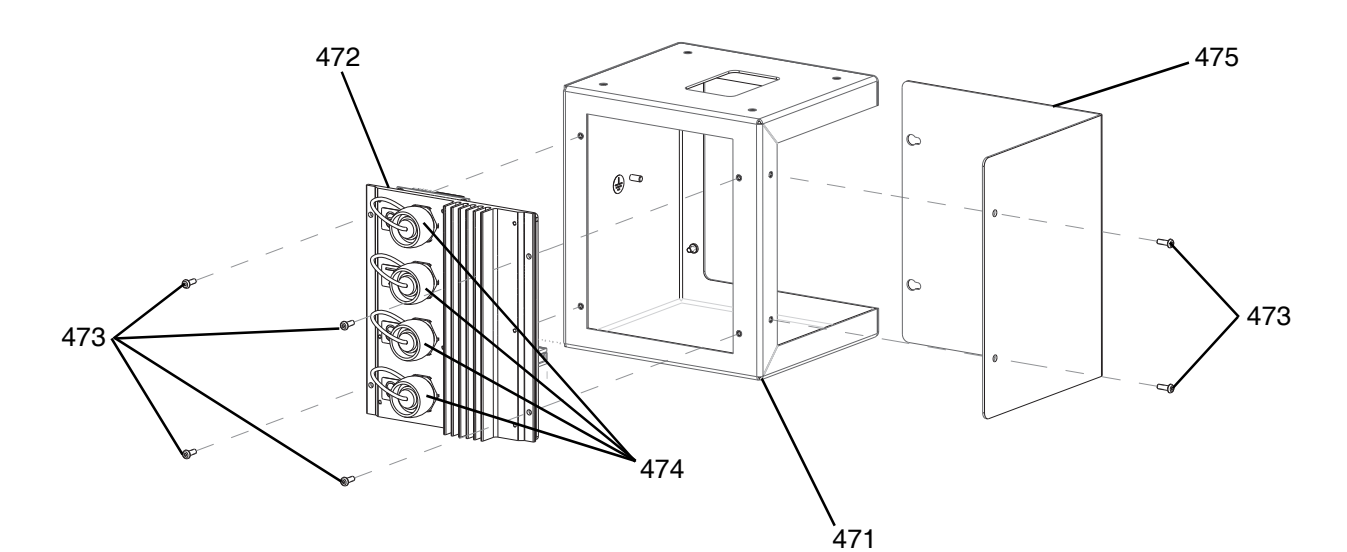

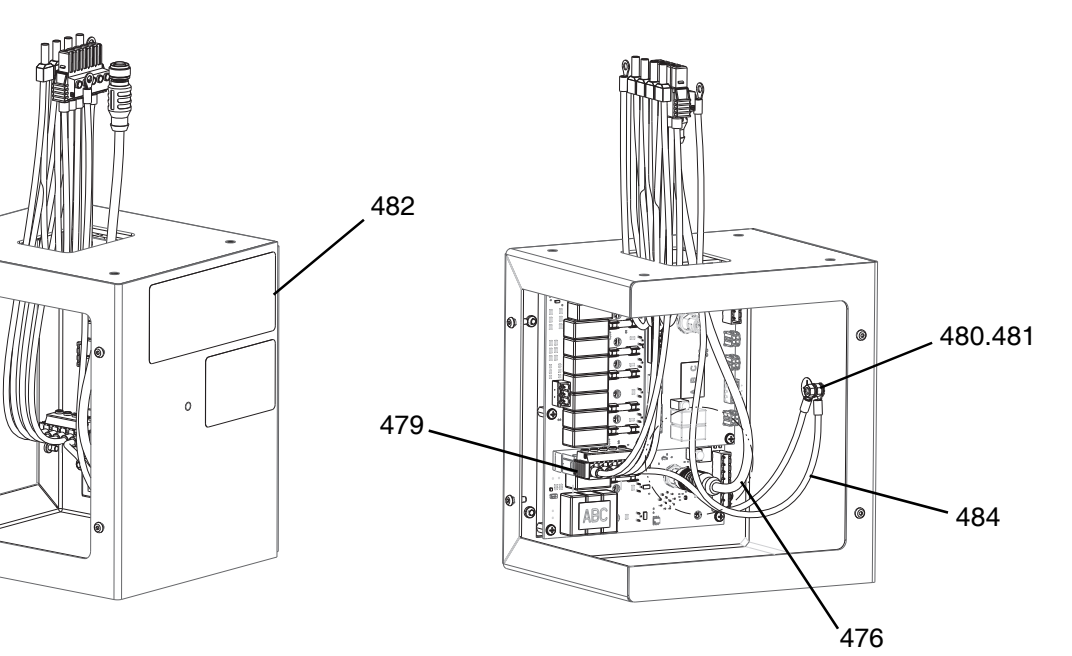

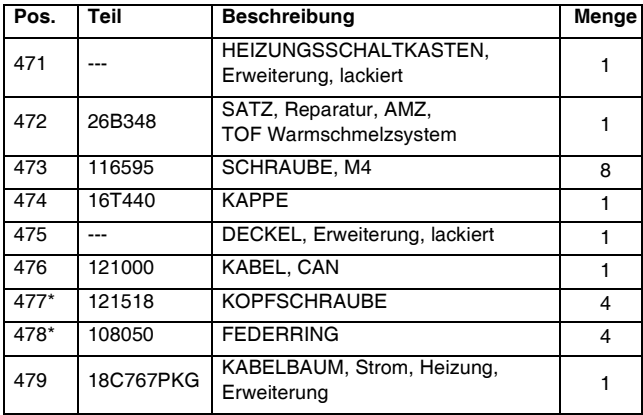

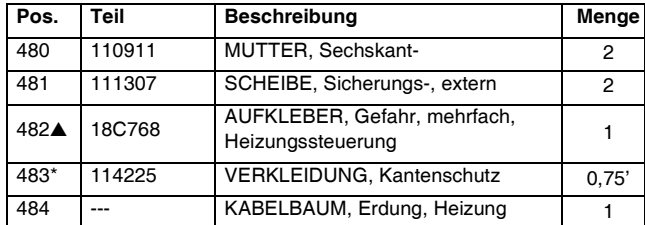

- ▲ *Zusätzliche Warnschilder, Aufkleber und Karten sind kostenlos erhältlich.*
- *\* Nicht abgebildet.*

### **55-Gallonen-Platte; 255663**

### **200-Liter-Platten (55 Gallonen)**

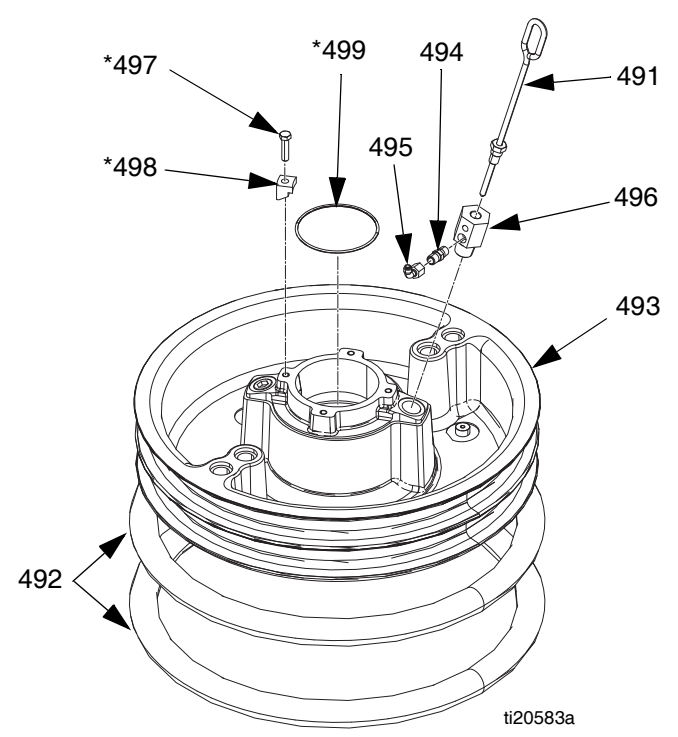

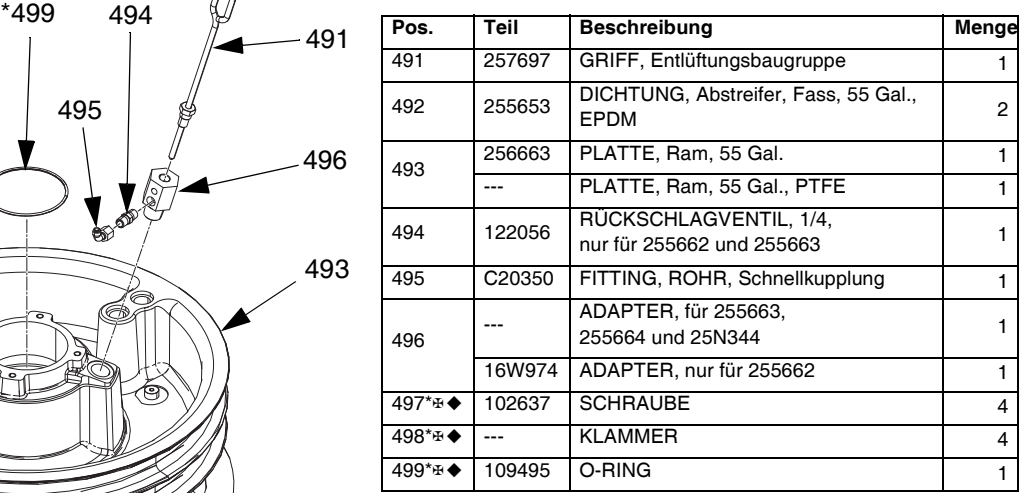

### **Teile für 200-Liter-Platte (55 Gallonen)**

*\* Im Satz 255392 enthalten (separat zu erwerben).*

✠ *Nicht in 255662 enthaltene Teile, 663 und 664.*

◆ *Nicht in 25N344 enthaltene Teile.*

## **Kabelschienen-Baugruppen**

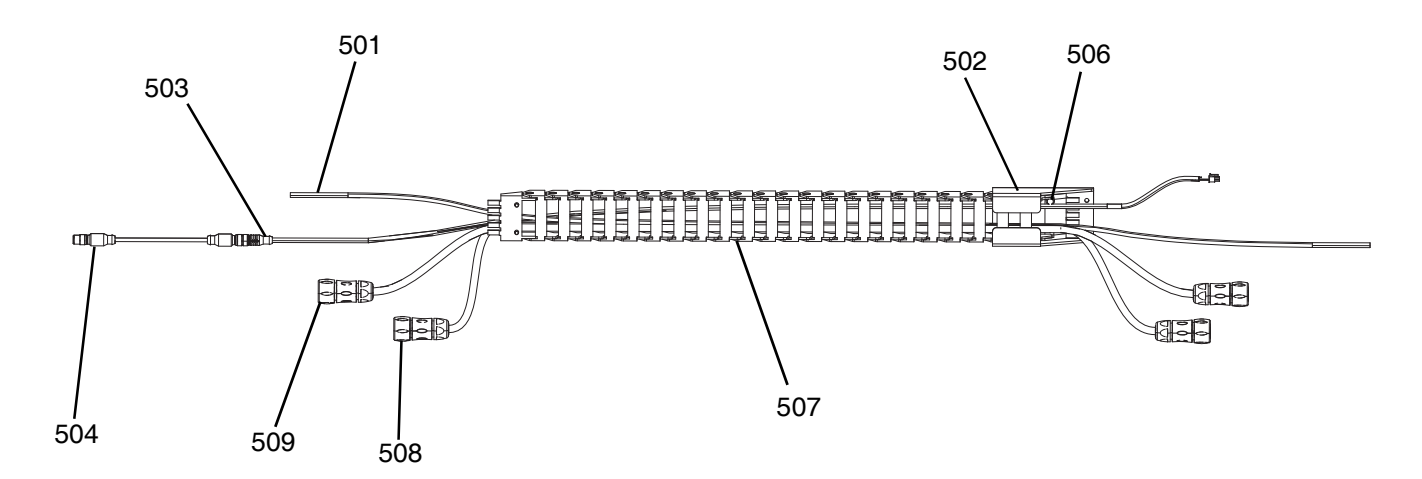

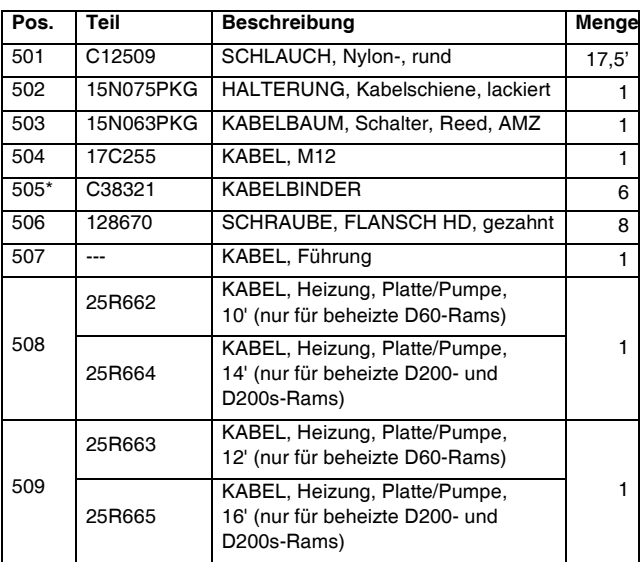

*\* Nicht abgebildet.*

### **20-Liter-Platten (5 Gallonen)**

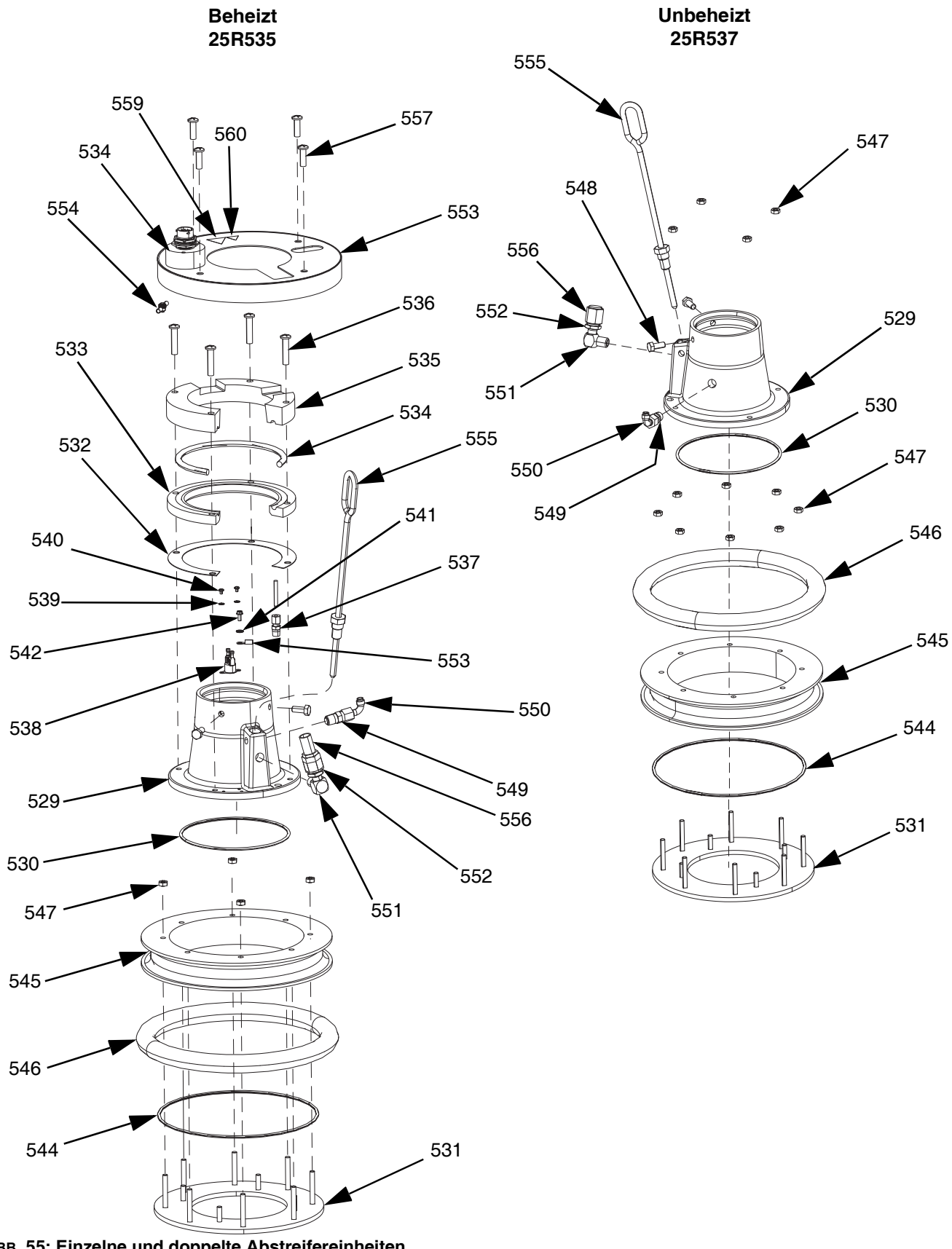

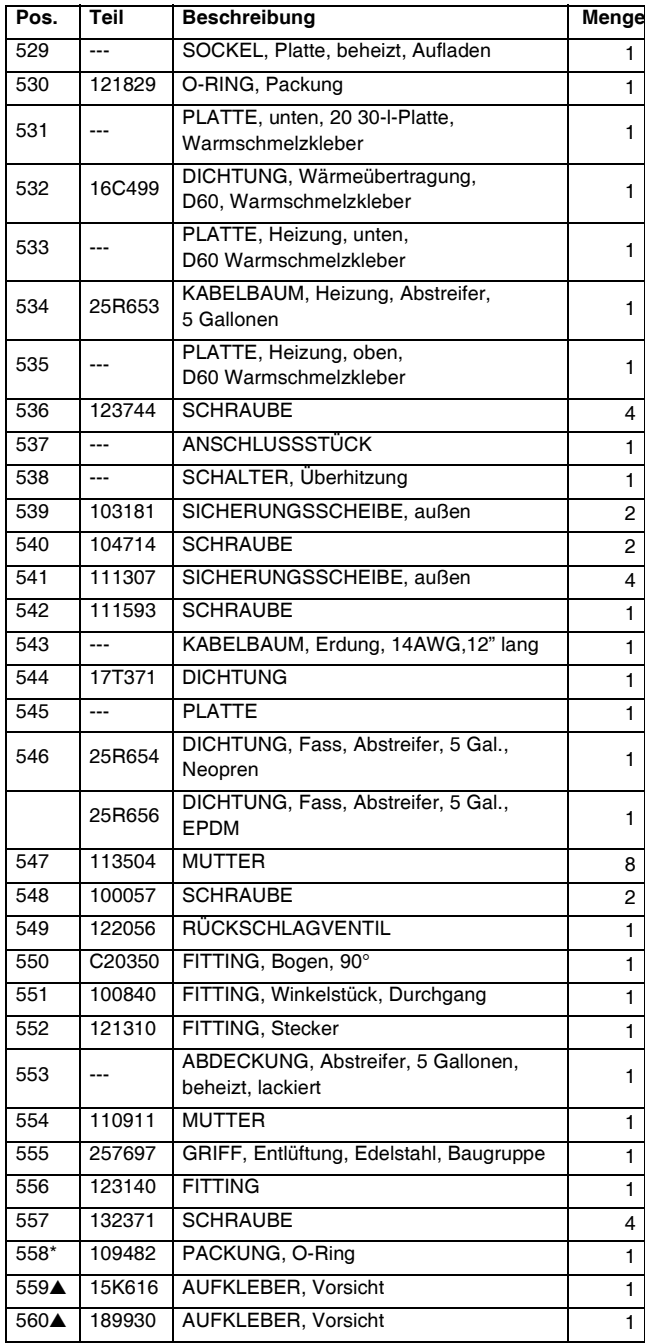

▲ *Zusätzliche Warnschilder, Aufkleber und Karten sind kostenlos erhältlich.*

*\* Nicht abgebildet.*

### **Teile für 20-Liter-Platte (5 Gallonen), unbeheizte Modelle (25R537)**

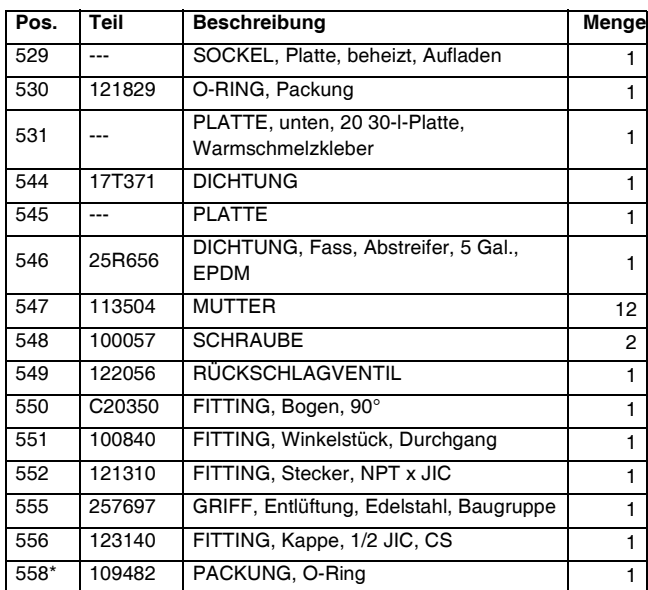

*\* Nicht abgebildet.*

### **60-Liter-Platten (16 Gallonen)**

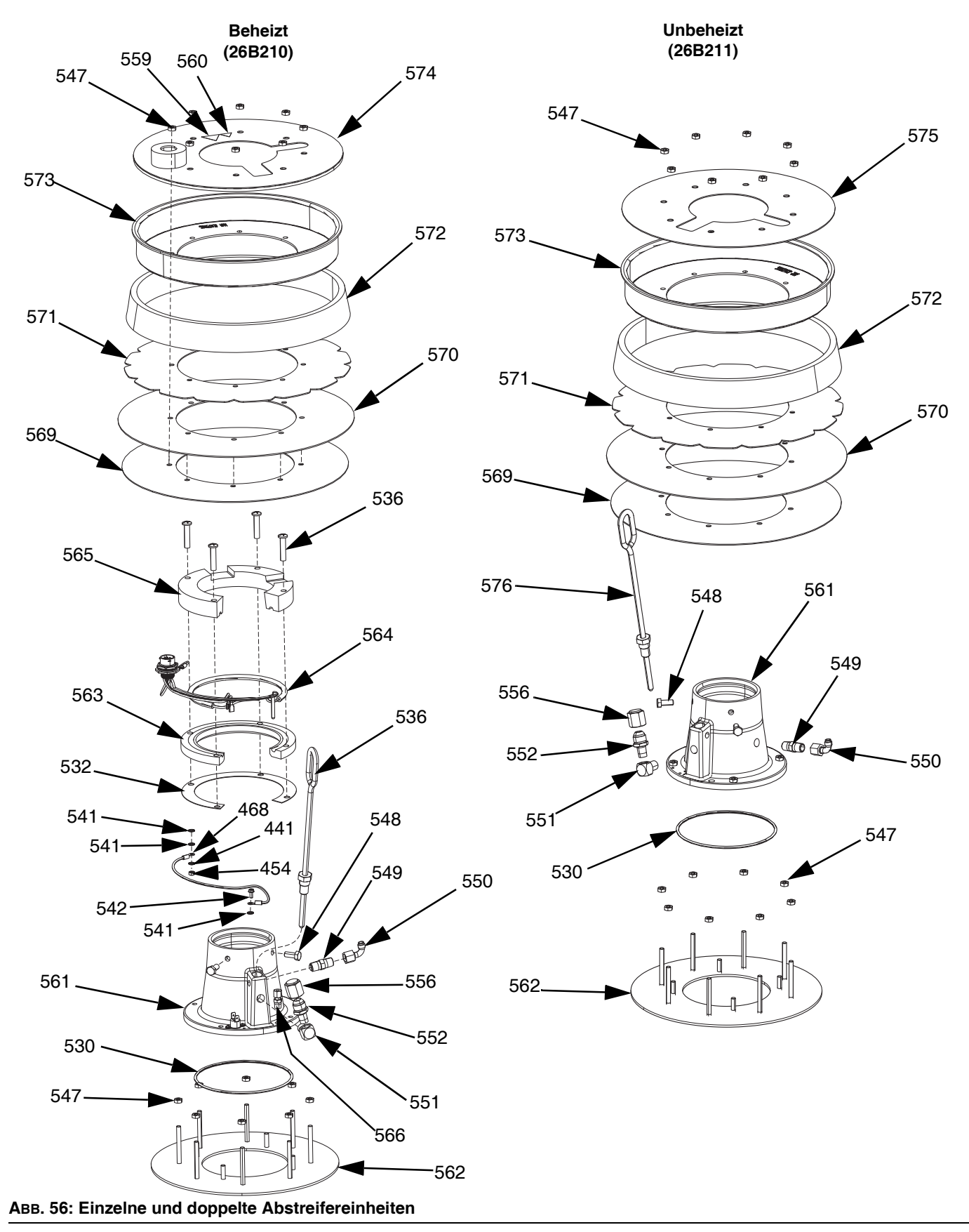

### **Teile für 60-Liter-Platte (16 Gallonen), beheizt (26B210)**

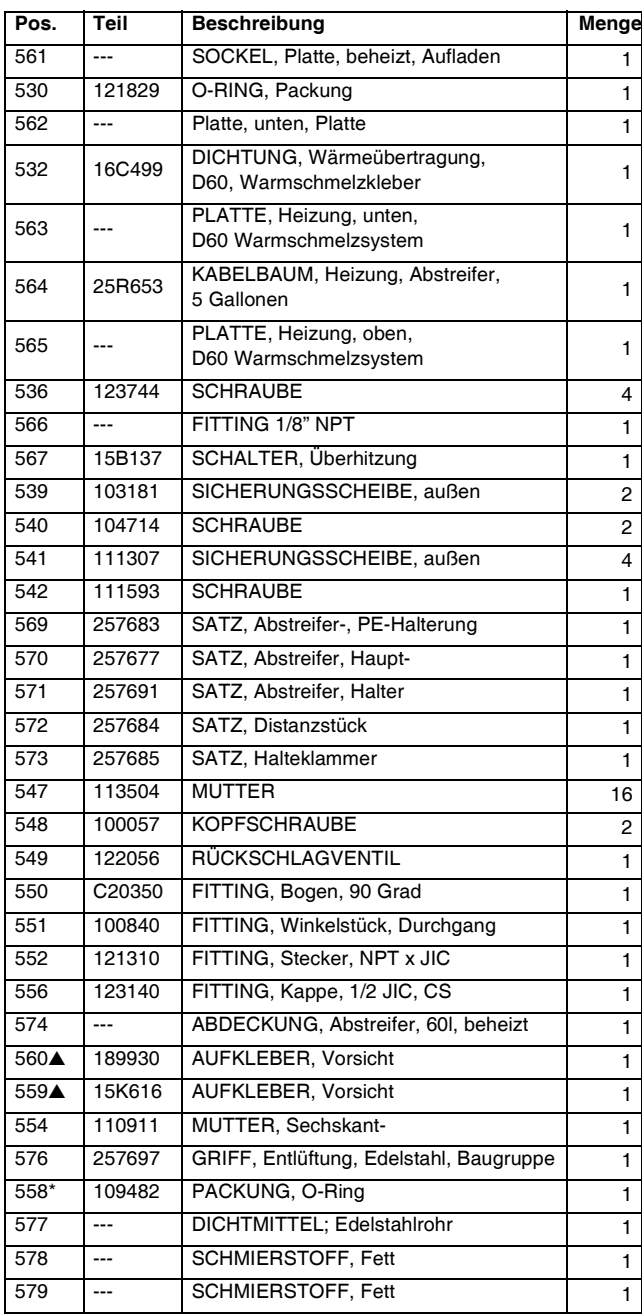

▲ *Zusätzliche Warnschilder, Aufkleber und Karten sind kostenlos erhältlich.*

*\* Nicht abgebildet.*

### **Teile für 60-Liter-Platte (16 Gallonen), unbeheizte Modelle (26B211)**

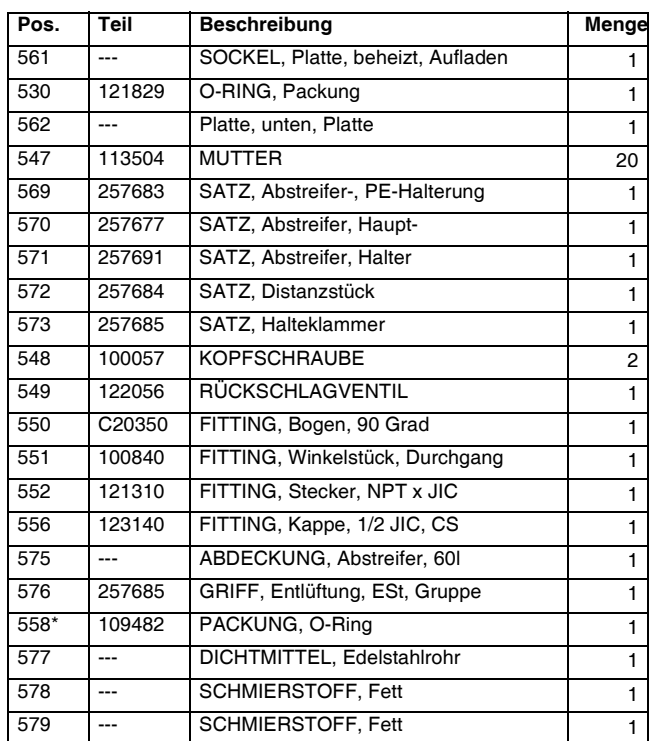

*\* Nicht abgebildet.*

## **Sätze und Zubehörteile**

Zubehörteile sind bei Graco erhältlich. Achten Sie darauf, dass die Größe aller Zubehörteile entsprechend den Anforderungen des Systems und für den richtigen Druck ausgelegt sind.

### **Systemsätze und Zubehörteile**

### **Lichtsäulensatz, 255468**

Für Einzel-Zufuhrsysteme D200s, D200, D60.

### **Satz Plattenabdeckung 200 Liter (55 Gallonen), 255691**

Weitere Informationen finden Sie im Handbuch für den Folgeplattenabdeckungssatz.

### **ADM-Satz, 26B363**

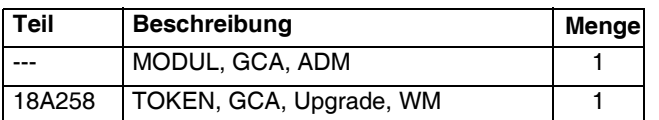

### **Geschlossener Ölertassen-Kreislaufsatz**

Weitere Informationen finden Sie im Handbuch für den Kreislaufsatz für geschlossene Ölertassen.

### **Tandemblock-Ständer, 26B177**

Nur zur Verwendung mit Tandem-Systemen.

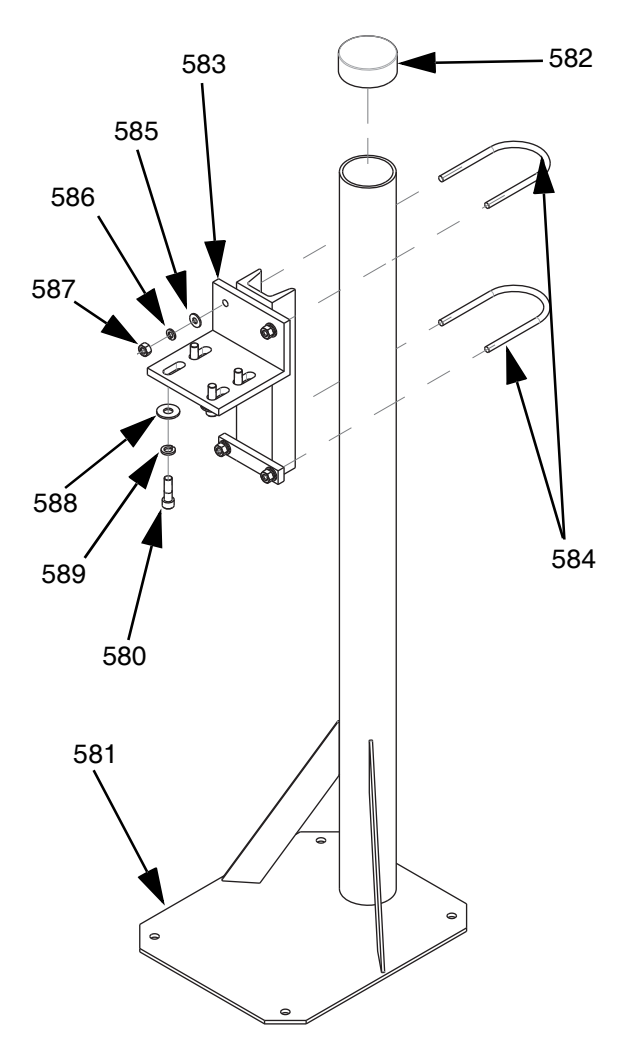

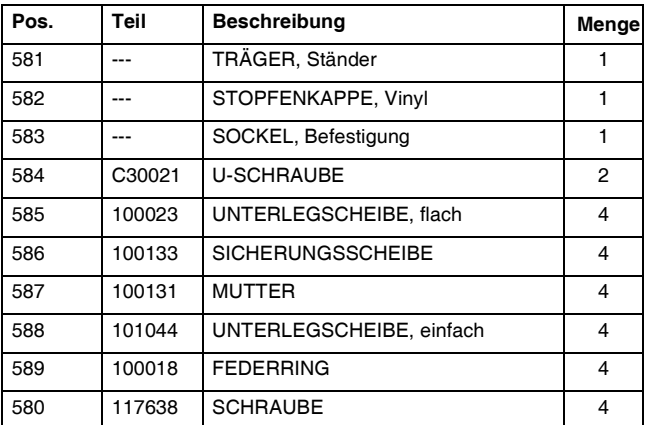

Zur Montage des Tandemblock-Ständers:

- 1. Entsprechend den Löchern im Träger (581) des Tandemblock-Ständers Löcher für 13 mm (1/2") Verankerungen bohren.
- 2. Träger (581 mit 13-mm'-Verankerungen (1/2") im Fußboden befestigen, die lang genug sind, um Umkippen des Tandemblock-Ständers zu verhindern.
- 3. Den beheizten Tandemblock mit den mitgelieferten Schrauben (580) am Montagesockel (583) des Tandemblock-Ständers befestigen. Die Warnschilder sollten vom Ständer wegweisen, sodass sie nach Befestigung des Tandemblocks zu sehen sind.

### **Fässersätze und Zubehörteile**

### **Fassrollensätze für D200- und D200S-Rams, 255627**

Weitere Informationen finden Sie im Handbuch für die Fassrollensätze.

### **Fasshalterungssatz für D200-Rams, 206537**

Enthält zwei Klemmen.

### **Heizkabelbaum Platte/Pumpe**

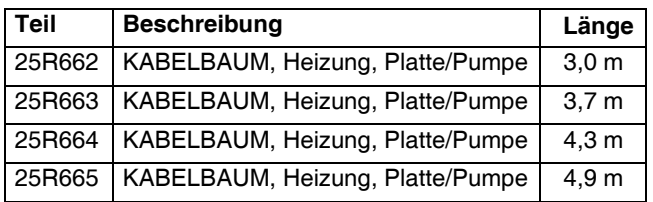

## **Fittings**

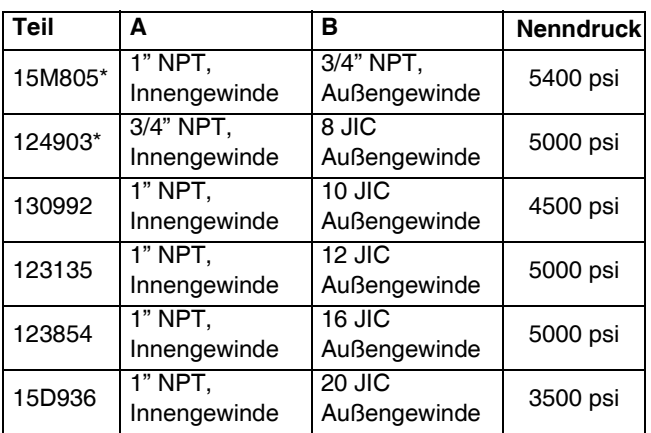

**HINWEIS:** 15M805 und 124903 werden zusammen verwendet für den Übergang 1" NPT-Außengewinde auf #8 JIC.

### **Tandem-Kabelsatz, 26B339**

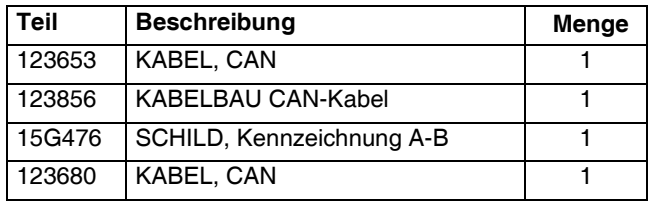

Installation des Tandem-Kabelsatzes:

- 1. Bei installiertem ADM das "A"-Etikett (15G476) am Ram anbringen.
- 2. Ein "B"-Etikett (15G476) an der Ram ohne installiertes ADM anbringen.
- 3. Ein Ende des Tandemkabels an den unteren Anschluss auf der Rückseite der Heizungsschaltkasten (S) an Gerät A anschließen, wie unten gezeigt.

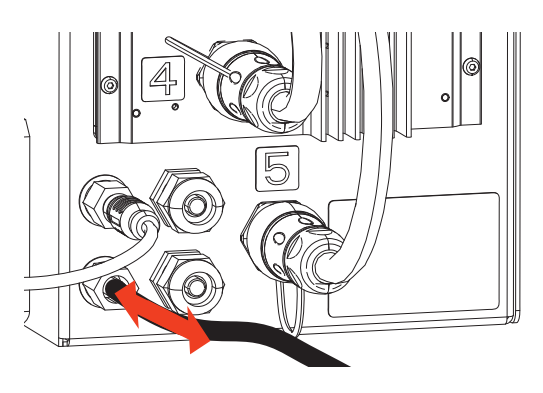

4. Das andere Ende des Tandemkabels an den oberen Anschluss auf der Rückseite der Heizungsschaltkasten (S) an Gerät B anschließen.

### **Beheizter Tandem-Block, 26B346**

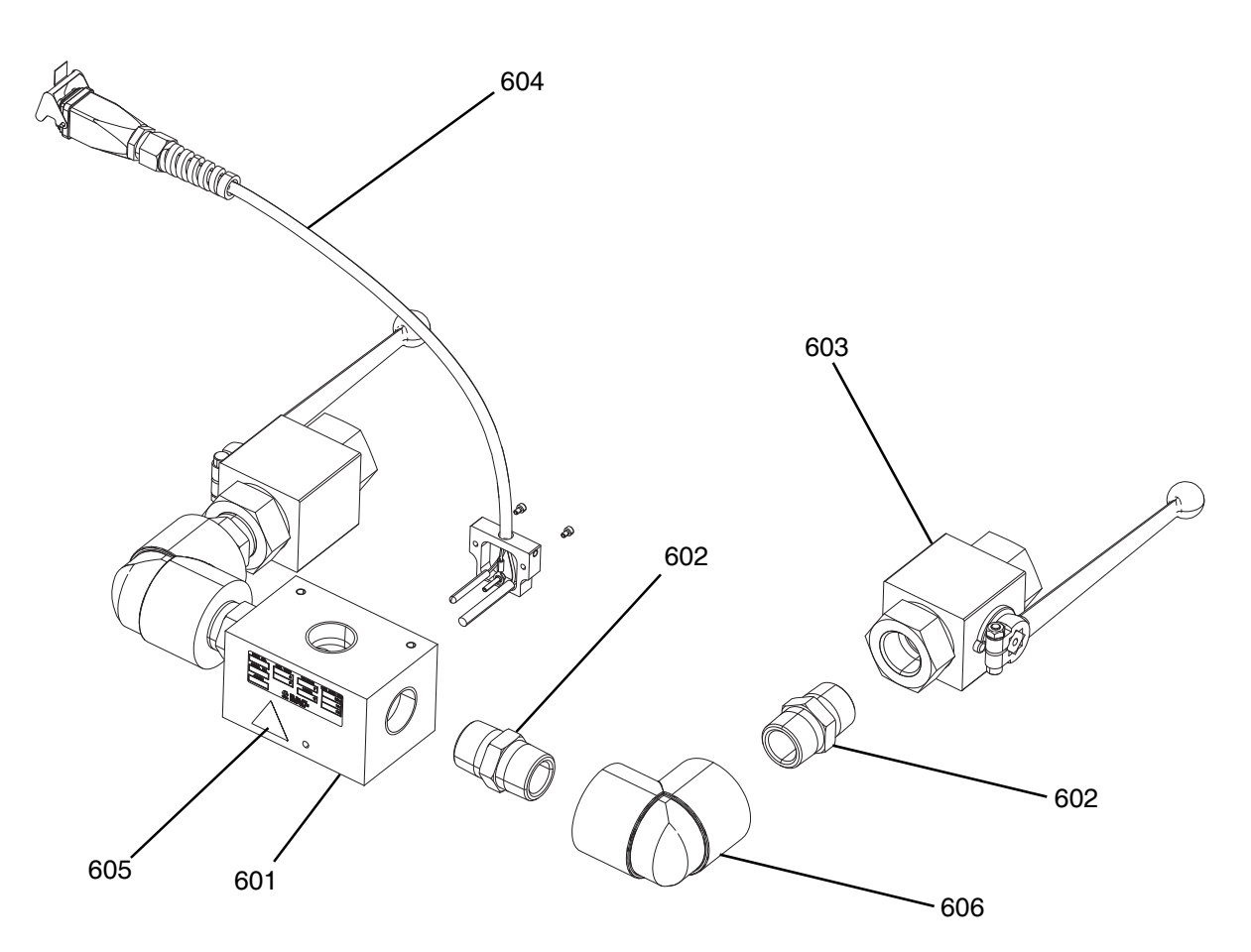

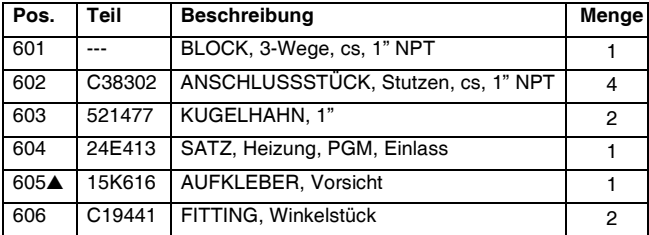

▲ *Zusätzliche Warnschilder, Aufkleber und Karten sind kostenlos erhältlich.*

### **Check-Mate 200 CS Pumpenheizungssatz, 25R450**

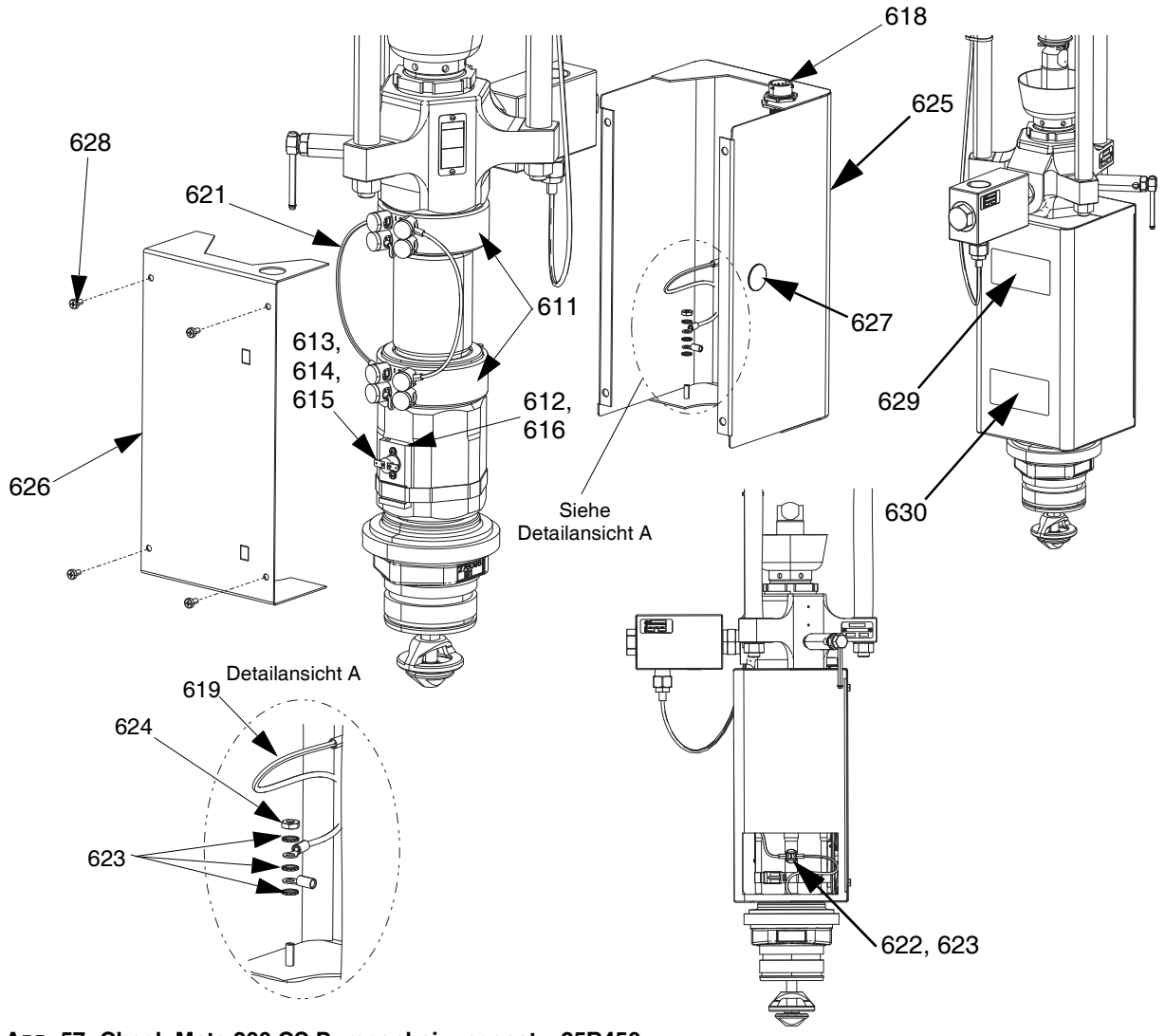

#### **ABB. 57: Check-Mate 200 CS Pumpenheizungssatz, 25R450**

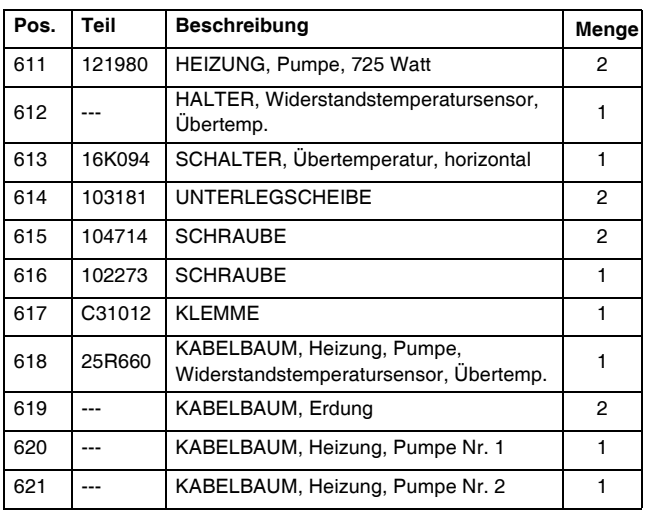

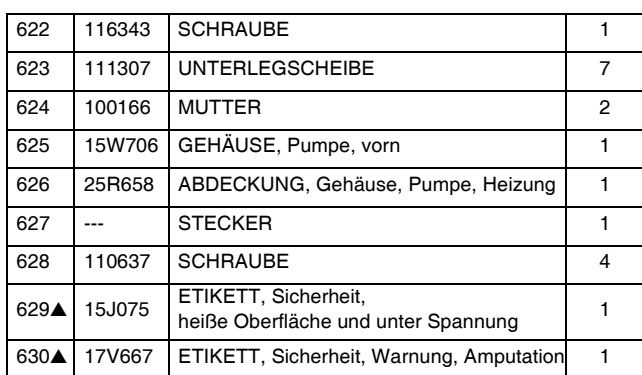

▲ *Zusätzliche Warnschilder, Aufkleber und Karten sind kostenlos erhältlich.*

### **Plattenheizungssatz, 25R451**

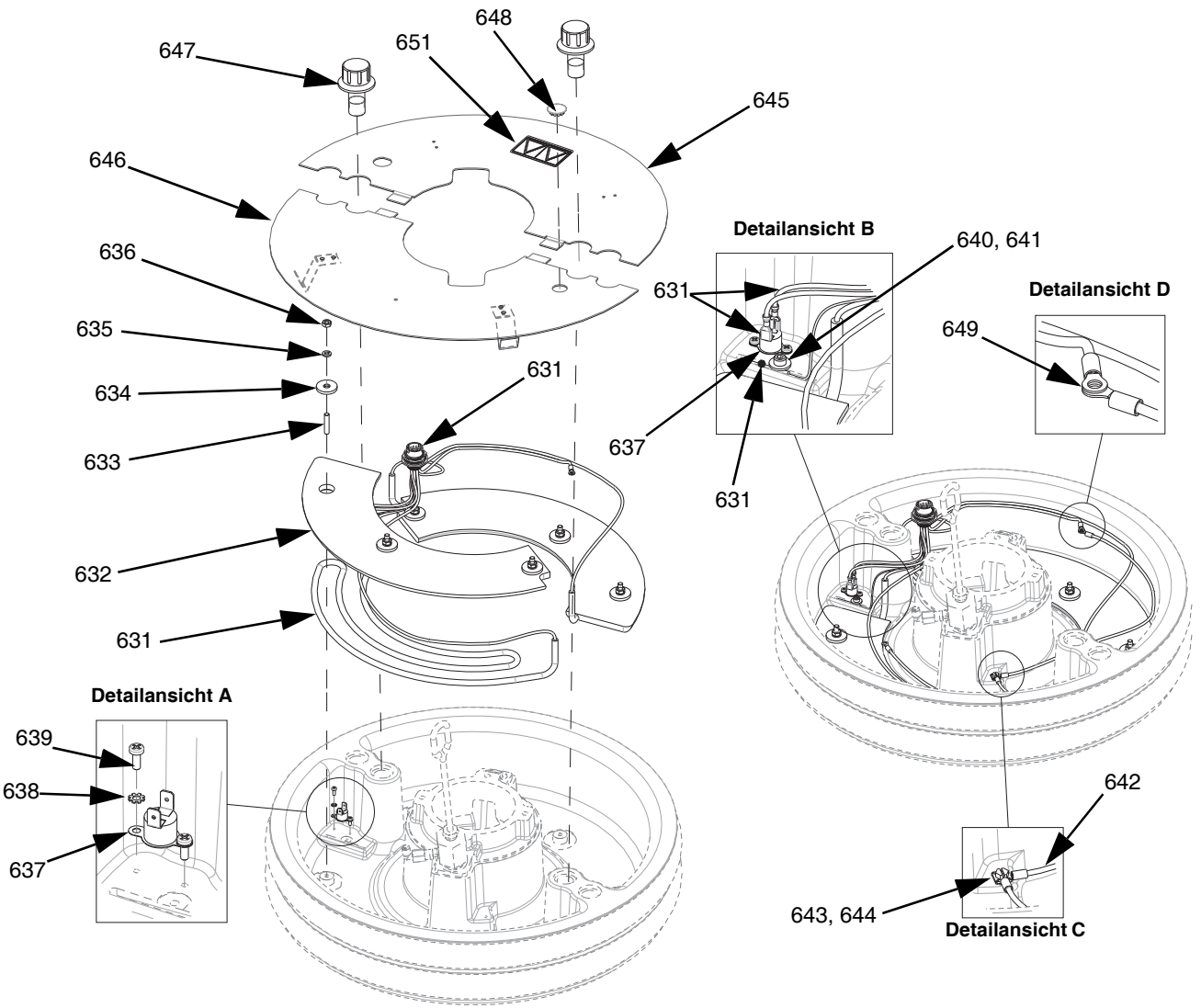

**ABB. 58: Plattenheizungssatz, 25R451**

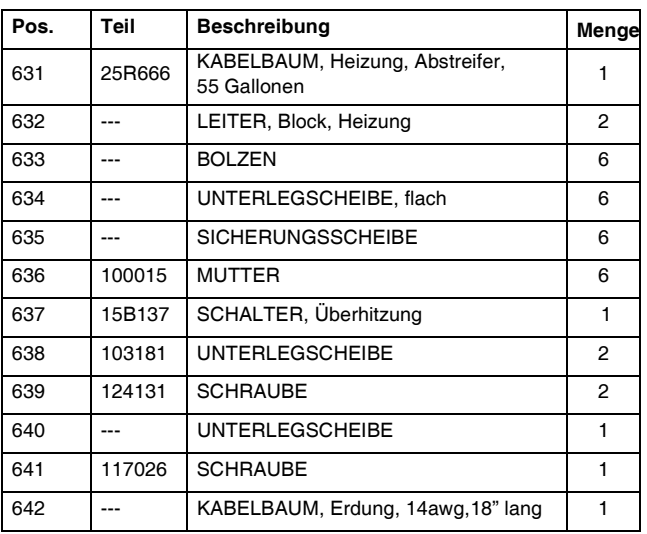

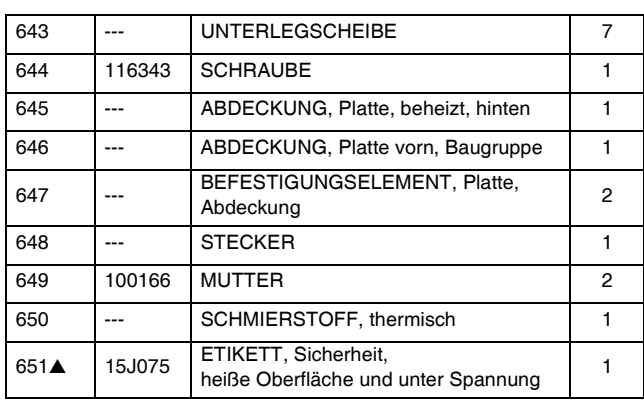

▲ *Zusätzliche Warnschilder, Aufkleber und Karten sind kostenlos erhältlich.*

### **Sätze Kommunikations-Gateway-Modul (CGM)**

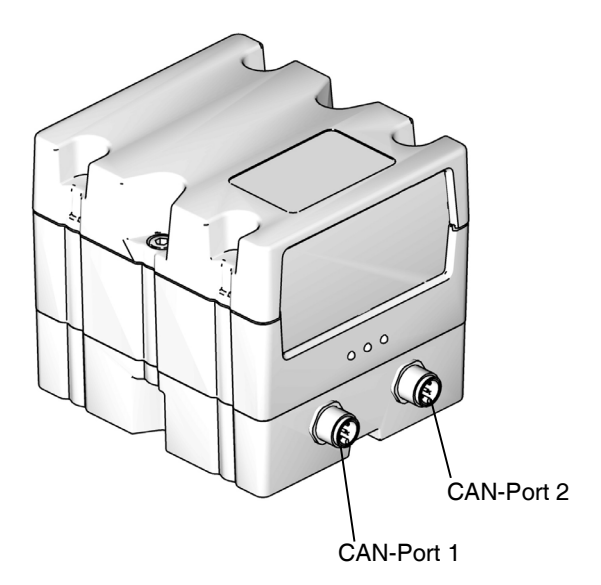

#### **ABB. 59: CGM CAN-Anschlüsse**

#### **CGM-Sätze**

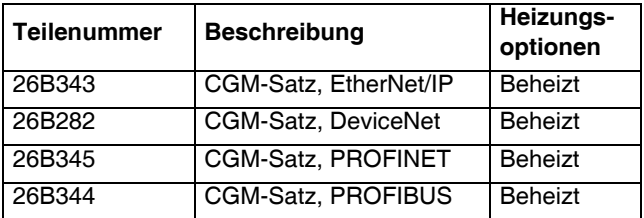

**HINWEIS:** CGM-Kits werden mit der Therm-O-Flow Warmschmelzsystem-Karte und der installierten Software geliefert.

### **Installation eines CGM-Satzes**

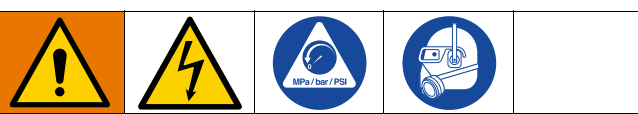

Die Verkabelung darf ausschließlich von einem ausgebildeten Elektriker ausgeführt werden und muss sämtliche Vorschr[iften und Bestimm](#page-45-0)ungen de[s L](#page-45-0)andes erfüllen

- 1. Die **Druckentlastung** auf Seite 46 durchführen.
- 2. Sicherstellen, dass am System keine Spannung anliegt.
- <span id="page-138-0"></span>3. Befestigen Sie die CGM-Halterung mit den vier 1/4 -20 x 0,50"-Schrauben, die dem Satz beiliegen, an der Ram-Säulenhalterung.
- 4. Die Abdeckung vom CGM (EA) abnehmen. Die beiden Schrauben (EB) lösen und das CGM (EC) vom Sockel (DD) lösen, wie dargestellt in ABB. 60.

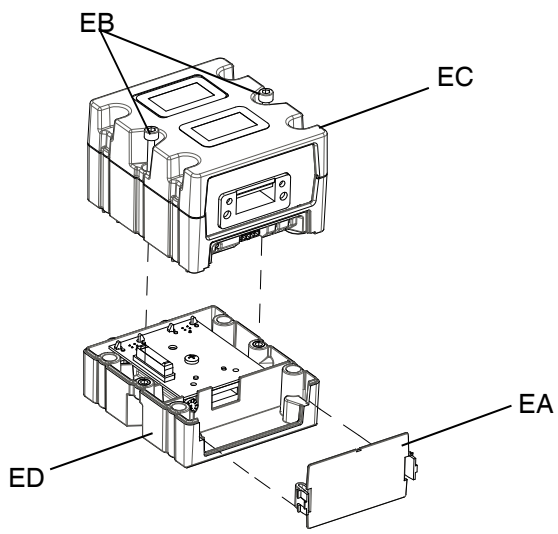

#### **ABB. 60: Demontage des CGM**

- 5. Mit den vier im Satz enthaltenen M4 x 7 x 20 mm Montageschrauben den Sockel (ED) i[n d](#page-138-0)en gebohrten Löchern montieren.
- 6. Das CGM (EC) mit den zwei in Schritt 4 entfernten Schrauben (EB) wieder am Sockel (ED) anbringen.
- 7. Die Abdeckung (EA) wieder anbringen.
- 8. Das Kabel vom ADM (E) abziehen und in das CGM (EC) einstecken.
- 9. Das im CGM-Satz enthaltene 3,0 m lange Kabel (121003) vom CGM im ADM einstecken.

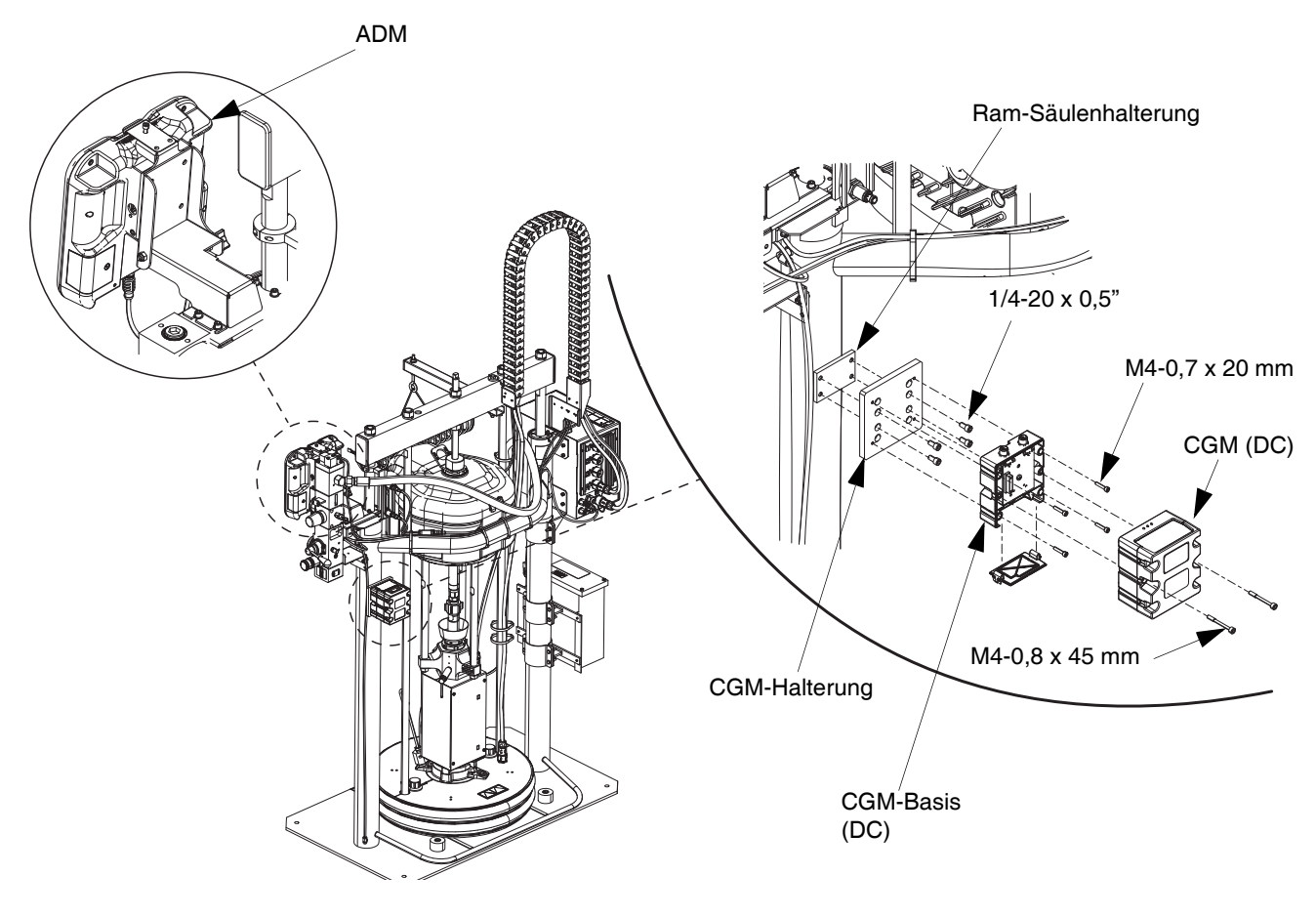

#### **ABB. 61**

- 10. Falls verwendet, das EtherNet/IP-, DeviceNet- oder PROFIBUS-Kabel entsprechend am Feldbus-Anschluss des CGM anschließen. Siehe ABB. 62.
- 11. Das andere Kabelende am Feldbus-Gerät anschließen.
- 12. Schritt-für-Schritt-Anweisungen für die Aktualisierung der S[oftware der GCA-Module finden](#page-2-0) Sie im H[an](#page-2-0)dbuch Modulprogrammierung Graco-Steuerungsarchitektur. Siehe **Sachverwandte Handbücher** auf Seite 3.

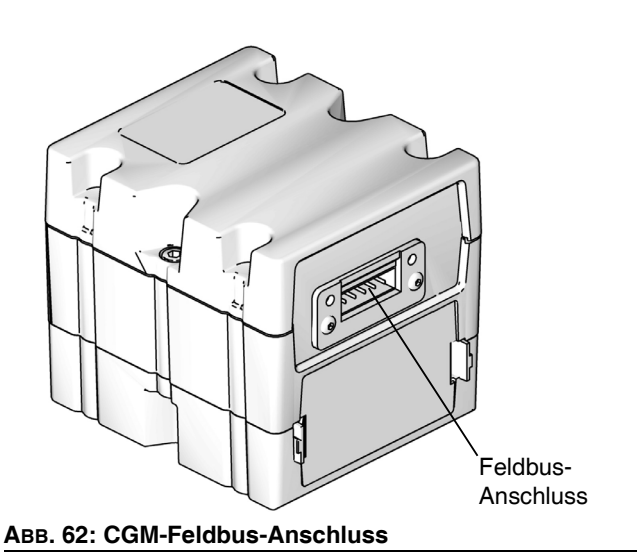

## **Abmessungen**

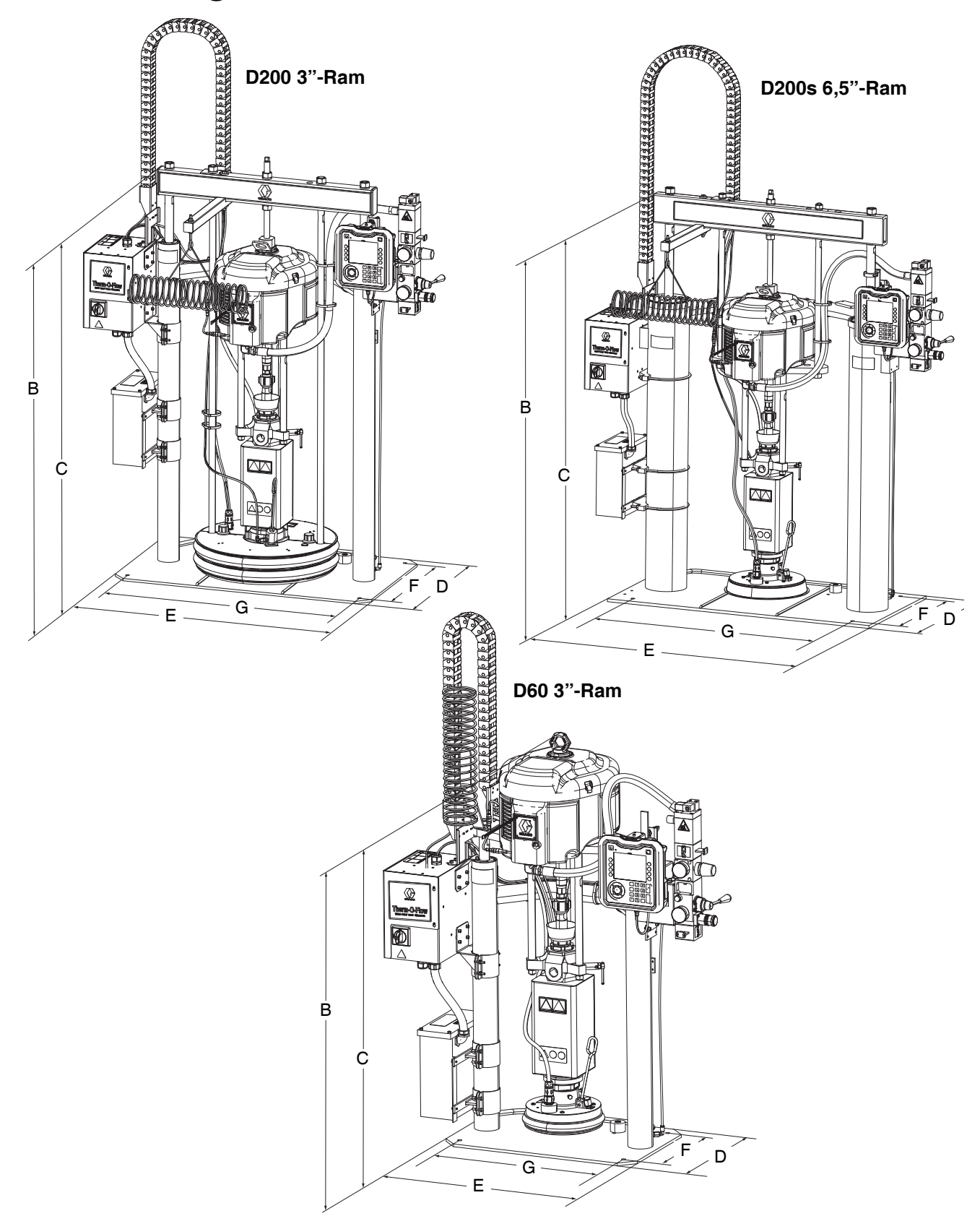

### **Abmessungen**

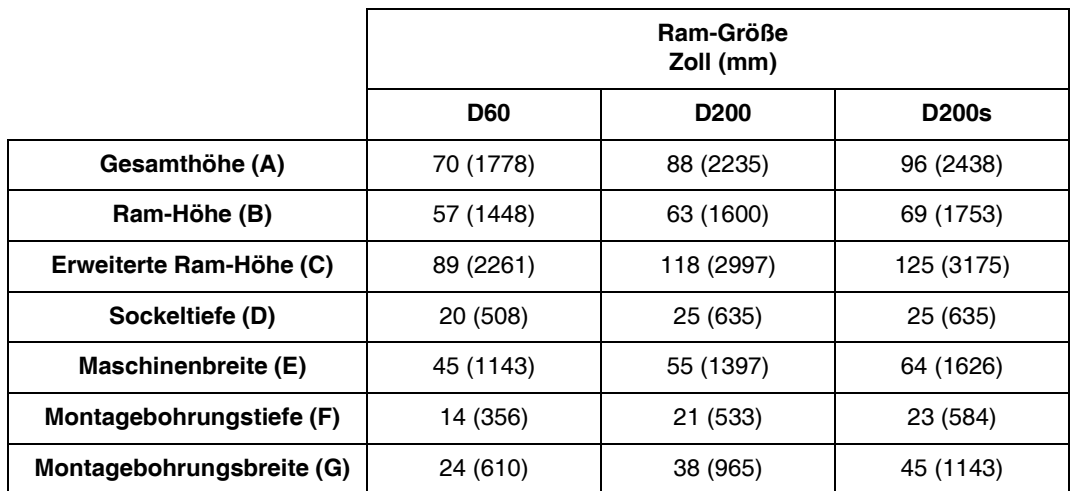

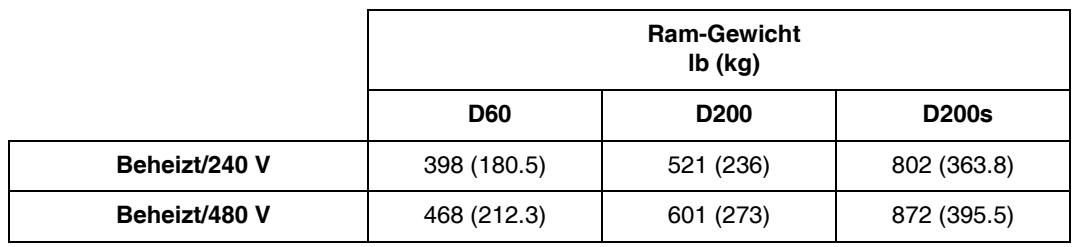

Siehe Typenschild (ID) zum Gewicht des Ram.

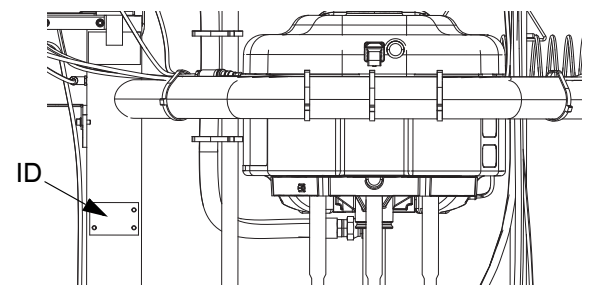

## **Schaltpläne**

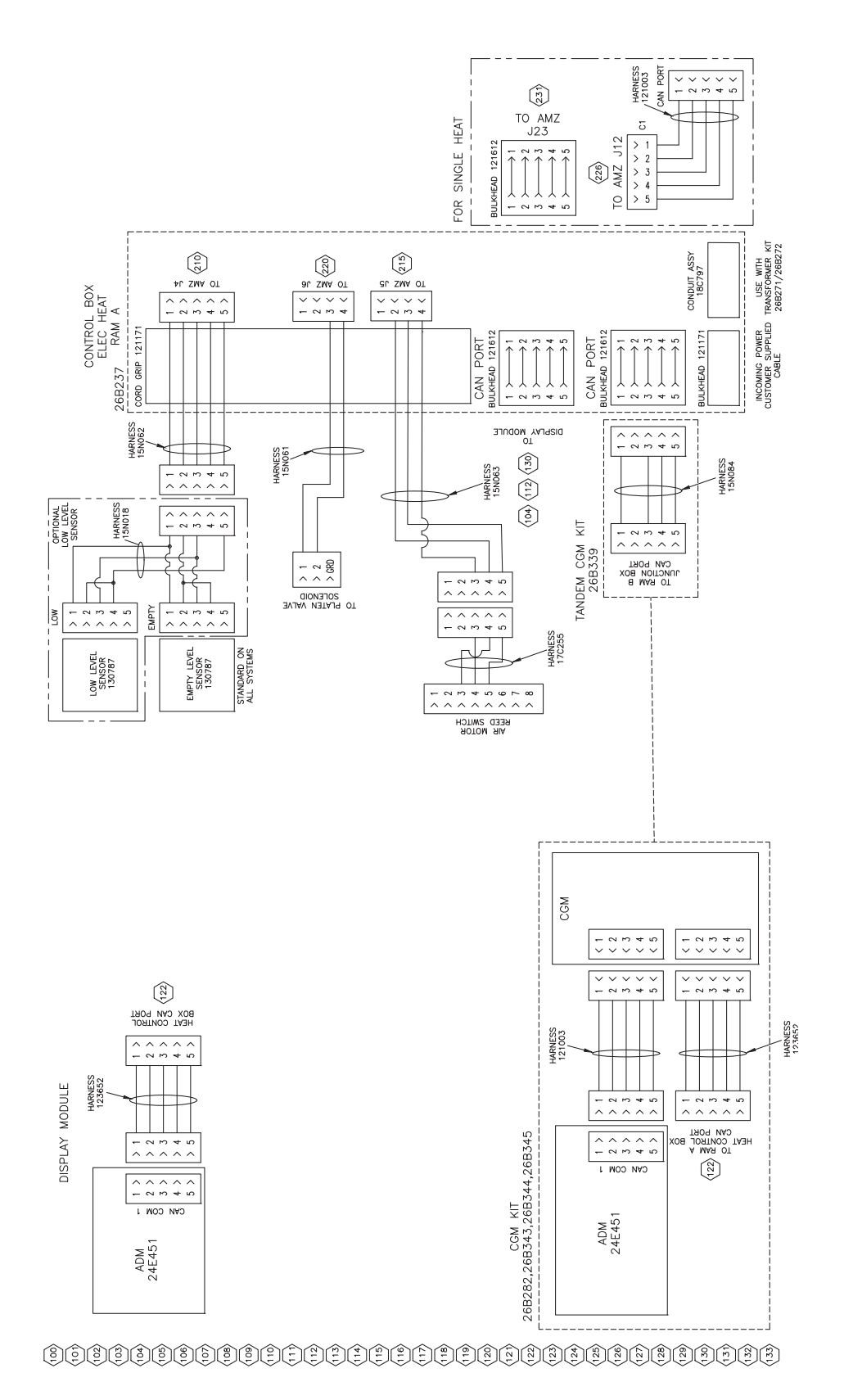

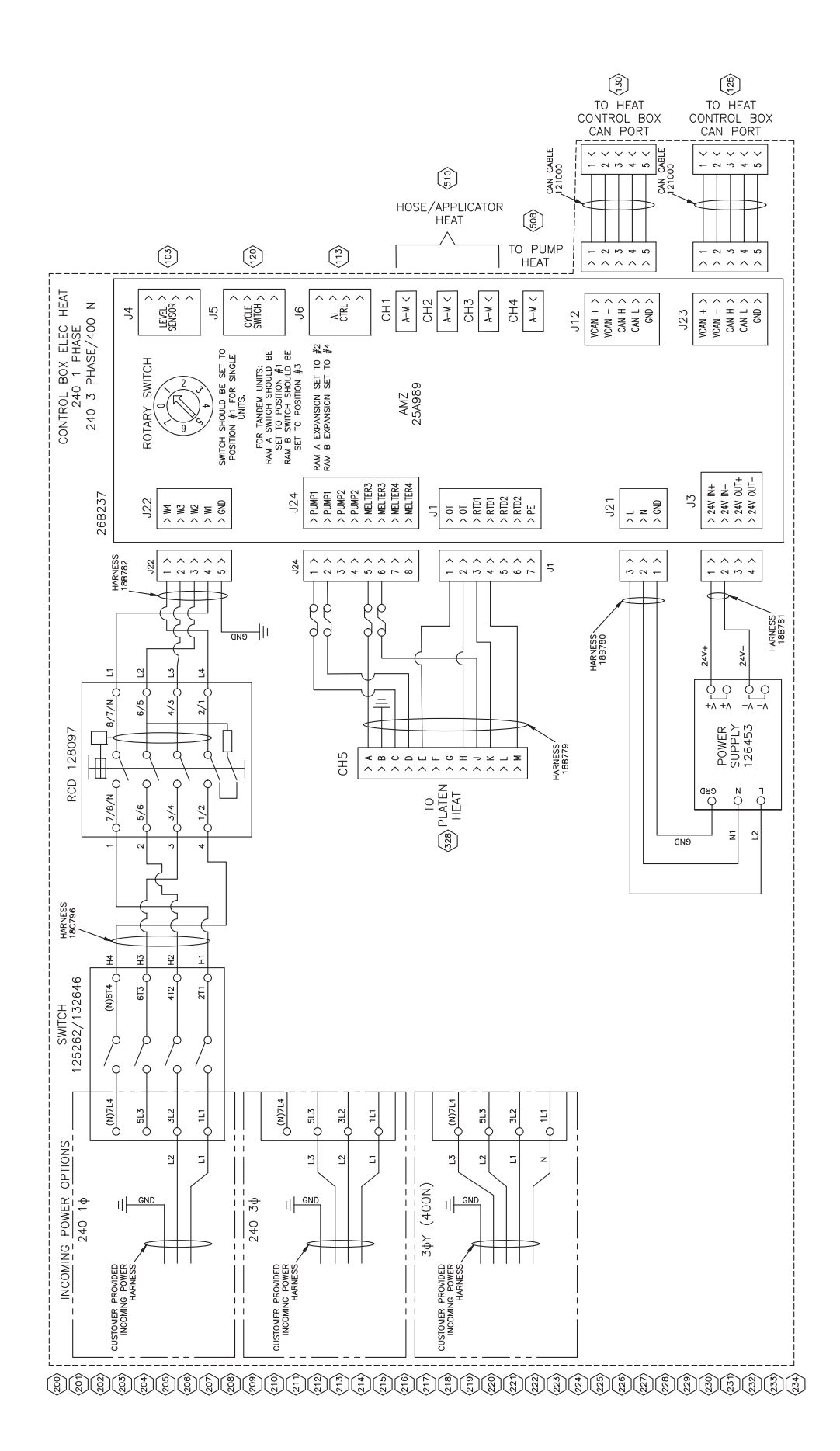
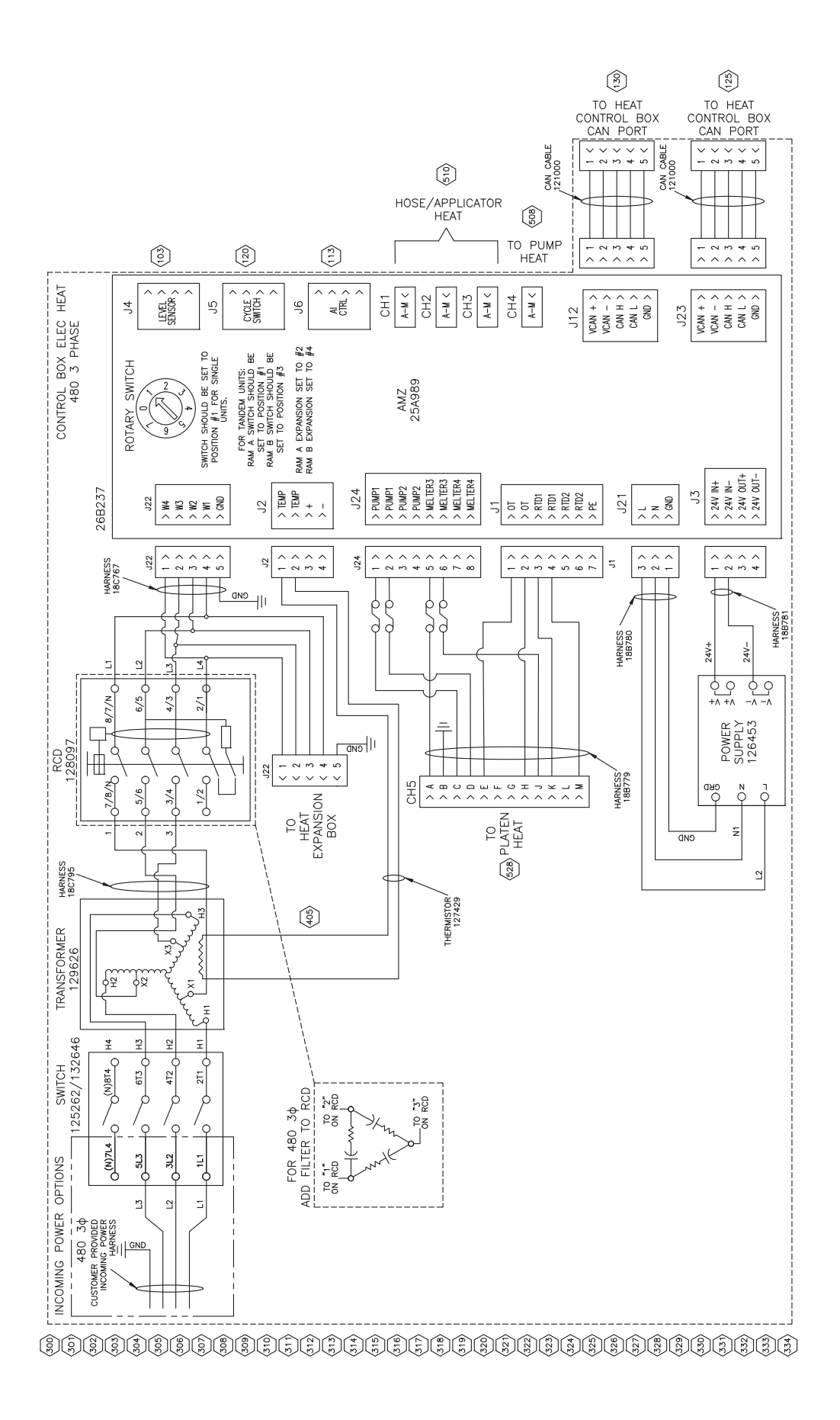

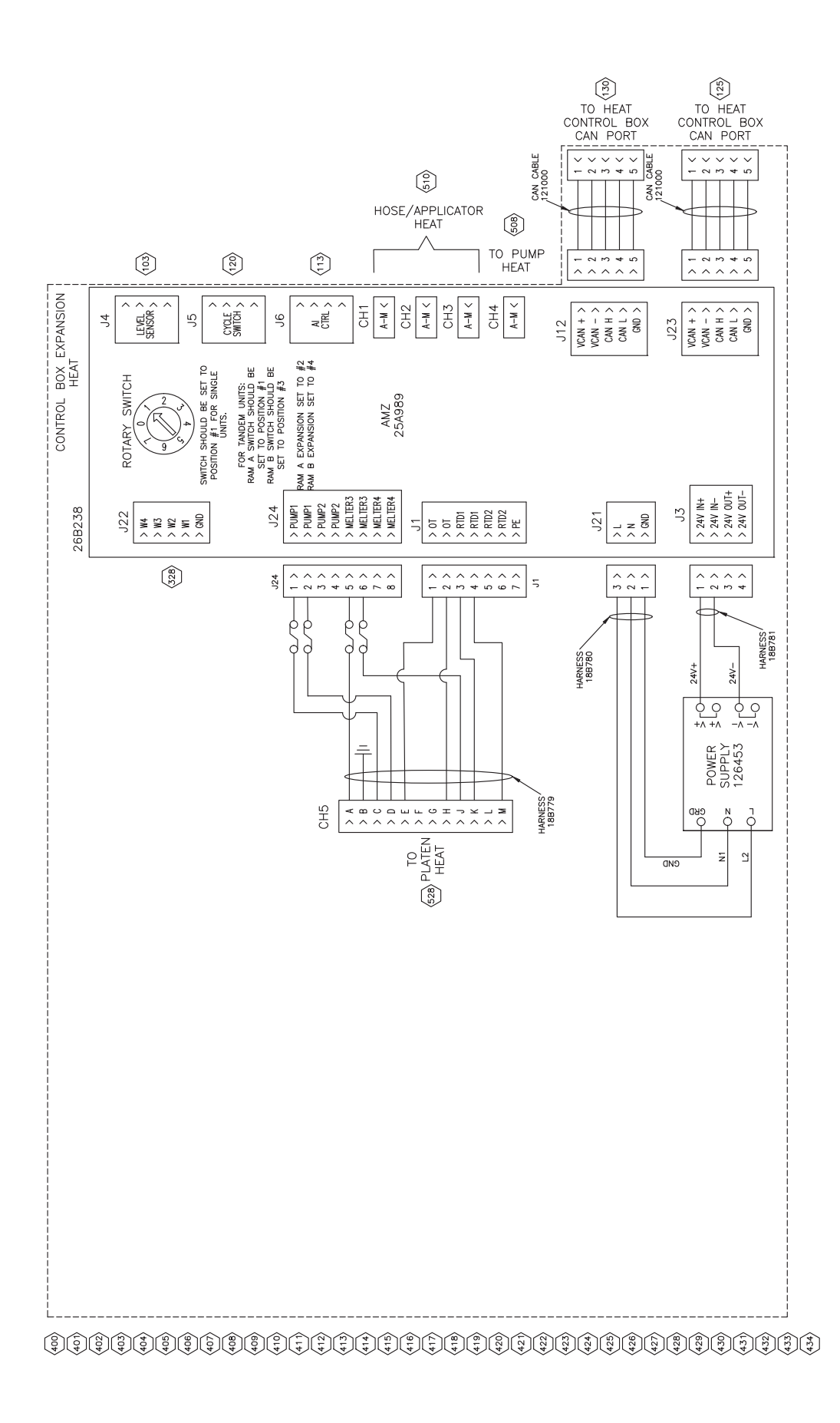

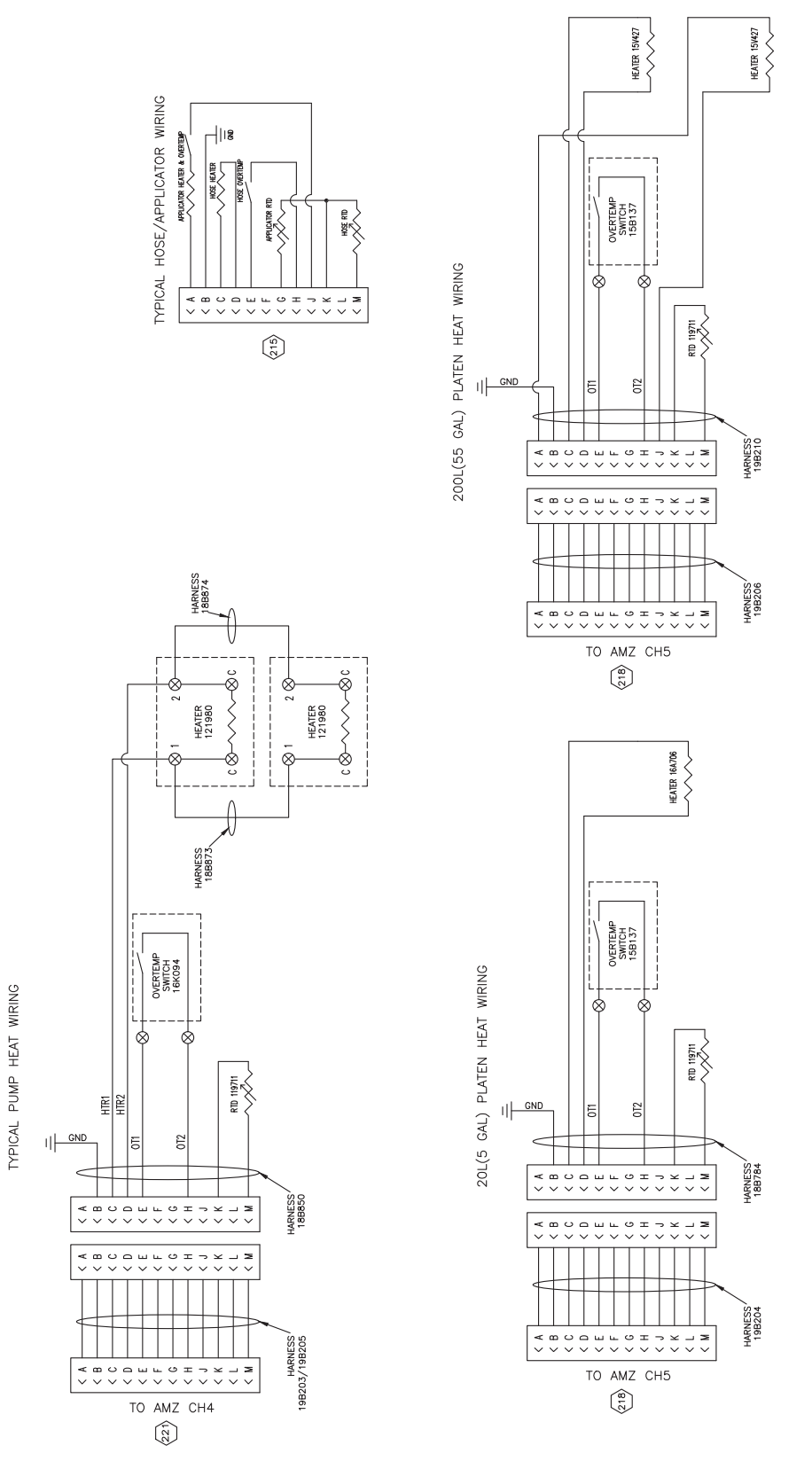

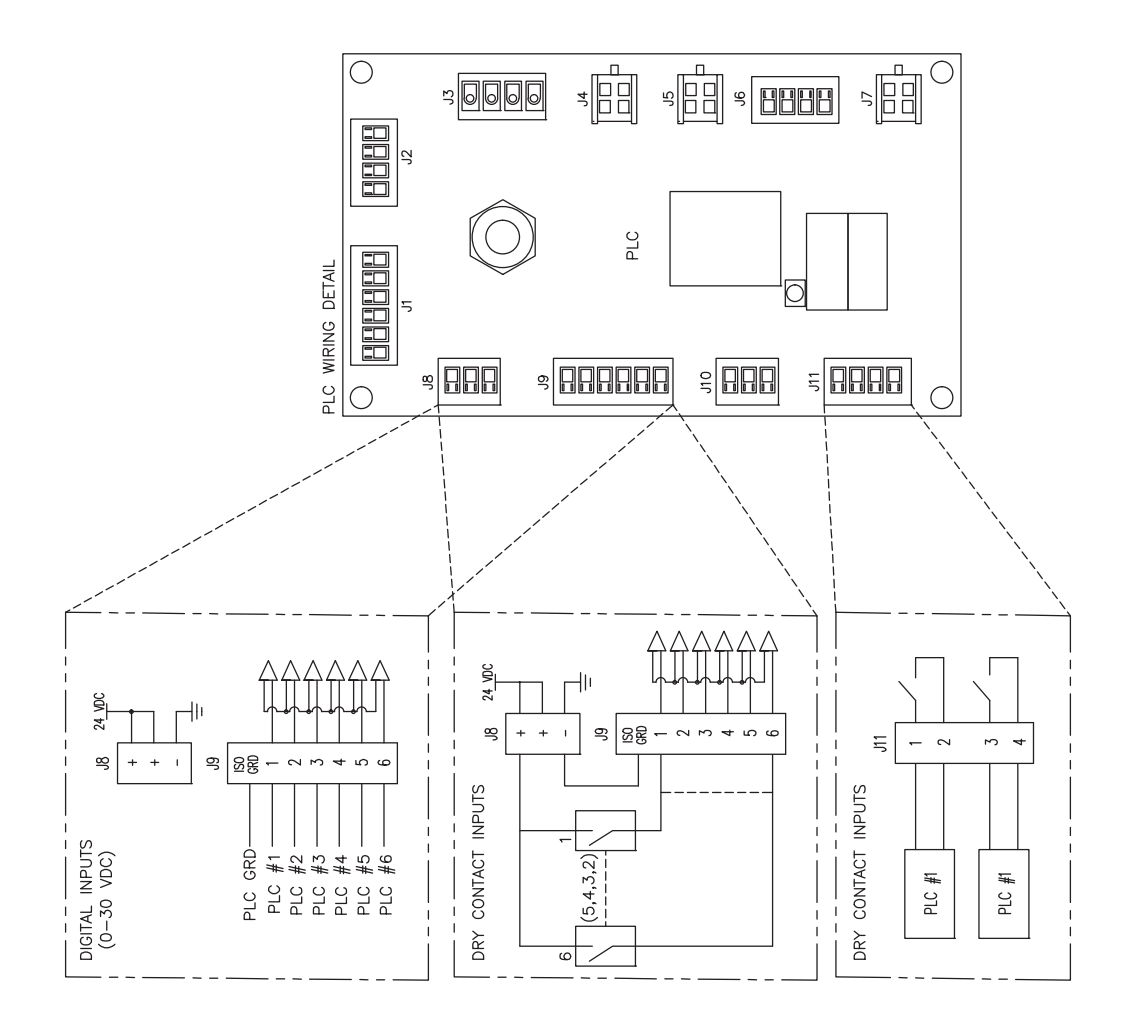

### @@@@@@@@@@@@@@@@@@@@@@@@@@@@@@@@@@

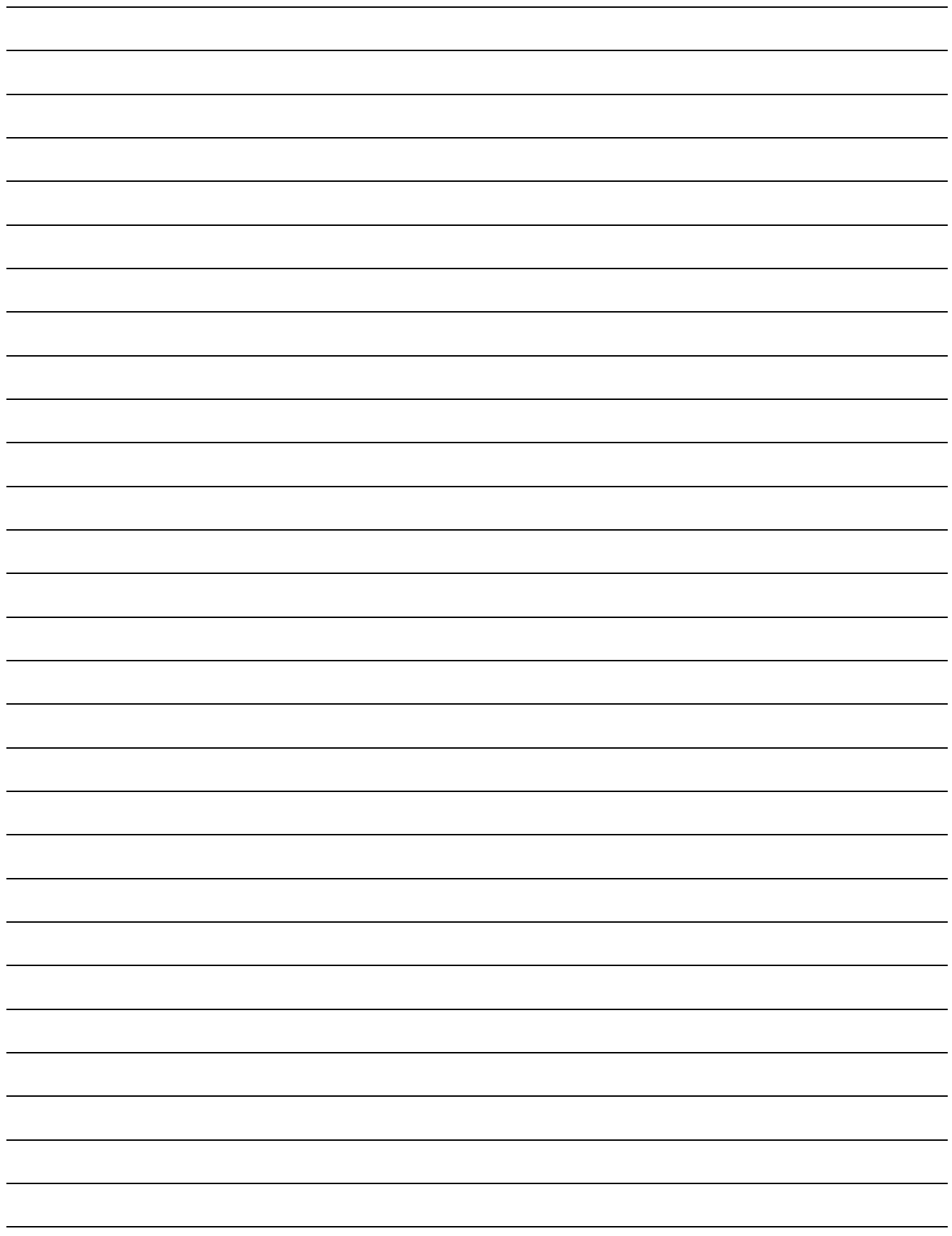

# **Technische Spezifikationen**

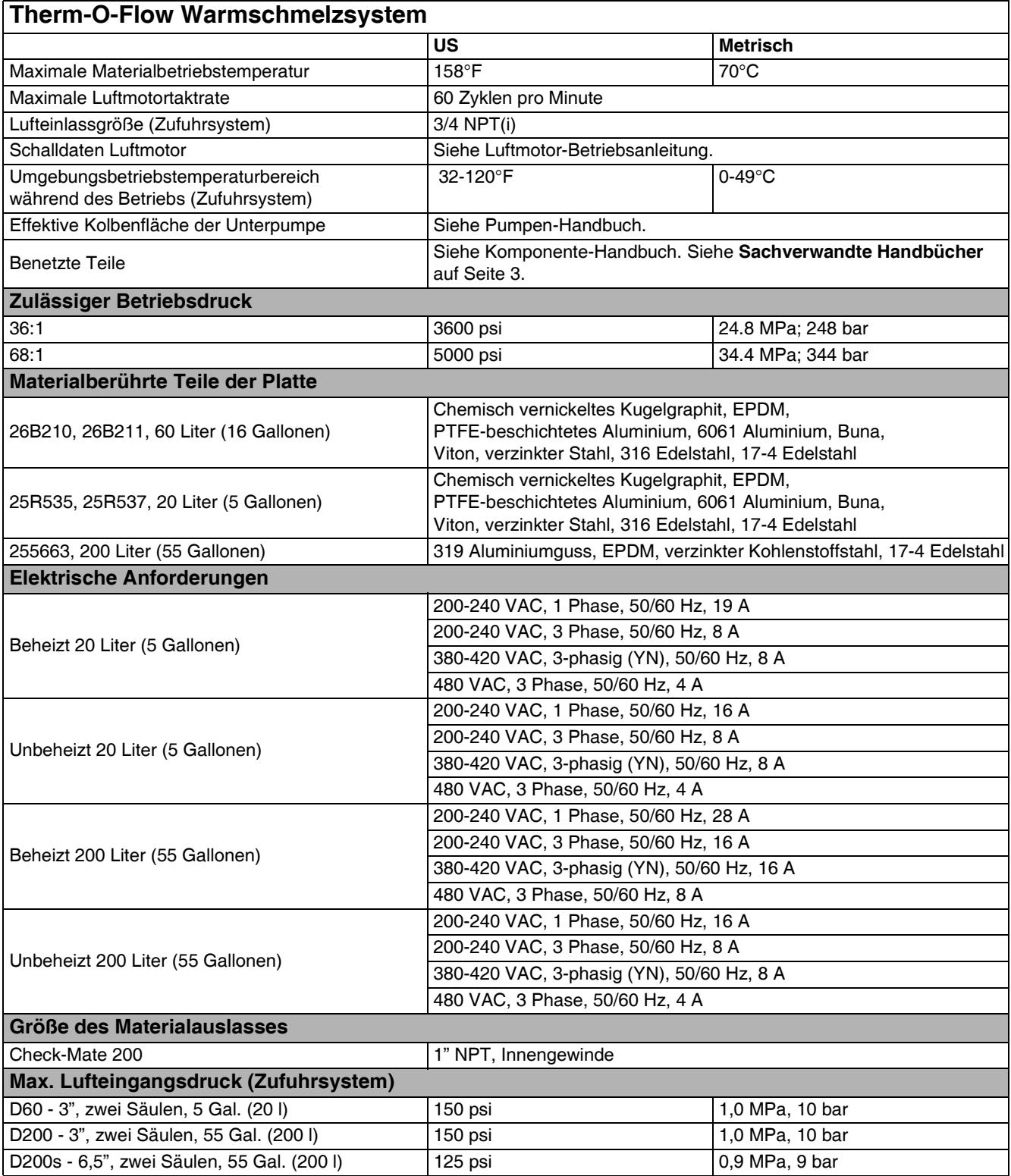

# **California Proposition 65**

### **EINWOHNER KALIFORNIENS**

WARNUNG: Geburts- und Fortpflanzungsschäden - www.P65warnings.ca.gov.

## **Graco-Standardgarantie**

Graco garantiert, dass alle in diesem Dokument erwähnten Geräte, die von Graco hergestellt worden sind und den Namen Graco tragen, zum Zeitpunkt des Verkaufs an den Erstkäufer frei von Material- und Verarbeitungsfehlern sind. Mit Ausnahme einer speziellen, erweiterten oder eingeschränkten Garantie, die von Graco bekannt gegeben wurde, garantiert Graco für eine Dauer von zwölf Monaten ab Kaufdatum die Reparatur oder den Austausch jedes Teiles, das von Graco als defekt anerkannt wird. Diese Garantie gilt nur dann, wenn das Gerät in Übereinstimmung mit den schriftlichen Graco-Empfehlungen installiert, betrieben und gewartet wurde.

Diese Garantie erstreckt sich nicht auf allgemeinen Verschleiß, Fehlfunktionen, Beschädigungen oder Verschleiß aufgrund fehlerhafter Installation, falscher Anwendung, Abrieb, Korrosion, inadäquater oder falscher Wartung, Fahrlässigkeit, Unfall, Durchführung unerlaubter Veränderungen oder Einbau von Teilen, die keine Originalteile von Graco sind, und Graco kann für derartige Fehlfunktionen, Beschädigungen oder Verschleiß nicht haftbar gemacht werden. Ebenso wenig kann Graco für Fehlfunktionen, Beschädigungen oder Verschleiß aufgrund einer Unverträglichkeit von Graco-Geräten mit Strukturen, Zubehörteilen, Geräten oder Materialien anderer Hersteller oder durch falsche Bauweise, Herstellung, Installation, Betrieb oder Wartung von Strukturen, Zubehörteilen, Geräten oder Materialien anderer Hersteller haftbar gemacht werden.

Diese Garantie gilt unter der Bedingung, dass das Gerät, für das die Garantieleistungen beansprucht werden, kostenfrei an einen autorisierten Graco-Händler geschickt wird, um den beanstandeten Schaden bestätigen zu lassen. Wird der beanstandete Schaden bestätigt, so wird jedes beschädigte Teil von Graco kostenlos repariert oder ausgetauscht. Das Gerät wird kostenfrei an den Originalkäufer zurückgeschickt. Sollte sich bei der Überprüfung des Geräts kein Material- oder Verarbeitungsfehler nachweisen lassen, so werden die Reparaturen zu einem angemessenen Preis durchgeführt, der die Kosten für Ersatzteile, Arbeit und Transport enthalten kann.

#### **DIESE GARANTIE HAT AUSSCHLIESSENDE GÜLTIGKEIT UND GILT ANSTELLE VON JEGLICHEN ANDEREN GARANTIEN, SEIEN SIE AUSDRÜCKLICH ODER IMPLIZIT, UND ZWAR EINSCHLIESSLICH, JEDOCH NICHT AUSSCHLIESSLICH, DER GARANTIE, DASS DIE WAREN VON DURCHSCHNITTLICHER QUALITÄT UND FÜR DEN NORMALEN GEBRAUCH SOWIE FÜR EINEN BESTIMMTEN ZWECK GEEIGNET SIND.**

Gracos einzige Verpflichtung sowie das einzige Rechtsmittel des Käufers bei Nichteinhaltung der Garantiepflichten ergeben sich aus dem oben Dargelegten. Der Käufer erkennt an, dass kein anderes Rechtsmittel (insbesondere Schadenersatzforderungen für Gewinnverluste, nicht zustande gekommene Verkaufsabschlüsse, Personen- oder Sachschäden oder andere Folgeschäden) zulässig ist. Jede Nichteinhaltung der Garantiepflichten ist innerhalb von zwei (2) Jahren ab Kaufdatum anzuzeigen.

**GRACO GIBT KEINERLEI GARANTIEN - WEDER AUSDRÜCKLICH NOCH STILLSCHWEIGEND EINGESCHLOSSEN - IM HINBLICK AUF DIE MARKTFÄHIGKEIT UND EIGNUNG FÜR EINEN BESTIMMTEN ZWECK DER ZUBEHÖRTEILE, GERÄTE, MATERIALIEN ODER KOMPONENTEN AB, DIE VON GRACO VERKAUFT, NICHT ABER VON GRACO HERGESTELLT WERDEN**. Diese von Graco verkauften, aber nicht von Graco hergestellten Teile (wie zum Beispiel Elektromotoren, Schalter, Schläuche usw.) unterliegen den Garantieleistungen der jeweiligen Hersteller. Graco unterstützt die Käufer bei der Geltendmachung eventueller Garantieansprüche nach Maßgabe.

Auf keinen Fall kann Graco für indirekte, beiläufig entstandene, spezielle oder Folgeschäden haftbar gemacht werden, die sich aus der Lieferung von Geräten durch Graco unter diesen Bestimmungen ergeben, oder der Lieferung, Leistung oder Verwendung irgendwelcher Produkte oder anderer Güter, die unter diesen Bestimmungen verkauft werden, sei es aufgrund eines Vertragsbruches, einer Nichteinhaltung der Garantiepflichten, einer Fahrlässigkeit von Graco oder sonstigem.

### **Graco-Informationen Dosiergerät für Dichtmittel und Klebemittel**

#### **Besuchen Sie** www.graco.com**, um die neuesten Informationen über Graco-Produkte zu erhalten.**

#### **Für Informationen zu Patenten siehe** www.graco.com/patents**.**

**FÜR EINE BESTELLUNG** nehmen Sie bitte mit Ihrem Graco-Händler Kontakt auf, besuchen Sie www.graco.com oder rufen Sie an, um den Standort eines Händlers in Ihrer Nähe zu erfahren

**Innerhalb der USA:** 1-800-746-1334

**Außerhalb der USA:** 0-1-330-966-3000

*Alle Angaben und Abbildungen in diesem Dokument stellen die zum Zeitpunkt der Veröffentlichung erhältlichen neuesten Produktinformationen dar. Graco behält sich das Recht vor, jederzeit ohne Vorankündigung Änderungen vorzunehmen.*

Übersetzung der Originalbetriebsanleitung. This manual contains German. MM 3A8005

**Graco-Unternehmenszentrale:** Minneapolis **Internationale Büros:** Belgien, China, Japan, Korea

**GRACO INC. AND SUBSIDIARIES • P.O. BOX 1441 • MINNEAPOLIS MN 55440-1441 • USA**

**Copyright 2008, Graco Inc. Alle Produktionsstandorte von Graco sind zertifiziert nach ISO 9001.**

www.graco.com Version C, April 2021